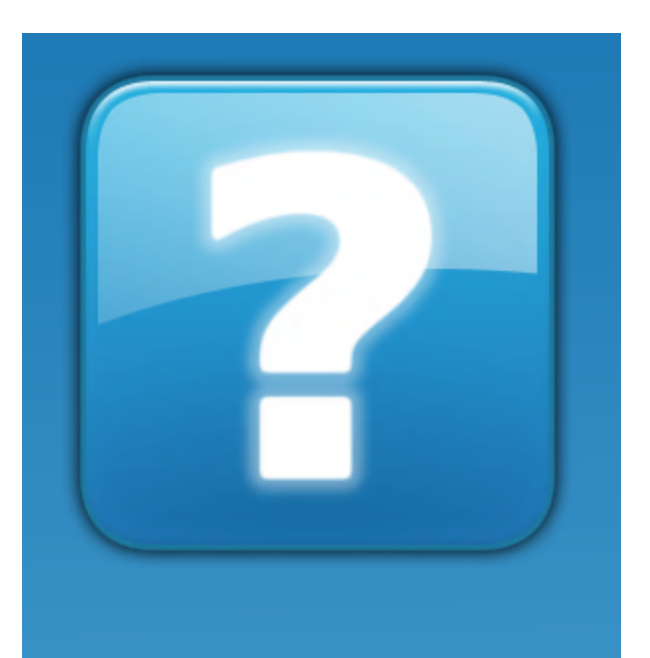

## **jClamp32 Whole cell voltage and current clamp**

**Version 32.0.0**

# **User Manual**

Copyright © 2020 SciSoft Co. (www.SciSoftCo.com)

# **Table of Contents**

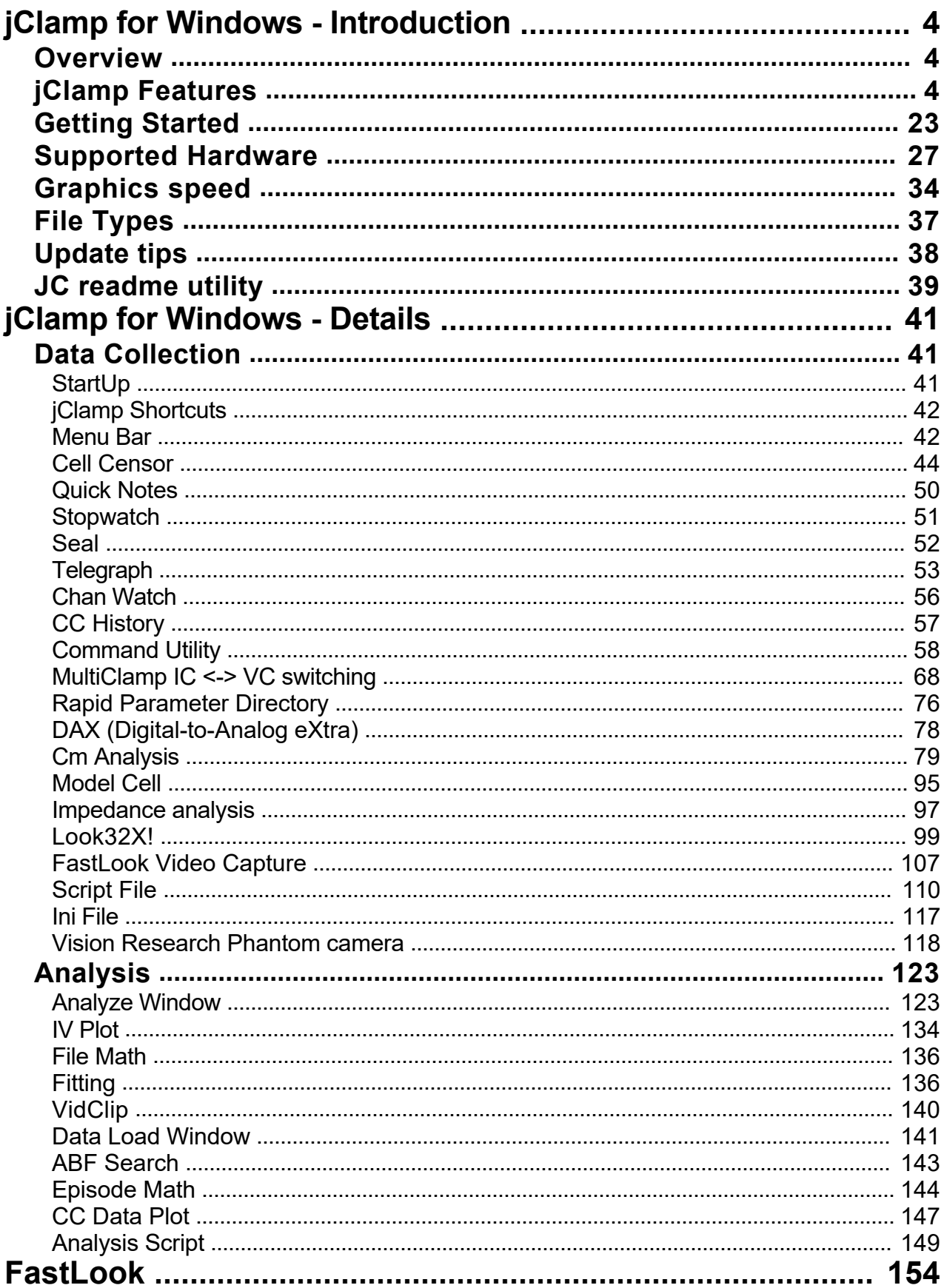

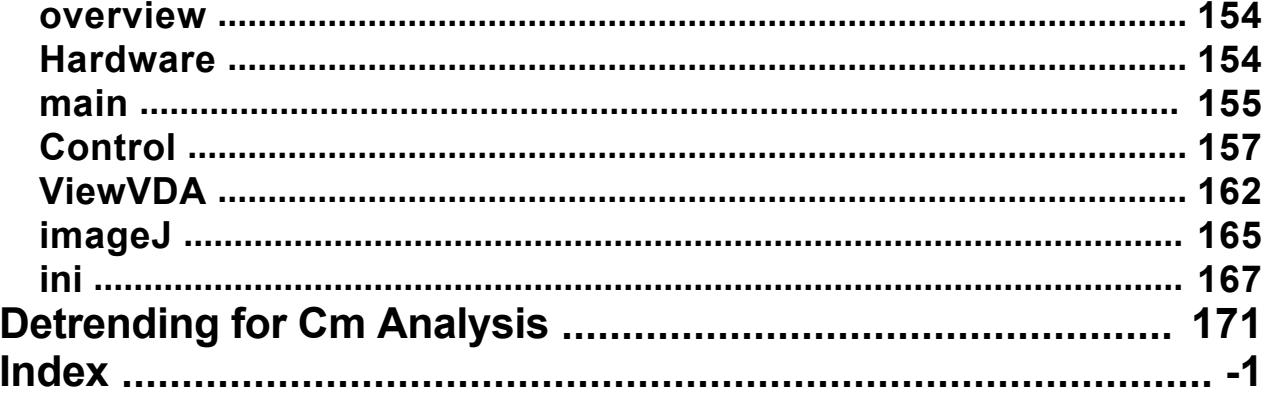

### <span id="page-3-0"></span>**[jClamp for Windows - Introduction]({F4CA3994-07F5-4603-85C7-17FFC2824FC6})**

### *Overview*

iClamp for Windows Fantastic patch clamping

# $lamp$  for Windows is a user-friendly whole-cell voltage

clamp data acquisition program which features real time monitoring of cell and voltage clamp characteristics. The program has no frustrating menu labyrinth. Instead all choices are displayed on each main window or, in some cases, mouse movements over an area on the window pops up additional choices. At all times the patch clamper can determine cell status. Data collection is initiated through a rapid parameter directory (**RPD**) which maintains a list of 18 parameter filenames or script filenames. Either a key press or mouse click begins the predefined voltage or current delivery protocols. Scripts are text files that allow groups of parameter files to be called and run. Most tasks are automated. Some data analysis is available. However, data is saved in axon binary format (.abf), and can be loaded into programs like **Clampfit** and **Axoscope** (Axon Instruments, CA). Additionally, data can be exported in ASCII format or via automation to **MATLAB** Origin, Sigmaplot, and Excel for further analysis. *When the mouse icon is placed over a particular item in a jClamp window, be sure to check for quick information on that item in the left, lower panel of the main jClamp window.*

**Copyright © 1996-2020 J. Santos-Sacchi Last modified: Nov. 1, 2020**

*(some math symbols in the CHM help file may be replaced by "?"; go t[o jClamp web help](http://www.scisoftco.com/jclamp_html_help/index.html) to see these symbols)*

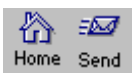

### *jClamp Features*

# **jClamp Features**

Copyright 1996-2020

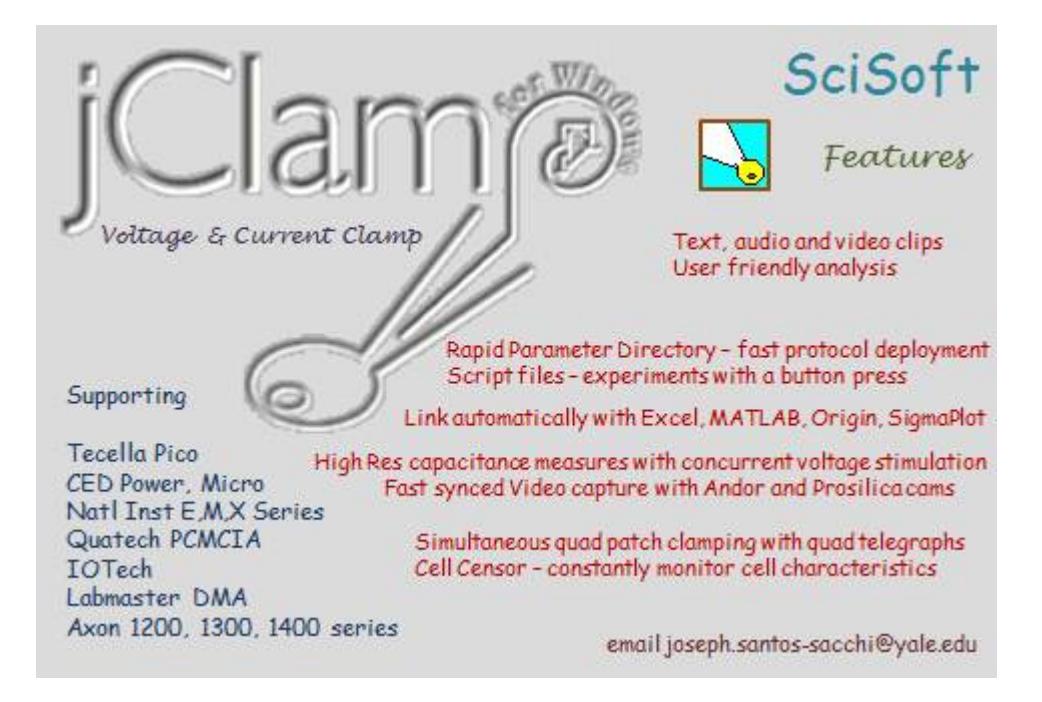

- **jClamp for Windows (v. 32.0) is a user-friendly whole-cell voltage clamp data acquisition program which features real time monitoring of cell and voltage clamp characteristics. At all times the patch clamper can determine cell status. Data collection is initiated through a rapid parameter directory (RPD) which maintains a list of 18 parameter filenames or script filenames. Either a key press or mouse click begins the predefined voltage or current delivery protocols. Scripts are text files which allow groups of parameter files to be called and run. Most tasks are automated. Some data analysis is available. In addition, automation links with MATLAB, Excel, SigmaPlot and Origin are available.**
- **Attention parents! Get Merlin Programmer for Kids, an absolutely FREE fun program I wrote to help my kids (now 18) and yours (ages 5-8) learn how to program within Windows (should work even in Win7) and hopefully (ultimately) help support their higher education, but more importantly help them to think logically!**

### **New Feature Update**

- **> -11/1/20 Version 32.0.0**
- **> Updated capacitance measurement, system calibration procedures. New chirp assessed membrane capacitance with multiple analyses, including 2sine, 1sine, eCm, Gsw, and Complex capacitance estimations. Use jClamp MatLab interface to access their supported A/D boards. More Touch-ups; bug fixes**
- **> -6/18/20 Version 31.7.0**
- **> More Touch-ups; bug fixes**
- **> -5/17/20 Version 31.6.0**
- **> More Touch-ups; bug fixes**
- **> -5/3/20 Version 31.5.0**
- **> Still slow shortcut removal during uninstallation (up to a couple of minutes), so be patient when upgrading. This is speeded up on subsequent new version installs. Now, the only shortcut on desktop is for the jClamp ShortBar, where all programs can be run (see Help file on ShortcutBar). Cm calibration is now with a small capacitor rather than resistor (most real resistors are not as ideal as capacitors in thier characteristics) there is better very high frequency system assessment for admittance corrections with capacitor calibration; follow instructions in Calibration Window - I suggest re-calibration to be done on a routine basis. If you want to do very high frequency Cm measurement in jClamp, contact me to enable chirp stimulus assessment. There are now seperate calibration files for channel 0 and channel 1 (if you have two amplifiers) creatable from the Calibration Window; the jClamp Ini File now requires filenames for channel 0 and 1 calibrations. Use default model calibration filenames in the Ini File if not used (see jClamp32.ini file for model default calibration filenames - they are used if you do not specify in Ini File [popups will always notify if no files are specified, so add to your specific ini files!]); more Touch-ups; bug fixes**

**> -3/7/20 Version 31.4.0**

- **> Microsoft has slowed down shortcut removal during uninstallation, so be patient when upgrading; Abf search enhancements; load abf files by dbl-clicking in Explorer; partition subtraction; partition averaging; export FFT admittance to Matlab; more Touch-ups; bug fixes**
- **> -11/7/19 Version 31.3.0**
- **> More Touch-ups; bug fixes**
- **> -7/10/19 Version 31.2.0**
- **> Touch-ups; bug fixes**
- ·· **-1/1/19 Version 31.0.0**
- $\Box$  Toolbar update; Phantom camera control over Black Reference and Fan to reduce **vibration; network mapped drives access capability; jClamp programs automatically set to run in administrator mode on installation; bugs fixed.**
- ·· **-10/26/18 Version 30.5.0**
- □□ Update Utility can now deliver support file updates other than jClamp executable **updates. Automatic restart of jClamp after these support updates.**
- **II Microsoft has change its msi installer so that previous versions of jClamp are not automatically uninstalled when you do a web update. Go to the web and download jc\_updat.exe <here> to the Desktop then drag to the jClamp directory to do an automatic uninstall before installing jClamp ver. 30.3.0 via jClamp update. Alternatively, you can manually uninstall an earlier version, and then install 30.3.0 with future installations working as before.**
- **II NI USB-6218 support, multiplexed and no synchronous digital output. Select ni\_usbx in ini file.**
- *<u>III***</del>** Bug fixes.</u>

#### ····**-10/12/18 Version 30.1.0**

· **New shortcut bar allows bypass of User Account Control popups.**

**<u>IIII10/5/18 Version 30.0.0</u>** 

- · **USB3 camera support. E.g. Basler acA640-750um can capture small regions of interest at about 3000 FPS. About \$400.**
- · **Enhancements and bug fixes.**
- · **-8/21/18 Version 29.5.3 (quickie update)**
- · **Internal jClamp difference equation math model can be set to oversample in Model Cell window to give more precise results. Oversample to 1, 0.1, or 0.01 us, with relative increase in sample size (so some protocols can be too big to run). Applies to CC and protocols. Down sampled back to original clock for analysis.**
- · **-8/16/18 Version 29.5.2 (quickie update)**
- · **Added holding potential temporary jump in CC Cs software stray cap comp auto fitting routine. Useful to jump to a linear capacitance region where stray cap comp is valid in whole cell mode.**
- · **ABF search added list of all parameter files used under selected path. Click on parameter to open abf files that used parameter.**
- · **IniEditor missing tabs fixed.**

### ·**-8/1/18 Version 29.5**

- · **CC auto save (set in ini; toggle in CC, shift right click over CC Save) turns on CC Save when CC is turned on**
- · **ABF search for associated video files with export to new directory; rate and frame number info.**
- · **Phantom camera video analysis updated. Subpixel shape tracking for jClamp collected Phantom camera movies. Select image fitting setting saved with abf and exported to Matlab.**
- · **ini file saved with abf file. Loadable from Data Load window (select file type as abf[ini]). Opened in IniEditor and saved in data directory. Each ini check resets data load file type to abf.**

·**-6/30/18 Version 29.4**

· **Fastlook! and Look32X update**

· **export selected abf files to new directory in ABF search**

·**-6/22/18 Version 29.0**

·**Digidata 1550A, B0 support**

·**fast fitting software-based stray capacitance compensation with pass through to Multiclamp Commander and EPC10**

·**auto fitting and export**

**<u>Euser enhancements/bug fixes</u>** 

·**-4/22/17 Version 28.0**

·**Vision Research Phantom High Speed Video Camera support**

*<b>HEKA EPC10 USB amplifier support - up to 4 amplifiers (if less than 4 amplifiers,* **supplement with non-EPC amplifiers)** 

#### ·**Molecular Devices DigiData 1550 jitter fix confirmed**

·**Security changes; some old license files may only work for versions prior to v.28.0; you must request updated license if needed**

·**chirp-based stray capacitance cancellation**

**<u>Euser enhancements/bug fixes</u>** 

### ·**-8/9/16**

·**Calibration of your system is crucial to measure cell capacitance. A new chirp method is used to calibrate the system**

·**Command window enhancements, resizing and copying among partitions.**

**<u>Euser enhancements/ bug fixes.</u>** 

#### ·**-3/19/16**

**<u>Lauto</u>** cursor increment with iv analysis

**<u>Euser enhancements/ bug fixes</u>** 

**Eximultaneous Rs and Cm view in CC to balance stray capacitance in while cell mode** 

**<u>Inew Cm calibration routine and files. Calibration resister measured automatically. Old</u> calibration files still work.**

### ·**-3/12/15**

- ·**Ability to search ABF files in multiple subdirectories for particular characteristics of the command protocol or clamp characteristics. Shift right click on displayed file list to copy list to clipboard, e.g. to paste into Excel. Copy all listed files to a new directory to do group file analysis, e.g., to analyze all data collected with a particular protocol file. Double click on a file to plot data in Analysis window.**
- · **-1/19/15**
- ·**Command protocol window shows actual max/min, including 2 sine stimuli. During build, if magnitude is over board settings then a notification is given. If such a protocol is run a choice is given to cancel or proceed.**
- ·**Parameter directory fixed at jClamp diretory subfolder "/param", with subfolders below automatically entered into search path from RPD and scripts.**
- ·**Crash detection implemented in jClamp registry key. Logs crashes for debugging purposes.**
- **· -12/30/14**
- **· Automation links remain in effect when exiting Analysis mode. This allows quick reentry to analysis mode rather than checking for connections each time. No need to double click on the SigmaPlot, Matlab, Excel or Origin icons in Analysis mode. If programs are available (but need to be set to check for [in in file]) then icons will display and drag/drop icons to transfer data will be immediately available.**
- **· In order to use SigmaPlot jClamp templates, available in jClamp SigmaPlot directory, you must load them into the template.jnt file according to Sigmaplot instructions. You can add templates for access in jClamp by creating your own in SigmaPlot and putting the names of the template in the jClamp/SigmaPlot directory (e.g., make a file name "my** new template.jnt" in the directory -- it can be an empty file, only the file name is **necessary and must match the template name "my\_new\_template" in the SigmaPlot template.jnt file. Check that the new template is available in sigmaplot. It is required that you reload SigmaPlot to install new templates that are added to template.jnt.**
- **· Sigmaplot transfers will now increment notebook numbers so that now saving with new names is not required between jClamp->SigmaPlot transfers. JClamp data file names are inserted in notebook sections.**
- **· All transfers of data to other program via automation will leave the automation program files open after jClamp closes. You can continue work on the data in those**

**programs (SigmaPlot, Matlab, Excel or Origin) and save what you like. Matlab will ask before closing, Xcel will ask to save data before closing. SigmaPlot will not close. Origin?**

- **· Selection of DD1550 board sets clock increment to 2 us because that is required by MD. There is still a jitter that I detect that MD cannot recapitulate. I think it is present not just in jClamp but also in Clampex. I will fix when they acknowledge and fix. In order to use MD (Axon) boards you will need to copy some files to the jClamp32 directory. The required files change, so email me for information.**
- **· FFT and PSD analysis bugs fixed.**
- **· A Matlab script to do PSD analysis on jClamp files can be provided.**
- **· -12/15/14**
- **· JClamp now supports Molecular Devices DigiData 1550 (there is an intermittent one point jitter in their driver so that high frequency Cm measures are not stable). Molecular Devices (MD) is working to fix the jitter, and I will update when this happens. Lower frequency Cm measures are less susceptible to the jitter. Update (SEE ABOVE): MD has just released a new version of pClamp (v.10.5.0.9) which apparently fixes the jitter issue in pClamp (Clampex). However, clock rates are limited to multiples of 2us. Thus, older versions of Clampex collected data that had the potential for inaccurate timing when using the 1550. jClamp does not currenly support the 2us increment limitataion on sampling, and, in any case, the new drivers still produce jitter in jClamp even at 2us sampling. I'm trying to figure this out. Unfortunately, I do not recommed using the 1550 with jClamp at this time.**
- **· MultiClamp Commander Telegraphs are now supported internal to jClamp no need to run jc\_Client applications anymore. Set MultiClamp on in ini file History tab. Provide paths to MultiClamp servers (MC700.exe and MC700B.exe) in the ini file and select the associated check box to run automatically. Only one Multiclamp (700A or 700B is supported).**
- **· Multiclamp mode can automatically be controlled by digital out 3 in a protocol file. Multiclamp Commander must be set to "ext" control. This means that voltage clamp and current clamp can be switched real time within partitions of a command episode (protocol command type must be set to voltage clamp). Only channel 0 in/out command protocol should be used. Other channel inputs can be sampled as usual.**
- **· Drop down box in Data Load Window allows quick selections of previously viewed data directories.**
- **· Previously channel protocol holding potentials were set prior to running the protocol (500 ms plus a computer dependent variable time preceded the protocol command). This eliminated a transient in the protocol response if the CC holding potential were different. Since you should be aware of mismatch in CC hold and protocol hold, this feature is now removed. Now, you will see a transient current response at the onset if CC hold and protocol hold do not agree. You must make sure that CC holding potentials are the same as the protocol holding potentials for all channels that are active.**

### **· Prior Update:**

- **· Midnight issue fixed. At midnight a new directory will be made for data collections. If CC save is on it will turn off and restart for saving in new directory.**
- Inter-episode times are now saved with data file. View by moving mouse cursor over **inter episode time in command protocol window in Analysis mode.**
- **· Prior Update:**
- **· Sister parameter files individual files can be linked to follow each other (simple alternative to script files). For example, jclamp.prm, test.prm, test1.prm, and test2.prm can be run sequentially by renaming first file to jclamp[test.test1.test2].prm.**
- **· New box in Parameter load window lists files by date or by today's use. This supplements typing names which lists by matching.**
- **· ABF fileload window info reports if math model was used. If Matlab model was used script is appended to abf file and then shift right click on filename opens script file in text box.**
- **· Cm calibration file is correctly listed when mouse is over calibration button in Analysis window. The file has always been appended to abf files for Cm corrections.**
- **· Works in Win 8. Set run as administrator in shortcut.**
- **· And, of course, bug fixes.**
- **· Full installation to use 7Zip compression for quickie updates. Bugs fixed as well.**
- **· Updated MD in-cell stray capacitance compensation with software assistance, including automatic compensation – see Cm Analysis in Help file.**
- **· Digital trigger now has minimal delay between triggering and data collection, except for protocols with P/N, prepulse or CC inter use.**
- **· Cs stray capacitance compensation prior to cell pop-in disabled. Replaced by robust in-cell stray capacitance compensation using MD (multi-dual) sinusoidal stimulation (see help file).**
- **· Molecular Devices releases new Axoscope (pClamp) 10.3.1.4 with new DLL to fix spurious voltage output, and allow digital output during 4 DAC output. jClamp v22.7.0 and above uses this fix.**
- **· Support for the Tecella Pico USB patch clamp amplifier (www.tecella.com). Up to four units running simultaneously.**
- **· Support for 4 DAC outputs for those boards that have four DACS, including the Axon DigiData 1440A, IOTech Personal Daq, and soon the CED Power.**
- **· The previous full version was the last one that supports only 2 DAC channels. Future versions (coming soon) will support 4 DAC outputs for those boards that have four DACS, including the Axon DigiData 1440A, IOTech Personal Daq, and CED Power.**
- **· jClamp will now automatically startup with the last ini file selected in the Identity window. An edited shortcut will override last selection if different. Remember, to make an edited shortcut linking directly to your ini file, edit a newly created shortcut Target property by placing your ini file (e.g., my** ini-file.ini) at the end of the target command **with a space in between the two. To access the properties of a desktop shortcut, right click and select properties.**
- **· Support for both Axon Multiclamp 700A and 700B telegraphs. Previous version only**

**supported the 700B. See the jClamp help file under Telegraph.**

- **· Support for new board, NI USB X Series. Amazing! 1 megaHz 16 bit sampling on all 8 channels without multiplexing. Synchronous digital output. About \$3K. Could not ask for more. The new NI-DAQmx 9.3 drivers need to be installed. Visit NI at http://joule.ni.com/nidu/cds/view/p/id/2337/lang/en.**
- **· User info (License owner, board, operating system, disk size and memory) collected when check for updates occurs. Useful for me to identify user issues and aid in debugging.**
- **· Automatic or manual check for new version of jClamp on the web set choice in ini file under Script Tab.**
- **· Impedance analysis with Nyquist/Bode Plots and model fitting**
- **· Additional script commands to control CC window parameters**

#### **jClamp Features**

- **· Vista and Win7 users must disable User Control Account in Users Dialogue!**
- **· In-cell stray capacitance compensation for Cm measures.**
- **· Digital flip-flop overrides partition digital out in command protocol.**
- **· Look32X! video capture with cameras and devices with DirectShow or VFW drivers. Synchronized video capture with electrophysiological data (as best as Windows will allow! TIFF and other image file support.).**
- **· FastLook! -- Andor (www.andor.com) camera support and Prosilica Gige (www.prosilica.com) vision camera support. Link video frame capture to patch clamp data collection. Synchronized data for each frame. Export automatically to ImageJ for video analysis. Combined with jClamp or standalone program available.**
- **· CellSeeker and MagicSeal coming soon!**
- **· Automatic offset current cancellation**
- **· User control over audio feedback during seal formation.**
- **· Enhanced P/N subtraction.**
- **· Switch polarity for whole cell or inverted patch in CC window.**
- **· Disable dual patch mode in CC for stimulation with channel 0 or 1 D/A while recording from channel 0**
- **· Removal of stray capacitance effects on calibration and during cell recording for Cm analysis**
- **· Plots of Real and Imaginary components of raw currents**
- **· Simple way to set angle of dRs/dY-90 or angle of dC/dY in Phase detector Admitance Window, and angle will be used by single sine protocol to get Magnitude at 0 and 90 degree phase for C and R analysis. Note that using Rs compensation (or an Rs dither) and C compensation (or a C dither) for dithering is a poor method for dithering actual Rm and Cm if Rm is not much greater than Rs, or if Rm or Cm changes substantially during your experimental measurements -- the limitations of single sine analysis**
- **· Non-harmoninc two sine stimuli to avoid nonlinear distortion interference with Cm measures.**
- **· Free support for the Axon 1200A and B boards that Axon no longer supports with their new software! See supported hardware for more information.**
- **· Support for the IOtech PersonalDaq. It is a great board (~ \$1,400) with many capabilities, close to the Axon 1440 series.**
- **· Detached Telegraph window with only the enabled channels (from 1-4 for each of the**

**two supported amplifiers) displayed.**

- **· Vista and Win7 support**
- **· Detached PDF Help file in addtion to Windows Help file. You can search and print out the help file.**
- **· Separate Audio program (jc\_audio.exe) for recording/playing MS wav audio files, which can be played during script execution now, since Windows Vista does not include one.**
- **· Multiple instances of jClamp can be run, each controlling a different A/D D/A board! Or use another instance to analyze data while the first instance is actively collecting data.**
- **· Frequency analysis can successfully monitor bilayer prep capacitance, making jClamp a good choice for these types of studies**
- **· Cell Censor window provides full cell parameter analysis either in Time or Frequency domain**
- **· Axon Multiclamp telegraph support.**
- **· User selectable channel input for telegraphs.**
- **· Real time, scalable plotting of Cm or Im vs time or voltage collected with protocols.**
- **· Support for Axon 1440 series!**
- **· Support for National Instruments M series boards. NI 6251-USB and NI PCI-6221, in particular.**
- **· NI boards that use Ni-daqmx driver (M series and also the PCI-6052E) and Axon's 1320 and 1440 series now can have dual analog output and up to 8 input channels.**
- **· The NI PCI-6221 board is used by Neobiosystems to control their ( PatchMAX 100A ) and jClamp will work with their system to provide user friendly patch clamp and two electrode voltage clamp solutions.**
- **· User choice of Dual frequency Cm calulation from f1, f2, or aveage of both.**
- **· Phase Sensitive Detector (PSD) exposed for phase analysis.**
- **· Automatic fusion event analysis.**
- **· Easy capacitance measures new method based on actual angle of dY/dCm perfect at last!!.**
- **· Average after all episodes are run or average each episode before continuing to the next episode..**
- **· Smart averaging only average as many runs as required to reach a desired signal to noise ratio!.**
- **· More flexible delivery of frequency stimuli.**
- **· Axon 1322A support.**
- **· Storage view in Analysis mode view two data file plots simultaneously (previously opened and current) .**
- **· Independent analysis and data collection CM calibrations file loading.**
- **· Streamlined generation of command protocols from ABF data files .**
- **· User choice of detrending of raw data prior to CM analysis (Technical Note released) .**
- **· NI PCI-MIO-16E-1, NI PCI-MIO-16E-4 support.**
- **· Fitting with user supplied equations.**
- **· Now measure capacitance with either 2-Sine analysis or Phase tracking.**
- **· Very detailed information for all files in data directory in data load window when info button is pressed.**
- **· IV plot window calculates reversal potential, and slope resistance; multiple I-v plots for comparison.**
- **· Quick notes window allows button click insertion of pre assembled, often used notes into the log file.**
- **· Conditional scripting with parameters from Cell Censor. For example, wait for membrane resistance to reach a certain value before running a protocol.**
- **· DCM files are only saved when enabled in ini file under History tab.**
- **· CED Power 1401 support. Four DAC outputs; control four patch clamp amplifiers. Channel watch channels moved from 2-5 to 4-7 for all boards. Shell out (from Data Load window) to Adobe Acrobat or reader to look at lab notebooks. I suggest that you scan in your hand written notebooks as an image and place a PDF conversion into each day's data directory for viewing. NT and 2000 support for Labmaster DMA and Daqp 308 boards. jClamp for the old Labmaster DMA board is FREE!!! No license needed. Great for student labs!!!! Break out those old boards and put them in some new, fast and cheap computers.**
- **· Multiple stopwatches.**
- **· Streaming video capture and playback; record video during data collections; control through script or via Look! video window. Screen shots available from scripts.**
- **· CM calibration changed to provide more resolutions. accalib.prm and accalibi.prm are revised. Please recalibrate to use extra resolutions. Remember to check proper function with electrical model!!!!!**
- **· Channel watch is functional (if enabled) even when CC is not running.**
- **· Conditional scripting. Continue scripting after switch from/to current/voltage mode or based on values obtained from analog Channel Watch (e.g. based on temperature change reading).**
- **· Ability to transfer voltage clamp holding current to current clamp upon mode switch. Also, current clamp membrane potential to voltage clamp.**
- **· Ability to set all partition start voltages/currents to holding level in Command Build Utility. Useful when passing hold from Cell Censor to protocol.**
- **· Better memory management in Win 98. IniEditor can now be opened from within jClamp without "out of memory" error. Tested with 128 Meg memory system.**
- **· Automation link with SigmaPlot 2000, Excel 9, MATLAB 5.3 and Origin 6. Rapid data transfer and plot generation. May work with some earlier versions. Enable use for each program seperately in jclamp ini file. Scripting of application commands in jClamp analysis scripts.**
- **· Two sine FFT based CM tracking now supported under current clamp.**
- **· Ability to use data file (abf) traces as commands in Command Build utility. Automatic generation of command parameter files from abf data files. For example, immediately stimulate cells in current clamp with currents obtained under voltage clamp. Also, FFT can now be computed on any portion of data trace with automatic zero padding.**
- **· Support for the National Instruments PCI-MIO-16EX-10 (10 usec) and PCI-6052E (3 usec) boards, 16 bit A/D, D/A-- boards with breakout about \$2K.**
- **· Support for the IOtech daq2000 PCI board. 16 bit A/D, D/A @ 100kHz -- board is \$500! Cabling and breakout extra. Important -- contact me before getting one (there is a glitch on analog out).**
- **· High time and magnitude resolution capacitance measures during episodic protocols! Measure capacitance, Rs, Rm simultaneous with your favorite step, ramp or AC protocols. Automatic analysis. Episode length up to 1 million pts for Axon boards and**

**IOtech daq2000 -- measure voltage induced capacitance changes up to 10 seconds per episode (@ 10 us clock)! 10 million pts for National Instruments boards!**

- **· Real time monitoring of cell and clamp characteristics in Cell Censor Window. Full control over two patch clamps. Channel 0/0 [A/D- D/A ](patch clamp #1), channel 1/1 [A/D - D/A] (patch clamp #2), both channels or junctional coupling possible. Pseudosimultaneous measures under current and voltage clamp on channel 0 and 1 in Cell Censor. Automatic pulse polarity flip-flop for charge buildup control.**
- **· Four additional channels can sample peripherals (e.g., pressure monitor) at user selected rates**
- **· Works with either the DigiData 1200, 1200A or 1320 series boards from Axon Instruments, Labmaster DMA, IOtech daq2000, National Instruments PCI-MIO-16EX-10 and PCI-6052E boards or Quatech DAQP-308 PCMCIA -- have Lap can Clamp!**
- **· I suggest a Hauppauge video capture card you can get them without the TV tuner for less than \$100.**
- **· Convert digital outputs to analog outputs with the optional DAX (D/A eXtra) hardware add-on. Control up to four more amplifiers. Monitor seal formation, set holding potentials, monitors cell characteristics, synchronous episodic delivery.**
- **· Four channel graphical history display of selectable cell and clamp characteristics time window user adjustable.**
- **· Graphically view seal formation with frequency varying audio cues.**
- **· Customizable initialization settings for individual users including graphic ID in Cell Censor window. Separate initialization file editor.**
- **· Automatic data directory naming, file naming and saving.**
- **· Powerful graphical voltage/current protocol build utility. Episode length up to 10 million for National Instruments boards, 1 million pts for Axon boards and IOtech daq2000, 128k pts for Labmaster and DAQP-308. Step, ramp and AC stimuli (one, two or three sine; chirp). Dual command protocols support simultaneous current and/or**

**voltage clamp. Gap free collection is supported. Full command waveform scaleable based on user scale factor set in INI file. For example, with a button press increase or decrease the wave form magnitude by a factor of 2 about the holding level. Additionally, toggleable timing increments by a factor of 2. Automatic saving of individual runs during averaging.**

- **· Protocols can be run at the press of a key or click of a button. External file based user stimulus incorporation. Arbitrary number of input channels and order of input channels in parameter files. Analog output is through channel 0 or channel 1, or both simultaneously. Each parameter file contains information for separate and distinct command waveforms for each output channel. Random episode delivery; auto supplemental A/D gain (1-8X) {Axon 1200, DAQP-308 and daq2000 boards}; dual telegraph inputs to control gain and clamp type, and monitor capacitance and filter frequency.**
- **· Digital output during, before, after or synchronous (depends on board) with analog output.**
- **· TTL or key triggerable starts full run or individual episodes.**
- **· Text, audio and video (time lapse grabs, or linked to data collections[after each average, or episode]) clips can be saved, and easily retrieved and played during analysis. Any Windows compatible cards with wav audio drivers and video for Windows drivers will work.**
- **· Script files can run individual protocols or loops can be programmed; wait periods are allowed between protocols and during these periods cell and clamp characteristics are continuously monitored and saved to disk. Control holding potentials (main board and DAX); output serial port commands, e.g. to control external hardware [GPIB under construction]; set digital out ports; trigger video capture or time lapse capture.**
- **· Scripts can be automatically canceled if one or more particular cell or clamp characteristic crosses a predefined threshold; e.g., if resting membrane resistance (Rm) drops below 50 Mohm or if electrode resistance rises higher than 40 Mohm.**
- **· Analysis features are smooth and graphical. Axes or scale bars. User text on plot. Episode math, file math, fitting of exponentials, Boltzmanns, FFT. Residual series resistance correction, cursor based analysis, IV plots, togglable leakage subtraction (view raw or subtracted traces), x-axis data shifts. Exporting of data to abf, atf, ascii, or matlab. Copy plots to clipboard for paste in word processors. Trace comparator -**

**combine traces from Analysis window into new window for comparison across files.**

- Data file loading is enhanced by the ability to view key items in the file before **loading; e.g. data owner, cell and clamp characteristics immediately prior to data collection, parameter file name, sampling clock, number of channels etc.**
- **· All data collected can be summarized in printed form. Each protocol and associated data traces are printed along with key protocol parameter information - four data files per page. All cell and clamp characteristics for each cell studied are plotted versus time.**
- **· Data files can be selected by parameter filename and printed or plotted on screen (plots have selectable interplot periods and a pause feature).**
- **· Each data file has appended the parameter file in ASCII format, allowing the display of all information in the build utility during data loading. Key ASCII information can be searched for and files save to a new directory for group analysis.**
- **· Logging implemented. Recall and play (abf, cc, cm, not [audio, video, text, cc clip] ) files from log window with button click. Search logs for information. Show all logs on disk. Edit them. Log is run from Main menu bar in jClamp (when in Analysis mode), or can be run as an independent program (jc\_log.exe).**
- **· Capacitance tracking allows monitoring of cell characteristics using two sine FFT based analysis with analog and/or digital stimulation (prepulse, incrementing pulse, ramp) at 2.5 or 5ms resolution and noise of 10fF (model cell with 200 MHz Pentium). Additionally, capacitance, Rs, Rm can be measured simultaneously with your favorite step, ramp or AC protocols. Automatic analysis. Very powerful feature!**
- **· Analysis scripts. (under construction)**
- **· Binary save of Cell Censor and CM tracking data files. Faster save and load, and smaller size. Ability to save in ASCII format set in INI file.**
- **· "Screen Shots" to save jClamp window arrangements for instant retrieval; Collapsible Cell Censor window. Sizable plotting window during data collection (drag to size). Unobtrusive RPD window, updated searchable help file (including help on the new features). Screen shots can be loaded at the command line in a shortcut -- "jClamp.exe myinifile.ini collect.scn" will bypass the Identity login form and load the saved sreen**

<span id="page-22-0"></span>**format.**

### *Getting Started*

#### **Getting started**

If you buy jClamp you will need to register. After you install and run jClamp on the computer you want to use, press the registration button after running jClamp. Press the copy info button and paste all the info into an email to me. It looks like this :

----------------------------------------------------------------------------------------------

To: SciSoft Co. joseph.santos-sacchi@yale.edu http://www.SciSoftCo.com

Date: 03/17/07 Time: 10:55:24 Application: jClamp32.exe Version: v. 17.0.0 System: Windows NT 5.1 (Build 2600) Application path: C:\jClamp32 Registration code: [A40079BD 22585A 26A3654 10196A30 5E72F78] ----------------------------------------------------------------------------------------------

I will send you the hardware license file for jClamp or a link to download it. Alternatively, you can use the fulldemo license on the web for a month to check out the program with hardware, or you can use the built in math model to test the program.

Your hardware license is named <your\_name.lic>. It may be zipped and named <your\_name.zip>, and unzipping will extract the license file  $\leq$ your name.lic $\geq$ . Download and save the file. Do not open it – it is simply an encrypted text file. The file is necessary for jClamp to work with A/D-D/A hardware. Make a backup copy.

You should have installed jClamp into the default directory <C:\program files\jclamp32\ $\triangleright$ .

In that directory there is a default software only license named  $\leq$  iclamp32.lic $\geq$ . You should rename that to  $\le$ jclamp32\_soft.lic>, copy your license file into the jClamp32 directory, and rename it  $\le$ jClamp32.lic>. It should not be write protected.

When you run jClamp you should be able to turn off model mode (in the ini file on startup, or in the pop up under the user graphic – see image below) to access hardware. You must make and load an ini file to access your hardware. See help file (accessible from jClamp Shortcut Bar or About button in menu bar in jClamp [opens on extreme left mouse movement] – see second image below) for further info on getting started.

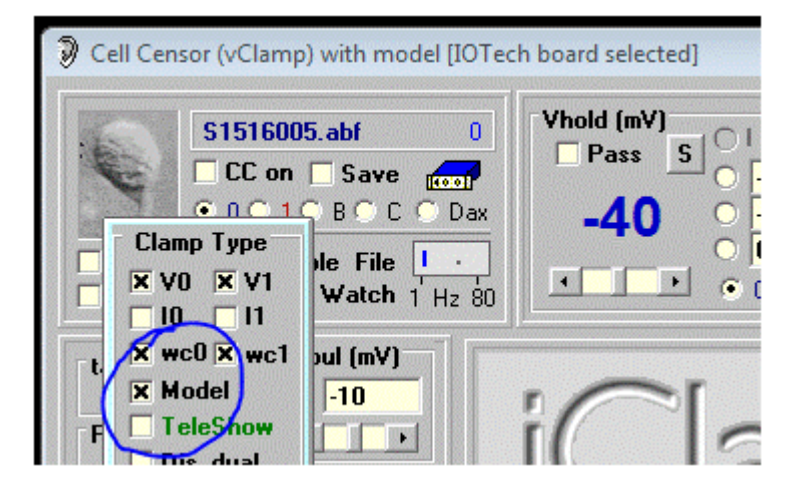

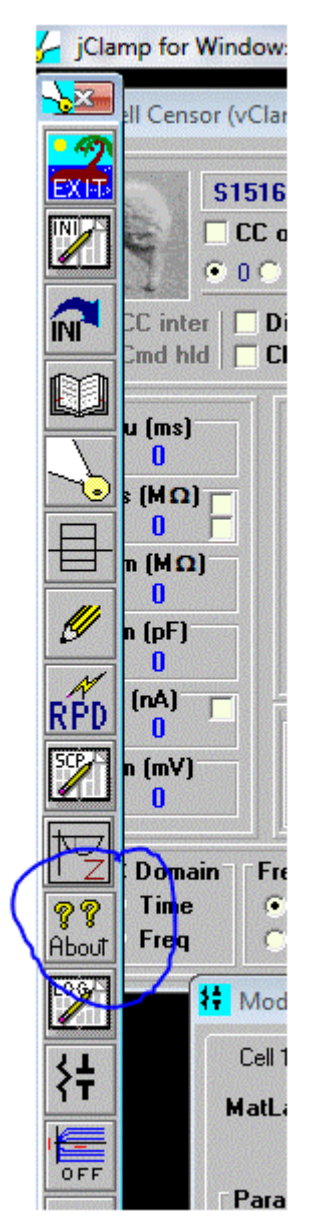

--------------------------------------

There is a new method for communicating with a jClamper during experiments without interference during recording. A text file named "jcreadme.txt" can be placed in the jClamp32 directory at any time, e.g.,

remotely via network. This note will pop up at the start of jClamp or, if jClamp is running, when the Cell Censor is turned off. The note can be printed prior to exiting the window. Upon exiting, the file is deleted, but the information is stored in the file "jcreadme.bak".

Additionally, if a text message is present, the audio file named  $\leq$  creadme.wav $\geq$  located in the jClamp <sounds> directory will be played. You can record your own audio message (using Windows sound recorder, for example) along with the text message or just play a notification sound when the text message opens. Just rename your recorded wav file to <jcreadme.wav> and place in the <sounds> directory. In the <sounds> directory there is a file <no sound.wav> that can be copied and renamed to  $\leq$  icreadme.wav> and/ or  $\leq$  giga.wav> so that no sound is played during the execution of these files within jClamp. jClamp now has a stand alone version of  $\leq$ ic audio.exe $>$  which can be used to record or play wav audio files, since Windows Vista does not have a sound recorder that does this. It is accessible in the jClamp directory or the jClamp start menu.

Using the jcreadme feature is a good way to remind yourself or another jClamper of something important!

When you restart jClamp the second time Windows will attempt to re-configure jClamp. This normal and should only happen once."

--------------------------------------

**Because the computer may crash if jclamp is run with the ini file set to a board that does not exist in the computer, the default jclamp.ini file is initially set to run in a built-in math model mode.** *To run with hardware,* **you should first set the board type and address, then disable model in the ini file under the**

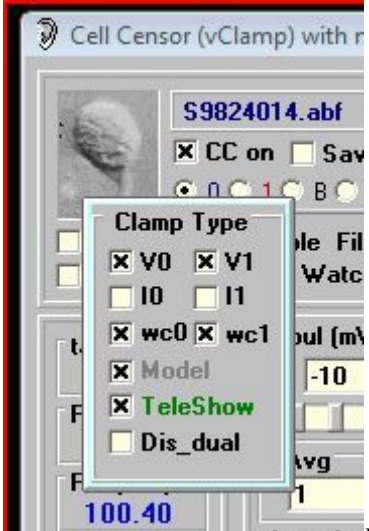

gain tab, or  $\begin{array}{|c|c|c|c|c|}\n\hline\n\hline\n\end{array}$  The model checkbox while jclamp is running. **Anytime you make changes to the ini file you must save the file and restart jClamp, or press the <re-ini> button on the Bar Menu. It is probably better to restart jClamp. The settings open in a pop-up window when you move the mouse over the graphic (default is a spiral ganglion cell – replace that graphic with a picture of individual jclamp users – set in ini file) in the upper left region of the Cell Censor window.**

**You must make sure all paths in the ini file match your machine's paths. For example, in the ini file default the directories are C:/program file/ jclamp32 but yours may be different. Make sure** **everything is set right in the ini file, and then save it as a different name -- like** "your name.ini". You can specify your ini file rather than the default jclamp32.ini by doing the **following. <"C:\Program Files\jclamp32\JCLAMP32.EXE"** *my\_ini\_file***.ini >.**

If you find that the file <scrrun.dll> is giving problems, then it may be necessary to register it. Run the following on the command line

"REGSVR32.EXE C:\WINNT\system32\scrrun.dll"

Make sure your windows directories are correct. For win98, it may be "windows/system".

You must disable User Account Control in Vista and Windows 7.

**In Windows Vista, you may need to actually unregister some files that jClamp installs. This is a** very strange bug for Vista! A batch file named <vista\_unreg.bat> will be in the jclamp directory, **and you should only need to double click on it. You may look at the contents with a text editor like notepad.**

If you are using an old Labmaster DMA board then jClamp is useable without a license. Remember the free license is only available when the ini file is set to use the Labmaster board (under gain tab). Set the proper Port address! The Labmaster board is controlled exclusively through Port I/O with the jClamp VXD or SYS driver. The only differences with the hardware setup required by pClamp is that the ports A0-A7 should all be configured for output. A7 is scope trigger. See the hardware manual. B0 is trigger input. C channels are not used. Cm tracking and gap-free are functional only in Win 95/98, although 2 sine command protocols are supported. Win 2000 performance is superior. Normally, if there is no hardware license the registration window will appear, indicating that the license is software only or that so many days are left in the hardware fulldemo license. For the free labmaster support, there is no license, so the register window will open. If you want to bypass that window you may create a shortcut on the Windows desktop to jclamp32.exe, as you would do for any other program. In the properties window, target line, you should append the word "skip\_reg". For example, <"C:\Program Files\jclamp32\JCLAMP32.EXE" skip\_reg> is taken from the target line of a shortcut. It will run jclamp but not display the registration window. You could also specify a particular ini file other than the default jclamp32.ini by doing the following. <"C:\Program Files\jclamp32\JCLAMP32.EXE" *my\_ini\_file*.ini skip reg>. Note there is a space after the executable name and between the ini filename and "skip reg".

### **Gain setup in ini file**

First check that the output is working.

Set the gain for DA to 0.001 in the textbox. Save the ini file. Restart jClamp or reinitialize. Set Vpulse to zero. Set the cc hold to 1000 mV and the meter connected to your output channel should read close to that. Verify that the output corresponds to changes in CC hold.

Now set the DA gain to that required for your amplifier. For example if you need 10 times the voltage set

<span id="page-26-0"></span>the gain to 0.01. Save the ini file. Restart jClamp or reinitialize. Verify that the output corresponds to 10 times the changes in cc hold.

Now that the DA is set correctly, you can set the AD scale. Remember to always set the DA scale first.

Use a model cell to check everything before doing real experiments!

### *Supported Hardware*

<u>e Axon Instruments, Inc.</u>

**Supported Hardware**

*The* program is written to work with the HEKA EPC 10 USB patch clamp, Tecella Pico patch clamp (issues remain, however -- see below), Power 1401 from CED, 1200, 1200A, 1320, 1440 and 1550 (A, B0) series boards from Axon Instruments (Molecular Devices), the Labmaster DMA from Scientific Solutions, the DAQP-308 PCMCIA card from Quatech, the IOtech daq2000/XP Pro PCI board, the IOTech Personal daq 3000 (2 or 4 DAC) and the National Instruments E series PCI-MIO-16XE-10, PCI-6052E, PCI-MIO-16E-1, and PCI-MIO-16E-4 boards, and M series USB 6251. NI PCI-6035E and PCI-6024E boards are supported in a limited way (see below).

jClamp also supports video capture using a Video for Windows compatible board or any camera (e.g., webcam mounted on microscope) that supports Microsoft WDM video capture - see the [Look32X!](#page-98-0) section. Streaming video capture and playback; record video during data collections; control through script or via **Look!** video window. Check script command section and check menu on the Look! window. For analog cameras, I suggest a Hauppauge video (see www.hauppauge.com) capture card - WinTV PCI - you can get them without the TV tuner for less than \$100. The default capture driver is number 0, but now you can provide other numbers in the jClamp ini file under the "misc" tab. Setting the driver number to 999 causes jClamp to skip the check for a board, and no capture will be available.

**CAVEAT: if you have different board types, protocols created with one board selected may not be the same if you use them with another board. This is because specifications, e.g., minimum clock, synchronous digital output, voltage out, can be different. You should set the board type to the board that was used to save the data when viewing the data. You don't need the board present, but can work in math model mode. Actually, I have tried to make the aforementioned not a requirement. For example, the board type is saved with a data file and I use it to select the board type when analysis mode is in effect, so that data files are matched for board characteristics. In the command utility the board that made the protocol is now exposed, and when loading data files the board that was used is exposed in the window. Nevertheless, it is safest to select the board on startup to look at data generated with a particular board!**

### **Gain setup in ini file**

**--------------**

- 1. First check that the output is working.
- 2. Set the gain for D/A to 0.001 in the textbox. Save the ini file. Restart jClamp or reinitialize. Set Vpulse to zero. Set the cc hold to 1000 mV and the meter connected to your output channel should read close to that. Verify that the output corresponds to changes in cc hold.
- 3. Now set the D/A gain to that required for your amplifier. For example if you need 10 times the voltage set the gain to 0.01. Save the ini file. Restart jClamp or reinitialize. Verify that the output corresponds to 10 times the changes in cc hold.
- 4. Now that the D/A is set correctly, you can set the A/D scale. Remember to always set the D/A scale first.

**----------------------------------------------------------------------------------------------------**

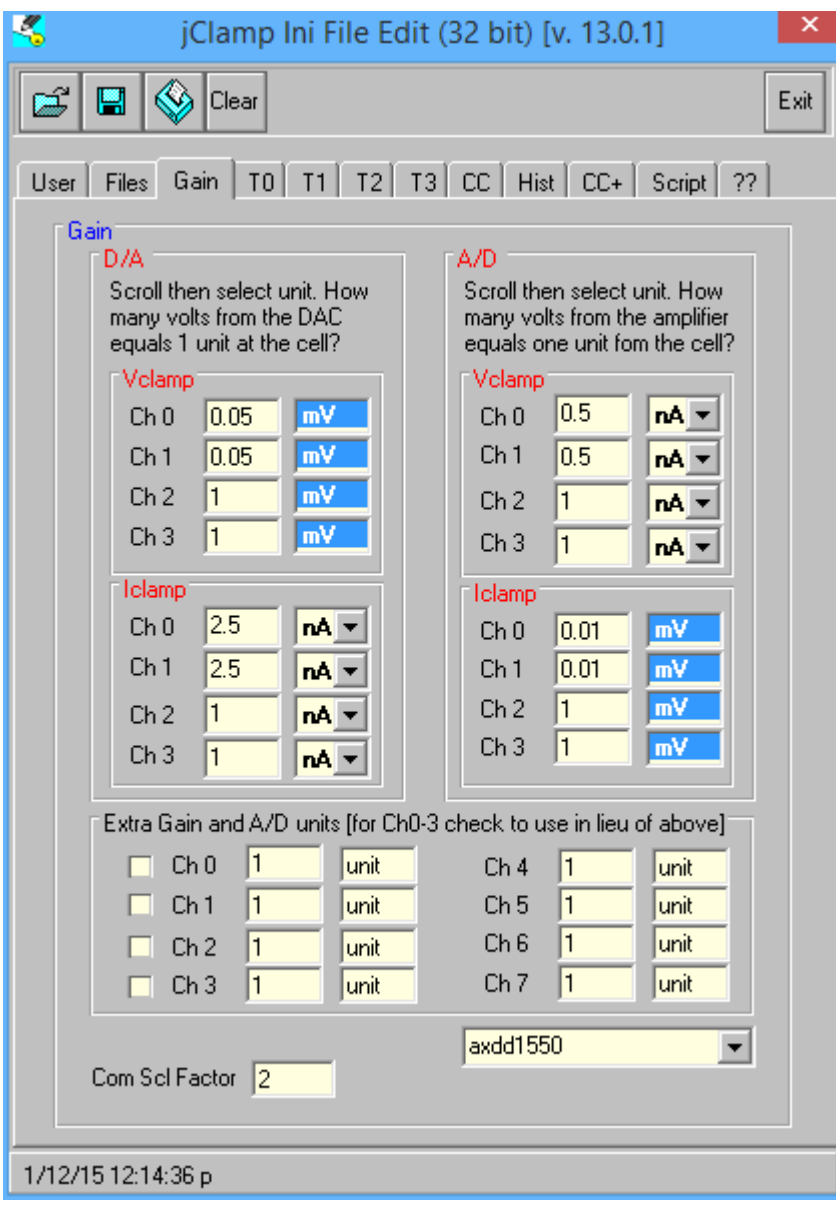

### *The configuration settings must be set correctly for each AD board.*

### **CED boards**

The Power 1401 from CED (16bit in/out) works in WIndows 95/98.NT/2000/XP Pro. Follow the setup described by CED. Digital in 0 (Event Input 0) is used for triggering -- pulse to low for trigger. Trigger BNC is not used. Digital out 0 (hi byte 0) on front panel is scope trigger. Other digital outs are low byte on expansion connector. Fastest clock supported is 3 usec for synchronous in/out. CED command files must be placed in the jclamp32\CED\ directory. They are ADCMEM, MEMDAC and MEMDAD. Analog output on channel 2 and 3 is controlled with DAX window. CC monitoring for a 3rd and 4th amplifier uses channels 2/2 and 3/3 in/out. Synchronous digital out issupported . Other models may be supported.

### **Axon A/D D/A boards**

The 1200A (12 bit in/out) and 1320/1440 series (16 bit in/out) boards are useable in WIndows 95,98, NT4, 2000/XP Pro. Follow the setup described by Axon. For both boards, digital in 0 is used for triggering -- pulse to high for trigger. Start trigger is not used because it is not directly accessible to third party software, except for the 1440 series (in this case, start BNC is used to collect data). Digital out 7 is scope trigger out. The 1200 Axon boards are configured by supplied Axon software (e.g., Axoscope), and the axdd1200.ini file located in the Windows (Win 95 & Win 98) directory is used by jClamp. If there are problems, check the hardware address, interrupts, and DMA channels in Axoscope. Get that to work! The 1200 board may be functional only in Win 95/98.

Unlike the other boards, the 1320 series boards treat the synchronous digital output as another channel; therefore when using these boards the clock will change in the command utility when synchronous digital output is enabled. The 1440 series supports synchronous digital output and multiplexing is not used, so clock remains the same regardless of input channel number.

The DD1550 board is supported but sets clock increment to 2 us because that is required by Molecular Devices. There is still a jitter that I detect that MD cannot recapitulate. I think it is present not just in jClamp but also in Clampex. I will fix when they acknowledge and fix.

Under NT or Win2000/XP Pro, the 1200A board does not work well with jClamp -- the drivers supplied by Axon (from SSI) are dysfunctional. Cm tracking does not work, but the 2-sine command protocol it works.

The drivers for all Axon boards are installed with the manufacturer's software program Axoscope. See the instructions supplied with the boards. Get Axoscope to work!

For the 1320 series (1320A, 1321A, 1322A), Axoscope version 9 (or above - *but see their website to make sure which Axoscope to use!*) must be installed, since the new drivers that are released with this version are used by jClamp versions greater than 10.9.0. **The boards should be occasionally calibrated with the Axon software Axoscope** – see the Axon documentation. jClamp uses the board's hardware stored calibration data. The file <AxDD132x.dll, ver. 1.1.0.7> found within the Axoscope 9 directory must be copied into the jclamp32 directory for the board to work with jClamp. For the 1440

series, AxDD1440.dll must be copied into the jclamp32 directory. However, if you have a new Axoscope version that works get the files from that version's directory (see below)

In order to use MD (Axon) boards you will need to copy some files to the jClamp32 directory. You must get Axoscope to work with their boards before running jClamp. If Axoscope identifies the boards then jClamp will work.

*1322 boards:*

AxDD132x.dll

### *1440 boards:*

AxDD1400.dll

wdapi1140.dll

wdapi1011.dll (?)

### *1550 boards:*

AxDD1550.dll, AxDD1550A.dll, AxDD1550B.dll

DD1550fpga.bin, DD1550Afpga.bin, DD1550Bfpga.bin

wdapi1140.dll (?)

wdapi1011.dll (?)

You may want to copy all regardless of board you have. The the required files may change so email me for information.

The software version of the Axon Multiclamp Telegraph system is supported – see telegraphs.

### **Labmaster and Axon 1200 boards**

jClamp for the Labmaster DMA and for the Axon 1200A and B boards is free -- no license required. However, it is not sure whether they will work with the newest versions of jClamp since I don't have the boards anymore to check.

The Labmaster (12 bit in/out) must have the Port address set correctly in the jClamp ini file.

Remember the free license is only available when the ini file is set to use the Labmaster board or axdd1200 board (under gain tab). Set the proper address for the Labmaster! The Labmaster board is controlled exclusively through Port I/O witht the jClamp VXD or SYS driver. The only differences with the hardware setup required by pClamp is that the ports A0-A7 should all be configured for output. A7 is scope trigger. See the hardware manusal. B0 is trigger input. C channels are not used. Cm tracking and gap-free are functional only in Win 95/98, althought 2-sine command protocols are supported. Win 2000/XP Pro performance is superior. The Axon 1200 board needs the DriverLinx installation (NT version for Win2000 and above). Axon supplies the drivers. Email me if you have a problem getting them. Axoscope 9.2 is the last version of Axoscope to support the board, so you must use that program

to verify that everything is working before using jClamp. Normally, if there is no hardware license the registration window will appear, indicating that the license is software only or that so many days are left in the hardware fulldemo license. For the free labmaster or Axon 1220 support, there is no license, so the register window will open. If you want to bypass that window you may create a shortcut on the Windows desktop to jclamp32.exe, as you would do for any other program. In the properties window, target line, you should append the word "skip\_reg". For example, <"C:\Program Files\jclamp32\JCLAMP32.EXE" skip reg> is taken from the target line of a shortcut. It will run jclamp but not display the registration window. You could also specify a particular ini file other than the default jclamp32.ini by doing the following. <"C:\Program Files\jclamp32\JCLAMP32.EXE" *my\_ini\_file*.ini skip\_reg>. Note there is a space after the executable name and between the ini filename and "skip reg".

### **DAQP board**

The DAQP-308 (16 bit in/ 12 bit out) must have the Port address set correctly in the jClamp ini file.

The DAQP-308 should be set up according to the manufacturer. The board is controlled exclusively through Port I/O witht the jClamp VXD or SYS driver. The port address is found in the windows Control Panel. That address should be set in the jClamp ini file. Only four (0-3) digital in and out channels are available. Scope trigger in on Ch3. Ch0 is trigger input. Cm tracking and gap-free are functional only in Win 95/98, although 2-sine command protocols are supported. Win 2000/XP Pro performance is superior.

### **IOTech boards**

The IOtech daq2000/XP Pro PCI board (16 bit in/out; 100kHz) should be set up according to the manufacturer. It will work in Win NT and 95/98. It is inexpensive (\$500) and quite nice. It has features not present in the other boards. Unfortunately, currently it has a noise problem on the DACs, which may be fixed in the second version.

The IOTech Personal daq 3000 (2 or 4 DAC) is a great board at about \$1500. There is a 4DAC version supported by jCamp. Clock down to 1usec. Trigger in to start episodes is via (digital port) B7 AND Trig input (which should be coupled together) – a high TTL triggers start. Nice.

### **Tecella Pico patch clamp system**

Support for the Tecella Pico [\(www.tecella.com](http://www.tecella.com)) USB patch clamp amplifier. Fully contained in a very small enclosure. Clock down to 25us in 25us steps. Synchronous digital output with analog out/in. Four individual units supported simultaneously. Waiting for company to fix some bugs in their driver.

### **National Instruments boards**

National Instruments E series PCI-MIO-16XE-10 (10 usec), PCI-6052E (3 usec) boards ( both 16 bit in/out), PCI-MIO-16E-1 (1 usec support, 12 bit in/out) and PCI-MIO-16E-4 (4 usec support, 12 bit in/out) should be set up with version 6.7 of NI-DAQ, which comes with the boards. Inputs should be single ended. Triggering is done on PF10 (TRIG 1). Scope trigger uses digital out 7. Both are setup to have an ADC range of  $+/- 10$  V. Programmable gain is available 1,2,4,10 for PCI-6052E and PCI-

### MIO-16E-1, and 1,2,5,10 for PCI-MIO-16XE-10.

The PCI-6035E (16 bit in/ 12 bit out) and PCI-6024E (12 bit in/out) are boards that have 5 us analog in but only 100 us analog out. They are supported, but they are functionally limited. Support is for 100 us in and out, so that synchronous in/out can be performed. Gain is limited to 1 or 2, with 20 supported in CC manual gain mode. The slow speed limits CC parameter estimation, since only slow time constant current responses can be fit accurately.

The M series NI 6251-USB is supported (16 bit in/out), with synchronous digital output. Clocks down to 1 usec for a single channel. The NI PCI-6221 board is also supported with synch digital and clock to 4 usec. Programmable gain option is employed with both.

NI USB-6218 support, multiplexed and no synchronous digital output. Select ni\_usbx in ini file.

These boards will be the preferred boards for jClamp starting 6/2007. The NI PCI-6221 board is used by Neobiosystems to control their [PatchMAX 100A](http://www.neobiosystems.com/PatchMAX100A.php)and jClamp will work with their system to provide user friendly patch clamp and two electrode voltage clamp solutions. When controlling their system you must switch back to math model in jClamp (accessable in the pop-up window when the mouse goes over the user graphic in CC). After cell encounters, press their release button and turn off math model in jclamp to start clamping! Digital out 1, 2 and 3 are used exclusively by their system and are set high and disabled in jClamp. Digital 0 is available for synchronous output with analog out. Out 4,5, and 6 are useable for non-shynchronous use; 7 is scope output trigger and digital in 6 is for episode or start triggering. To enable use with their system you must check the NeoBiosystems box under the History tab in the jClamp ini file.

In jClamp ini editor select  $\leq$ nidaq $\geq$  for E series boards and  $\leq$ nidaq  $m \geq$  for M series boards.

The PCI-6052E can also be used with the  $\leq$ nidaq mx $\geq$  drivers.

Support for new board[,NI USB X Series](http://sine.ni.com/nips/cds/view/p/lang/en/nid/209077). Amazing! 1megaHz16 bit sampling on all 8 channels without multiplexing.Synchronous digital output.About \$3K.Could not ask for more.The new NI-DAQmx9.3 (or higher) driversneed to be installed.Trigger to start is PFI6. Visit NI a[thttp://joule.ni.com/nidu/cds/view/p/id/2337/lang/en.](http://joule.ni.com/nidu/cds/view/p/id/2337/lang/en)

Synchronous digital out with analog is not supported by the E series boards ( so DAX is not supported), although jClamp can provide non synchronous digital out. Board number (eg., 1; obtained from NI Explorer - NiDaq 6.7 drivers for E series; **NiDaq mx ver 8.5 for M series**) needs to be entered in the jClamp ini file under Gain tab after choosing the NI board. Functional in Win 95/98/NT/2000/XP Pro.

### **HEKA EPC10 USB**

Support for up to 4 amplifiers. See HEKA literature for details of operation. All features of jClamp are supported.

This is a usb controlled patch clamp amplifier. jClamp has been tested with the 2 amp model, but should work with four. Minimum clock is 5 usec, but the AD/DA boards used necessitates strange clock requirements depending on number of channels used. jClamp handles this issue. You need to read their manual to understand the issues (http://www.heka.com/downloads/hardware/manual/m\_epc10.pdf).

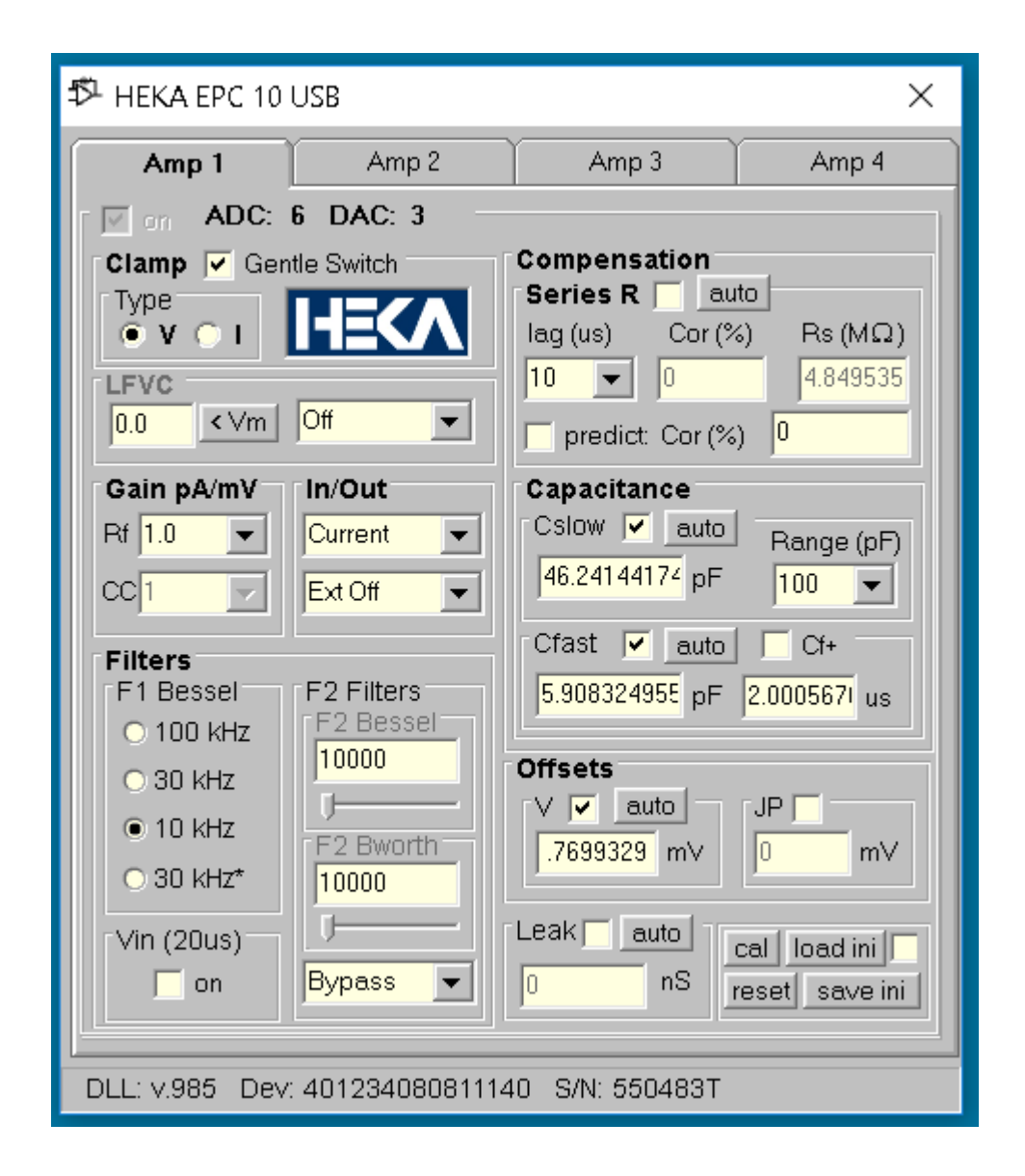

#### **DAX (no longer available)**

DAX hardware simply connects to the digital out BNCs. The single male BNC connects to ch0, the attached white wire connects to ch1, and the other four BNC assemblies attach to any of the digital out channels ch2-5. A 4.5 - 5 volt power source (central pin positive) drives the DAX. Output from each channel is +/- 5 volts.

### **Episode length capabilities, etc.**

Axon 1200 boards can have episodic collections up to 0.5 million pts in W98, and 1 million points in Win NT. Axon 1320 boards have episode lengths up to 1 million pts, as does the IOtech daq2000/XP Pro. Episode time for 1 million pts at 10 us is over 10 sec per episode!! If longer episode lengths are required

<span id="page-33-0"></span>this may be possible. Contact me. Episodic delivery for the National Instruments is up to 10 million pts (this should be checked with your hardware before using on cells!). CED board and Axon 1440, 1550 boards is up to 5 million points.

When in dual voltage output mode, the default setting is 2 analog inputs. For the NI boards using nidaq\_mx drivers, and for the Axon 1320 and 1440 series boards you may increase the number of inputs up to 8 channels.

### *Graphics speed*

jClamp runs fastest when graphic settings in Compatibility mode are set.

Right click on the jClamp shortcut on the desktop and select properties.

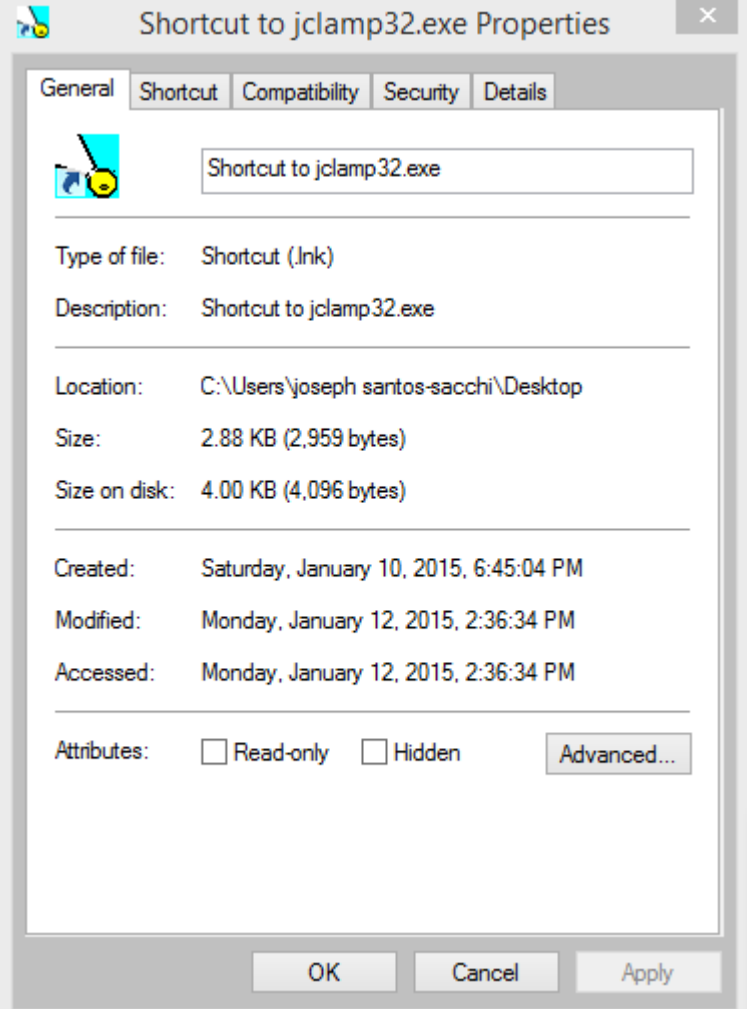

Go to Compatibility

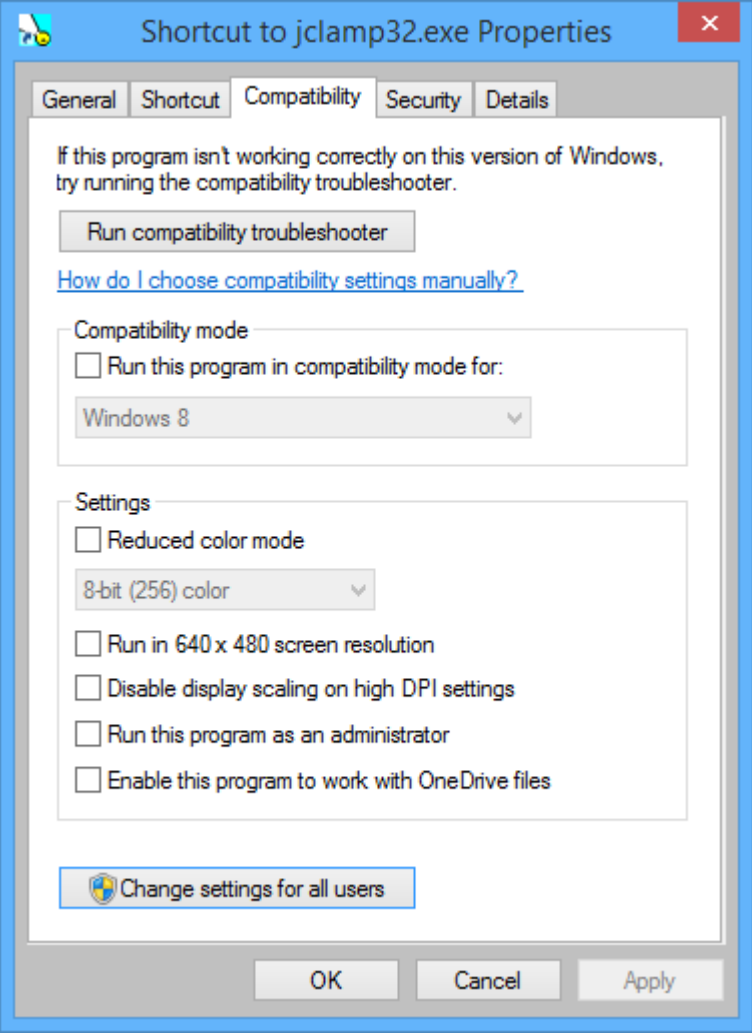

Change settings for all users

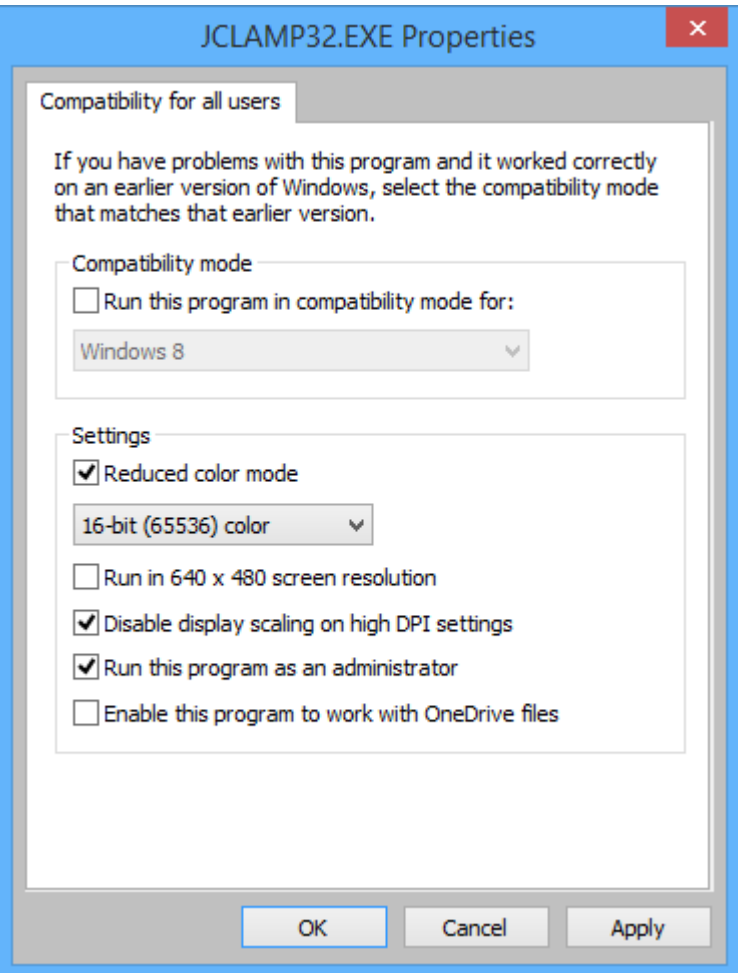

check the boxes (set to 16 bit color) then press OK.
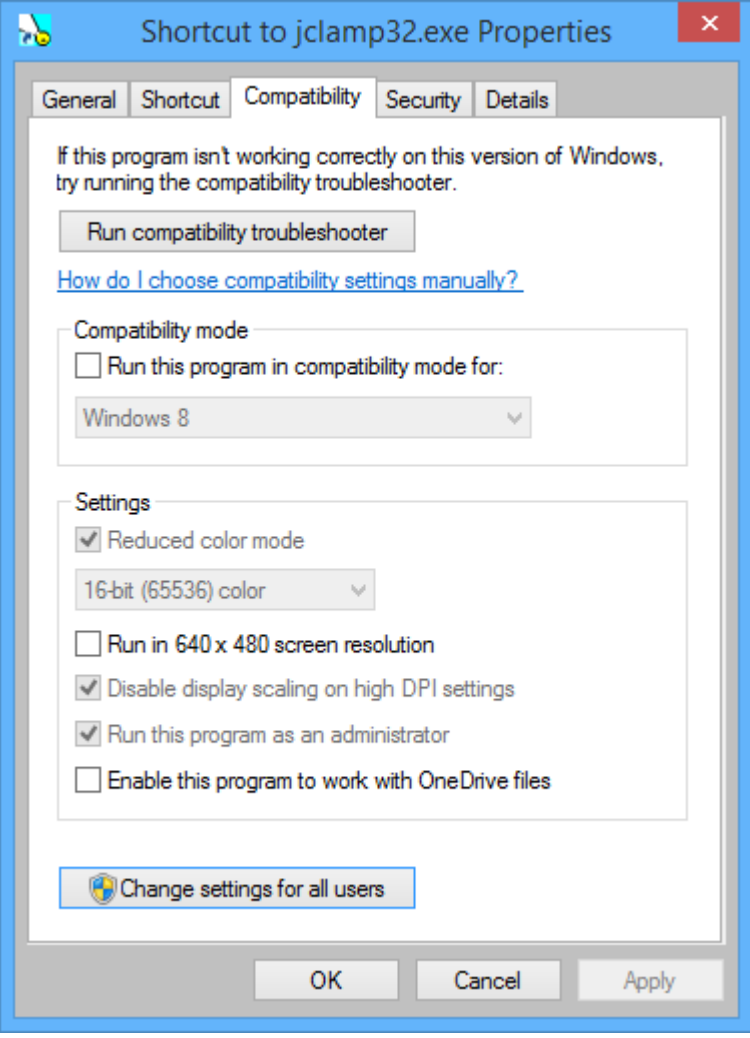

Boxes are checked and dimmed out. Select OK to exit. You should have Administrater rights to do this. If not change settings for just yourself.

# *File Types*

**File types**

#### **Protocol Files**

\*.prm - these are protocol files that are built and saved in the Build utility window. They are the basic file type used to collect episodic data (producing \*.abf data files) and also to measure membrane capacitance with 2 sine voltage stimuli (\*.dcm data files automatically extracted from the \*.abf files).

\*.cmt - capacitance tracking or gap-free parameter files that define the voltage delivery and acquisition parameters for a time limited collection. The amount of time allowed is limited for both types of collections since the intended use is for simultaneous output and input where the output command must be confined to a limited array size. In the case of the Axon 1200A board, longer times are allowed than with the other

boards.

#### **Utility Files**

\*.scp - these are ascii script files that can essentially run an experiment by sequentially performing a host of commands listed in the help file.

\*.rpd - these are ascii files that contain a list (up to 20) of the names of protocol (\*.prm), script (\*.scp), and capacitance tracking or gap free (\*.cmt) files. In the RPD window, these can be executed by a button or key press.

\*.scn - automatically generated screen arrangement file types. Created and utilized with Screen Shot utility. \*.ana - analysis script file in ascii. Commands are listed in the help file.

\*.uad - user analysis directory of analysis script file names in ascii. This directory is used in the Result Window to assign buttons to the individual listed scripts. The buttons are accessed by arrowing down on the up/down control at the lower left in the Results Window.

\*.fit - ASCII text files of user equations for fitting data traces. See Fitting section.

#### **Data Files**

\*.abf - data files saved after running a protocol (\*.prm) file. The file types are Axon compatible and loadable in their programs, as long as Axon maintains compatibility with their earlier ABF version. This filetype is also used to save gap-free data, when gap-free saving checkbox is enabled.

\*.dcm - extracted (from the associated \*.abf file) capacitance data files that are opened and viewed with the CC data plot window. After version 5.3.0, cm cal file is appended. The **dcm save file** checkbox must be enabled in the ini file under *History Tab* for files to be generated. DCM files can be generated from abf files in the FileMath window.

\*.cm - capacitance tracking data files that are opened and viewed with the CC data plot window. Text (ascii) or binay set in inifile.

\*.cal - capacitance tracking calibration files. Text file. See Cm Tracking. .

\*.cc - Cell Censor data that is collected when save is enabled in the cell censor window – all parameters, e.g., Rs, Rm Cm etc are saved. These data files that are opened and viewed with the CC data plot window. Text or binay set in inifile

\*.not - these are note files that can be audio, video, or text. If collected during saving of CC data (\*.cc) then markers are visible in the CC data plot window that allow viewing upon clicking the marker. Also accessible from the logger window. Otherwise, the appropriate viewing window must be opened from the CC window.

# *Update tips*

### **Automatic updates:**

**If your computer is connected to the internet, jClamp, when run, will automatically check for new updates on the web (currently at [www.scisoftco.com/jclamp.html](http://www.scisoftco.com/jclamp.html)) if enabled in the ini file under the Script Tab. Installation of new versions is also automatic. There may be either of two kinds of updates – a full update which requires running a Microsoft MSI installation file (if you do it manually then you first run the file to uninstall the last jClamp version and then run again to install the new jClamp version), or a quickie update which only replaces the <jclamp32.exe> executable file with other files, as needed. The update files are now named with version number – the quickie file will have the form <jc\_exe.v.21.10.12.exe> and should placed in the jClamp32 directory for extraction, and the full MSI file with the form <jClamp32\_v21.10.2.msi> should be saved to the <jc\_msi> directory under the jClamp32 directory. If you update automatically from the web the files are downloaded in the appropriate directories and run automatically.**

**You may turn off checking for updates in the ini file under the History tab, but will still be offered the opportunity to check for updates in the Identity Window when jClamp starts or in the About windows accessible from the popup Bar menu at extreme left movement of the mouse.**

### **Manual updating.**

.

Upgrading to a new version is simple with the Microsoft installer. Download the msi file into a directory on your hard drive, say, **... /jclamp32/jc\_msi/**.

*jClamp installation file (double clicking on this file will install or upgrade [or repair] jClamp)* jClamp32.msi

To install a new version double click on the jclamp32.msi file and remove the old version first. Then double click on it again and install the new version. **All files that are initially delivered with jClamp, e.g. jclamp.ini, and parameter files, are replaced**; so if you use those (which you shouldn't – make your own with new names) make backups. The *jClamp32.lic* is not replaced! If your hardware license, *your\_name.lic* is in the jClamp directory it will not be touched, and it can be copied and renamed anytime to *jclamp32.lic*. You can keep a back up store of the msi versions for safety, as the automatic installation does in **/jclamp32/jc\_msi/**

*special files for installation on old Win95 machines may be obtained by email to me.* w95.bat oleaut32.dll regsvr32.exe SCRRUN.DLL

# *JC readme utility*

**Jcreadme.txt** -- This is a new method for communicating with a jClamper during experiments without interference during recording. A text file named "*jcreadme.txt*" can be placed in the jClamp32 directory at any time, e.g., remotely via network. This note will pop up at the start of jClamp or, if jClamp is running, when the Cell Censor is turned off. The note can be printed prior to exiting the window. Upon exiting, the file is deleted, but the information is stored in the file "*jcreadme.bak*".

Additionally, if a text message is present, the audio file named <*jcreadme.wav*> located in the jClamp <sounds> directory will be played. You can record your own audio message (using Windows sound recorder, for example) along with the text message or just play a notification sound when the text message opens. Just rename your recorded wav file to <*jcreadme.wav*> and place in the <sounds> directory.

A separate Audio program (jc\_audio.exe) for recording/playing MS wav audio files, which can be played during script execution now, since Windows Vista does not include one. Located in the jClamp directory.

It is a good way to remind yourself or another jClamper of something important!

### **[jClamp for Windows - Details]({6A3827DA-8799-4F25-A734-E85E5EE6879B})**

### *Data Collection*

**StartUp** 

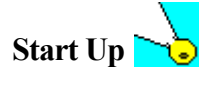

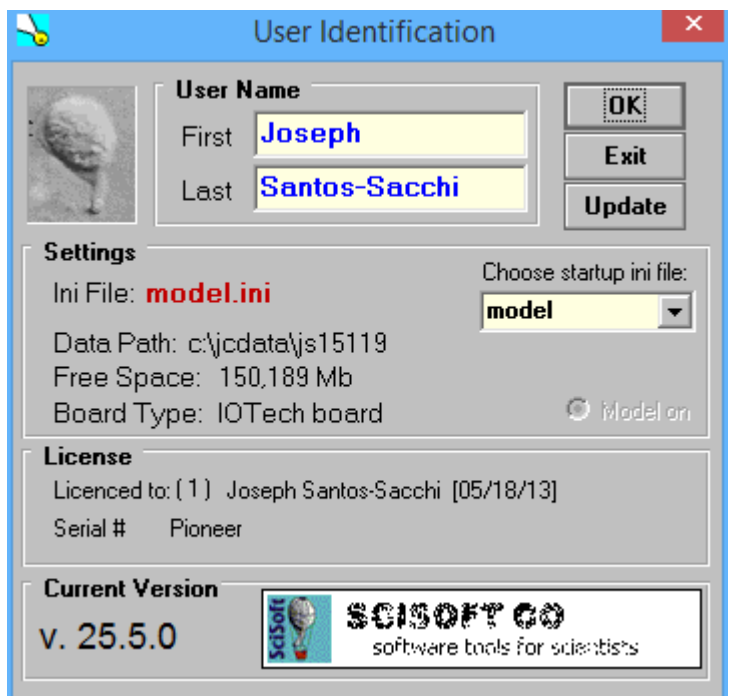

*Upon* double clicking the jClamp icon, a window is displayed requesting user identification. First and last names are required, and may be specified in the INI file. The initials of the first and last name are used to name files and data directories automatically (see below). The current INI file is indicated, *jclamp32.ini* being the default. A scroll box displays other INI files available in the JCLAMP directory. Clicking on the INI filename loads the file, and also displays a unique user graphic set in the INI file. An image of the user is an ideal graphic for identification. The data path and the drive's free space is also shown. INI files are setup using the separate program *iniedit32.exe*. A user INI file can be loaded in place of the default *jclamp32.ini* file if the file is appended to the command line (for example, in a shortcut icon), *c: \jclamp\jclamp.exe myfile.ini*. Clicking the EXIT button unconditionally closes the program. After clicking the OK button, the Cell Censor window appears and the Menu Bar is accessible by moving the mouse cursor to the extreme left. If data had been previously saved to the data directory of the current day, a flashing window indicates the number of old files and the next file will be automatically named with a higher number - no fear of overwriting.

Often times jClamp windows will be arranged to suit a particular working condition. It is possible to save the arrangement information for quick retrieval rather than repeatedly aligning windows manually. Clicking

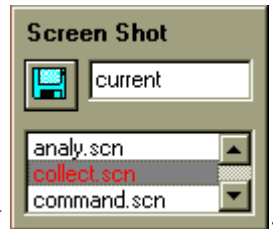

on the main screen with the *right button* opens a small **Screen Shot** window .

Clicking again on another area of the screen moves the small window to that area. To save a particular jClamp window arrangement type in a file name (do not add an extension; the default is ".scn") and click the disk icon. To retrieve arrangements, double click on the filename in the screen file list box. Clicking on the screen with the left mouse button simply closes the **Screen Shot** window. jClamp was designed to use a screen resolution of 1024 x 768, 16 bit color and small fonts – all set in the Windows Display property settings.

# jClamp Shortcuts

jClamp now has a shortcut bar on the desktop. This allows to run Apps without having to go through the UAC popup window. If you close this bar, you can start it again by running <jc\_shorts.exe> in the jClamp directory. It also starts automatically when jClamp is run, or you reinitialize. You can stop this loading by setting the checkbox for jClamp Shorts in your ini file under the Hist Tab.

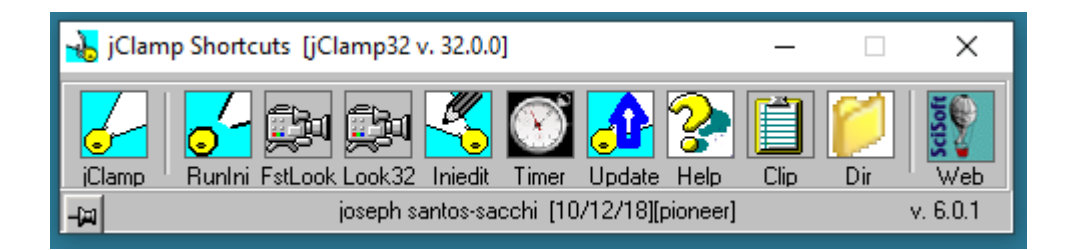

The leftmost button will run jClamp with the default ini file used during the last run of jClamp. The second button will open a drop down box that lists user in files that will be run when clicked. The file <user ini.txt> is in the jClamp directory. Right click this button to open that file to edit your ini file access.

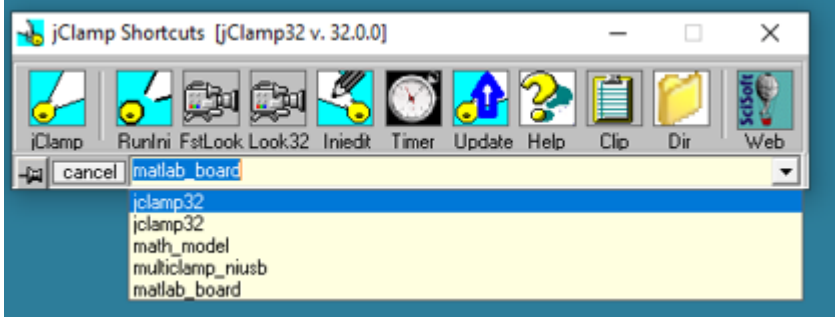

The other buttons are labeled and help shows when moving on the buttons.

### Menu Bar

### **Menu Bar**

Accessed by moving mouse to extreme left of jClamp main window. If desired, the bar can remain visible

by moving it (move mouse after mouse cursor is down between icon and X button). Closing the MenuBar window with the MenuBar's X button sets it back to the hidden position. If the MenuBar becomes somehow inaccessible, simply click on the main window's X button in the upper right corner. It should reappear.

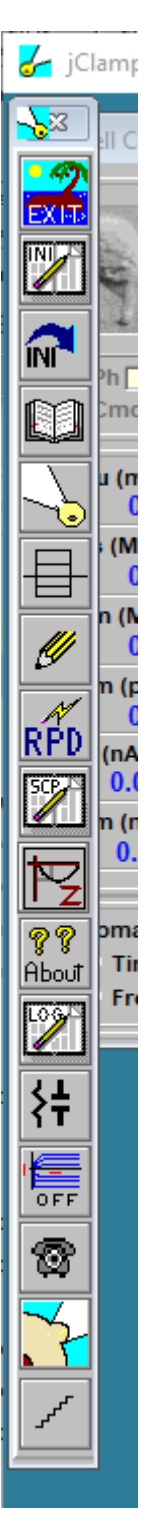

**Exit** - exits the program after verification. If data were saved to the current day's data directory, the user is notified that data files exist. If no data has been saved then the directory is removed.

**Edit ini** - opens the separate program Iniedit.exe with the current INI file. This file contains information which should be set for the program to run correctly. An example INI file is shown below with all possible settings. The file can be edited with Iniedit.exe outside of jClamp, as well.

**Re-ini** - if changes to the ini file were made while jClamp is running, clicking this button will incorporate the changes without having to exit the program.

**CC history** - Displays a plot of cell and clamp characteristics during the past *N* seconds. *N* and the sampling resolution are defined in the ini file. Three plots are available, but each can be used to display any of the Cell Censor data items or data from Chan Watch.

**Seal** - Display input resistance during seal formation. Zap is a parameter file which can be modified by the user. The scroll bar dynamically increases or decreases the amplitude of the signal. Pressing the cartoon button delivers the zap stimulus which hopefully will establish whole-cell configuration! If not, suck! One zap can be delivered automatically when a given seal value is reached, if auto is enabled. Settings in the ini file.

**Command Utility** - the Command utility is used to develop voltage or current protocols.

**Quick Notes** open window to insert preassembled, often used notes into the log file.

**Rapid Parameter Directory** toggle open.

**Edit Script** - opens Notepad to edit script files with the extension <scp>. An example script is shown below with all commands. Scripts can be edited with any text editor.

**Impedance analysis –** open impedance window

**Cm calibrate icon.** - capacitance tracking calibration and calibration file load . Calibration accessible from CC window now.

**??About** - info on the jClamp and computer. The Help file can be accessed from here as well.

**LOG** open log window – only works in analysis mode.

**Model** - the program can be run without hardware if model is selected from the Cell Censor window (move mouse over the user graphic in the Cell Censor open selection window containing model toggle). Clicking this button opens a window to adjust model cell characteristics.

**Analyze** - opens a window to permit some analyses.

**Communications -** GPIB (under construction) and serial communications are available to control peripherals. Control via scripts is possible.

**AC Cm window** (Macro patch button) Using Chirp stimuli, frequency response of capacitance can be made.

**Clipbrd** - opens the Windows clipboard to view data which has been captured for pasting into other programs. Available in Shortcut Bar now.

### Cell Censor

#### 7 Cell Censor (vClamp) with model [Labmaster DMA selected]  $\Sigma$ aa S1004003.abf 46 Vhold [mV] clk (us) **Exercise**<br>References  $\bigcirc 1(0)$  z  $NB$ Pass hold S  $\overline{\mathsf{x}}$  CC $\overline{\mathsf{S}}$  Save  $21 \text{ ms}$  $\overline{\mathscr{U}}$ o  $\subset$ **x** Auto  $G$ 0010  $0/1$   $C$   $C$  $\bigcirc$ 0  $|3|$ ⊕ **Clamp Type**  $2/3$   $\sqrt{100}$ С 0  $\blacksquare$ 圖 **IX**  $r<sup>0</sup>$  $\times$  VO  $\times$  V1  $\mathbf 0$  $G \cup C$  $\mathbf{1}$ able File  $\vert$  4  $\vert$  $\blacktriangleright$  $x \vee 2 \overline{x} \vee 3$  $\overline{2}$ Ō **DA** C  $\overline{c}$ 3 n Watch  $\Box$ 10  $\Box$ 11  $\Box$  12  $\Box$  13 ul (mV) ChO | X AutoGain 4 Zero X Fix | Store | **BkG FFT**  $\times$  wc0  $\times$  wc1  $\sqrt{-10}$ 2.46  $\times$  wc2  $\times$  wc3  $\rightarrow$  $\binom{m}{k}$ **X** Model vg TeleShow Dis\_dual 0.06 ter (ms)  $Cm(pF)$  $|0|$ 12.085 Ih [nA] 0.065 Offset (mV)  $-2.33$  $0.4$  $1.2$  $1.5$  $0.8$ Auto **T** on  $Vm(mV)$  $T(ms)$  $-10.3$  $|0|$ Freq options Fi2 **CC** Domain **CM Calib** Dither on 2.56 Res ÷ • Time • Dual **C** Single Ved V  $Cs$  $Rs = Hz$  $CMD$  $f1:390.6$  $F:$  1 **Freq** eCm r fc: 100kHz

### **Cell Censor**

*The* top left corner of the window shows a graphic, in this case a photograph of a spiral ganglion cell. This picture can be any bitmap (.jpg) that you desire and can be loaded in the ini file. Movement of the mouse over the picture opens a window that allows you to choose voltage clamp or current clamp mode. The Cell Censor channels are either 0 for output / 0 for input or 1 for output / 1 for input. **V0** for channels 0/0 voltage clamp, **I0** for channels 0/0 current clamp, **V1** for channels 1/1 voltage clamp, and **I1** for channels 1/1 current clamp. The check boxes **wc0** and **wc1** control whether clamping polarity is in whole cell mode (checked) or inside out mode (unchecked) for channel 0 or 1. This is equivalent to but more accessible than inverting the polarity of input and output gains in the ini file. A math model can be toggled on/off. If a board is present and properly set up in the inifile, the name of the board will appear in the caption of the Cell Censor Window, otherwise model will be displayed. The display of telegraph inputs from a patch clamp amplifier is also toggled on or off, showing an additional, separate window. See Telegraphs. Enabling **Dis\_dual** uncouples the default dual patch clamping setup (channels in/out: 0/0 and 1/1). If checked, you may deliver a separate command out of channel 1 by selecting chan 1 in the Vhold box (see below), while monitoring channel 0 in CC. When in effect pulse stimulation out of channel 0 is stopped and is replaced by channel 1. In this way you can stimulate the cell with a mechanical stimulus, for example, while monitoring the current response.

#### jClamp32 Whole cell voltage and current clamp 32.0.0 Manual

[Labmaster DMA selected] Vhold (mV) clk |  $\bigcirc$  |  $\bigcirc$  | z Pass hold S - 1  $-80$ **XA** 40  $\sqrt{3}$ -10  $\left| \cdot \right|$  $\overline{0}$  $\sqrt{2}$  $\overline{G}$ G 1  $\overline{c}$ 3

The Offset box allows one to zero amplifier offsets with the pipette in the bath prior to patch clamping. The voltage offset correction is added to the command potential, but is invisible to the user. It can be enabled/disabled with the check box, but will store the offset value when disabled. I prefer to use the offset knob on the amplifier, but this will do it in software automatically.

The CC window can be collapsed by clicking on the left arrow bar on the upper right. At the bottom of the window, the domain (time or frequency) can be selected for cell parameter tracking. See Cm Tracking for more info.

**CC on -** checking this box begins monitoring of cell/clamp characteristics. The text "Save" of the adjacent check box blinks, indicating that it should be enabled to save CC data (see below). Clamp time constant (tau), electrode series resistance (Rs), membrane resistance (Rm), cell capacitance (Cm), holding current (Ih), and series resistance-corrected holding potential (Vm) are displayed. If you place the cursor over these values, a popup appears which shows the corresponding RMS noise value over a short period of time.

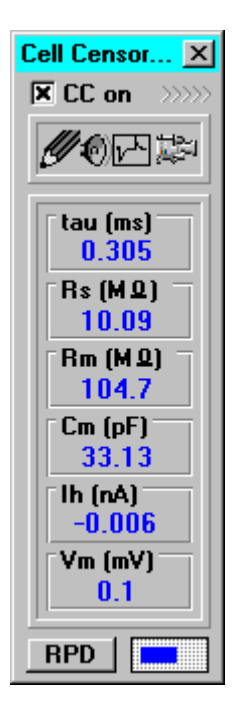

**CC save -** if checked, **CC** data are saved to disk as an appendable ascii file readable by any spreadsheet or text editor. The file is saved to *<UserIinitialsDate.cc>* ; e.g., JS96115.cc; this file can be viewed graphically when the Analysis window is opened.

**CC auto save (set in ini under CC+ tab to enable at startup; toggle on/off in CC, shift right click over CC Save) - turns on CC Save when CC is turned on. Green is on/ black off.**

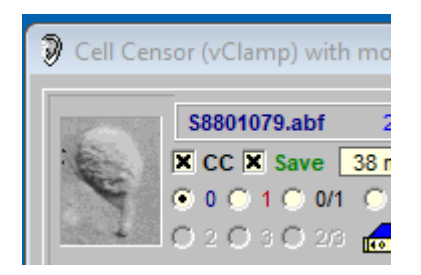

If the check box in the Ih display is checked then upon switching to current clamp from voltage clamp, the holding current is transferred to current clamp mode. This should allow the cell voltage to remain close to the same during the switch.

If the check box in the Vm display is checked then upon switching to voltage clamp from current clamp, the membrane voltage is transferred to voltage clamp mode. This should allow the cell current to remain close to the same during the switch.

**CC inter** - If checked then CC data collection is continued during protocol episodic and averaging intervals; also during trigger waiting periods.

**Cmd hld** - Enable the use of protocol holding potential in CC during interval data collection; returns to CC hold after protocol is finished.

**Auto FileName** - **[This entry is now only in the INI file.]** Enables auto file naming for collected data. Files are named with the last name initial, date and a number ranging from 1 to 999. For example, if the user name is Tom Jones, the first file of the day on 9/13/95 would be named <j5913001.abf>. For months Oct-Dec, the initial are used instead; e.g., <j5o13001.abf>. Note that automatic directories are made for each day, and are named with using first and last initials and the date. The directory name for the information given above would be C:\TJ95913. If auto file save is disabled the user is prompted for a filename.

**Auto FileSave** - **[This entry is now only in the INI file.]** file are saved after collection. If disabled the user is prompted to save file.

**Disable File** - if enabled, no data is saved after collections and no prompts are displayed. This is useful when equipment is being checked.

**Chan Watch** - if enabled, movement of mouse on this item will open a new window. Four channels (1-4) in addition to **CC Censor** input (Ch 0) are allowed at a sampling rate defined by the user. Labels and scales can be entered. These data are saved to disk with CC Censor data, and can be viewed with CC History.

**Digital Out** - mouse movement over the icon of the amplifier will open a window which can set or clear TTL level output on digital channels 0-7 (channel 7 is reserved for oscilloscope triggering). First select the desired channel or channels and then press the Set button. The On column will indicate which channels are on (high or 5V). The Clear button sets all channels off (low or 0V). The digital out set here is steady state. Digital out can also be set in the Command Utility to provide transient or synchronous output with the analog output signal. Following any parameter run, the digital channels are reset to the values set here in Cell Censor, if CC on is enabled.

**Vpulse** - size of voltage or current pulse delivered to cell. Steppable from -40 mV to +40 mV in 5 mV increments, or from -10 to +10 nA, in 0.1 nA increments. A value can be entered directly in the text box, as well.

**nAvg** - number of pulses averaged to determine CC Censor data. The number of points (multiples of 512) for the stimulus is set in the INI file. The maximum number of averages depends on the number of points (25 averages for 512 pt stimulus), since the stimulus is delivered as one array, and the maximum array is about 16k. It is important that the current or voltage response reaches steady state in order for Cell Censor to calculate the proper cell/clamp parameters. This is especially important when averaging since the stimuli are delivered as a sequential train of pulses.

**CC inter** - time between data collections. With a 90 MHz Pentium and Stealth graphics accelerator, data has been collected at 20 Hz with interval set to zero and no averaging. Most intervals set in jClamp are estimates, since in Windows multitasking will not permit precise time definitions. Data collection timing, however, is exact since DMA is used. If you place the cursor over the CC inter text box, a popup appears which show the actual interval.

**RPD** - opens the [rapid parameter directory](rpd.htm) window. Pressing *insert* opens and closes the window as well.

**Vhold** or **Ihold** - sets the holding current or voltage for the CC channel or channel 1. Three predefined (in the INI file) levels can be instantly set by checking the corresponding selector. For example, before establishing whole cell mode, an appropriate holding potential can be set. The scroll bar can also be used to set the potential, or a value can be entered directed by overwriting the indicated potential (blue numbers). The holding potential is set for the selected channel, **0** being the Cell Censor channel, and **1** being analog channel 0. If PASS is enabled, then the CC holding potential is used for any subsequent data collection via parameter files; i.e., the parameter file holding potential is overridden.

**Sbutton** - Movement over the **S** button will open a window to allow setting of holding potential stepping information. Clicking on the **S** button will step the holding potential to the various potentials for the set time interval. Check **T** to enable saving CC trace at the end of each step, and **V** to enable saving a video clip at the end of each step. Executable in a user script -- see Script File.

**Clk** - sets the clock for the CC stimulus. Since the stimulus length is fixed, the clock is used to change the length of time of the stimulus. For proper CC evaluation, the response must reach steady state, and this can be achieved either by setting the clock manually in the text box, or by clicking on the transient trace icon (which sets the clock automatically so that the stimulus delivery time is 10 times the response time constant). Alternatively, AUTO can be enabled, which will periodically check for changes in response time constant (actually clamp tau) and adjust the clock appropriately. If PASS is enabled, then the CC clock value will be is used for any subsequent data collection via parameter files; i.e., the parameter file clock is overridden.

**NB** - notes can be written to disk in either text format [click pencil icon] or audio format [click speaker icon (if a sound card is present)]. This is most useful when CC Save is enabled, since links to the comments are available when viewing the CC data file under the Analysis section. In addition, if a video board is present with Video for Windows drivers clicking on the camera icon will open a window that allows viewing and saving camera output in a scaleable window (see Look! Section of Help).

**TeleShow** - Toggle [telegraphs](telegraph.htm) display for amplifier - program interaction.

**Channel Selection** – Only channel 0 and 1 are available in Frequency domain mode. Choosing **0**

(*channels 0/0*) selects output channel 0 and input channel 0 (e.g., connected to patch clamp #1 ); choosing **1** (*channels 1/1*) selects output channel 1 and input channel 1 (e.g., connected to patch clamp #2 ); choosing **B** (*both channels*) alternates between channels 0/0 and 1/1 (*pseudo-simultaneous recording*); choosing **C** (*both channels*) also alternates between channels 0/0 and 1/1, but measures single cell information and responses in the adjacent cell – enabling estimates of junctional conductance. **Gj0** is the conductance between the cell recorded with amplifier #1 and that recorded with amplifier #2; and visa versa. Series resistance and membrane capacitance are measured with the technique of Santos-Sacchi (J. Neuroscience 13: 3599 - 3611 ) by default, which is designed for simple, fairly small, single cells, and is robust despite filter settings. There are two check boxes in the Rs Frame. If the top check box is checked, the series resistance is and capacitance is obtained by Rs corrected - steady state command voltage divided by maximum instantaneous electrode current (estimated at zero time), and total integrated charge divided by Rs corrected - steady state command voltage. If the bottom box is chaeked, Rs is ignored and input resistance is only displayed. Under this condition Auto clock is disabled, since tau is not measured.

Check boxes in the plot window permit various options including automatic software selectable hardware gain (if supported by the board); if disabled clicking on the gain number can scroll through hardware gain; zero current trace; fix plot gain (normally it is automatically scaled to fit within the window) - if enabled a spin button is used to manually changed plot gain; store function to maintain previous traces; FFT to look at no-signal frequency response, clock initially set to observe 60 Hz noise - clock can be changed to change frequency range. Beware of aliasing!

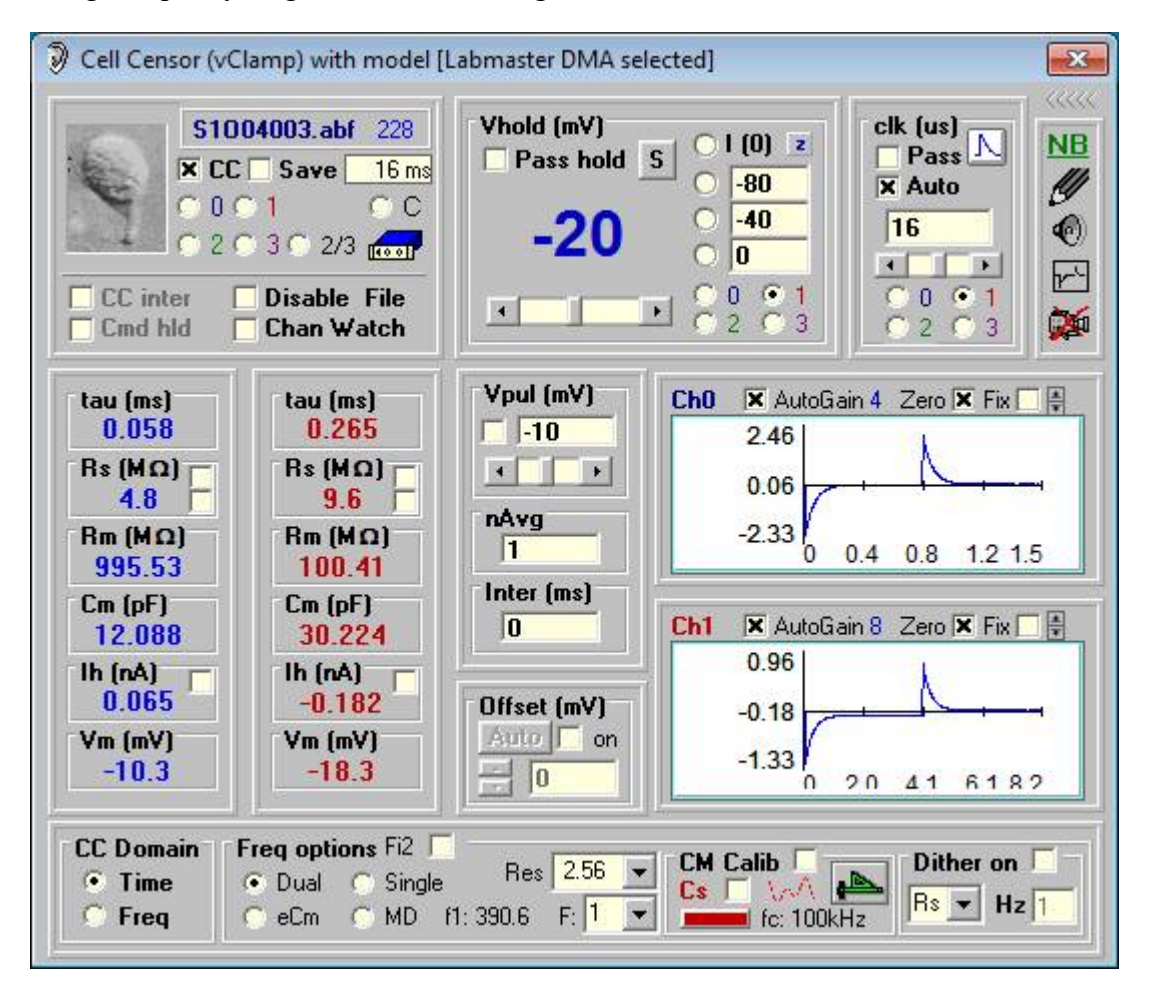

# Quick Notes

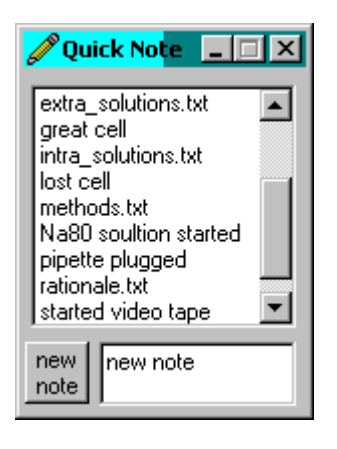

The Quick Note window allows you to make quick note entries into the log file, and if CC save is on have graphical displays (green bars) of the note in the CC data window which will open up to show the text when the mouse is moved over the bars (see CC window below). Quick Note files are stored in the application subdirectory  $\triangle$ quicknotes $\triangleright$ . The file  $\triangle$ quick notes.txt $\triangleright$  contains a list of notes (one per line) that will automatically load into the Quick Note window. Selecting an item by mouse double click or by pressing <enter> will load the text into the log (see log window below). If the item has the extension  $\langle x \rangle$ , it is treated as a text file, and all text in that file is loaded into the log. For example, at the beginning of the day you could insert the methods, solutions, etc. into the log by double clicking on the appropriate text file item.

At the bottom of the window is a text entry field where you can write any thing and by pressing the command button insert the text into the log.

jClamp32 Whole cell voltage and current clamp 32.0.0 Manual

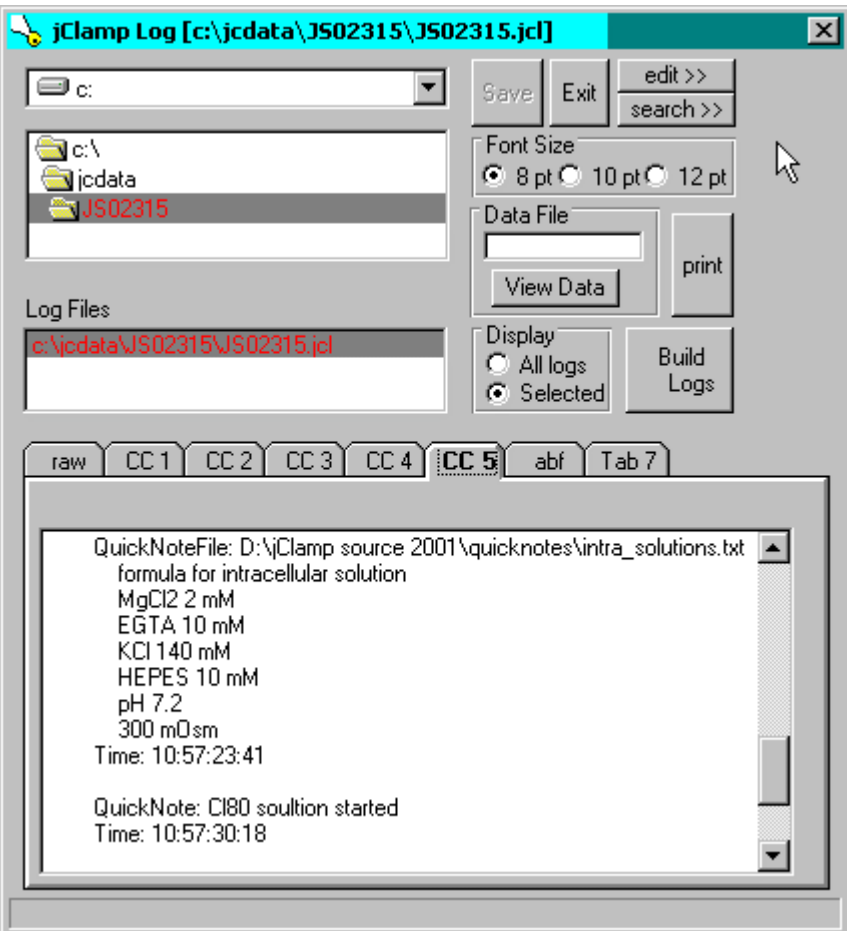

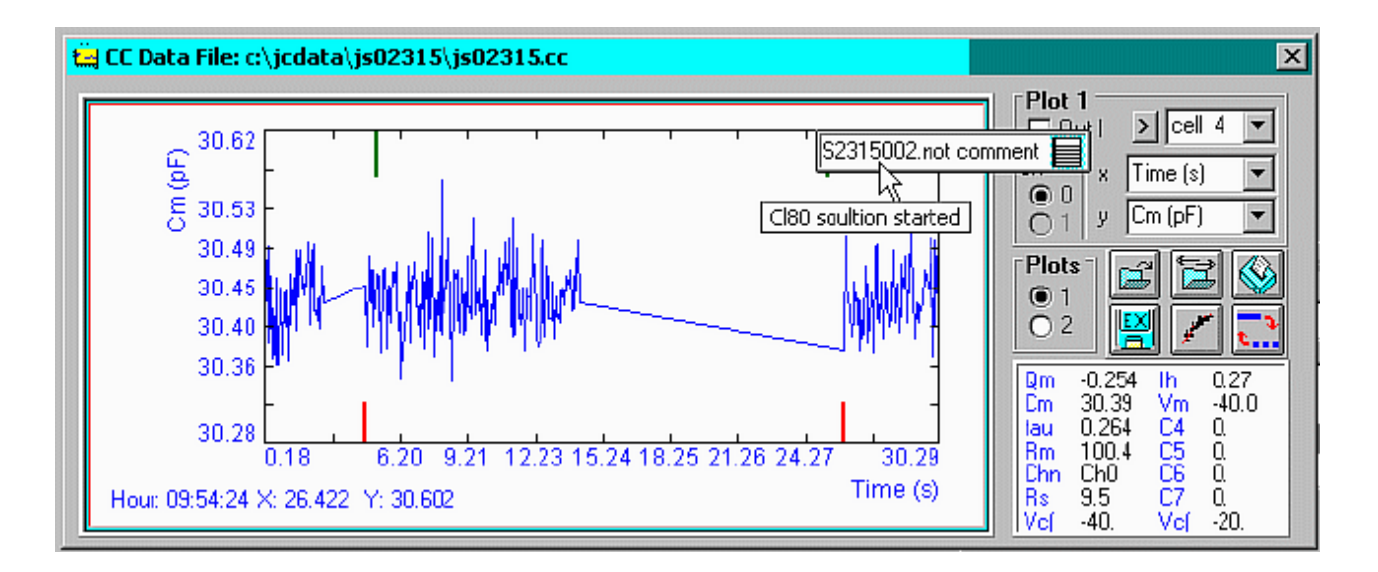

# **Stopwatch**

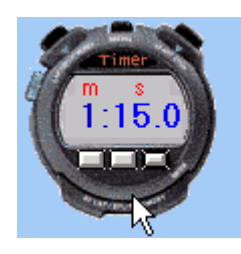

There is a new stopwatch feature that can be accessed by clicking on the time display in the lower left of the jClamp main window. More than one stop watch can be opened and remain floating on top. The executable "stopwatch.exe" in the jClamp32 directory is shelled from jClamp or can be run outside jClamp. Toggle between seconds only or minutes and seconds by single clicking on any dark part of the watch. Set time in minutes and/or seconds in text box. Left button counts up; right button counts down to zero and beeps; mddle button pauses. Double-clicking on the watch closes the watch. Mouse down on the dark part and drag to move.

Seal

### **Seal**

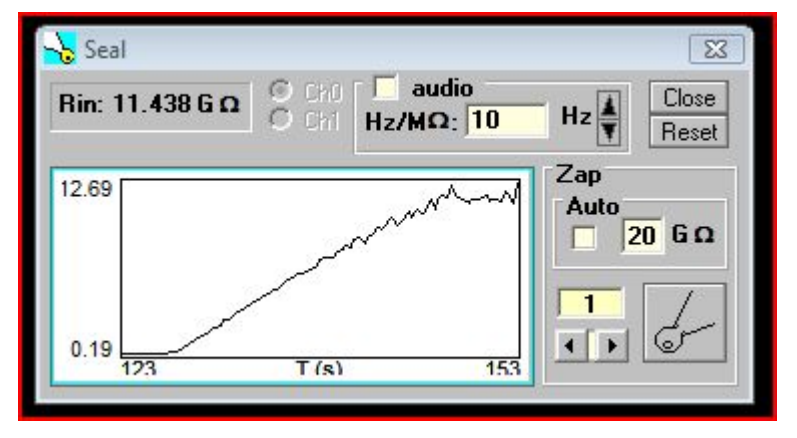

*Displays* input resistance during seal formation.

Zap is a parameter file which can be modified by the user. The scroll bar dynamically increases or decreases the amplitude of the signal. Pressing the cartoon button delivers the zap stimulus which hopefully will establish whole-cell configuration! If not, suck! One zap can be delivered automatically when a given seal value is reached, if auto is enabled. Settings in the ini file.

Display channel is selectable.

Enabling audio produces a repeating beep at a particular frequency set with the Hz up/dn arrows. The change in sound frequency (Hz/Mohm) is set in the text box. If you set thigs right you can hear a difference when the electrode touches the cell.

Upon reaching 1Gohm a sound can be played. The file must be named <giga.wav>, a Microsoft wav file, placed in the jclamp32 directory <sounds> subfolder.

In the <sounds> directory there is a file <no sound.wav> that can be copied and renamed to  $\leq$ giga.wav> so that no sound is played. jClamp now has a stand alone version of  $\leq$ jc audio.exe> which can be used to record or play wav audio files, since Windows Vista does not have a sound recorder that does this. It is accessible in the jClamp directory or the jClamp start menu.

The time resolution of plot updates is the same as the History plot, which is set in the ini file, default 1 Hz.

# **Telegraph**

### **Telegraph**

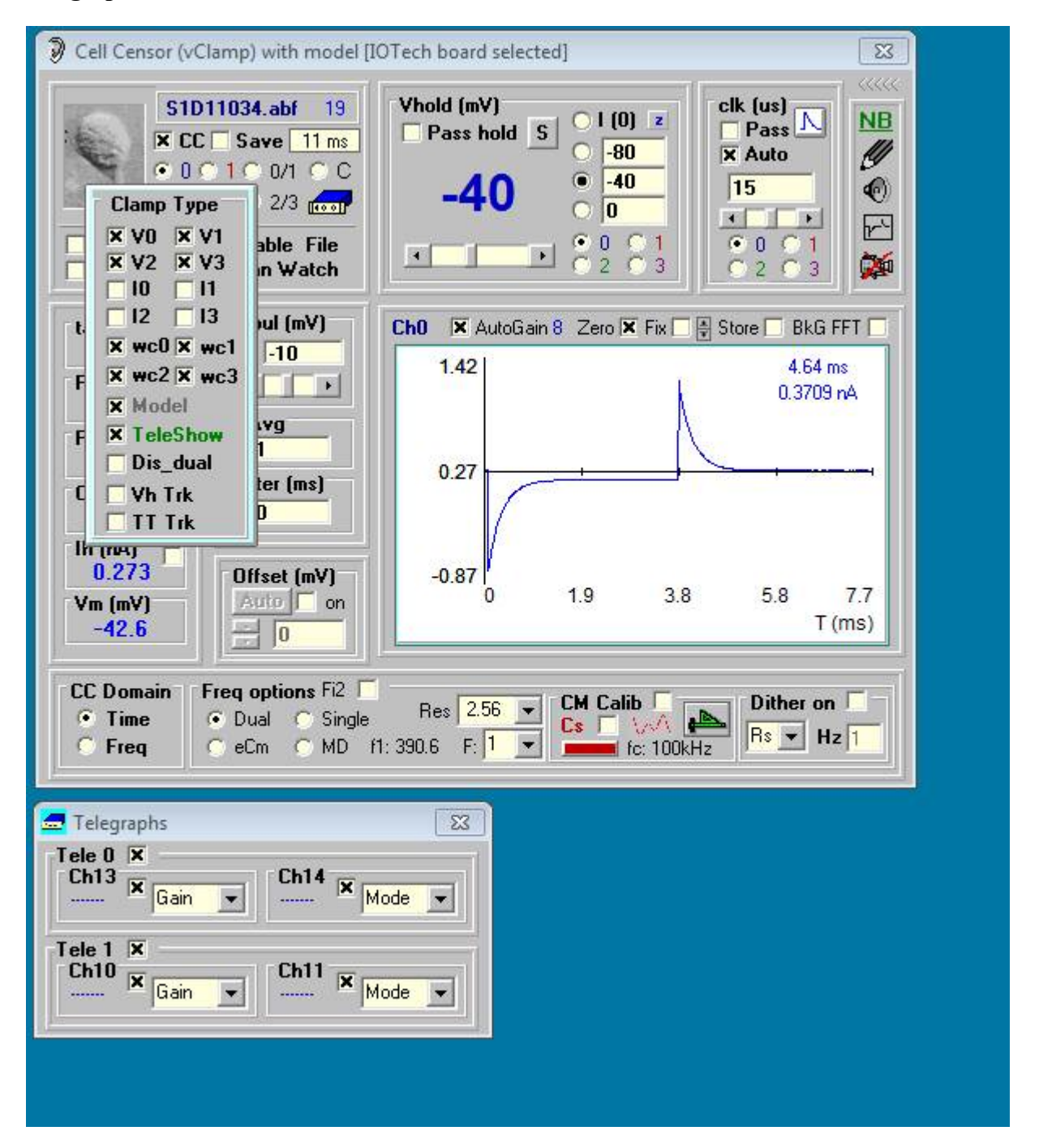

**Telegraph** – under the Cell Censor window telegraph information is shown in a separate window if the **TeleShow** box is checked. Only those channels enabled in the ini file are shown, that is, they must be enabled in the ini file. Up to four channels are available for monitoring of Channels 0/0; and up to four

channels are available for monitoring of Channels 1/1. Same for chans 2/2/ and 3/3. The channel numbers and function are set in the ini file. Available channels are from 4 to 15, but if 4-7 are used, **Channel Watch** function will simply look at the telegraphs, and not be available for monitoring other devices. For each telegraph, the channel numbers must be consecutive. Each channel(s) can have any of five functions, viz., NC - not connected, VOLT - simple monitoring of the voltage on that channel, GAIN - monitoring of gain telegraph output from a patch clamp amplifier, FREQ - monitoring of the filter frequency telegraph output from a patch clamp amplifier, CAP - monitoring of the capacitance telegraph output from a patch clamp amplifier, MODE - monitoring of the mode (voltage or current clamp or Izero) telegraph output from a patch clamp amplifier. You should always shift from voltage to current clamp by first changing to Izero. Amplifier knobs usually do this. For the Multiclamp, you should do this by mouse click in their MultiClamp window. The GAIN and MODE are special cases where jClamp can take action on the telegraph input. Therefore, check boxes are also displayed under these conditions. If enabled by checking, GAIN will automatically rescale the incoming A/D data to correct for the new patch clamp gain. If enabled by checking, MODE will automatically switch jClamp between current and voltage clamp modes. The telegraph values are equated with their specific amplifier definitions in the INI file. If the voltage connected to the MODE telegraph input is undefined (e.g. if the amplifier is turned off), then an asterisk is displayed next to the mode which is set to the selected (checked) mode setting for the affected channel. It is useful to use the VOLT function while altering amplifier gain or mode in order to determine whether voltage levels are as specified in the amplifier manuals. If not, actual values can be used in the INI file. Evaluations of telegraph input are made with an error window defined in the INI file. For the DAQP-308 board only Gain and Mode are available for the two CC Censor channels, since only a total of 8 input channels are available..

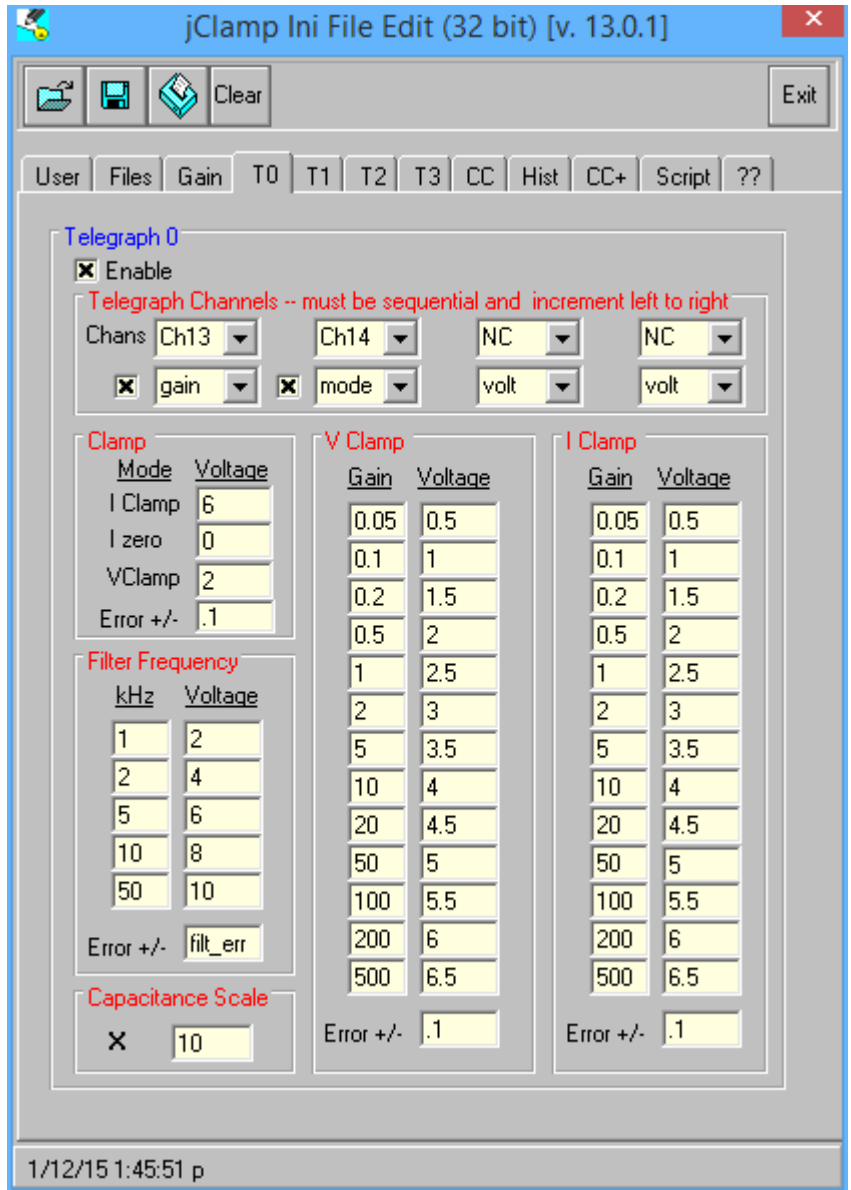

The telegraph inputs on the AXDD132x systems are not used. The above details apply instead.

The Axon Multiclamp Telegraph system is supported. Support for the 700A and 700B is provided. You must select the Multiclamp telegraph checkbox in the History tab of the jclamp ini file editor and you must select the channels to use (although the physical channels are not actually used). Also jClamp automatically sets up telegraphs as enabled in the jClamp ini file. You need to supply paths to the Multiclamp 700A or 700B executable (700A.exe or 700B.exe).

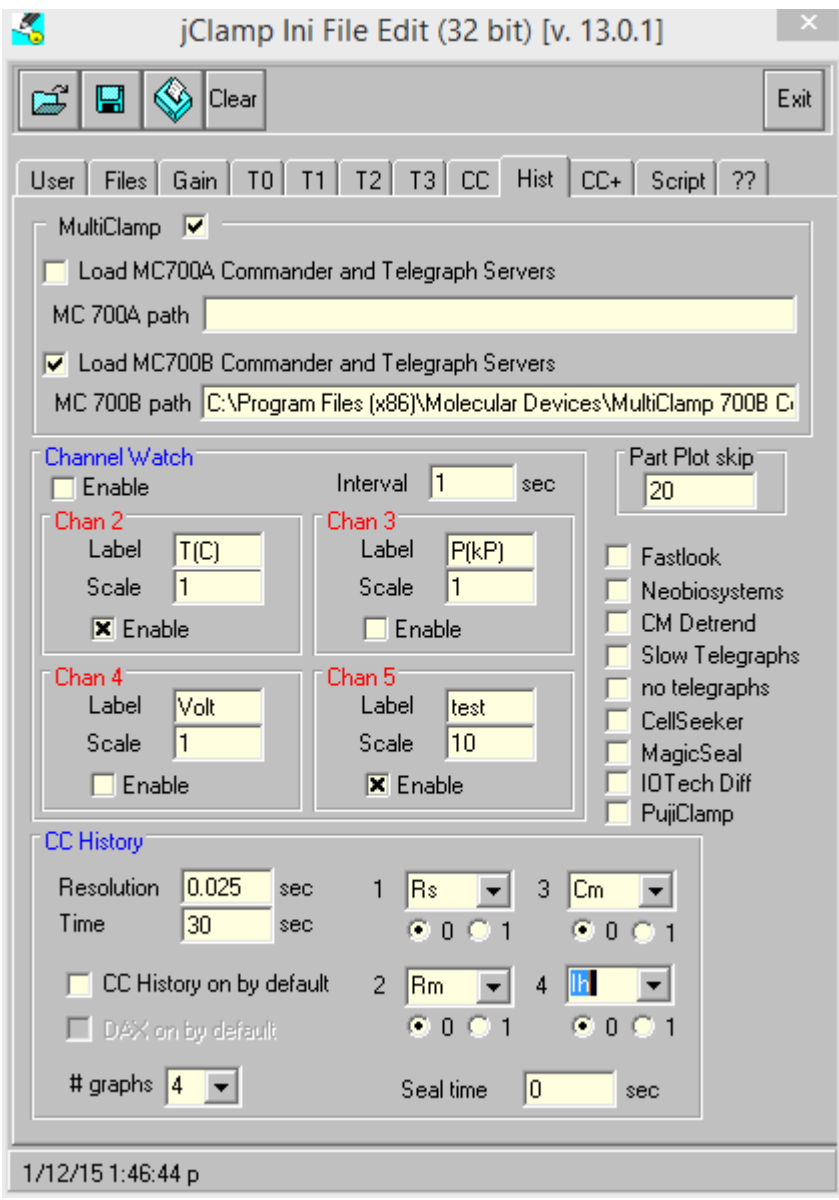

In the ini file under <History Tab>, you can set some features. Checking <no tele> will disable telegraph checking and allow you to enter a gain manually in the tele gain box. Checking  $\le$ slow tele $>$  will allow checking telegraphs every so often as a Windows clock allows, about a few hundred milliseconds, else every time a CC data point is collected. If you check slow then CC collections could be faster. You may need to check fast so you can switch between current and voltage clamp without a glitch (e.g., possibly giving a larger stimulus than wanted [imagine in voltage clamp you give 10 mV steps in CC, then you switch to current clamp. If jClamp doesn't respond between the delivery of stimuli, it could be possible to inject a 10 nA signal because internal scale factors would not have been changed to current clamp in time]. For this reason default is fast check.

# Chan Watch

### **Channel Watch**

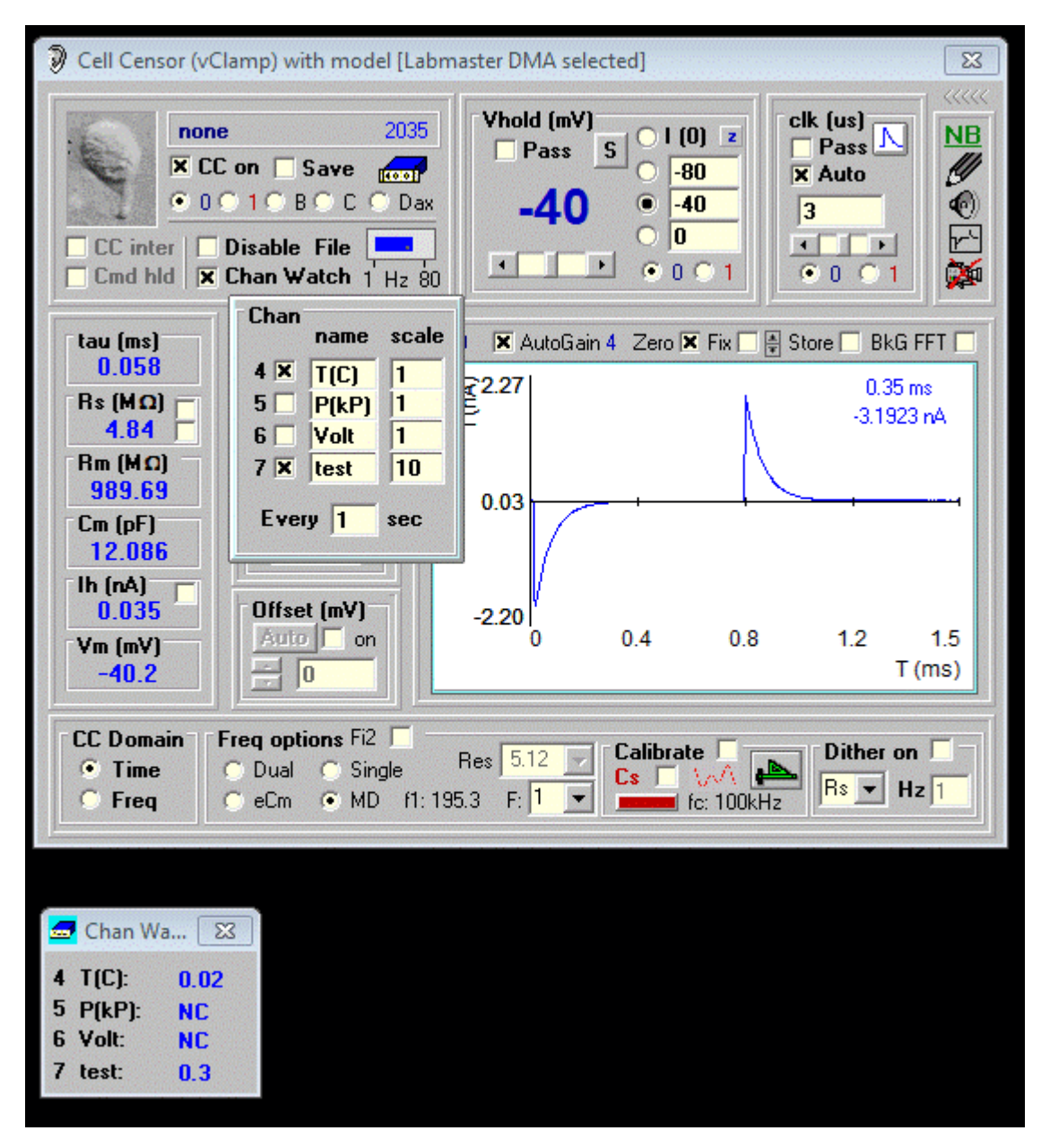

Allows user to sample up to four additional channels. Enable this selection in the CC window. Upon moving the mouse over the enabled selection region, a window is displayed allowing the user to individually enable channels **4 to 7**, in addition to the CC channel (0). Collection is made at the rate entered by the user, and the scales and labels for each channel are displayed. These scales and labels can be entered here, but will be lost upon program shutdown. They can be entered permanently in the INI file. A Chan Watch window is displayed, and shows the results of sampling. Data is also logged tot the CC History window, and saved in the CC file, if saving is enabled. Note that if the sampling rate for chan watch is faster than the sampling for CC then no CC collections will be made. Remember to always set chan watch interval to a value greater than the CC sampling interval!

# CC History

### **CC History**

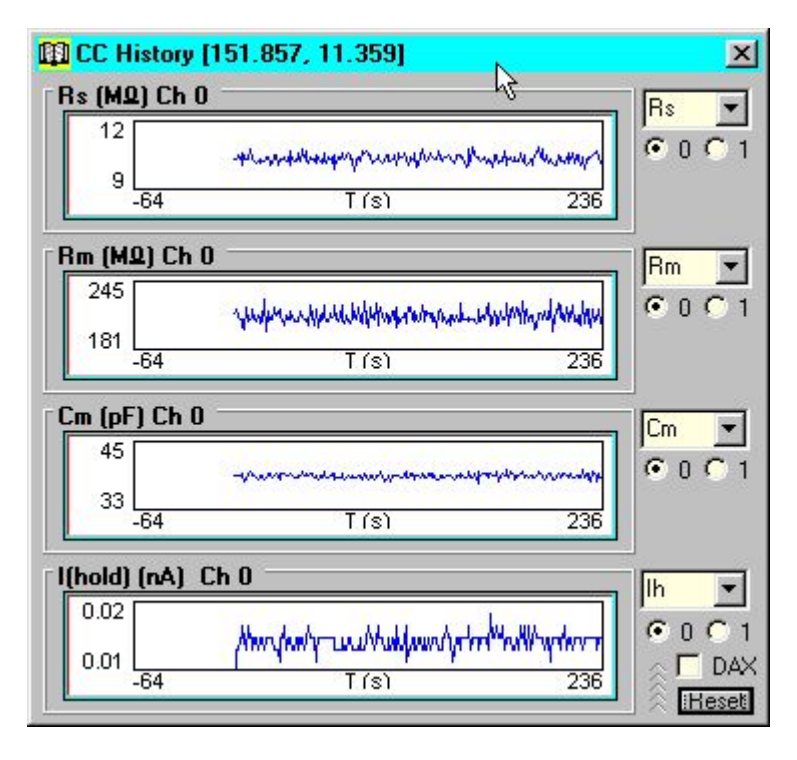

*Displays* a scrolling plot of cell and clamp characteristics during the past *N* seconds. The length of time (*N*) is set in the INI file. The sampling rate (resolution) is also set in the INI file. Three plots are available to view simultaneously, but each can be used to display any of the Cell Censor data items or data from Chan Watch. Display channel is selectable.

If the **DAX** hardware is installed and enabled in the INI file, then selecting the **DAX** checkbox will output a voltage representation of the selected CC History channels (up to four for Axon and Labmaster boards, two for DAQP-308) frrom the **DAX** outputs. This output can be used to drive analog recorders, such as strip chart recorders.

# Command Utility

**Command Utility**

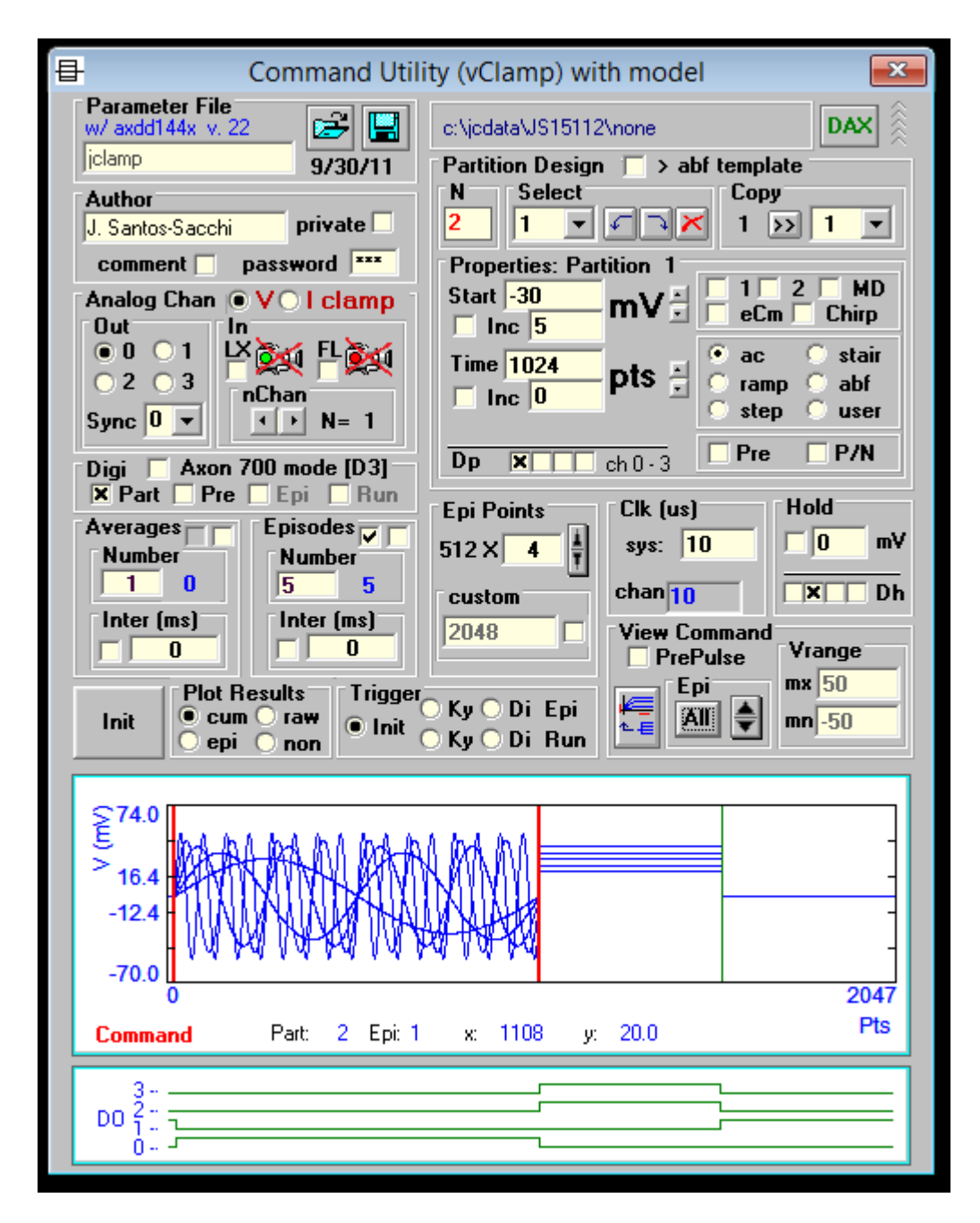

Window is now expandable to allow detailed view during command building. When the mouse cursor is moved over the vertical partition lines, the partition is bounded by thick red lines and properties in the main window are shown.

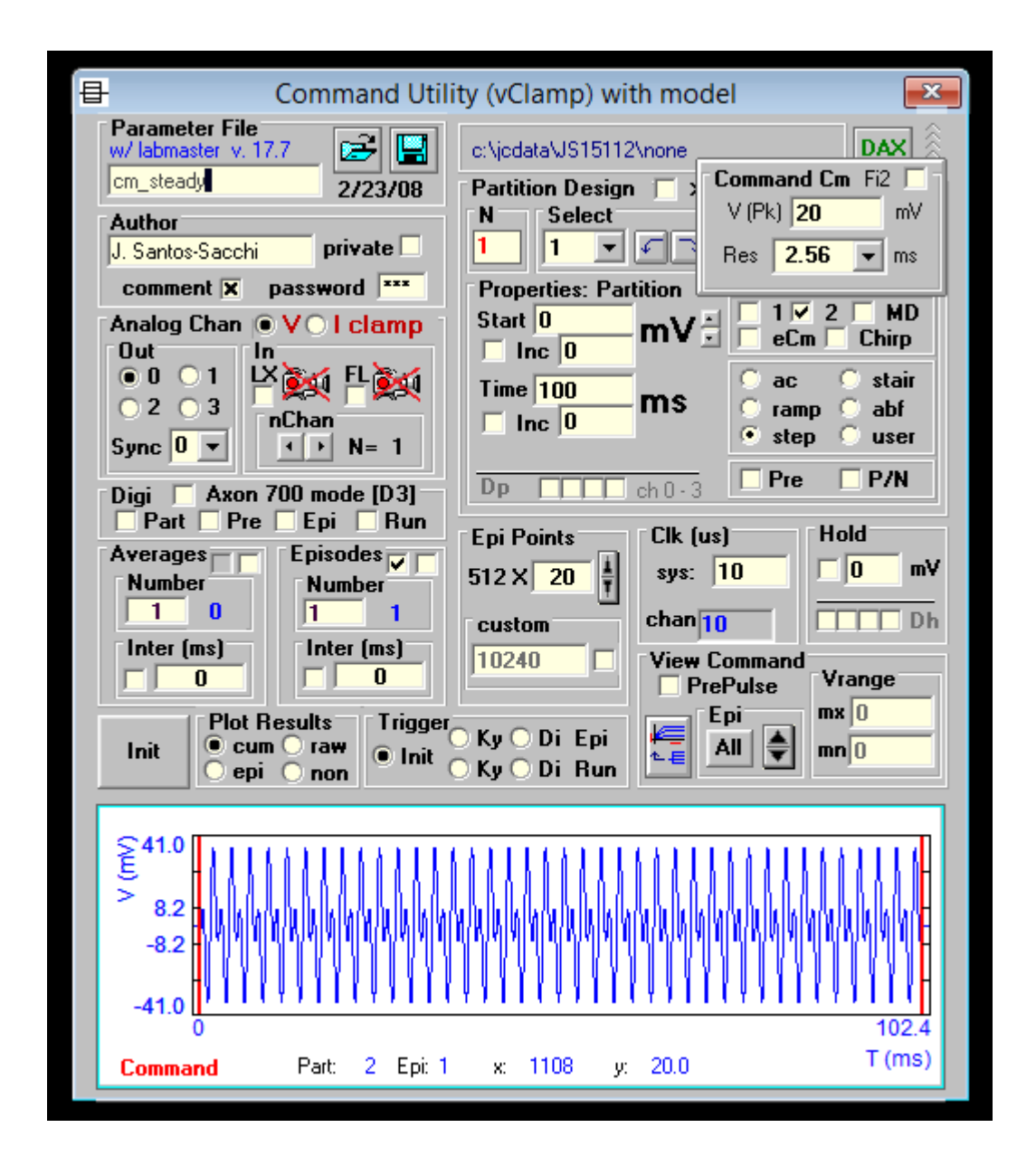

The Parameter Load window opens up parameters into the command window. The parameter directory is \param\ under the jclamp32 directory. All subfolders under \param\ are included in a search path when a protocol is run from the RPD Directory window or via scripts.

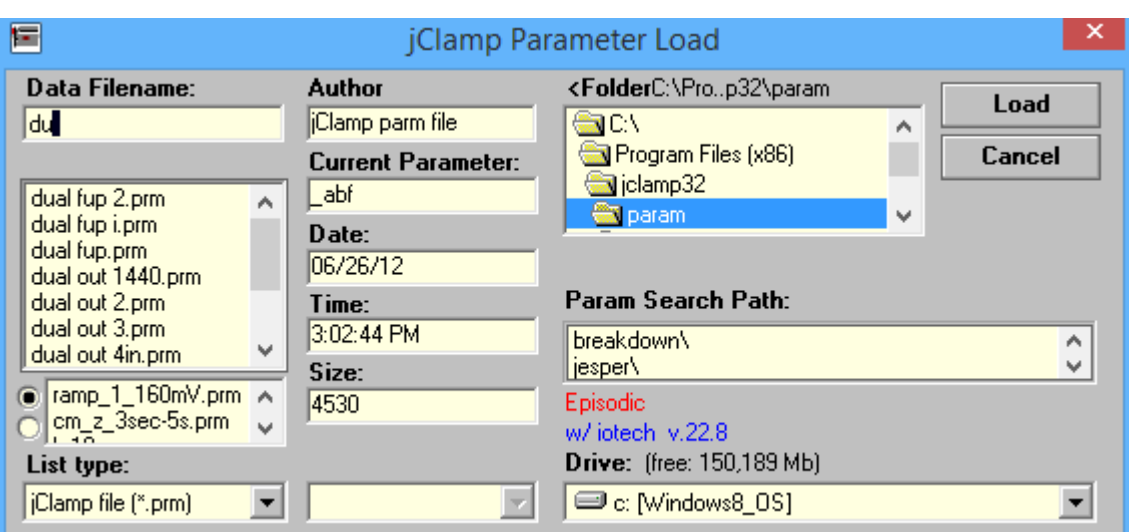

jClamp32 Whole cell voltage and current clamp 32.0.0 Manual

Switch from ms to pts by clicking on pts/ms. Power of 2 up/down button shows (necessary for chirp).

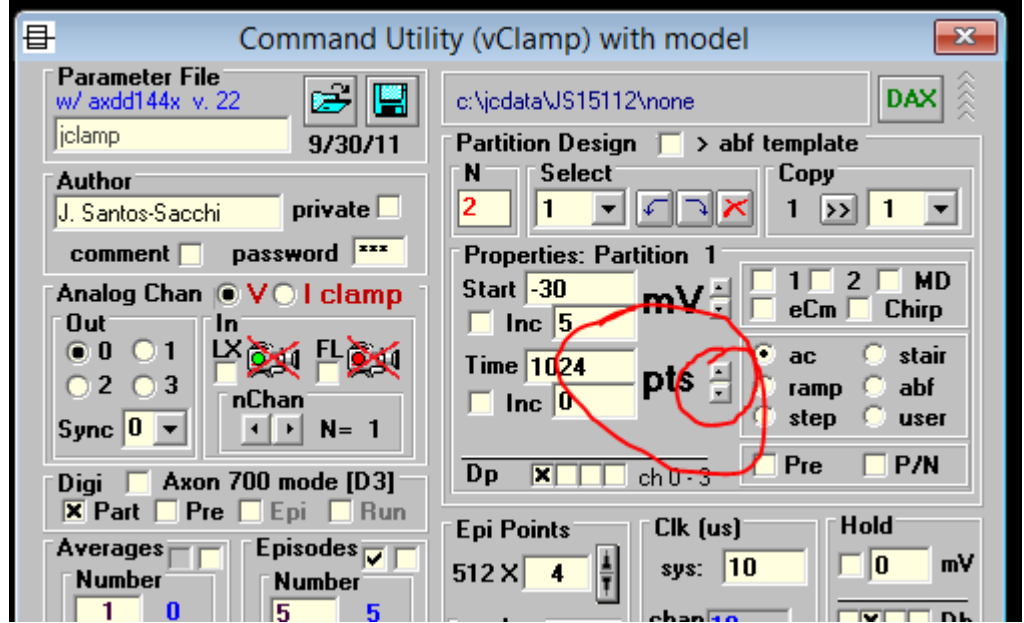

In Analysis mode, place mouse over command out selection and the holding level set in the CC window just prior to data collection will be shown.

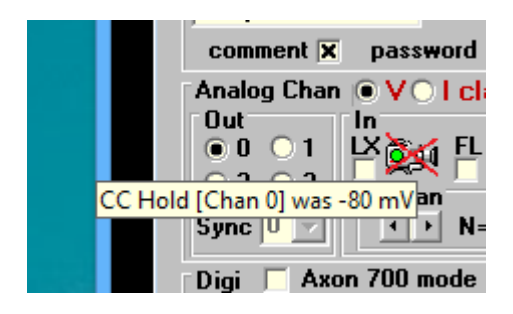

*Command* design is similar to Axon Instrument's pClamp. However, the jClamp utility is more powerful and user friendly. A user who knows pClamp will find that many build options are comparable. In fact, I suggest that you read the pClamp (Clampex) manual.

The currently selected parameter filename is displayed along with its date of creation. The author field can contain the designer's name and if so desired, the file can be marked as private so that no other users can view the protocol. A password is then needed to open the protocol.

A comment can be appended to the protocol. Check the box, and mouse movement over the box will open up the comment window. For example, the solutions used for the experiments could be detailed. Upon loading the protocol, the user knows that a comment exists if the box is checked.

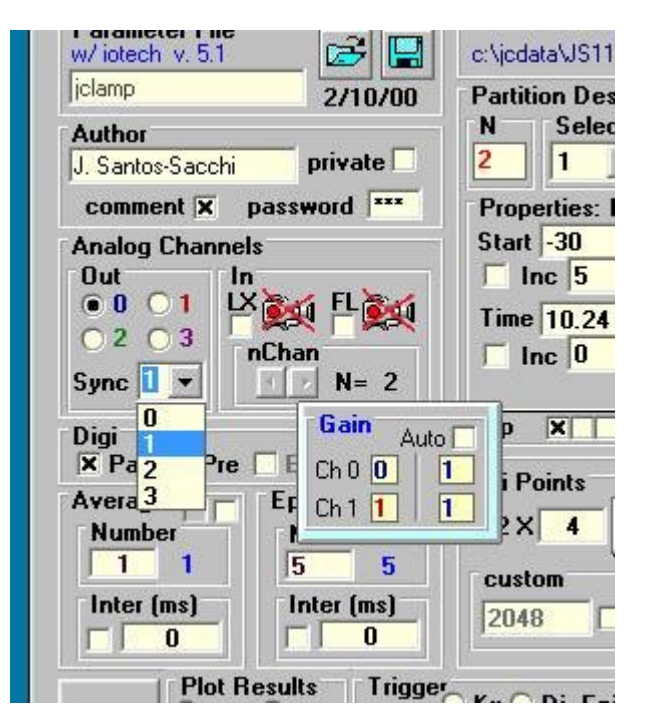

Analog output depends on the board that you have. Version v.22.0.0 and later supports 4 DAC outputs for the AxonDigiData1440A, andIOTechPersonalDaq. CED Power will follow. If you collect data or make protocols with this version, then you will not be able to view them on the previous 2 DAC versions.You may select any channel out and the associated input channel will be selected (a pop-up window "**Gain**" will show this); e.g., selecting Chan 0 will select input channel 0, selecting Chan 1 will select input channel 1, etc. If you select a channel not supported by your board then a pop-up will indicate that. Alternatively, you can simultaneously synchronize multichannel collections with the **Sync** drop down box. Selecting 0 will set up a single output/input channel (0/0). Selecting 1 will setup a dual output/input collection (0/0, 1/1). And so on. Each parameter file contains information for separate and distinct command waveforms for each output channel.

The number of input channels is limited to eight (0-7). Mouse movement over the InChan area opens a box indicating the number of channels selected, their associated programmable input, and the physical channel associated with the software channels. Double clicking on the channel number (in red) increments through the available channels (0-7). Physical channels are sampled in descending order, i.e., in the software channel order. Double clicking on the gain number for each channel (in blue) increments through the available gain settings (1,2,4,8). In addition, the auto check box allows the users to obtain input at an

optimal gain setting for all channels. This works by setting the gain to maximum (8) initially. Each episode is run and the data is checked for clipping. If the data is clipped then the gain is lowered to the next gain setting and the episode is repeated. This continues until the data are unclipped or the gain is unity. This process will maximize the resolution of the AD conversion, but will potentially deliver more voltage or current stimuli to the cell than the parameter file calls for. Consider the benefits and disadvantages before using auto gain.

The number of averages can be set as well as the time between averages. Each set of episodes is performed, and the set is repeated for averaging. In the average frame a check box allows the saving of individual data collections in a separate file, in addition to the averaged abf data file. The filenames for individual traces (transformed into episodes for display purposes) are derived from the averaged abf filename. For example, the file <*average*.abf> which contains averaged data from three episodes will be associated with other files -- <*average*\_AVG\_1.abf>, <*average*\_AVG\_2.abf>, <*average*\_AVG\_3.abf>, one file for each of the averaged episodes. This works with leakage subtraction on, as well, and is useful for noise analysis where variance needs to evaluated.

The number of episodes can be set with an inter-episode wait time. The wait times (in msec) in jClamp are approximate, since they are produced by the Windows environment. Data collection, however, is exact since DMA transfer is used by the Axon acquisition board. In the episode frame a check box allows delivery of episodes randomly. For example, if the command protocol has incrementing voltage pulses of 10, 20, 30 and 40 mV, enabling random delivery will deliver the pulses in random order. If averaging is on, each set of episodes will be delivered in the same random order.

Check boxes in the episode and average interval frames allow the capture of video frames after each episode or average. Move the mouse cursor over them to identify them with the jClamp info panel.

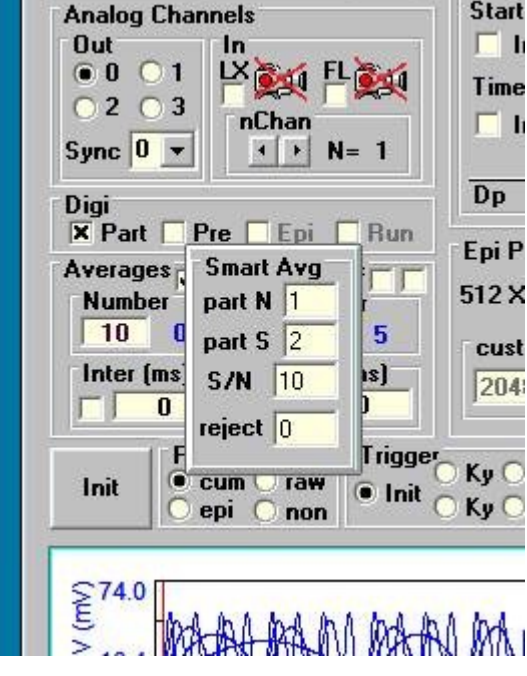

### **Smart Averaging**

There are an additional two check boxes in the episode and average interval frames which control

averaging. In the episode frame the left box is checked by default to average after completing all episodes first. If unchecked the number of averages per episode are completed first before moving on to the next episode. In this case, you may enable the Smart Averaging checkbox (left) in the Average frame, and the Smart Avg window appears. Normally, when you supply a number of averages, the episode is run until the total number of averages is complete. Now, you can stop averaging when a particular signal-to-noise ratio (S/N) is reached as entered in the **S/N** text box. The signal RMS value from the chosen signal partition (**part S**) is compared to the RMS value in the noise partition (**part N**). So if you select a S/N ratio of 10, the response will be averaged until the ratio of RMS values reaches 10; if this is after 10 averages, averaging will be stopped even though the number of averages was set to 100. If the S/N is not reached the total number of averages will be performed. The reject box is an RMS value of either the signal or noise partition that will be rejected from inclusion in averaging, since it is deemed to be an artifact. If the RMS value is negative then the whole episode (all partitions) is checked for potential rejection. The combination of rejection and selected S/N requirements provides for powerful smart averaging!

The Partition Design function produces the voltage or current waveforms. Holding potential is used at the initial 6\*partitions points, and for a variable number of points at the end of the command (at least 6\*partitions points ) to make a total command length which is a multiple of 512 points. Clicking on **mV** in the Properties Section changes the command window to current clamp mode, and clicking on **nA** reverts back to voltage clamp mode. A partition is a number of points set to a particular type of waveform. In designing a protocol one should first determine the number of partitions desired. Partitions can be inserted before or after the currently selected partition (arrow down buttons), or deleted (X button). The parameters of one partition can also be copied to one or all other partitions. New partions are asterisked in the drop down box. Setting the partition number to 0 erases all partition data. For a simple voltage step protocol, one partition can be used. Partitions on the command plot are separated by red cursor lines. The number of points in each partition or time in ms of each partition can be entered in the text box. Changes can also be made by cursor movements via the mouse. Clicking on **pts** in the Properties Section changes the time input to milliseconds (**ms**); clicking on **ms** reverts back to **pts**. Selecting custom points allows the extension of the ending holding potential in increments of 512 points.

Step. ramp, stair, AC, abf and user stimuli are available for each partition. These are enabled for a given partition by first selecting a partition by entering its number manually, or moving the mouse over the right line cursor which demarcates the partition in the command plot. When selected, the cursors for a given partition are highlighted green. Once selected, choose the desired protocol. Do this for all partitions.

The AC protocol allows delivery of single, dual or three simultaneous sinusoids. Maximum and minimum frequencies are determined by the acquisition clock rate (on the main command window), and are displayed. A given frequency is selected by choosing a multiple of the minimum frequency. The phase in radians can also be set. Frequency increments can occur during multi-episode collections by setting the multiple increment to greater than zero. If octave increments are desired, then set the increment to -1. The second sinusoid stimulus can be enabled if desired, and its parameters set independently. The stimulus may be either continuous, burst with a linear on-off ramp, or burst with a Hamming window. The duration of the on-off ramp can be set to  $1/8$  or  $\frac{1}{4}$  of the stimulus duration. Other AC stimuli, i.e., chirp (logarithmically ramped frequencies), white noise (random noise) , or ternary noise (TN) can be selected. Data obtained with AC stimulation can be analyzed with the built-in FFT analysis, or analyzed after export to another software package.

It is possible to perform automatic capacitance measures (see **Cm Analysis** section) using the command utility. Protocols are built as usual with step, ramp, user or ac stimuli in each partition. If the check box **1, 2 or eCm** is on, either a dual or single sinusoid is superimposed upon the command in that partition. **Fi2**

checkbox enables one of two sine stimulus protocols – see **Cm Analysis** for details. From the recorded currents, capacitance, membrane resistance, etc are derived automatically. It is possible to run dual simultaneous capacitance protocols, i.e., Ch0 / out -in and Ch1 out -in. Build the command as usual for each channel separately. A special protocol file *accalib* v *chirp.prm* is used to calibrate the system prior to measurements. It is run automatically when the system is calibrated or can be run from the command utility window, and a calibration file is saved with a selected name, e.g., *test.cal*. The calibration file contains data for two channels. When one channel is calibrated, only the data for that channel is written. If channel 0 and 1 are calibrated separately, then the two data sets can be put together in an ascii editor. Alternatively, two systems can be calibrated simultaneously. It is now possible to derive Cm, Rs, Rm, and Im from the abf file in the Analysis window. Most analysis features which are used for currents (exponential fitting, etc) are then available to use. When a file that has employed 2 sine voltage stimulation is viewed in the Open data file window, you can select to load the embedded calibration file (or use one already loaded). Upon plotting in the abf file in the data **Analysis Window**, a box is displayed which allows choosing which form of the data to plot – all automatically analyzed -- Raw, Cm, Rs, Rm, Im or Vm. If a dual sinusoid command is chosen, then fusion event analysis can be performed.

When enabled, the **user** selection allows the incorporation of user defined stimuli into a command waveform. Only one partition of an arbitrary number of partitions can be defined as a user partition. Only one channel is allowed. The user waveform is actually added to an underlying step partition; voltage starting level and increments are allowed therefore, but could be set to zero to deliver the user stimulus "as is", but riding on the holding potential or current. The number of points should be fixed, with no increments (this is allowable actually, see below). First define a command protocol, setting up the userdefined partition as a step partition. After all parameters are set, then select **user** for the desired partition; save the parameter file. The parameter file, e.g., *jclampu.prm*, must be associated with another file with the same name but a *usr* extension, *jclampu.usr*, which contains the user stimuli in ascii format. The values should be in mV or nA and arranged in one column. The number of values must match the number of points (*u-pts*) in the user partition, else an error occurs. If the number of episodes is greater than one, then the number of values must be *u\_pts* \* episodes, all arranged in one continuous column. The multiepisode stimulus can be a simple repeat of one set of *u\_pt* values, or any individualized episode stimulus. The number of episode stimuli in an ascii file can be greater than the true number of episodes in the parameter file. This means that the user file which holds 10 episodes of stimuli can be used to deliver *up to* 10 episodes without error. Partition point increments should be allowable if the user ascii file provides incrementing *u\_pts* for each episode. In this case, if an mismatch in number of points occurs the program may crash.

When enabled, the **abf** selection allows the incorporation of user defined stimuli extracted from an abf file into a command waveform. If the check box "abf template" is checked in the Partition Design frame, after a collection a new protocol is built with the data just obtained as a command in one partition. So, if data file "S0728002.abf" were just collected, a new parameter file "S0728002\_abf.prm" will be created. As with the user stimuli, the stimulus (abf) file must be copied (it is done automatically while making an abf template) to the parameter directory where it is read during command build. This process can also be accomplished within the parameter load window, where any abf file can automatically be recruited as a command protocol. In the window, change the default file extension in the drop down box to "\*.abf", select any abf file in any location on the disk, and press the "ABF\_TO\_PRM" button. This will copy the abf file to the default parameter directory, and construct a parameter file named as above. In order to use the parameter file, simply select and execute it as you would any other parameter file – through the command build window, script file or via RPD. The abf file can be opened in the analysis window as any abf file, and modified with epi math functions. Upon saving it back to the parameter directory, the changes will be evidenced in the command when reloaded. More abf data partitions can be added to the

template, but the partition size can only be as large as the number of abf data points. Enabling abf in new partitions will reuse the data from the abf file. In this way, repeats can be constructed with intervening partitions of arbitrary stimuli. For example, synaptic currents recorded under voltage clamp can be fed back to cells under current clamp. In addition to using any of the build command functions on the abf partition, abf data can be modified via a box that opens when the mouse moves on the abf button. Scaling and zeroing (relative to a point in that partition) can be done. While moving the mouse over these function controls, see the information panel at the bottom of the jClamp main window for info on settings. These features apply to user stimuli as well.

**Digital output** can be presented before the whole run (**pre**), before each episode (**epi**), during the whole run (**run**), or synchronous with the analog wave form partitions (**part**). Selecting any of the first three opens up a window allowing the user to choose which digital output channels should be used. The time on and the time before starting the command delivery can be set. Exact timing may depend on computer hardware, and should be checked with an oscilloscope. Partition (**part**) selection displays a plot of the digital output from channels 0 to 3, and the level of these outputs can be set independently for each partition (**Dp** check boxes set for each partition) and holding level (**Dh** check boxes). Additionally, upon moving the mouse over **Dp**, a pop up window appears allowing flip-flop of digital output that overrides partition settings. Set duration of pulses for whole duration of command. Negative duration will invert pulses. The holding digital level is maintained if CC digital is not enabled, otherwise CC digital controls output after the protocol is run.

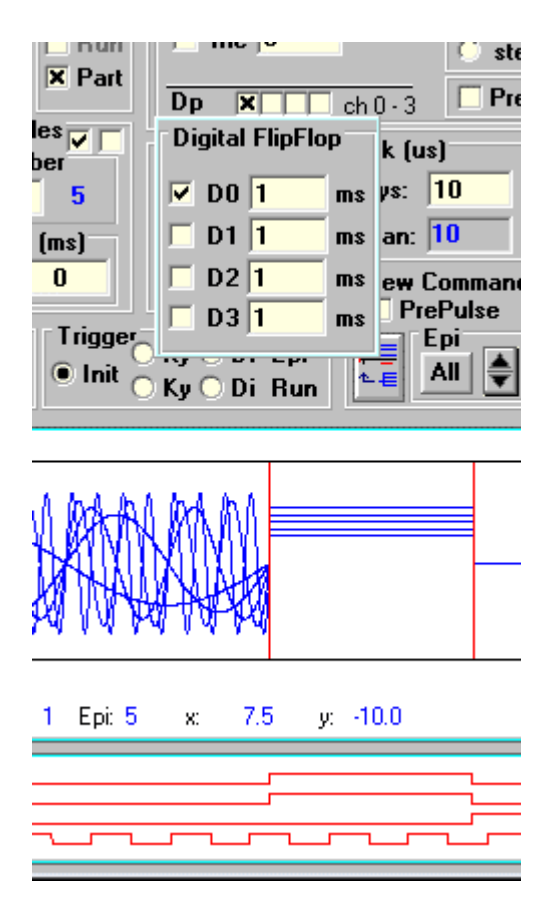

The **prepulse** function allows delivery of a voltage stimulus prior to delivery of the command waveforms. It is the same as Axon's prepulse protocol. See there manual for details. The currents produced by prepulse are not saved, however, average steady state values are stored to enable series resistance corrections to the prepulse voltages (when using the built-in I-V plot window). When using **prepulse**,

there is a machine dependent time delay between the end of the prepulse and the beginning of the command waveform. The time is somewhat variable and represents the time needed to fill the command buffer with the episode voltage after the prepulse is delivered. The time on your machine should be checked with an oscilloscope (it is about 10ms on a 90 MHz pentium). To help with this potential problem, the INI file has a setting called **prepulse\_hold**. If the value is set true in the IniEditor then the final prepulse point is set to the protocol parameter holding level, filling the variable time with the holding potential. If set false, then the prepulse time itself will include the extra variable time before the command voltage. If the process being studied can recover during this extra holding time then use the command protocol to deliver prepulses because the time between prepulse and subsequent pulses can be controlled precisely in an episode.

The AXDD132x series systems, 1200 board and IOtech daq2000 do not have a delay between prepulse and command for prepulse lengths less than or equal to 1 sec. Above one second, a delay of about 40-80 ms occurs, which may be machine dependent. The National Instruments boards function the same except there is no delay up to 10 sec. Check on an oscilloscope.

The **P/N** protocol is used to subtract leakage currents as described by Bezanilla and Armstrong. The setup is the same as Axon's, except that subtraction currents are always saved so that the user can toggle between raw data and subtracted data traces. If you enable the **Size** checkbox, a fixed size (percentage of commands) is given instead of P/N size. The number (N) of pulses at the subtraction hold potential is still delivered, but appropriate scaling is made to subtract the linear currents. You can open the subtracted files from the data load window (choose 'sub' extension). Currents are unit size before scaling; you can confirm that subtracted currents are linear. If the currents are not linear the data file can be un-subtracted in the analysis window to get the raw data to work on.

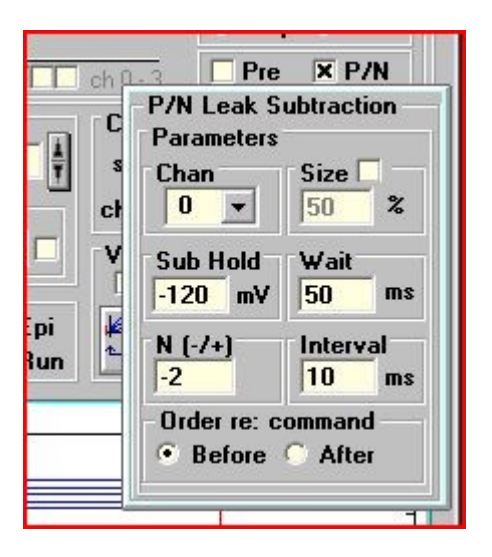

The command protocol plot can be updated after any changes by double-clicking on the plot or clicking on the "All" button. Episodes can be displayed singly by clicking on the up and down arrow buttons. Prepulse can be seen by enabling prepulse view. Clicking on the trace icon button copies the command waveform to the analysis window for detailed viewing or export.

Data collection can be triggered externally or via keyboard. If **Init** is selected, then collection is immediate upon RPD or script action. Trigger can be either by episode or by complete run, and can be by key press or digital input (see supported hardware for input to use). Digital trigger now has minimal

delay between triggering and data collection, except for protocols with P/N,prepulseor CC inter use.

Plotting data during collection can be episodic, where each episode is plotted alone, or cumulative, where all episodes are plotted with the most recent episode plotted in red.

During data collection, hitting the <esc> key will terminate the run. If some data had been collected, you will be given the opportunity to save the partial data file.

Sister parameter files - individual files can be linked to follow each other (simple alternative to script files). For example, jclamp.prm, test.prm, test1.prm, and test2.prm can be run sequentially by renaming first file to jclamp[test.test1.test2].prm.

### MultiClamp IC <-> VC switching

#### **Current and Voltage Clamp switching for the MultiClamp 700**

jClamp can do real time switching between current clamp and voltage clamp in protocol files when an Axon 700B Multiclamp amplifier is connected. The amp must be in external mode.

jClamp32 Whole cell voltage and current clamp 32.0.0 Manual

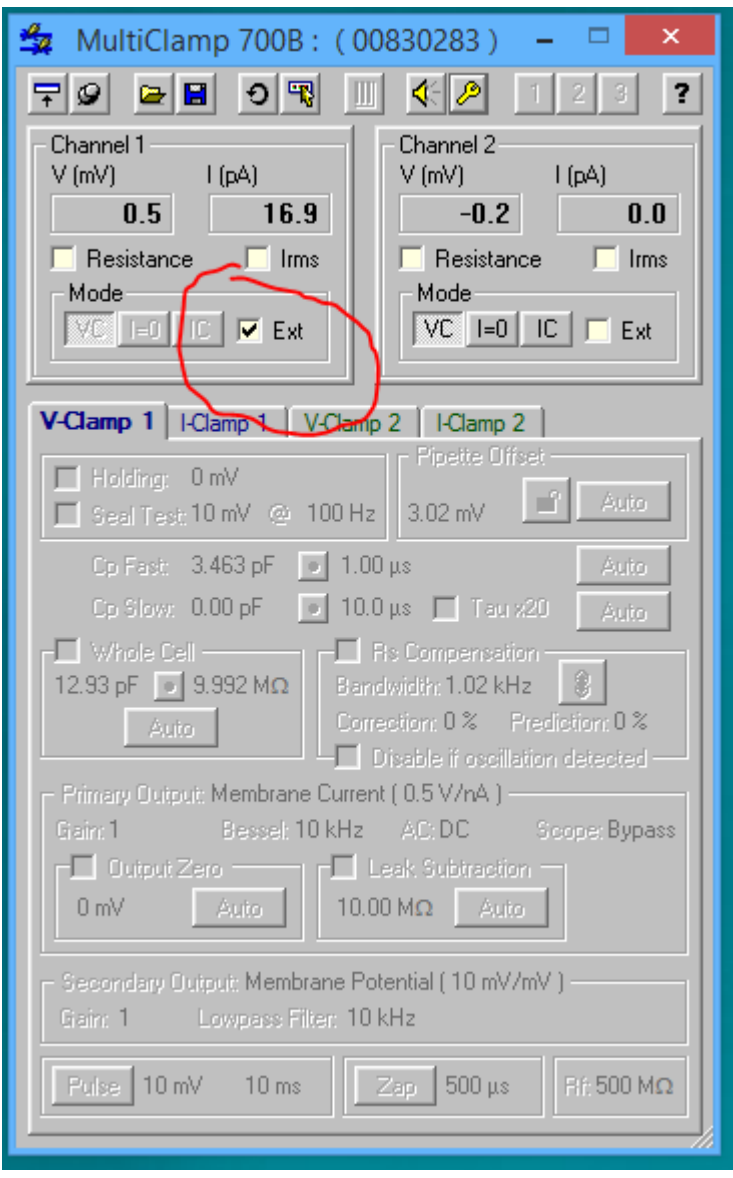

You will need to setup current and voltage clamp in CC window to make sure things are working first in each mode separately. To measure Cm you will need calibration files for IC and VC, and the file names need to be placed in the ini file. Everything I talk about here was done with an electrical model at the headstage. Real cells require careful interpretations due to nonlinearities. To balance out stray capacitance use the MD feature under Frequency domain. IC Cm is not as good as good as VC because stray capacitance is balanced out with positive feedback and is achieved when the system is near oscillation. Of course, you should back off compensation a bit so as not to kill cells with these oscillations. You should have multiclamp telegraphs working in jClamp so gains and mode can be registered by jClamp.

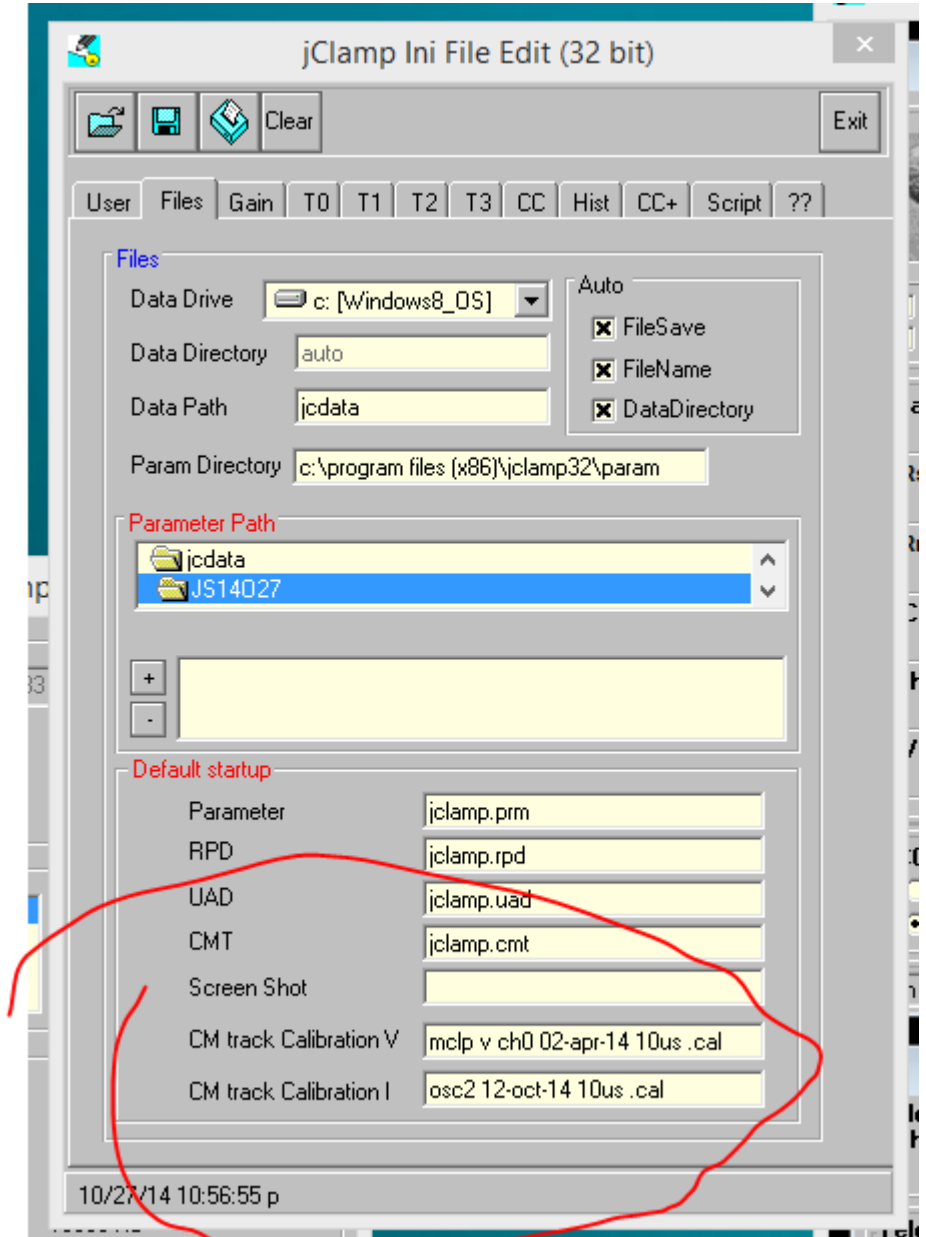

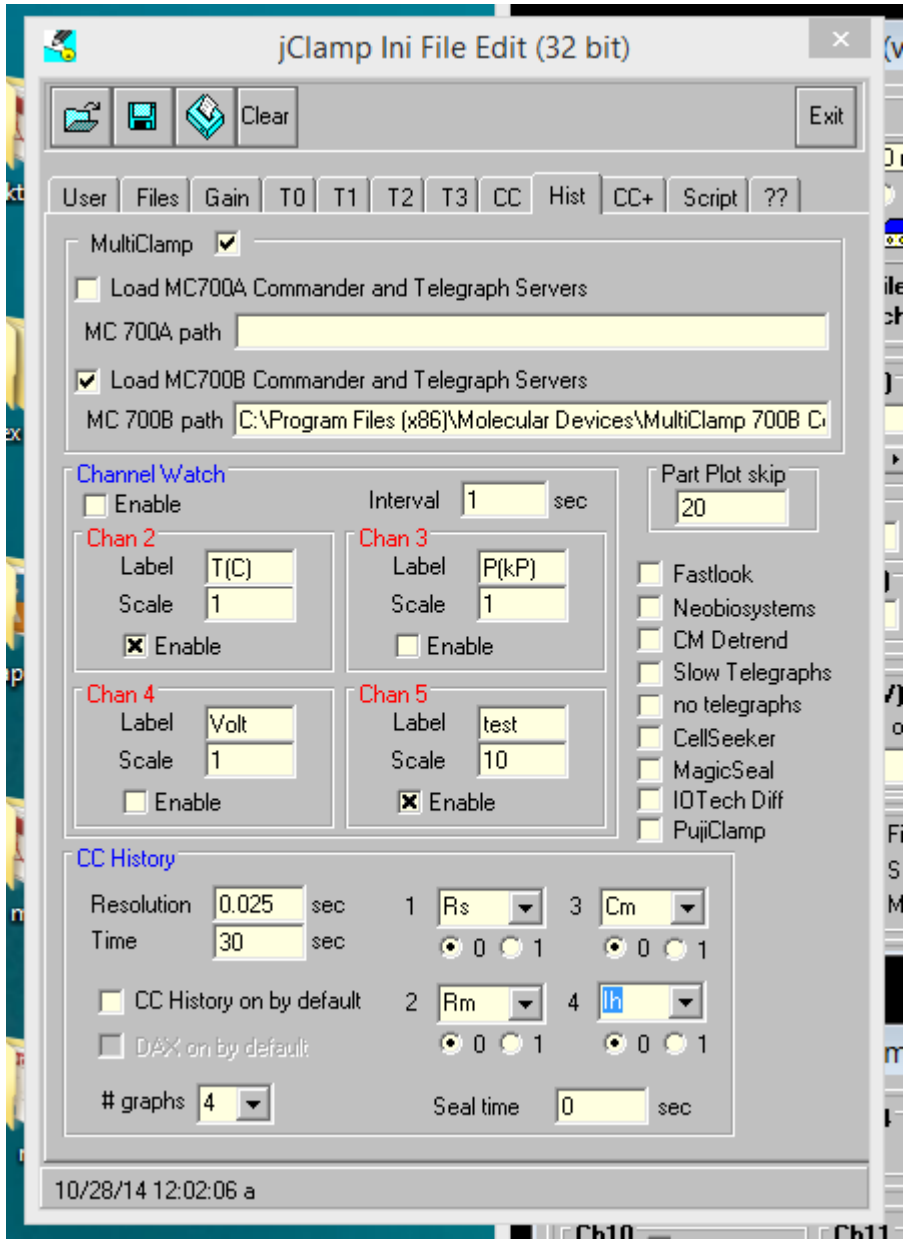

Multiclamp must be selected in the jClamp ini file.

### jClamp32 Whole cell voltage and current clamp 32.0.0 Manual

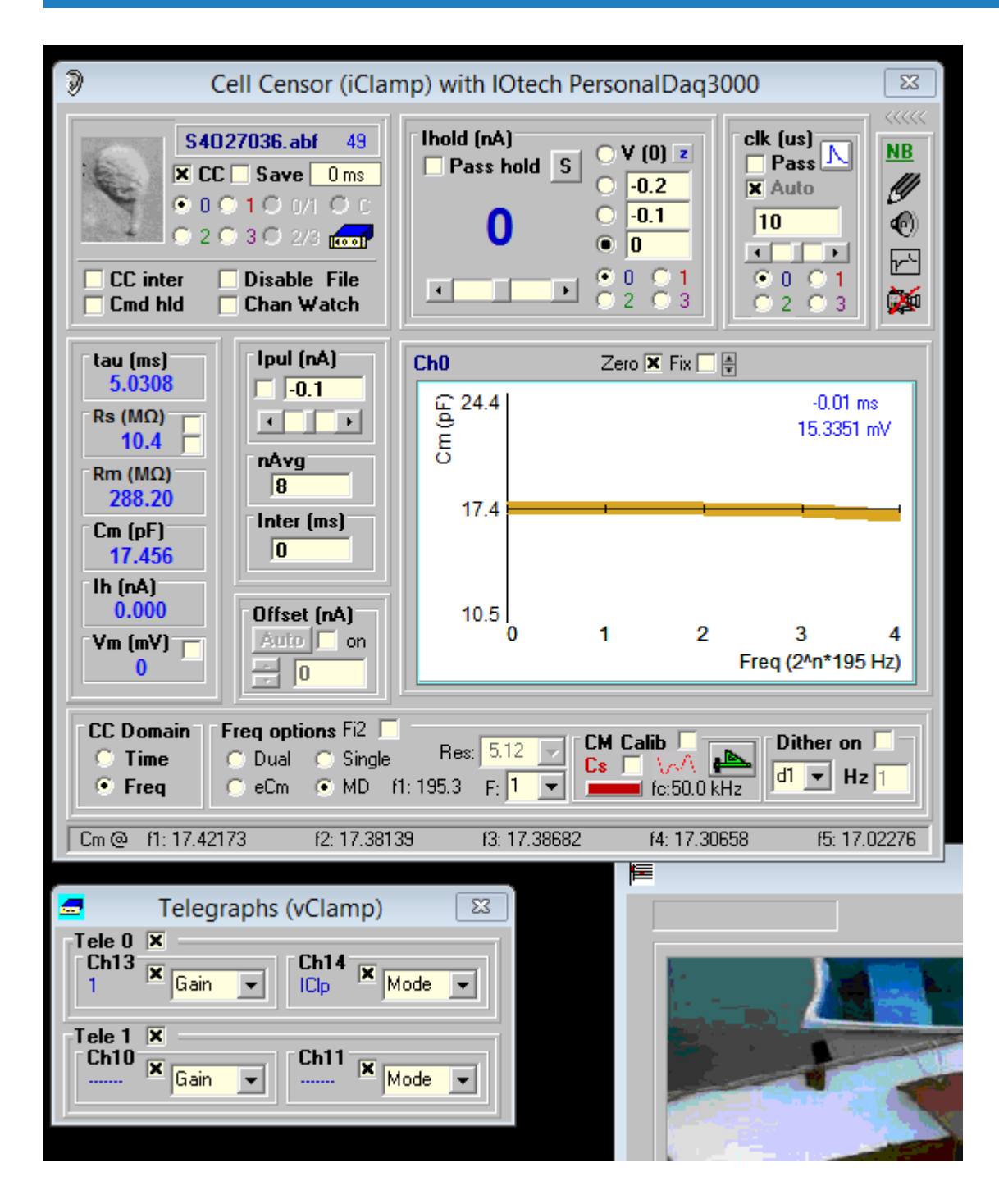
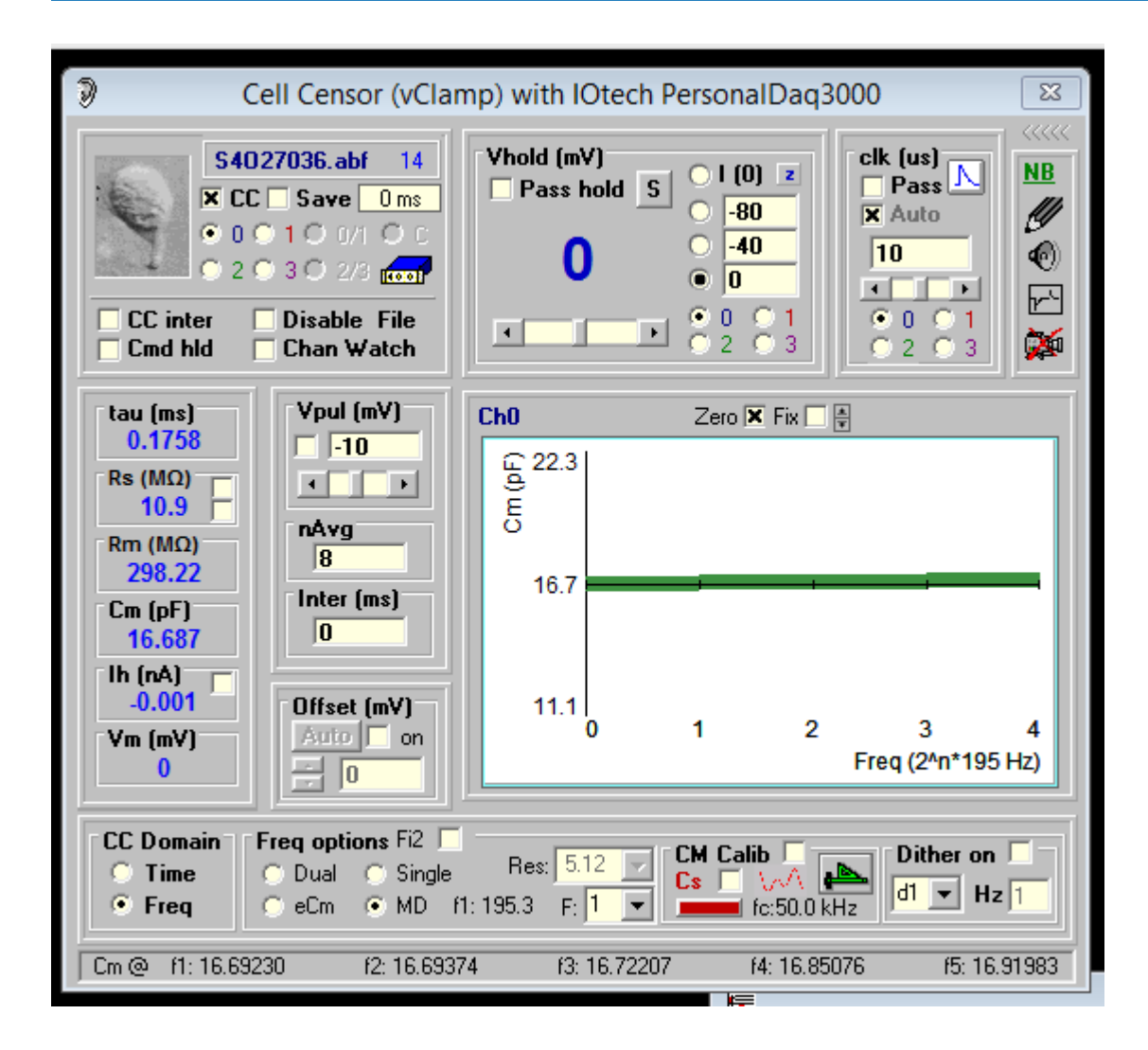

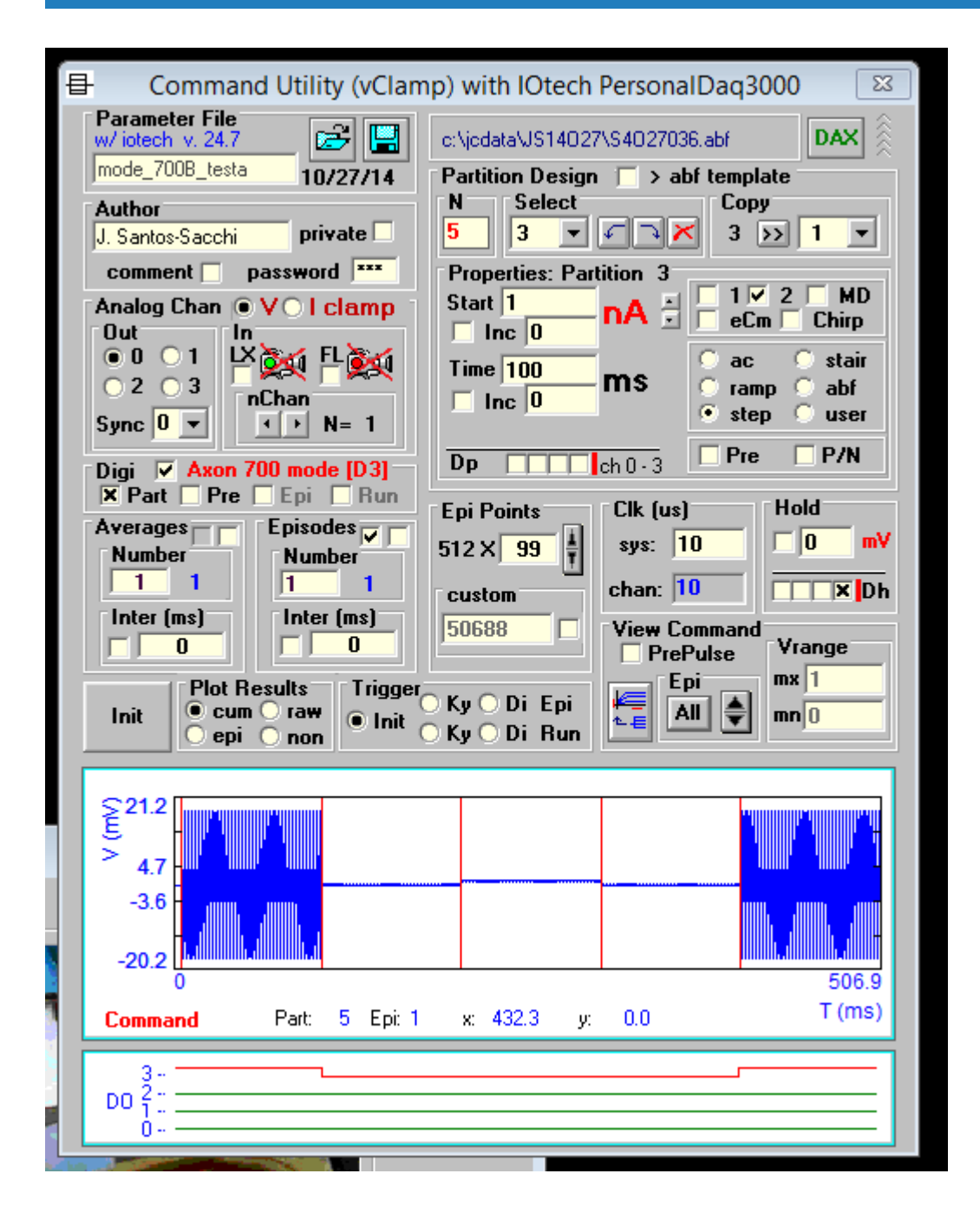

Building a command starts with a voltage clamp protocol. Select Axon 700 mode [D3] and Part in the Digital section. Digital output 3 is used to switch between IC (off) and VC (on). Trace 3 of the digital protocol is red. By setting digital 3 for any partition, you can make that partition VC or IC. You can select a partition from the drop down box or move the mouse onto red vertical line partition demarcations in the command plot. When a partition is in VC, mV is displayed, and nA is displayed for IC. Values are in nA for IC and in mV for VC partitions. Since the command plot shows both nA and mV the view may appear odd. Select a partition to view the magnitude of that partition command.

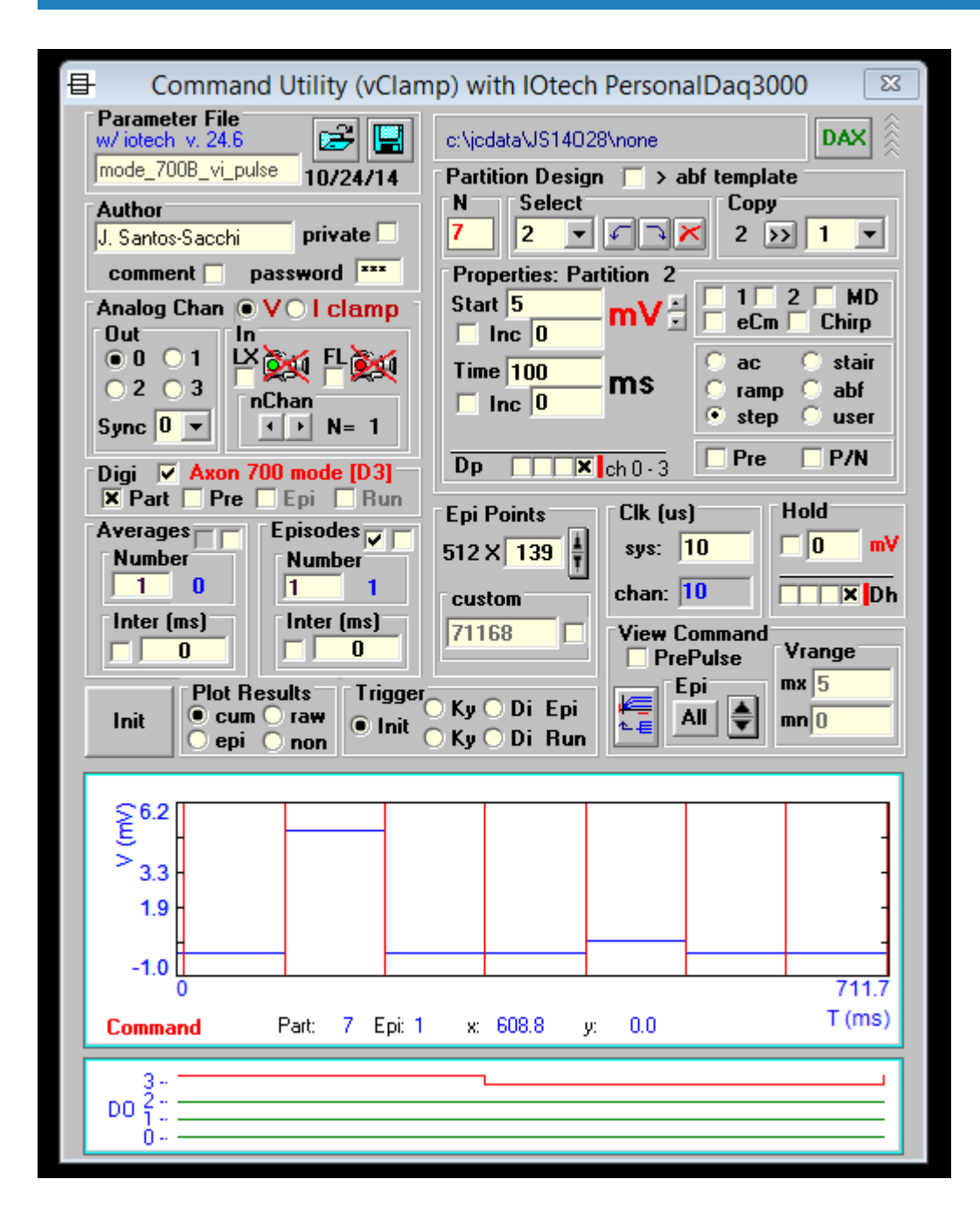

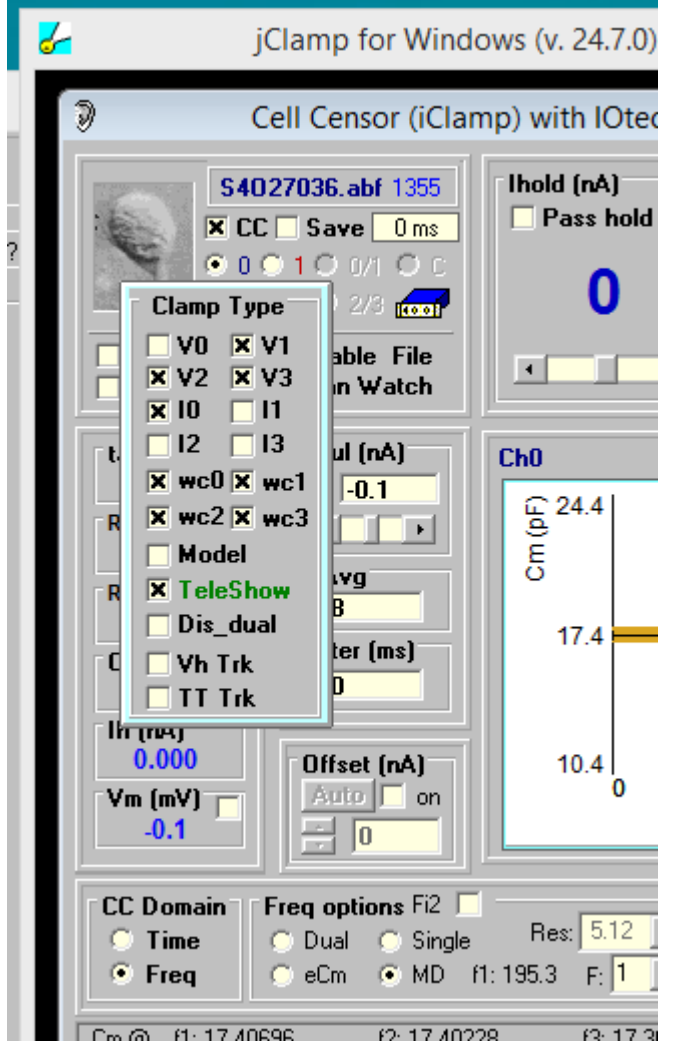

To switch between VC and IC in CC when in ext mode in multiclamp, select V0 or I0 (Channel 0 amplifier).

# Rapid Parameter Directory

**Rapid Parameter Directory**

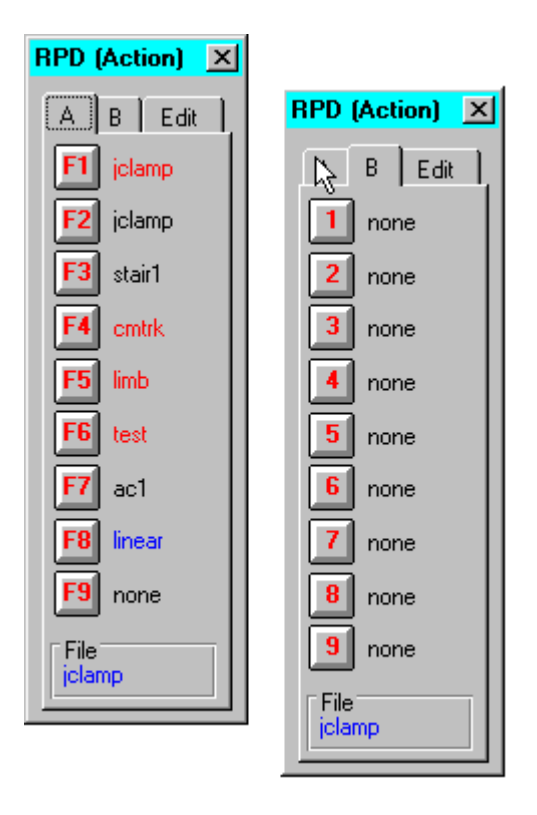

*Allows* instant data collection using the selected parameter file, or script file. Can be used during either Time or Frequency domain monitoring of cell parameters in the Cell Censor window. Parameter file text appears in black. Script file text appears in red. Press the key or click the mouse. Pressing <Ins> key opens and closes the window. The keys F1 thru F9 can also be pressed to initiate data collection without the RPD window being open. Keys 1 thru 9 must have the RPD window open. Data are saved automatically if auto save and auto filename are selected. After the data collection is complete, the holding potential is maintained at the final potential in the protocol (usually the command holding potential); however, if CC Censor is enabled the holding potential is set to the monitoring holding potential. Script file execution can be cancelled using the mouse to click on the cancel button or by pressing the  $\leq$ esc> key. A sample script file is illustrated below in the Script section (all commands are shown).

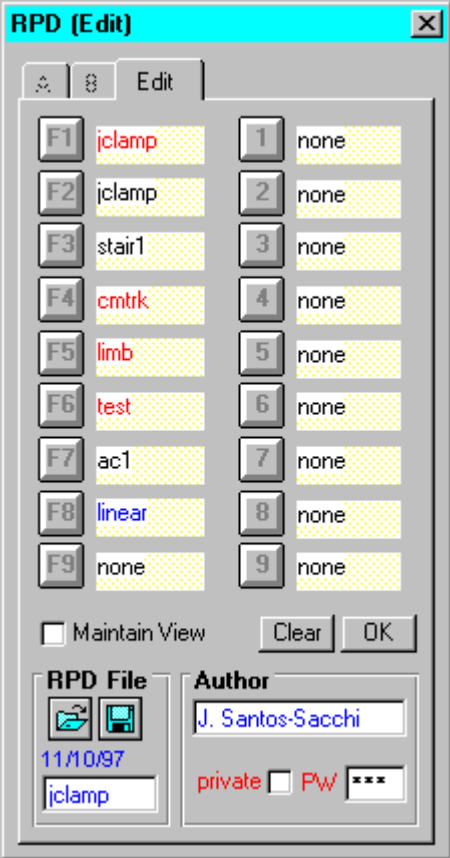

*Use* edit function to add new parameter file names to a rpd directory. Double click on an entry field and a file box opens to allow addition of a parameter file, script file, or CMT file to the RPD directory. In the file box window, use the extension selector to display each of the three types of files. Double click on the filename and it is inserted into the RPD field. It is also possible to save and load different RPD directories. RPD files are text files and have the extension <.rpd>; the file can also be edited in a text editor.

# DAX (Digital-to-Analog eXtra)

### **DAX (not available anymore)**

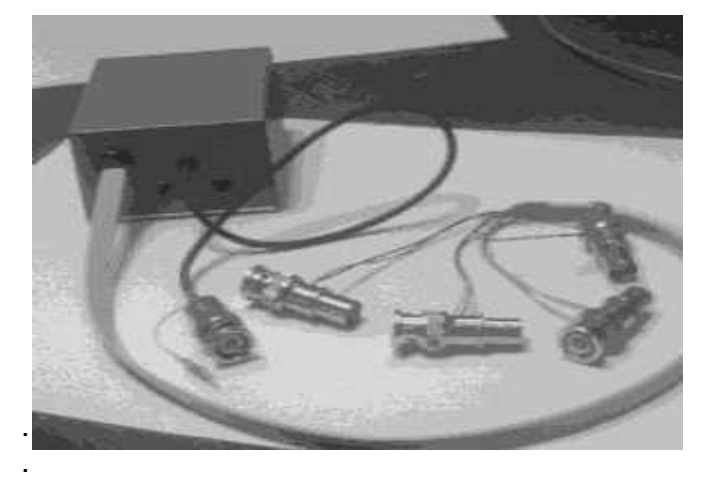

o**Convert digital outputs to analog outputs with the optional DAX (D/A eXtra) hardware add-on. Control up to four more amplifiers. Monitor seal formation, set holding potentials, motitors cell characteristics, sychronous episodic delivery. DAX hardware simply connects to the digital out BNCs. The single male BNC connects to ch0, the attached white wire connects to ch1, and the other four BNC assemblies attach to any of the digital out channels ch2-5. A 4.5 - 5 volt power source (central pin positive) drives the DAX. Output from each channel is +/- 5 volts.**

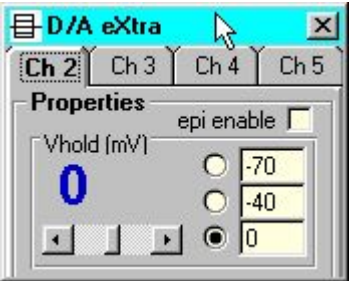

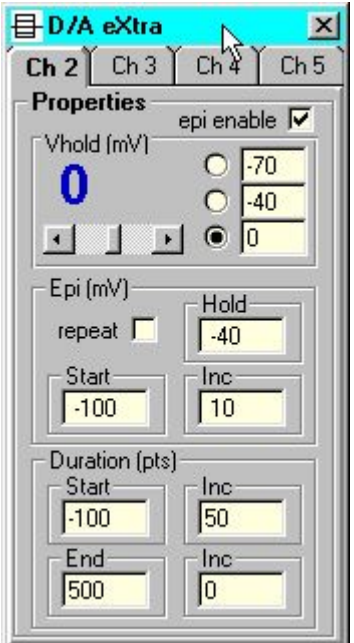

# Cm Analysis

## **Cm Analysis**

## **Cell capacitance measurement in jClamp (www.scisoftco.com)**

Cell capacitance measures are useful for a number of reasons. They can provide information on the surface area of cells, on the electrical coupling of cells, on the release or uptake of cellular vesicles, and on the voltage-sensor charge movement (gating currents) in the plasma membrane. In jClamp, a number of methods are available for capacitance measurement under voltage/current clamp, each having its own benefits.

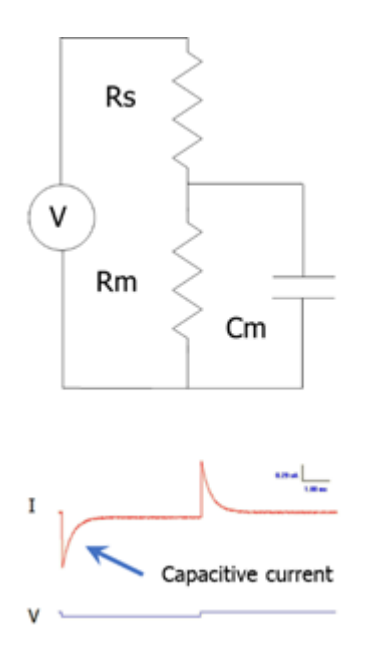

All estimates of cell capacitance are model dependent. The typical electrical model used is shown in the figure, where the voltage/current clamp system is defined with a driving source, a series resistance (Rs), membrane resistance (Rm) and a cell capacitance (Cm). This is the simplest model of a clamped cell. Stray capacitance resulting from amplifier, pipette holder and the pipette complicate the model. The typical model with stray capacitance, which can add frequency dependent interference into the simple model response, has a series combination of Cs and RCs in parallel with the source. Note that for the simple model, Cm is linear and thus frequency independent, providing electrical responses to driving forces which should produce estimates of Cm that are frequency independent. Obviously, stray capacitance can alter estimates of Cm that are derived from the simple model. In fact, Cm estimates that I discuss are derived from the simple model, and thus susceptible to stray capacitance interference. *Stray capacitance effects must therefore be removed.* 

In your jClamp directory (/CM papers and tech notes) there are a number of files that are useful for understanding the following concepts and the issues that affect capacitance measurement capabilities. Take a look at them.

**Time analysis**

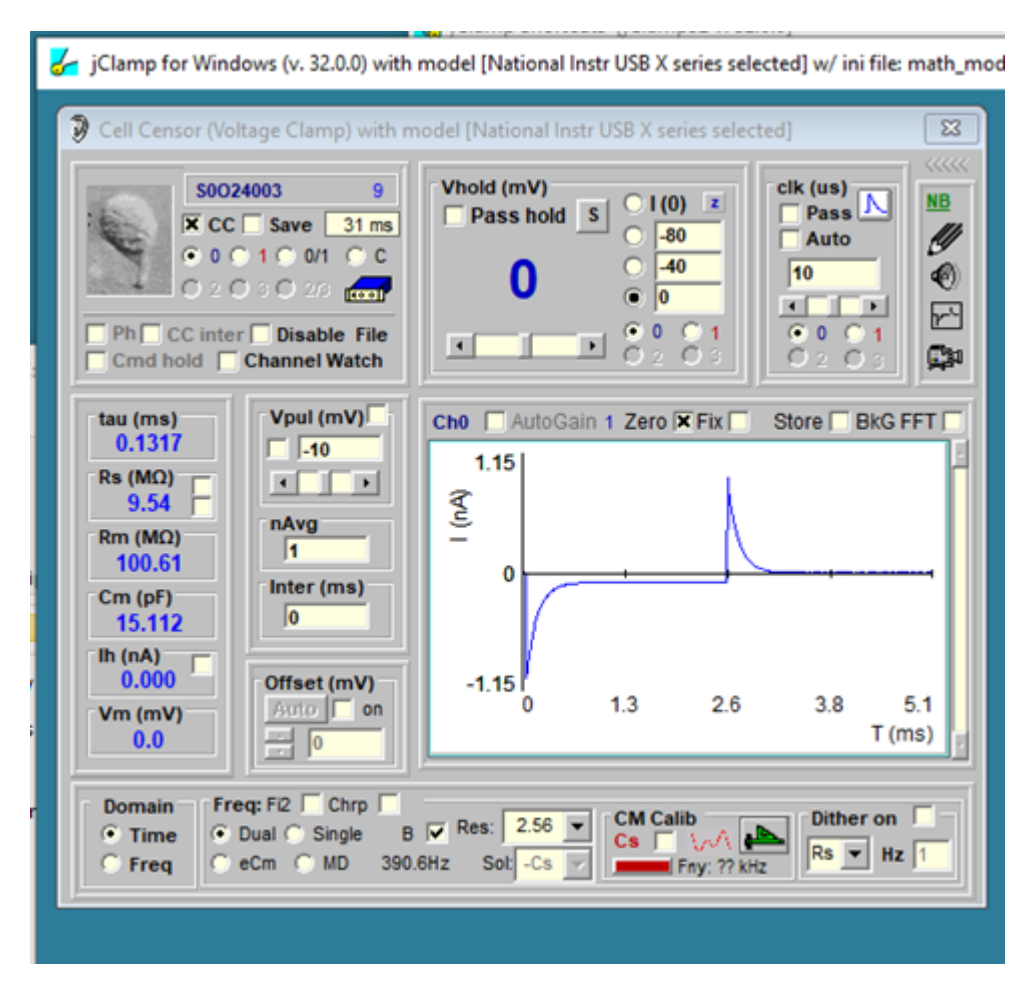

The most basic method to measure cell capacitance involves delivering a step voltage/current to the clamped cell. This is routine in jClamp and performed in the Cell Censor (CC) window. In voltage clamp, a small step voltage is delivered, and the currents are analyzed in the time domain to provide estimates of the circuit components using the approach in Huang and Santos-Sacchi, BJ, 1994 Appendix 1. A history window can display the values real time in a plot, and/or you can save the values for subsequent opening in the CC analysis window. See other sections of the help file to use these capabilities.

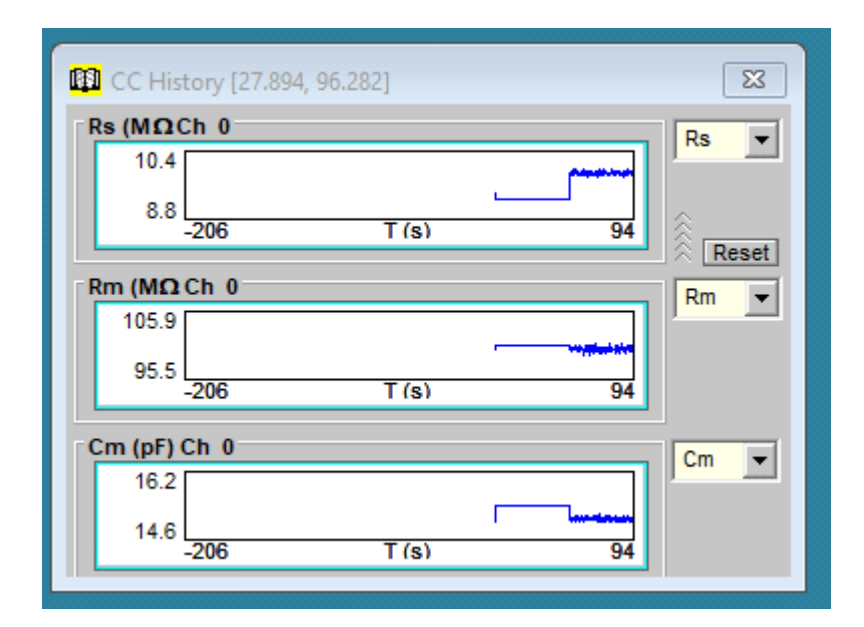

81

## **AC analysis**

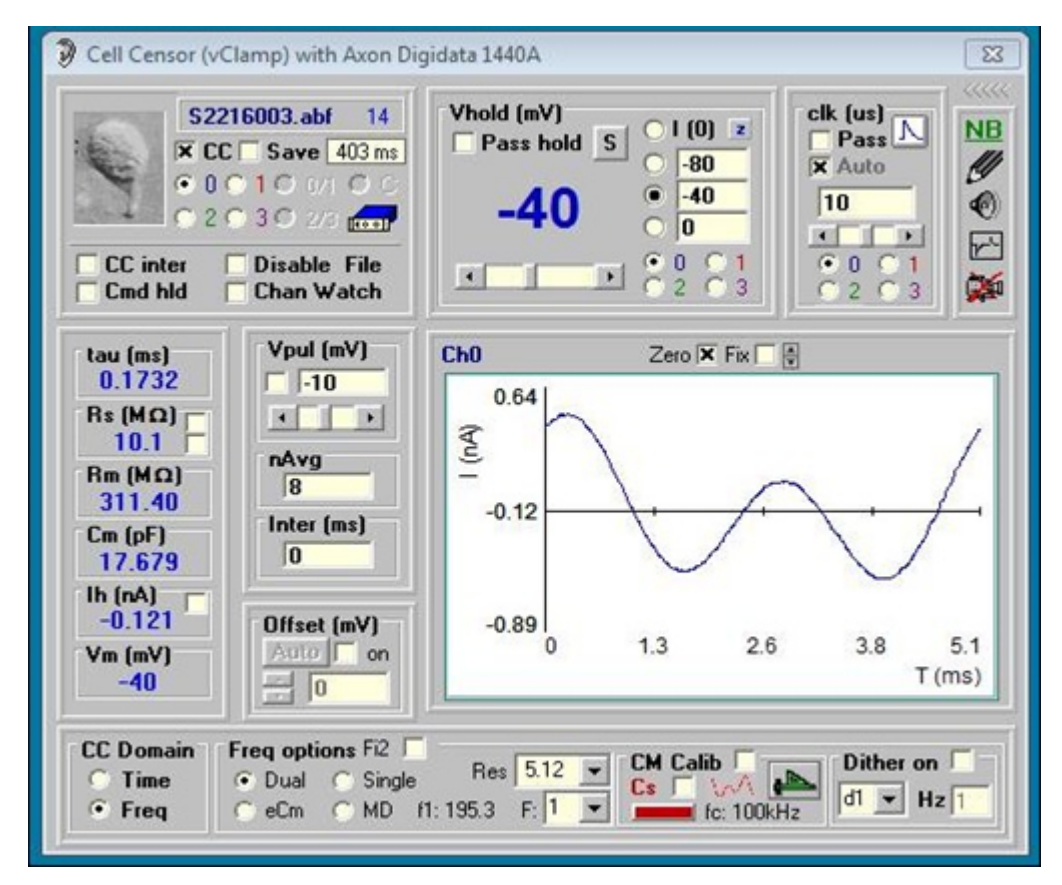

You can also do frequency domain cell parameter estimation. You may toggle between Time and Frequency mode on the fly. All selections in CC are enabled during CC data collection, for example, in Frequency mode you may change analysis type (Single , Dual, eCm, MD), or Sample Resolution, or holding potential or Vpul size on the fly. Place the mouse pointer over the values of Rs, Rm and Cm and a pop up shows the RMS value. Capacitance measures can also be made within ordinary protocols - see Command Utility.CC Frequency domain analysis and protocol analysis work together to get clean Cm measurements. Below is a description of sine wave analysis in jClamp and more details about all features.

**For all methods except dithering, it is imperative that you calibrate your system! Things will not work otherwise! See below for details on how to calibrate.**

#### **Single sine analysis**

The current that is measured under voltage clamp is the current through Rs, namely  $I_{\text{Rs}}$ . In the single sine method a single sinusoidal voltage or current stimulus is delivered and the parameter values (Rs, Rm, Cm) of the patch/cell model (shown above) are estimated. This method of Cm estimation is based on evaluation of the changes of the capacitive current component of IRs, and arose from the initial work of Marty and Neher (1981), who tracked current at a phase angle that approximated the angle of ∂Y/∂Cm. This method was subsequently modified by Joshi and Fernandez (1988) to use the angle of ∂Y/∂Rs. See their paper for the reasoning behind this choice.

The method I employ here I devised by careful inspection of the phase tracking techniques above, and determination that the equivalent results are obtained by evaluating the imaginary component of  $I_{Rs}$ ,  $\bf{B}$ . Cm is estimated by using the gain factor (*Hc*) of 1/∂Y/∂Cm, which is approximated (Gillis, 1995) by

> $H_c = 1 + \tan^2(90 - Y) \omega^{-1}$ , where **Y** is the admittance at the angular frequency ω.  $\text{Cm}=\textbf{B}H_c$ .

A resistive measure (Rs) is estimated from the real component of **Y**, namely **A**, and scaled with abs( $\mathbf{Y}^{\wedge}2$ ) Unlike typical phase tracking paradigms, a point-by-point analysis is performed. However, since the gain is approximated, the Cm estimate suffers from interference from resistive changes in the model, especially at low frequencies. This interference is alleviated by two additional methods that I have devised, the dual sine and eCm methods listed below.

### **Phase Sensitive Detector (PSD)**

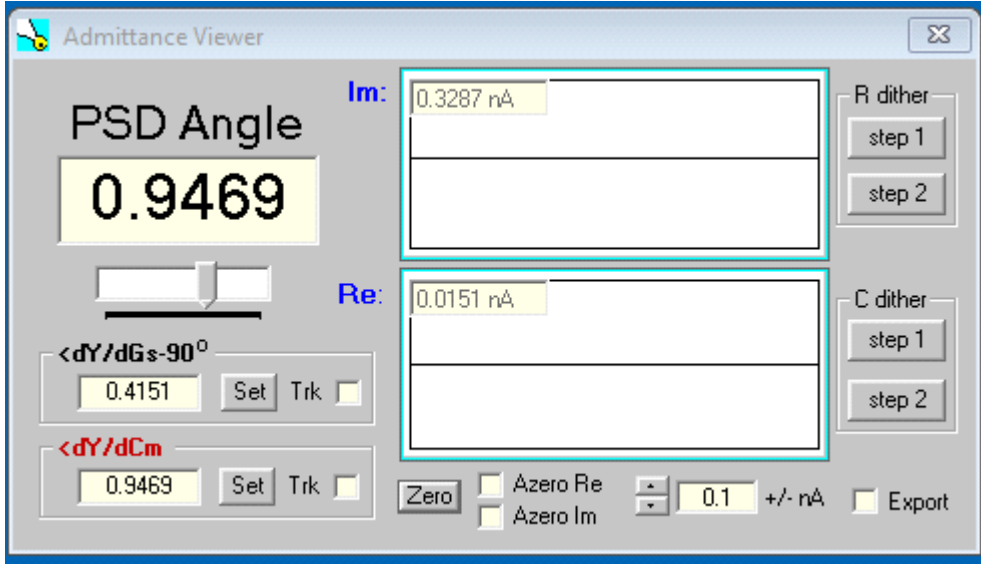

When single sine analysis is selected a check box is displayed which allows you to use the phase sensitive detector. The method is detailed by Gillis, 1995, but instead of integrating over a full cycle, I use the FFT to get at the real and imaginary component at any selected angle. Any angle can be chosen by moving the slider. Right clicking increments by 1.57 radians. The angle of ∂Y/∂Cm (derived from two sinusoids – see Santos-Sacchi, BJ, 2004) or the angle  $\partial Y/\partial Gs - 90$ ° can be set or toggled on for tracking. Zeroing and scale selection of the in phase  $(Y1)$  and quadrature  $(90, Y2)$  response is possible. Pressing the left and right arrow keys will increment or decrement the PSD angle. You can use this see what angle is returned by dithering either the Rs or Cm amplifier compensation controls. The buttons on the right side implement angle estimation from dithering either the resistance or capacitance. Step one button is pressed to begin the process; then either RS compensation or Cm compensation controls need to be changed a small amount – no need to modulate the changes, just change a steady amount – then press step 2 button.

There is now a dither feature in the main CC window, which lets you repetitively dither Cm, Rs, or Rm when the math model is chosen or dither a digital pulse when hardware is turned on. The pulse could be used to dither Cm or Rs altering circuits. However, in the PSD mode there is a more simple dither technique to get at the right angle for Cm measurement which follows.

For Rs dithering, jClamp will calculate the angle at which currents are unchanged by Rs changes. For Cm dithering, jClamp will calculate the angle at which currents are unchanged by Cm changes.

Cm dithering is *not* really dithering the actual cell capacitance, so it is a rough estimate. Rs dithering will correct for changes in Rs, but Rm may change. Thus, obtaining an angle to measure true Cm is not possible with this type of dithering calibration. Using two sines, changes in all parameters can theoretically be separated. In any case, this traditional single sine approach can be used and if after obtaining an angle for Cm analysis you collect single sine data using a Command Utility protocol, the angle is saved with the data and can be used to analyze current magnitude at that angle and 90 degrees from it in the Analysis window. You might also use the digital out in a protocol to step a capacitance jump circuit in your patch clamp amplifier to roughly calibrate the Cm (Mag0 and Mag90) measurements.

## **Dual sine Analysis**

In 1991, I devised a method to use two voltage sine waves simultaneously to enhance the parameter estimation method of Pusch and Neher (1988). A poster on the subject was presented at the Yale Neuroscience Retreat in 1992. Implementation of the technique to measure outer hair cell NLC at ms resolution was published subsequently (Santos-Sacchi et al., J. Phys., 1998).

The following description is taken *verbatim* from by funded NIH grant proposal (R01 DC02003, submitted in 1992).

*…. In the present experiment, a discrete frequency analysis will be attempted. Pusch and Neher (1988) have used a single "tone" (sine wave, actually) technique to determine cell characteristics under whole cell voltage clamp. By injecting a sinusoidal voltage into a cell, and measuring the current response, they calculated from the system's impedance, the cell capacitance, resistance and electrode resistance.*

 $R_s = (A-b)/(A^2 + B^2 - A^*b)$  $R_m = 1/b^* ((A-b)^2 + B^2) / (A^2 + B^2 - A^* b)$  $C_m=(1/(\omega * B))$   $((A^2+B^2-A^* b)^2/(A-b)^2+B^2)$  *where,*

 $b = 1/(R_s + R_m)$ 

*Y=1 / Zin*

*A=Re(Y)*

*B=Im(Y)*

*ω=2 π f*

*As can be seen, with the use of one "tone" (ω), it is necessary to obtain an independent estimate of the input resistance (b). However, the utilization of a "two tone" (ω1 and ω2) stimulus allows one to determine all parameters, given the signal and response. That is, b need not be determined independently, and can be solved for, since, for example, Rs is the same at any two frequencies. The evaluations should work under voltage clamp or current clamp. …*

The implementation in jClamp allows the use of several different time resolutions which depend on the selected clock. It is best to use the default settings, since only these have been checked to work effectively, but feel free to try different settings and verify with electrical models. Real and imaginary components of the current responses are obtained through Fast Fourier Transform. Remember the analysis is model dependent (see model above), although the technique has now been extended to fusion event (and junctional coupling) analysis – see help on **Analysis**.

jClamp now uses two approaches for 2 sine stimulation, one being the original implementation where f2=2\*f1 (index into the FFT array being 1 and 2) – the **Fi2** checkbox is unchecked, and the other f2 $\leq$ f1\*2 (index into the FFT being 2 and 3) – the **Fi2** checkbox is checked. By making the latter stimulus we avoid possible two-tone distortions such as sums and difference frequencies that can be generated in a nonlinear system. Thus, for the original implementation, f1 of 390Hz and f2 of 781 Hz could generate distortion components at f2-f1 which would sum with the f1 response and potentially interfere with measurement of cell parameters. Other distortion components, e.g. harmonics, could also interact with the primary frequencies causing problems. Now I introduce a 2-sine signal that is immune from these effects. Since the indices are not harmonically related, distortion components of an f1 of 390Hz and f2 of 585Hz will not interact as before. The new implementation will provide a few differences from the old one. For example, the old implementation at 10 usec,would produce six resolutions at 0.16, 0.32, 0.64, 1.28, 2.56, 5.12 ms or correspondingly an f1 at  $\sim$  6250, 3125, 1562, 781, 390, and 195 Hz, with f2 at 2\*f1. On the other hand, the new implementation at 10 usec, will produce the same six time resolutions at 0.16, 0.32, 0.64, 1.28, 2.56, 5.12 ms but correspondingly f1 at  $\sim$  12500, 6250, 3125, 1562, 781, and 390 Hz, and f2 at  $\sim$  18750, 9375, 4687, 2343, 1171, and 585 Hz. Two cycles of f1 and 3 cycles of f2 are used for each measurement of cell parameters.

#### **Detrending raw data**

It is very important to detrend the data when sinusoidal stimulation is superimposed on rapidly changing voltage commands, as would be the case for investigation of voltage dependent capacitance using ramps. The method of detrending I use does not add significant additional noise to the analyzed data. When you check the detrend button during Cm analysis a widow pops up below the checkbox. The choices are **auto** and a range of numbers (detrending iterations) from 1-20. The **auto** feature chooses the correct number of detrend iterations, but there may be a number below that which has less noise in the Cm trace, so you can choose the number of iterations manually. Detrending removes rapidly changing currents (without filtering the 2-sine response) prior to FFT analysis. See the **Detrending** technical note supplied with jClamp.

### **eCm Analysis**

This method estimates all parameters based on an exact solution of  $\partial Y/\partial C$ m and its angle. Though the method uses two sinusoids to get at the angle of ∂Y/∂Cm, all parameters are determined from inspection of only the low frequency response. The manuscript detailing this approach (Santos-Sacchi, Biophysical Journal, 2004) is in the jClamp directory.

Single sine analysis is performed on the lower frequency, f1. For command protocols, the number of frequencies can be set in the command window and is saved with protocols, so you can make and run either 2 sine or single sine commands.

### **Cm Analysis by Chirp stimulation** (currently requires jClamp program authorization)

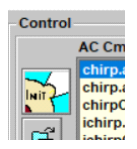

A chirp stimulus sweeps frequency across time and can be used to get frequency dependent information on Cm within a short stimulus period. This AC Cm mode is available to collect and analyze data. The AC Capacitance Analysis window can be opened from the Bar Menu or from the jClamp Analysis Window.

jClamp32 Whole cell voltage and current clamp 32.0.0 Manual

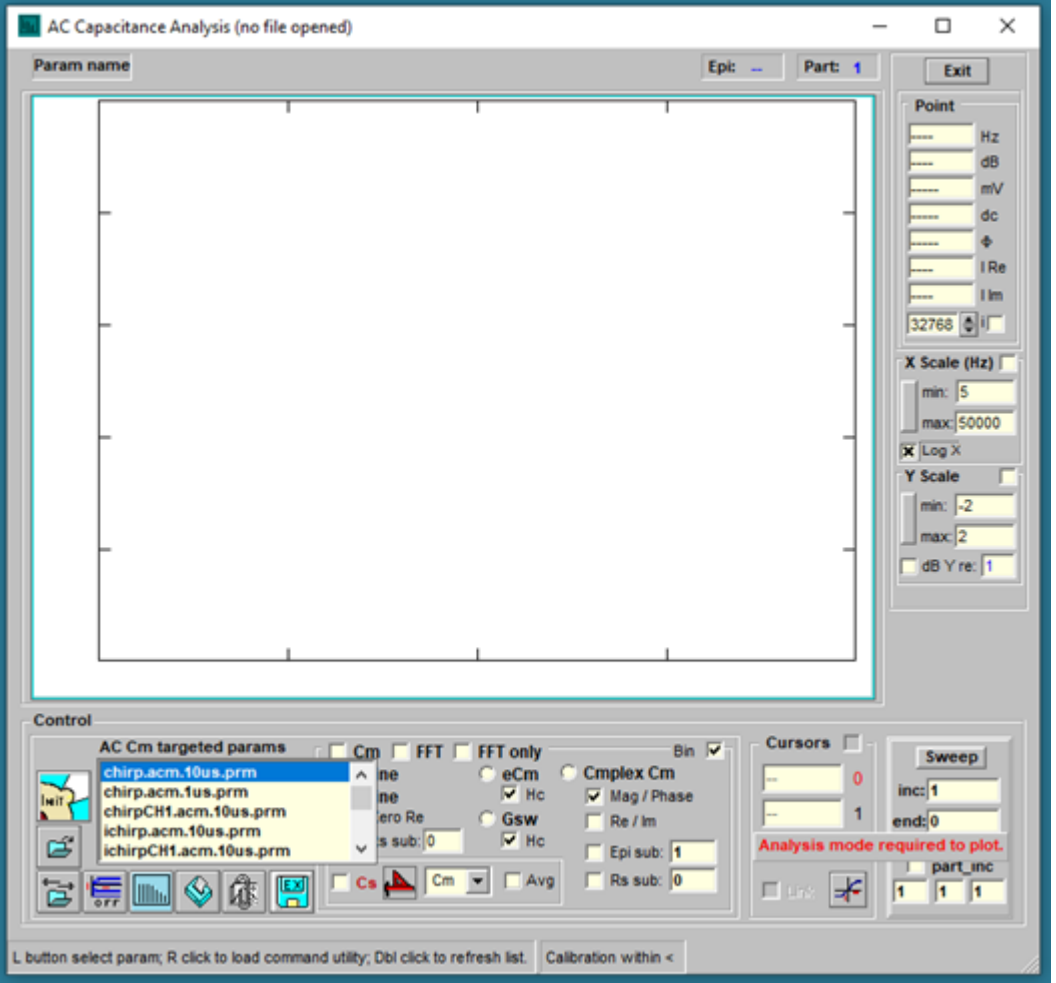

Files that use chirp stimulation intended for Cm measurement should be built in the Command Utility and saved with characters ".acm." embedded in the protocol filename; for example,  $\leq$ my test.acm.prm> or <my\_othertest**.acm.**10us.prm>. Those parameter files will appear in the targeted param list within the AC Cm window (as well as accessible from the Command utility or RPD). Protocols must have the same clock as the loaded CM calibration file clock (see Calibration below). Click on one param and run the protocol by clicking on the large Init button.

After running a protocol or when abf data files of this type are opened they plot in the AC Cm Analysis windows. FFT requires continuous data to interrogate, so repeating chirps are built into each partition of a protocol; partitions at the start and end of a protocol should be avoided since discontinuities will be present in those responses. A few methods to analyze the data are available. These are **1)** dual sine, **2)** single sine (Rs correction must be made with this approach – enter in text box),  $3)$  eCm,  $4)$  Gsw (the last two methods can be adversely affected by noise in the data. Check the **Hc** checkbox to use magnitude calibration based on the true value of ∂Y/∂Cm or an estimate from Gillis, 1995). Move the mouse cursor over items in the window to get some information shown in the bottom panel or tooltip text. The final method is **5)** complex capacitance, where AC currents at 0 and 90 degrees phase re voltage phase are analyzed to provide real and imaginary (or magnitude and phase) components of Cm. For us, we use this approach to measure the frequency response of NLC (prestin voltage-sensor/gating charge movement). In the figure below, NLC complex capacitance is extracted from a macro-patch on the OHC lateral membrane and shows low pass behavior in the real (or magnitude) component. From the Analysis plot, further analysis can be

#### jClamp32 Whole cell voltage and current clamp 32.0.0 Manual

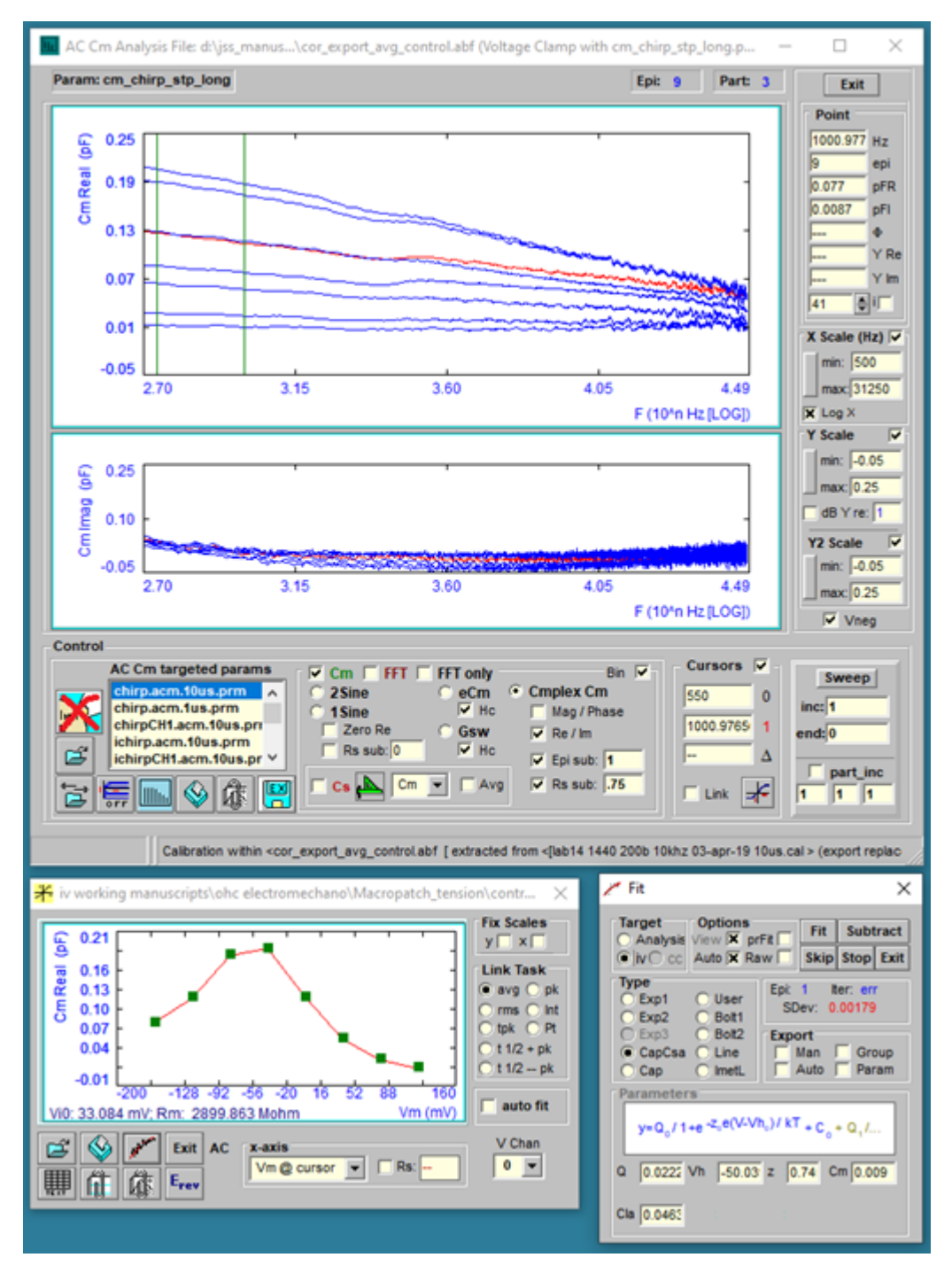

made using "IV" plots of the capacitance data. For example, the IV Plot Window plots the cursor selected trace magnitudes at 1000.977 Hz versus step voltage where chirps were superimposed and fits the data to a derivative of a Boltzmann function (NLC).

## **System Calibration for Cm Analysis-- read this whole section!**

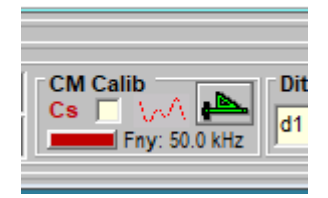

In order to make accurate AC measures of membrane capacitance, admittance data from raw currents needs to be corrected for the frequency response of the system. Calibration can be initiated by clicking the ruler icon in CC. When pressed, a window appears that allows you to either load an existing calibration file, or run a calibration protocol. Upon calibration the ruler icon turns green. Any changes in the stimulus settings which alter the system response will require a new calibration file. This includes changes to the clock or external filters. Filters should be set to a cutoff frequency (Fc) less (about half is good) than the displayed Nyquist frequency (Fny) indicated for a given clock. Calibrations can be loaded from disk (file named *filename*.cal) using the file command buttons.

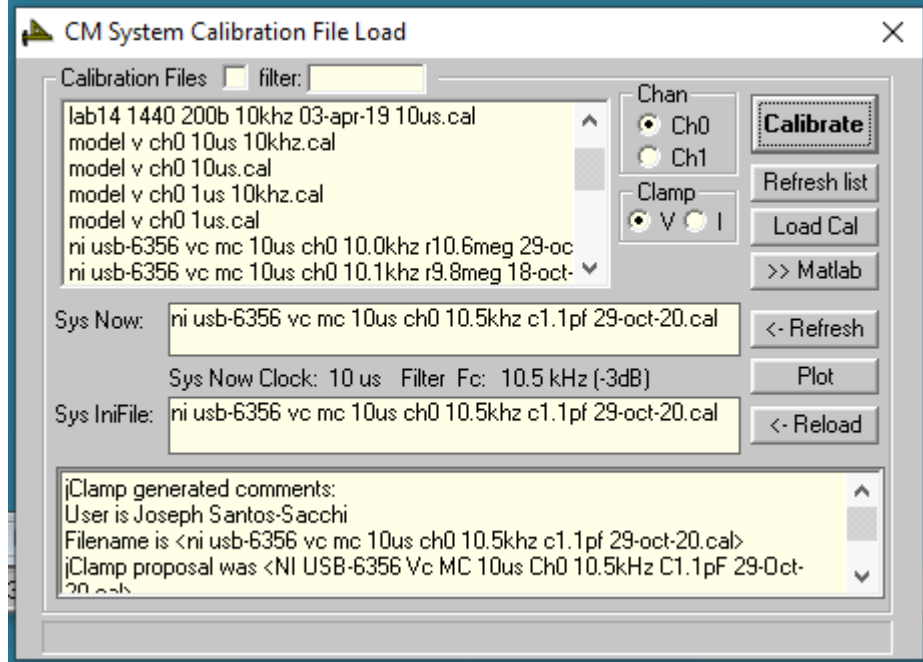

Calibration depends on the pure resistivity of the calibration resistor, or in the case of the dither technique, the pure resistivity of the whole dithering unit. Unfortunately, stray capacitance and inductance accompanies these components. For dual sine measures in CC and Command Protocols, I find it best to work with low frequency stimulation, sine 1 at  $\omega$  390 Hz and sine 2  $\omega$  781 Hz, the default setting at a clock of 10 us. In any case, you should always check the reliability of the measures with an electrical cell model!

One method for calibration is to use a resistor between head-stage and ground. The lower the value the better, since less stray capacitance will accompany the resistor – i.e., it will more reflect a true resistance. A value of **1 Mohm** is a good compromise. During calibration, a window opens (see below) to allow selection of channel, clock and voltage. The protocol file  $\leq$  accalib v chirp.prm $\geq$  (or  $\leq$  accalib i chirp.prm> for current clamp) is used for calibration and is run automatically during calibration. The voltage magnitude, in the protocol can be increased as long as saturation is not evidenced in the current response. The protocol generates a correction file for the real and imaginary components of

the system. Remember, the resultant calibration file has calibration data for a given amplifier, A/D, clock and filter cutoff; again, if any change another calibration file is necessary. During measurement of cell capacitance the voltage magnitude should be as small as possible to implement small signal analysis that tends to eliminate nonlinearities (I typically use 10 mV peak). See Takahashi S, Santos-Sacchi J, Distortion component analysis of outer hair cell motility-related gating charge., J Membrane Biol 169: (3) 199-207, 1999 for potential problems with the technique. A non-harmonic protocol now implemented in jClamp can overcome these distortion problems if you have significant distortion. See description of the non-harmonic technique above.

The Calibration procedure is described below. I have devised a new way to get around some problems with stray capacitance, which heretofore had to be removed fully (if possible) by compensation at the amplifier. Now, although it is best to balance out stray capacitance as best you can to limit potential saturation of the amplifier, jClamp can remove stray capacitance during calibration and prior to cell recording. For voltage clamp you may make a calibration file using either a resistor or capacitor; thus, the following window appears after pressing the Calibrate button. Follow instructions in the Windows.

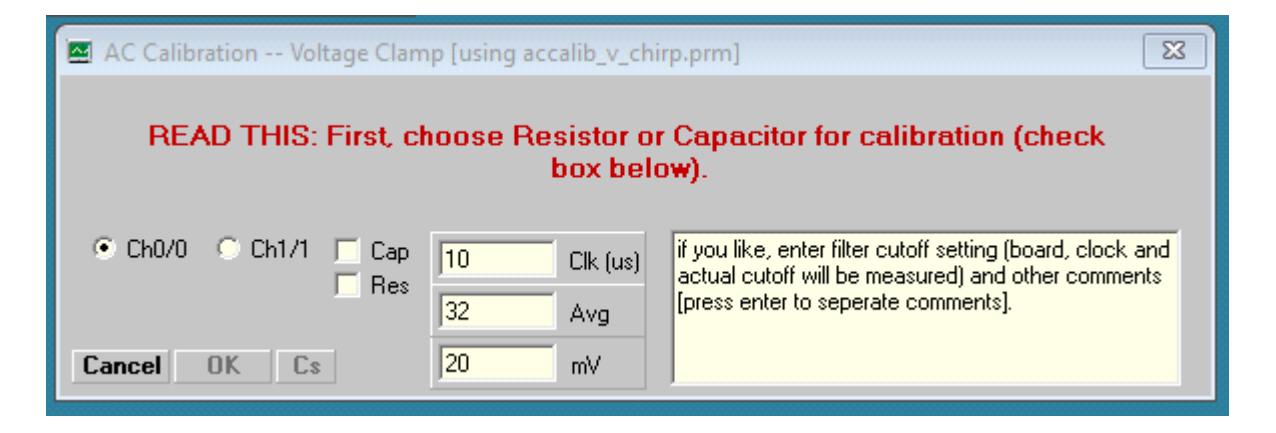

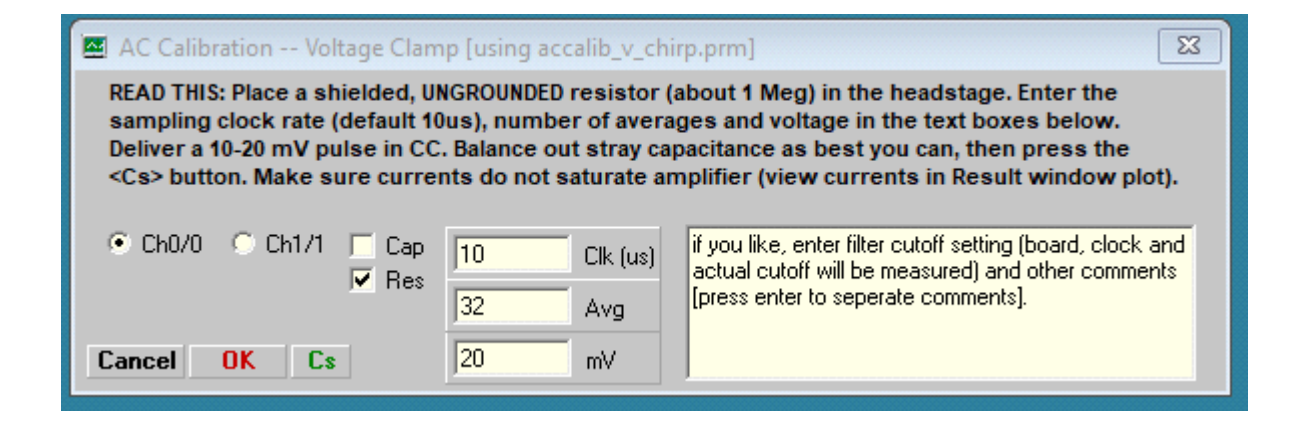

Here we have chosen a resistor to use. After balancing out stray capacitance, in this case with the auto compensation feature in Axon Multiclamp 700B commander window, the following result shown below is obtained. Note that in the CC Window the trace is simply a noisy flat line without capacitive spikes at onset and offset. Despite what looks like perfect stray capacitance cancellation, the chirp response shows a high frequency current response in the lower Result plot.

#### jClamp32 Whole cell voltage and current clamp 32.0.0 Manual

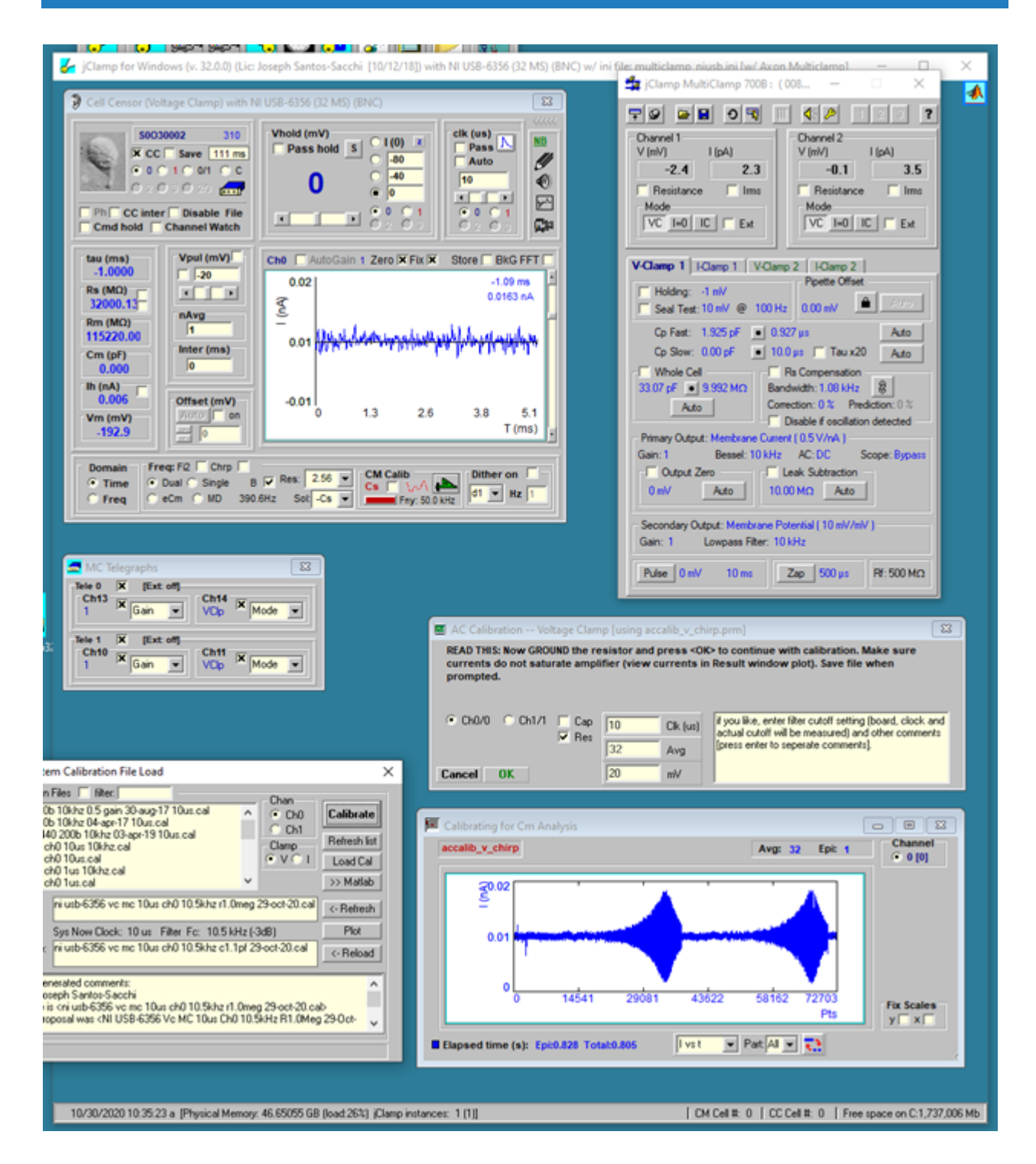

jClamp will removed that uncompensated response to get at the true system response which is obtained after grounding the resistor and pressing the OK button. The response now is plotted below, and you are asked to save the calibration file with a suggested filename. You can save it with a different filename, but jClamp stores the suggestion as information which shows in the CM System Calibration File Load window.

jClamp32 Whole cell voltage and current clamp 32.0.0 Manual

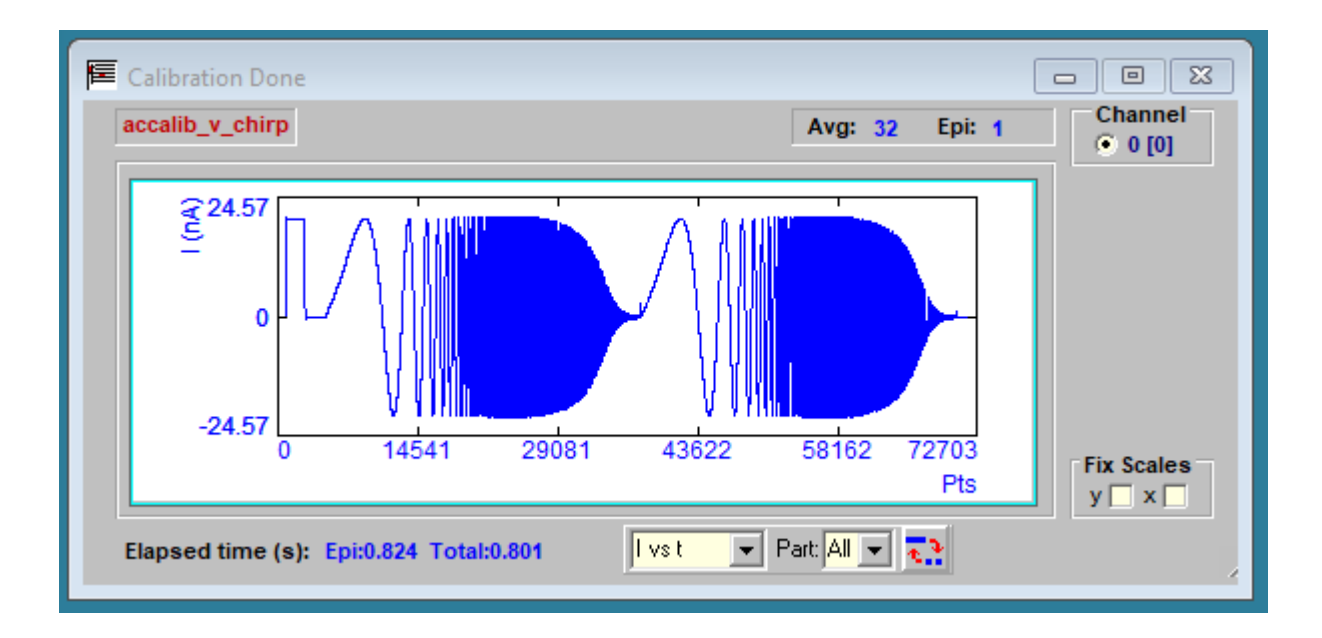

If the Cap check box is checked to use a capacitor for calibration, follow instructions in the widows, as you did above.

For current clamp the procedure differs, and an alternate window will appear – you must compensate capacitance before calibration. The current clamp calibration window will open if CC is set in current clamp mode, else it will open for voltage clamp calibration.

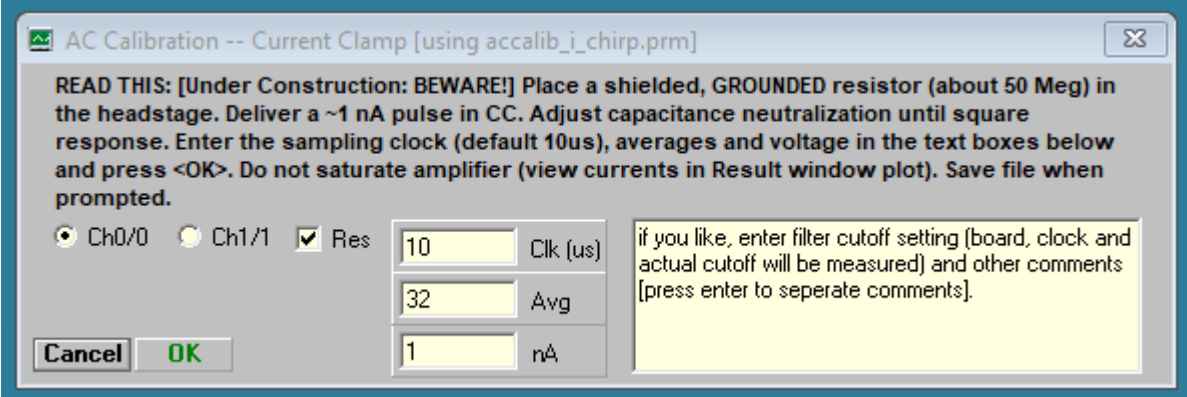

In current clamp mode the resistor should be grounded and the voltage response to a short current pulse should be squared by using the amplifier capacitance neutralization. Then calibrate by pressing OK button. Current clamp calibration and Cm measurement are still under development. Beware!

Save the calibration data file and it is loaded as the default system calibration. Note that it can be reloaded (as default set in the ini file or loaded with CC window access to CM Calibration Load window). It should be used only when the system (i.e., clock and filter settings in CC) and protocols match the original calibration settings. Remember, voltage and current clamp frequency responses within the same amplifier unit may differ, so each may require using unique calibration files.

Each channel must be calibrated if you want to use them. The channel is selected in the calibration

window. When you calibrate, channel 0 is defined as channel 0 out with channel 0 in, and channel 1 is defined as channel 1 out with channel 1 in. Check the goodness of the calibration with an electrical model. You will need to balance out the model series resistance's stray capacitance first which you can do under whole cell conditions using the **MD/Cs** method – see below. The default capacitance calibration files (vClamp and iClamp) are set in the ini file of your choice.

Here is an important point to remember. The Cm determination is model dependent and assumes no stray pipette capacitance. This is also true when you use an electrical model cell. If you have a commercial cell model, typically you cannot really balance out the stray capacitance of the series resistance under whole cell conditions. However, this can be done suing the **MD/Cs** method below. To confirm proper calibration and stray capacitance removal, you should make a simple cell model in which you can manually disconnect the series resistance from the cell's parallel resistance and capacitance. Balance out the series resistance stray capacitance when it is disconnectedinto the air as you do during calibration. Then connect the rest of the model and the measured values will be quite accurate and should match those you obtain with the MD/Cs method.

For command protocol data collections, the system calibration file is saved with the  $\le$ abf  $>$  data file and is automatically used for correction in analyses. So, <abf> data files are saved raw and analyzed each time the file is opened. This means that for any  $\langle abf \rangle$  file, different calibration files can be used to analyze the data. If you had collected data mistakenly with the wrong system calibration file, you may load a correct calibration file when in Analysis mode, and even export that data with the correct calibration.

Finally, be careful to understand how you might interfere with valid correction using a given calibration. The calibration simply "flattens" out an "unflat" system response; it removes the system response from the equation so you can accurately gauge the cell's physiological response. Let's review the calibration procedure. When you place a pure resister between headstage and ground (and balance out the stray capacitance), the response that you measure which deviates from a purely resistive response should be due to the amplifier, filter, D/A characteristics and any other influential component that you have in the path between that resister and the recorded response. If everything is done correctly with the calibration (pure resistivity, etc.) then we get correction factors (for all frequencies at the given clock rate) that can be used to remove the effect of the equipment, and thus measure the cell's admittance correctly. In order to validly use the correction factors, you have to make sure that after the formation of a gigohm seal, stray capacitance is balanced out (but see MD/Cs method below) because the evaluation of the cell's characteristics is model dependent and does not include a pipette capacitance. Additionally, any manipulation of the amplifier after whole cell configuration could potentially introduce changes to the state of the system that could invalidate the calibration. For example, series resistance compensation may involve (in some amplifiers) an introduction of a lag in the system. This could invalidate the correction values in the calibration file. You can check the effect of series resistance compensation or other amplifier manipulations with an electrical model cell. I routinely will not use this feature if I am doing capacitance measures. The best thing that I can say is that you should check everything you might do with a model cell before trying on a real cell.

#### **In-cell stray capacitance neutralization with software assistance**

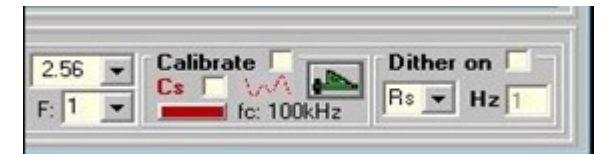

Although you may have made efforts to remove stray electrode capacitance prior to popping into a cell, things may change during the course of an experiment. For example, fluid level may rise or fall around the electrode and additional stray capacitance may interfere with Cm measures. I now provide simultaneous multi dual (**MD**) sine wave analysis to handle this problem. In CC, select the **MD** checkbox and 5 dual f1/f2 frequency analyses will provide a plot of Cm versus frequency index (low f to high f). If the line is not flat then stray capacitance probably is present. Simply flatten the line with electrode capacitance compensation circuitry on the patch amplifier to correct for stray capacitance at all frequencies. Color of the line changes towards green as the correct compensation is reached (see last figure). An accurate calibration file is essential to use this feature. With this technique, you need not worry if you pop into a cell before adequately compensating stray capacitance. It must be emphasized that this procedure demands that cell capacitance must be **linear**, i.e., surface area dependent only*. If a nonlinear capacitance exists, this must be performed in a state where it is absent.*

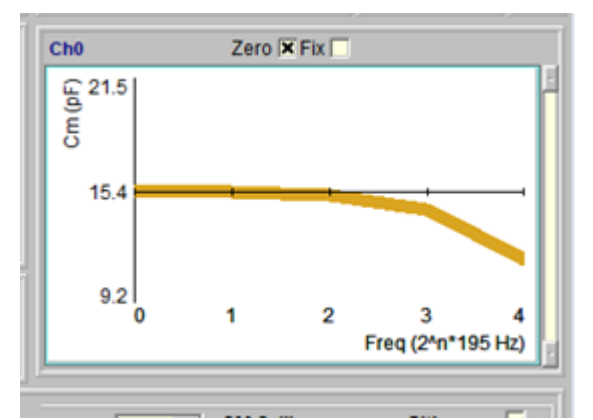

A Capacitance Compensation window is now available to aid in stray capacitance (Cs) compensation. It is opened by checking the **Cs checkbox** in the CC window in Calibrate sub frame. Some amplifiers (e.g. Axon Multiclamp) may not have enough compensation to flatten out the Cm vs F curve in **MD**. Additional compensation is provided by moving the mouse with the left button pressed when over the text boxes. Finer control is afforded by the mouse wheel scroll alone. Right click on text box to set 0.1, 1.0 and 10X gain changes. One could do all compensation with the software controls but it is better to balance fully with hardware if possible. This software compensation works only under Frequency domain, but hardware compensation works under all stimulation conditions since it is at the amplifier. One could compensate Cs in Freq domain and switch back to Time domain knowing that the compensation remains in effect. It is really impossible to balance out stray capacitance under the Time domain when inside the cell, thus the **MD/Cs** method is very useful even if you do not do Cm measurements.

Under some conditions, it may be possible to compensate automatically in software. First adjust hardware compensation just below compensation as shown in the red line below. Then press the fit button. The success of this depends on many factors, including the initial guess result prior to minimizing to a slope of Cm vs F of zero. Now jClamp gets an initial guess for Cs magnitude from a 4 parameter fit of the model with only a Cs (+ Rs, Rm, Cm), and no Rcs. This quick accurate estimate allows fitting to be done very quickly.

For the Multiclamp and EPC10, fitted paramaters can be sent to the patch clamp directly. Additionally, for the Multiclamp, checking the MC box will fit the parameters solely in MC Commander. If the passed fit is not accurate, hit  $\leq$ Alt $\geq$  to show a button [C] that will calibrate the transfer of jClamp fitted

parameters to Multiclamp. MD mode must be in effect.

The One last note, the Cs corrections are saved with the data file and utilized during analysis – there is a Cs checkbox in the Analysis window which enables/disable the corrections so that you can see the effect of having successful stray Cs compensation. Each new cell must be compensated, and probably during an experiment with one cell you should check compensation. The actual voltage delivered to the cell during MD stimulation is larger than a 2 sine stimulus because 5 sines of equal magnitude are summed. Thus, you may want to consider the effect of the stimulus on your cell. If necessary, you could reduce the stimulus size during compensation.

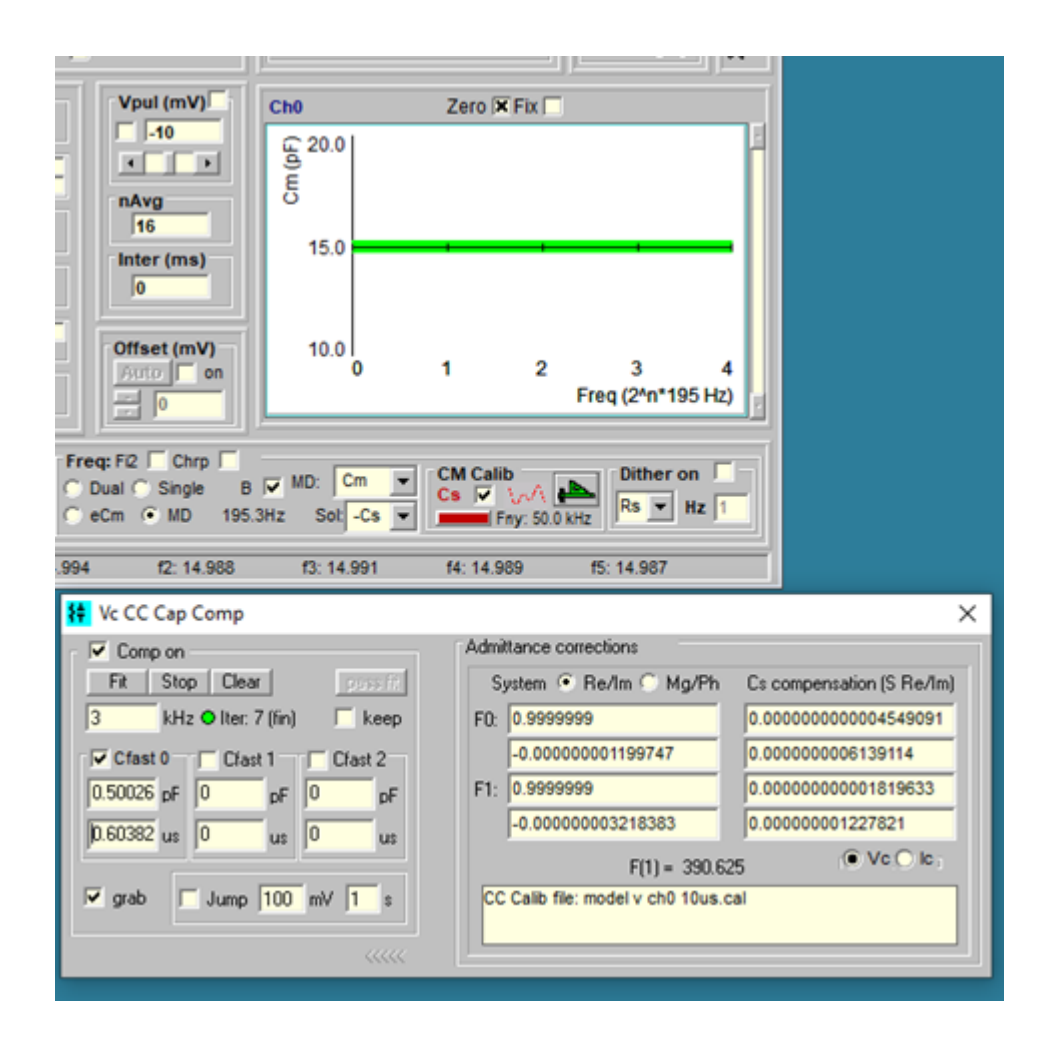

Model Cell

**Model Cell**

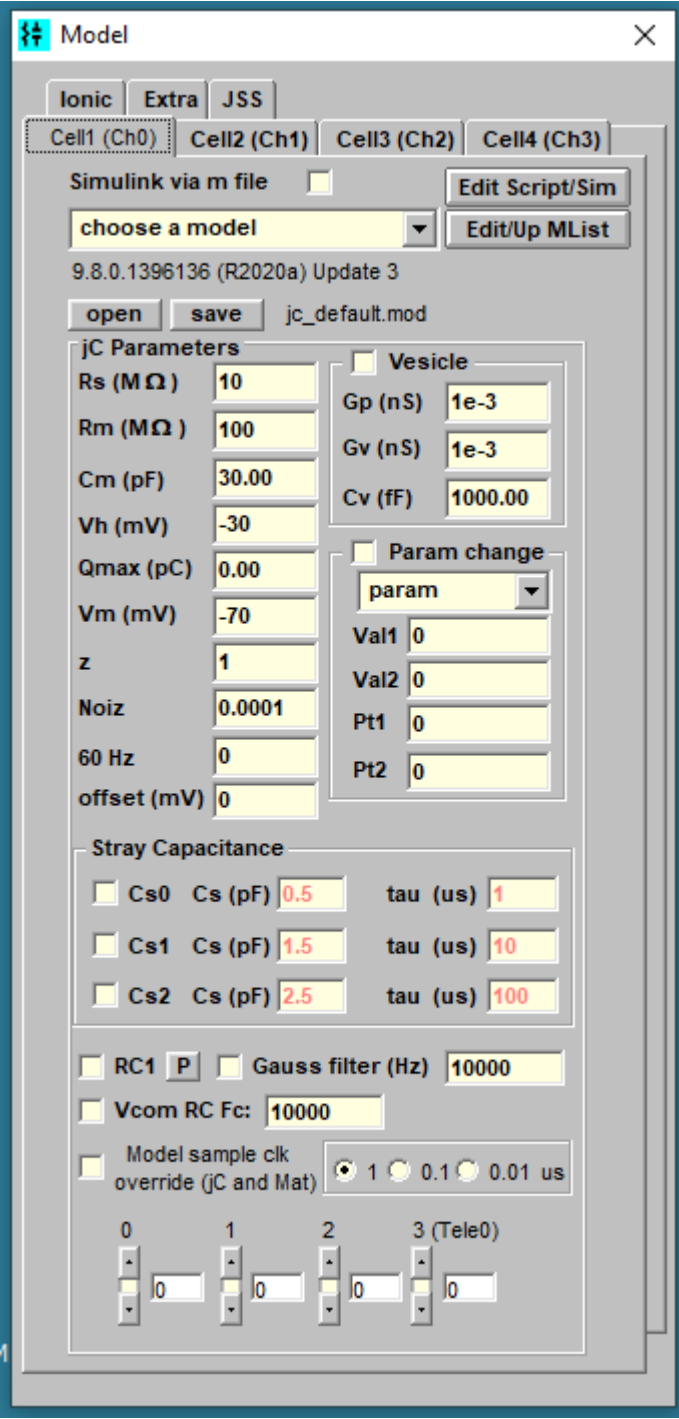

**Cpip** is pipette stray capacitance and **Rpip** is the resistance in series with **Cpip**. Values of 5 each produce a transient current with tau of RC riding on top of the cell currents.

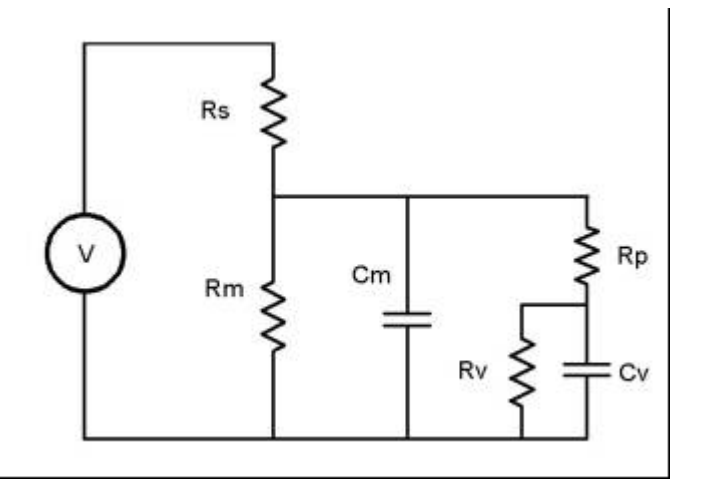

If Qmax>0 then a two-state Boltzmann is used to simulate a nonlinear capacitance in parallel with Cm.

Checking **Vesicle** switches to the model shown above. Gp is 1/Rp and Gv is 1/Rv. The standard model is shown in the **Cm Tracking** section.

If **Param change** is enabled then any one of the possible parameters is changed from **Val1** (at **Pt1**) to **Val2** (at **Pt2**). The value is ramped linearly from **Val1** to **Val2**. The point values are the point numbers in the episode of a command protocol. So it is possible to simulate vesicle fusion during the measurement of capacitance (using **eCm**) by changing Gp between points **Val1** and **Val2**. An example of this is shown in the **Analysis** section.

## Impedance analysis

## Impedance Analysis

Analyze button will open a pop-up window to choose a protocol to run. Under voltage clamp,  $\langle \text{nyq chirp } v \rangle$ ???.prm> or  $\langle \text{nyq sine } v \rangle$ ???.prm> are available with different voltage. Under current clamp,  $\langle nyq$  chirp i ???.prm> or  $\langle nyq$  sine i ???.prm> are available. You can modify and save. Place a resister or empty filter holder (for epithelial measures) and enter resistance determined from CC and voltage (or current) to stimulate with, then run calibrate to obtain corrections for system characteristics. You can enable or disable its use once collected. Calibrations are saved and automatically appended to each data collection if the check box is checked. After data is collected, a fit to the chosen model can be performed. For chirp signal, you may need to limit the points used for the fit to get better results – set the deci factor above 1 to decimate (a value of 2 extracts an octave spread). When you open a data file in the jClamp Analysis Window that has been collected with an impedance protocol, the Impedance window is opened, data plotted and can be fitted. Check the Show box and the data are listed, hit <esc> and the listing is aborted – it takes a long time to list the Chirp data at 32K length. Right click on table to copy any selected data to clipboard. See jClamp Analysis Window help to see how to copy data to SigmaPlot, Excel, MATLAB or Origin by dragging the icons within the Impedance window onto plots. You can enter a surface area to divide currents by surface area with resultant changes displayed, check box enabling. Reanliz button will reanalyze data; for example, after loading a new calibration file.

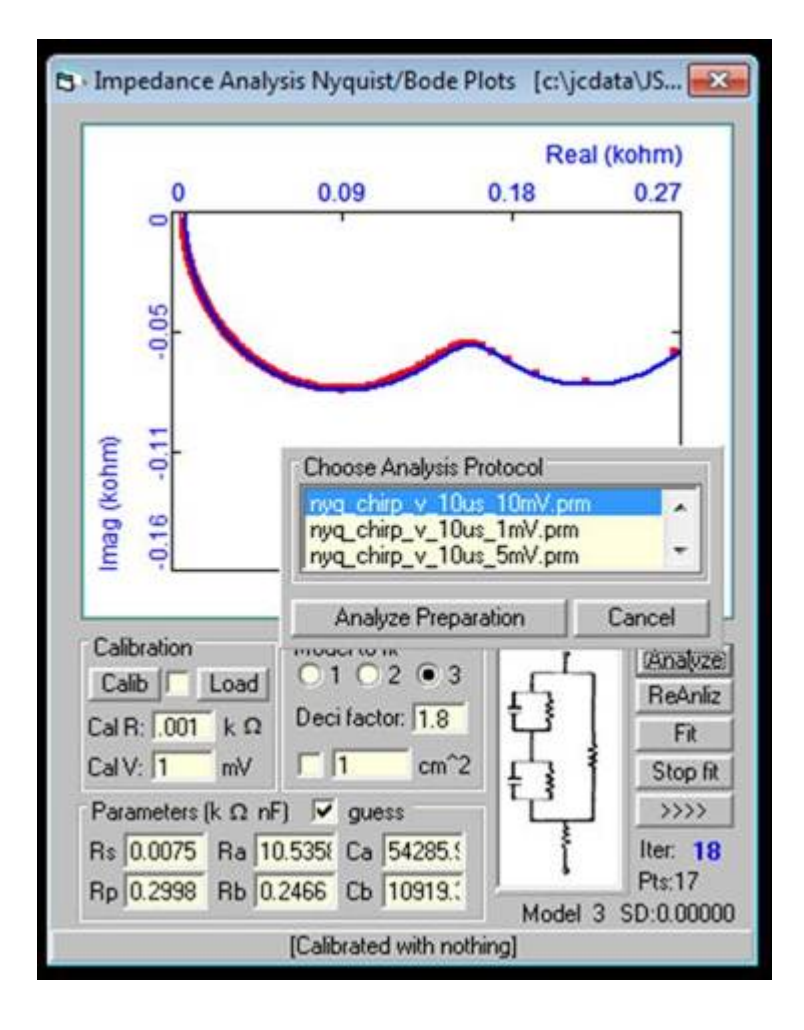

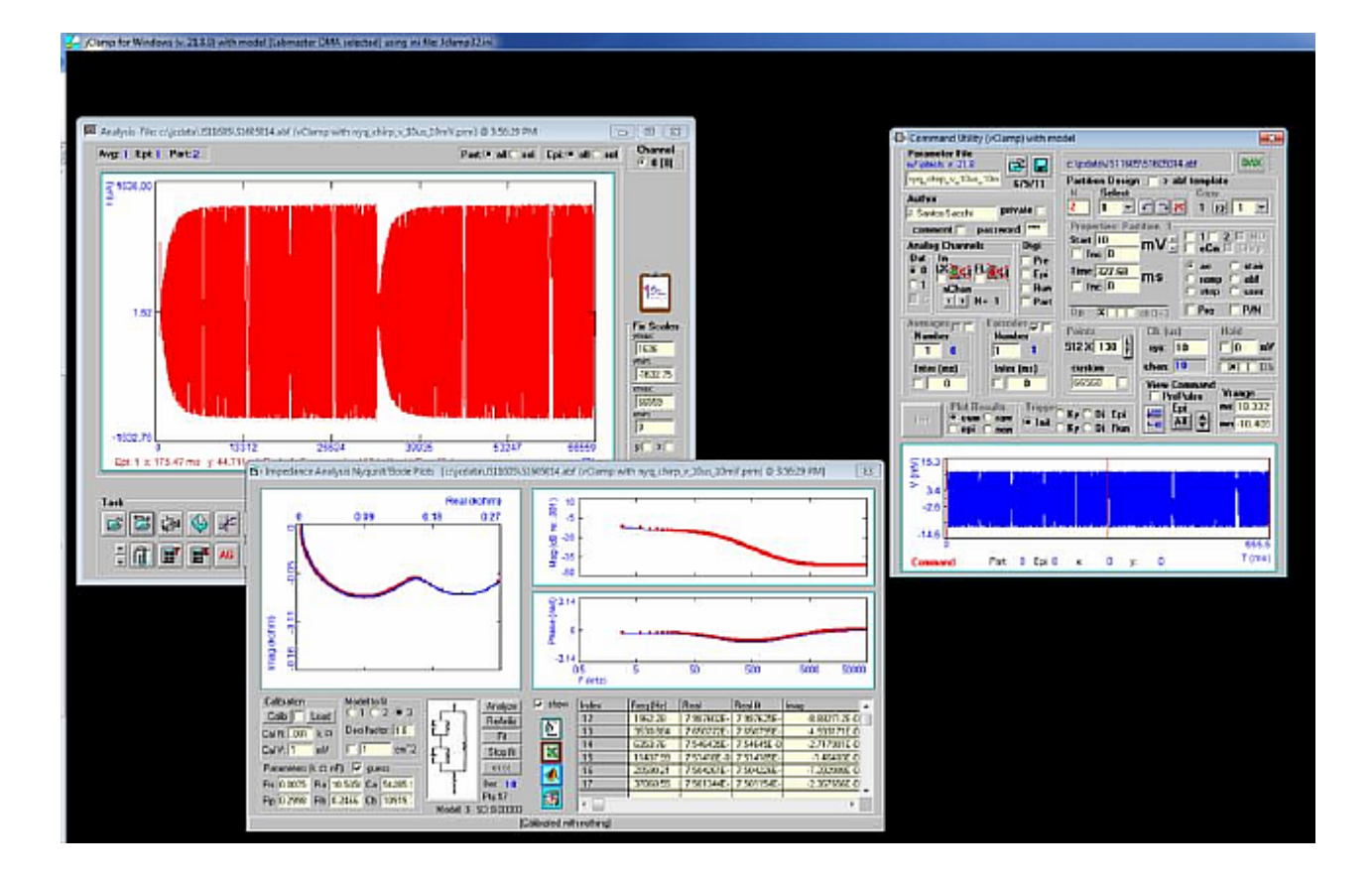

# Look32X!

## Look32x!

Video capture with jClamp. This is a replacement for Look! and now supports VFW as well as DirectShow compatible devices – web cams and other cameras with driver support. I have tested out Logitech C300 web cam and perhaps it can be modified for microscope use. The Hauppauge video capture boards continue to work fine.

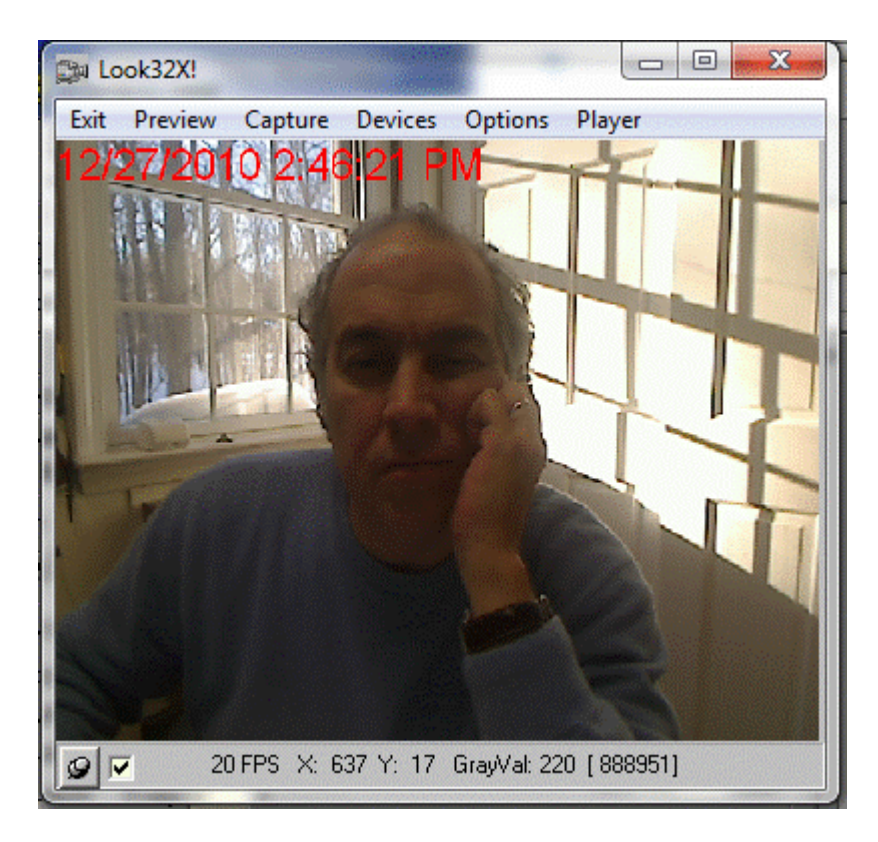

If a video device is present clicking on the camera icon in CC will open a window which allows viewing and saving camera output in a scaleable window. Streaming video capture and playback; record video during data collections; control through script or via **Look32X!** video window. A stand-alone video capture program, also called **Look32X!**, is available in the jClamp directory – useful to check that cameras are working, etc. It is accessable in the jClamp start menu. Check script command section and check menu on the Look32X! Window. I suggest a Hauppauge video (see www.hauppauge.com) capture card - WinTV PCI - you can get them without the TV tuner for less than \$100. The default capture driver is number 0, but you can provide other numbers in the jClamp ini file under the "misc" tab – if you have multiple boards. Setting the driver number to 999 causes jClamp to skip the check for a board, and no capture will be available

As before, video can be captured via script files (see Script file help for commands). In addition, video capture can be synced to protocol capture. In the command utility if a supported camera is attached, you may select the LX check box in the Analog Channels area. When selected the light will turn green and indicates that synchronous video capture will be made when the protocol is run. Video capture will use the settings made in the Controls window (acessable from the Options tab in Look32X! window. Gain, exposure can be set here is the video device supports these features. Under the Options tab additional controls for video and audio are avaible from the camera manufacturer. You can preallocate a disk file to save video so that disk access is faster. Size needed depends on the codec used and length of recording. Play around to see what is best. If video is captured simultaneously with a protocol, the Capture length value in the text box is ignored and capturing stops after the protocol is run. Otherwise, the length may be fixed if collection is made directly from the Look32X! window or limited by disk space if the fixed length checkbox is unchecked. You must then stop capture manusally by clicking Stop Capture in Look32X1. Filename (Fn) prepend puts those letters at the beginning of the captured video file. Filenameing and directory path are set frome jClamp. If run alone, default data directory is "C:\Look32x\_data\". Manual naming can be enabled. The capture rate (frames per second [fps]) can be set in Controls or under Options tab. Time lapse capture can be done for extended periods of time. Video size (W and H) can be set in the Controls window or under Options tab in Look32X!. All settings are dictated by the camera driver supplied by the camera manufacturer. Multiple devices (cameras) can be chosen from if attached to the system. Preview must be set to capture video. Overlay can be used to simply monitor in near real-time – for example to get patches.

You can zoom in (if Zoom is selected in the Controls window) by pressing left mouse button down while dragging a box. You can crop (if Crop is selected in the Controls window) by doing the same. With cropping only that portion of the image is saved to disk during video capture. Bitmaps of video images (either jpeg or BMP formats) can be made during preview or playback.

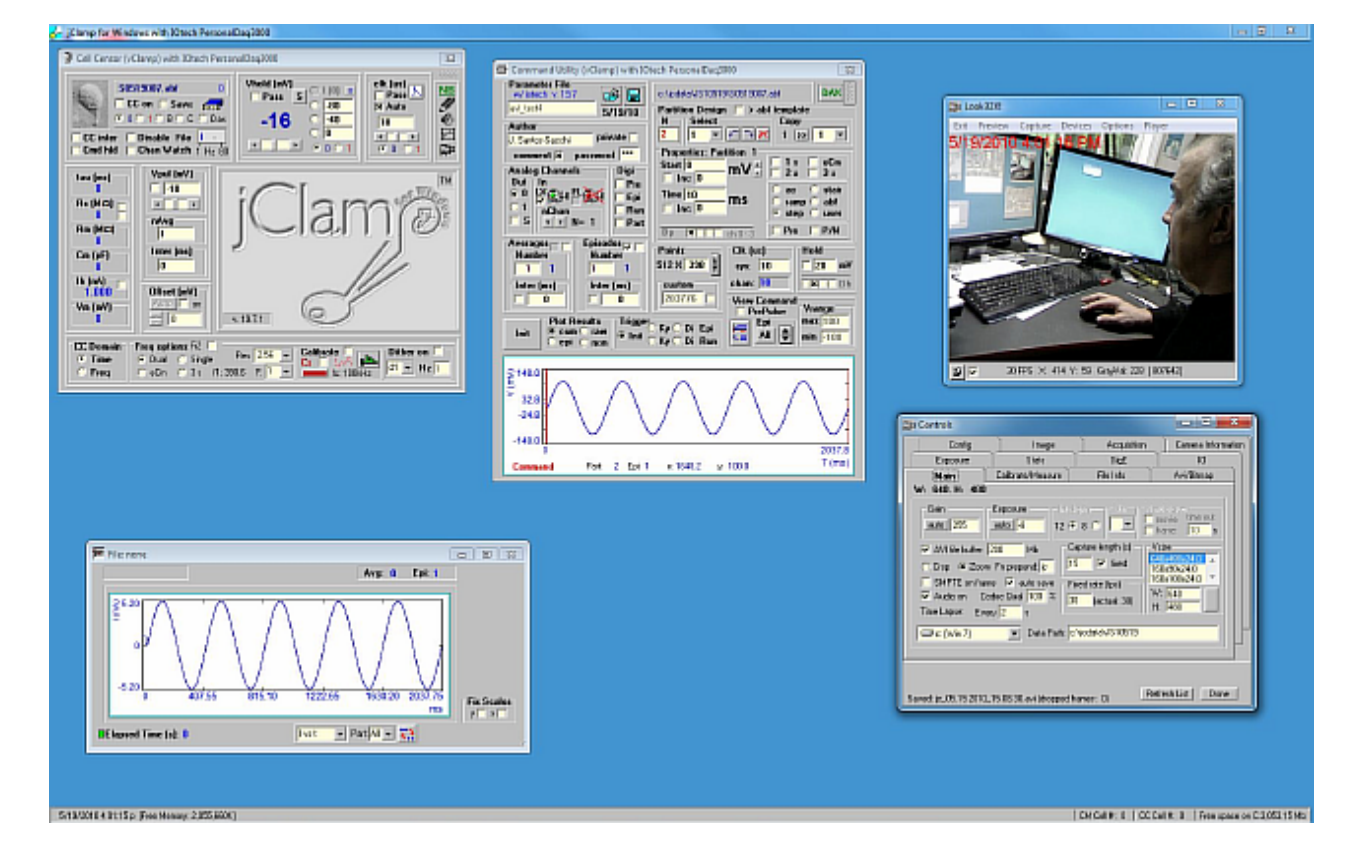

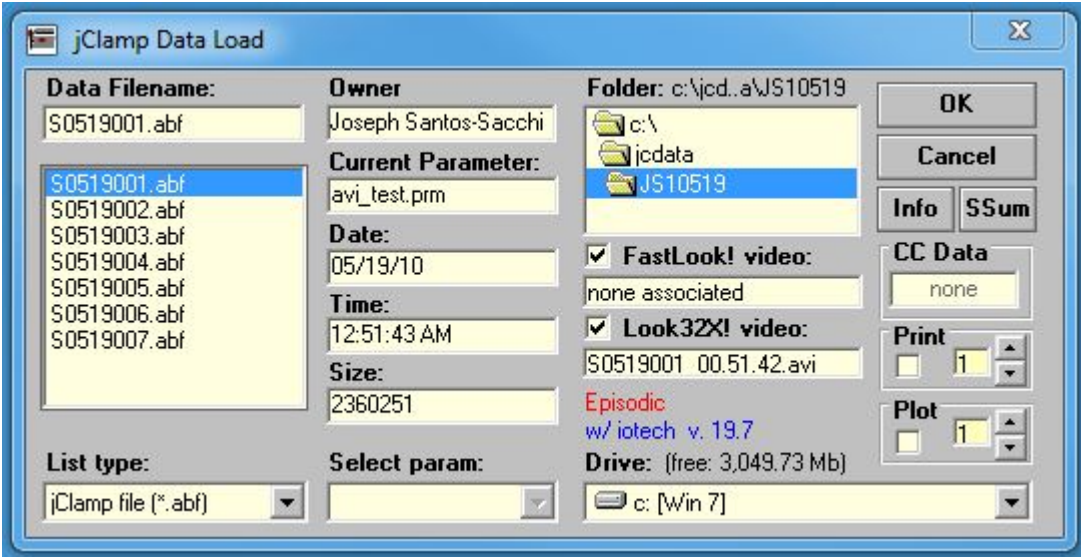

When loading data files, if a file has an associated video file it is listed. FastLook! Vda files are collected with Prosilica cameras (see FastLook! Help). If the check box near the video filename is unchecked then the video file is not loaded when the data file is loaded. Otherwise, data and video are loaded simultaneously (see below).

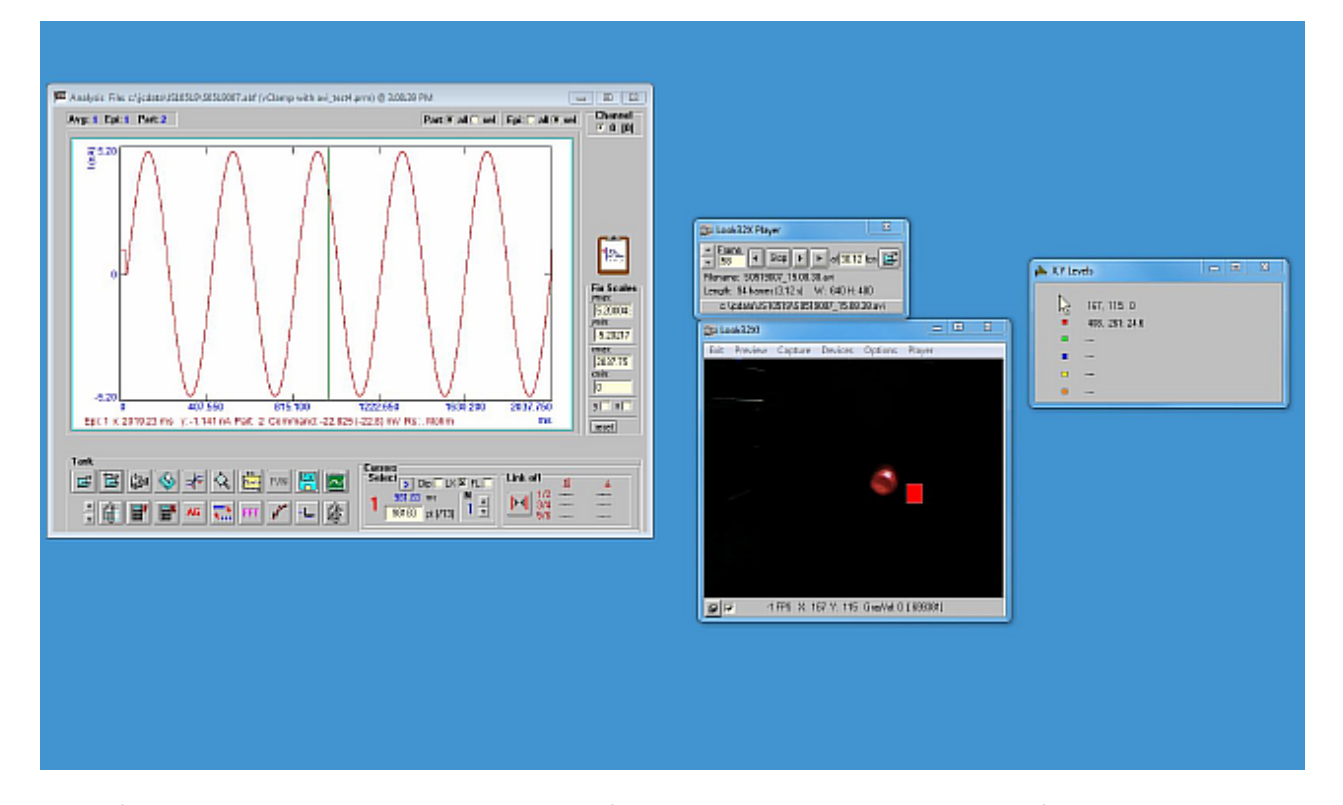

Video files, when loaded with associated data files are synchronized to the data. If you drag the data cursor in the Analysis Window the video will step through frames captured at the time denoted by the cursor. Alternately, you can step through frames in the Look32X Player and the cursor will move to the corresponding time. On either side of the stop button in the Player you can automatically step forward or backward. The rightmost button simply plays the video in real time. Synchronization can be turned on and off with the LX checkbox under Cursors area of the Analysis Window. If turned off the cursor no longer moves with the video, and all frames can be inspected (if synchronized, only frames within the data time frame are accessable). Rectangles can be drawn on the video image to monitor average gray level within the rectangle. Simply hold down the right mouse button and drag to size and release. Five areas can be set (red, green, blue, yellow, orange). Click once one the rectangle then move mouse to reposition; click again to dock. Double click on any rectangle to delete. The data are monitored in the X,Y Levels window. Position of upper left corner and value (0-255) are given for each rectangle and for mouse.

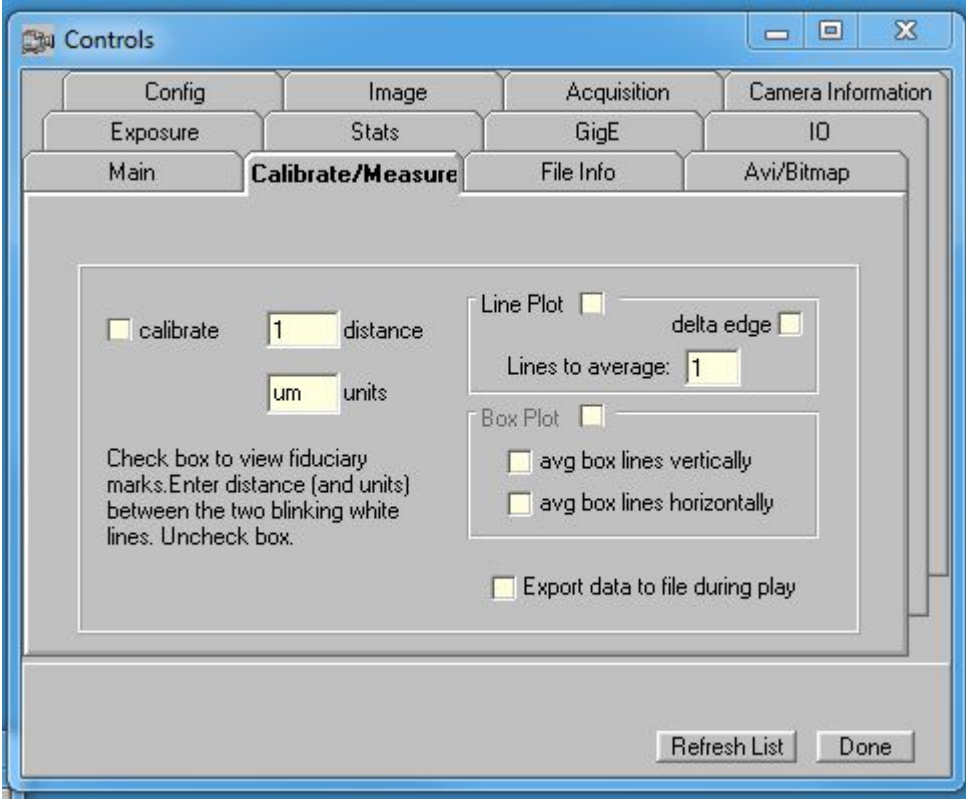

You can save data to disk if Export is set on in the Contols window (Measure tab). You can draw a line (or average a few lines) by holding shift down and dragging mouse with left button down. A plot of the intensity profile can be shown if Line Plot is checked. Below is a plot of the sinusoidal voltage (blue) that drove an LED (red), made in Excel (see below) from the text output during a Forward play. Whatever is plotted in the Analysis window is output (Im, Cm, Rm, Mag, Phase, etc.). Capture was a 30 FPS. You can see that there seems to be a delay between the two. It is not possible to get exact synchrony in Windows with DirectShow cameras. This is only possible with triggerable cameras like Prosilica's (see FastLook help). You may try to better align video and data by using an alignment procedure posthoc in the Analysis window. Move the mouse over the LX checkbox and a window pops up. First place the cursor to a particular time where a fiduciary frame should be located. Enter the frame number to associate with that time and press set. Now the frame will be

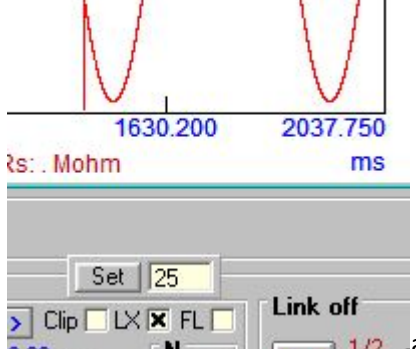

 $\mathbf{B} = \mathbf{B} \mathbf{B}$  aligned to that time and all other frames appropriately shift in time.  $9.30 \, \text{ms}$ Check synchronization with an LED driven by voltage stimuli in a protocol. You may want to inset an LED into the periphery of the camera light path in the microscope in order to get fiduciary marks on video captures.

## jClamp32 Whole cell voltage and current clamp 32.0.0 Manual

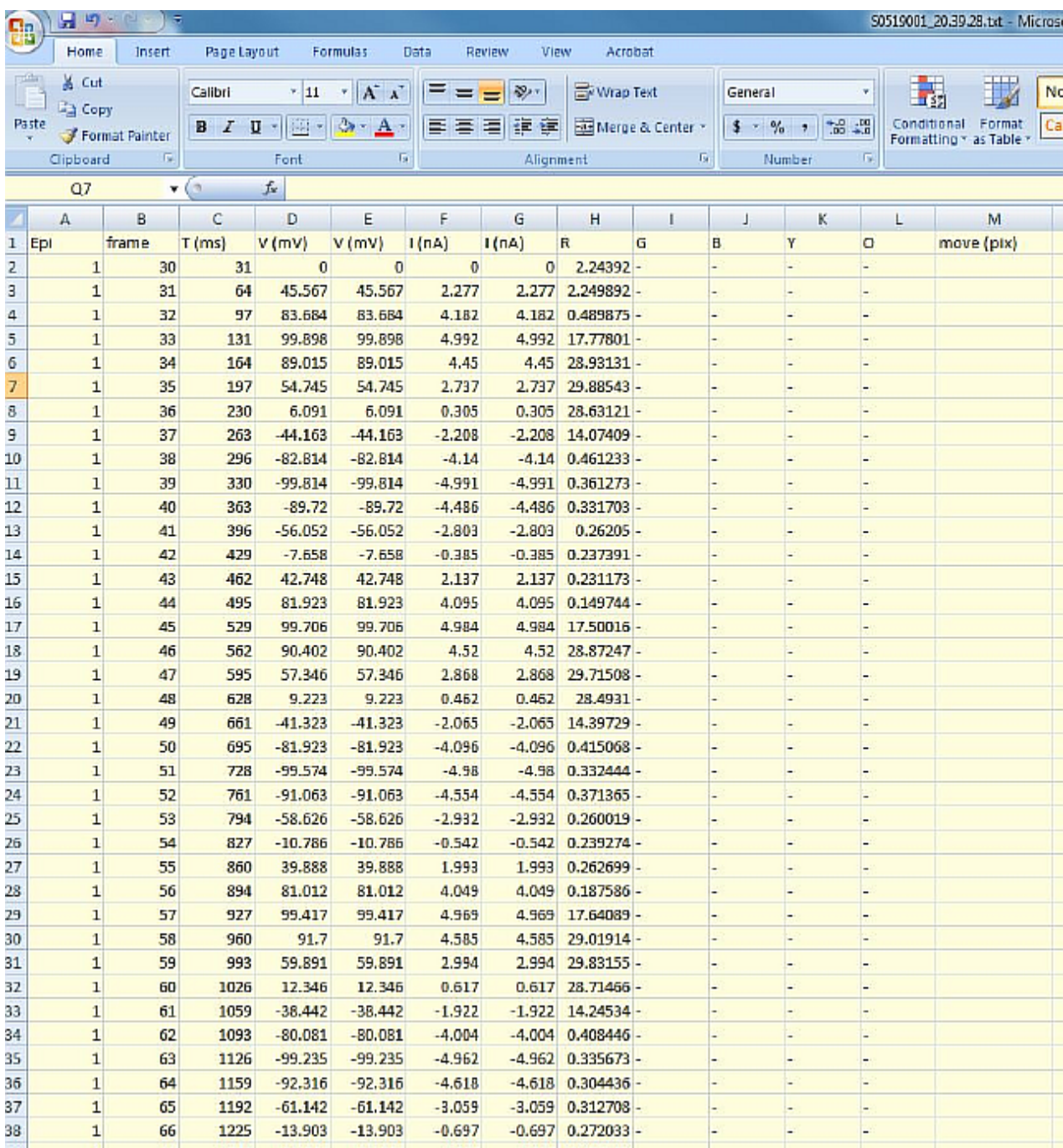

jClamp32 Whole cell voltage and current clamp 32.0.0 Manual

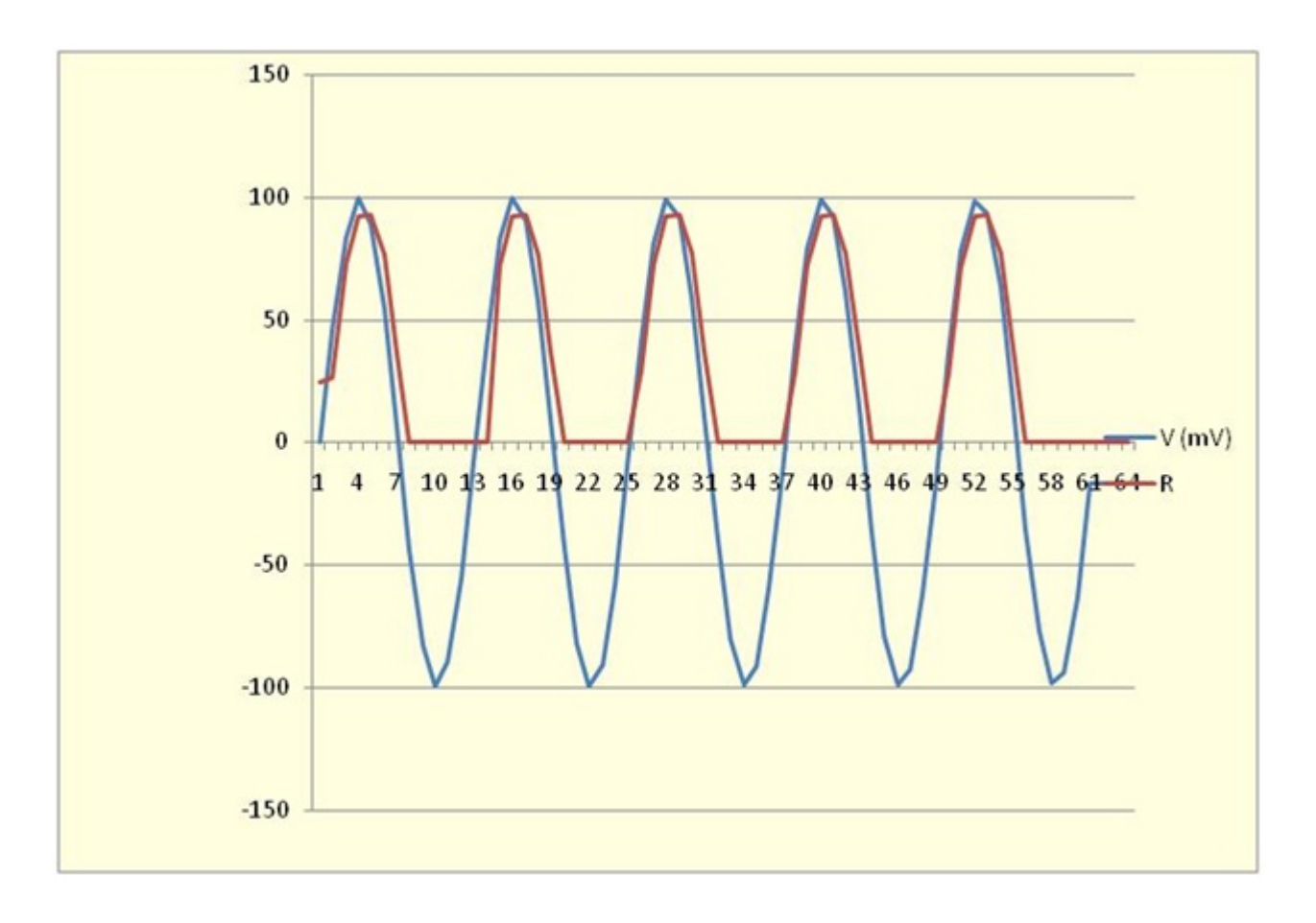

Under Devices, select Save Video IDs to create a files with camera identities and video size to use in Look32x ini file.

videodevice\_unique identifiers.txt

;09-07-2017 08:19:08

;Computer: JSS-PC

;User: JSS

;device # 0 (Logitech Webcam Pro 9000) = pid\_0809&mi\_00#a&23882738&0&0000#

; 0: 640x480 1: 160x90 2: 160x100 3: 160x120 4: 176x144 5: 320x180 6: 320x200 7: 320x240 8: 352x288 9: 640x360 10: 640x400 11: 864x480 12: 768x480 13: 800x450 14: 800x500 15: 800x600 16: 960x720 17: 1280x720 18: 1280x800 19: 1280x1024 20: 1600x900 21: 1600x1000 22: 1600x1200 23: 640x480 24: 160x90 25: 160x100 26: 160x120 27: 176x144 28: 320x180 29: 320x200 30: 320x240 31: 352x288 32: 640x360 33: 640x400 34: 864x480 35: 768x480 36: 800x450 37: 800x500 38: 800x600 39: 960x720 40: 1280x720 41: 1280x800 42: 1280x1024 43: 1600x900 44: 1600x1000 45: 1600x1200

# Look32x Ini File – these data can be set upon starting Look32X!

```
;look32x.ini
; semicolon is a comment
dev_ID0(pid_0795&mi_00#7&35830238&0&0000#)
dev_ID1(pid_0805&mi_00#8&ceef6f0&0&0000#)
```
capture length(15); set the capture length to equal time in seconds capture timed(on); set capture length on/off audio(on); set capture audio on/off frame rate(20); set fixed frame rate ; video codec(DV Video Encoder); video codec(no compression); audio codec(PCM); codec quality(100); time lapse(2) data path: c:\look32x data; set data path to c:\look32x data ( the current date is automatically added as a subdirectory. e.g. c: \look32x\_data\02-28-2010) auto save(on); auto or manual save  $-$  manual asks for directory and filename haup input(2); hauppague video car input channel image scale(10); image\_units(um);3:31 PM 7/4/2013 ;video cameras available - view in look32x devices; numbers in parentheses show device number which can change so use name to be sure ; but if more than one of the same camera then must use device number ;Logitech HD Webcam C615 ;Logitech Webcam C160 ;Logitech Webcam 300 ;USB Video Device main vid div name(USB Video Device) ; main\_vid\_div\_name(Logitech HD Webcam 300); use this for named device; if more than one same camera then must use device number ; main vid div name(dev ID0) ; main vid div(1); use this for device number xy\_format(70) ; main aud div(2) ;overlay\_vid\_div\_name(dev\_ID1); name of camera or the word <dev\_ID1 or dev\_ID0> ; overlay vid div(0) ; xy format overlay(16)

```
window_width(15000)
;window_height(19000)
window_top(500)
window_left(1000)
main video flip(0); 0 normal, 1 = horizontral flip, 2 = vertical flip,
3 = horizontal+vertical flip
overlay_video_flip(0); 0 normal, 1 = horizontral flip, 2 = vertical
flip, 3 = horizontal+vertical flip
overlay transparency(127);
overlay size(0.63);
overlay_xshift(146)
overlay_yshift(5)
overlay_auto_exposure(1)
main_auto_exposure(1)
sensor outline(5962:3663:8502:6097); shift draw box in overlay video
to put numbers in contolr ovelay window then copy here to make default
sensor outline on(0); set to 1 to start with outline on or 0 to turn
```

```
on video overlay
```

```
delete file(c:/windows/system32/LogiDPPApp.exe); with bak saved
```
## FastLook Video Capture

## FastLook! Video capture linked with jClamp

In order to use FastLook, the fastlook checkbox must be set in the jClamp ini file. If it is not the FastLook (FL) camera icon in the Command Utility window FL will be in red letters. If the ini file is set, FastLook will open as an external instance, independent of jClamp, but linked to it via background polling.

If enabled, moving the mouse cursor over the camera image will open a pop up window. Check the FastLook Linker check box to allow digital out channel 0 to trigger the Prosilica or USB3 compatible video camera. The rate at which trigger is performed is entered into the Rate text box. Digital markers are plotted where trigger events will occur in time during the analog stimulus to the cell. Triggering is repeated for each episode. You must make sure that the rate can be handled by the camera (see FastLook help file to determine frame rate of the camera). You can run the command by pressing the Init button or by saving the protocol and running from the RPD directory or script, as usual.

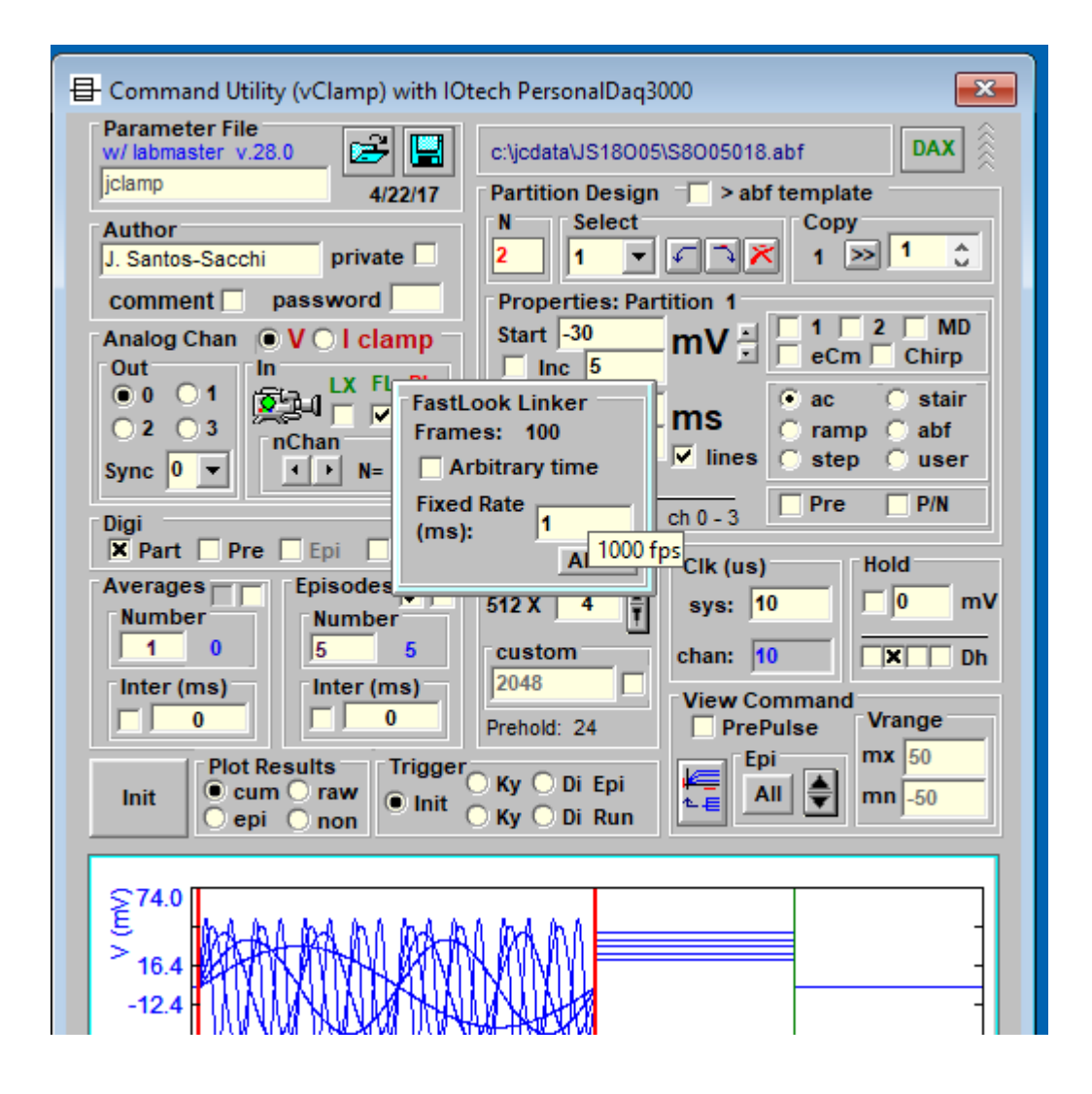

Data and video files are saved to the jClamp data directory. The filename of the video clip is a combination of jClamp data file name and current time plus the extension ".vda". For USB3 cameras AVI or TIFF files are generated. In analysis window opening a data file that has an associated video (vda, AVI or TIFF) file will open a FastLook viewer internally within jClamp for viewing of the video (see windows below).

In the jClamp Data Load window, when an abf file is clicked on, if an associated FastLook video exists it's filename will be displayed. If the checkbox next to <FastLook Video:> is unchecked, the video file will not be loaded when the abf data file is loaded. If it is checked both abf and video files will be displayed.
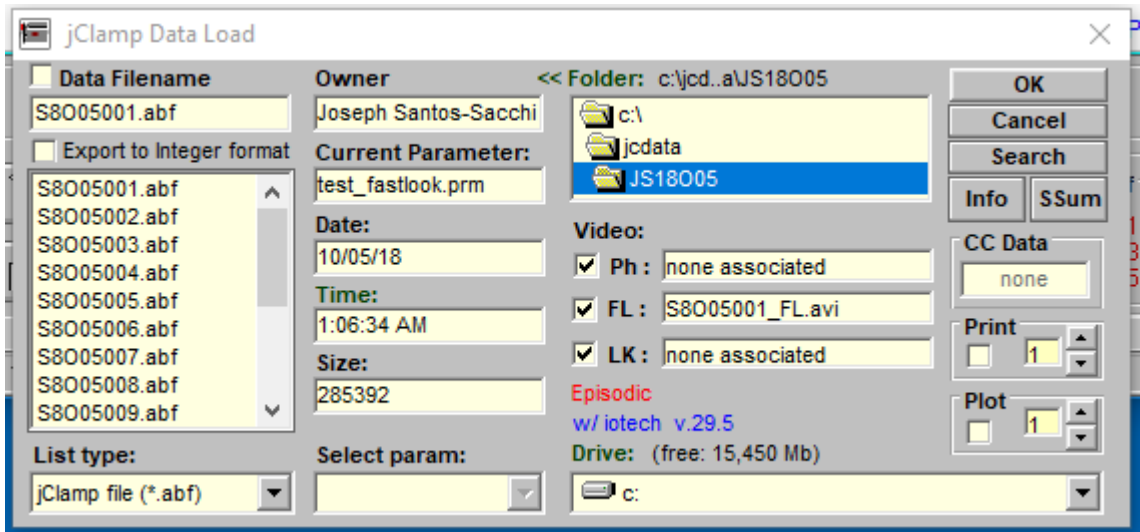

If the play button is pressed then the video will play and the jClamp red cursor will jump to each time location where a video frame was captured. Pressing up/down frame will do the same. You can also drag the cursor and the frames will follow the red cursor time.

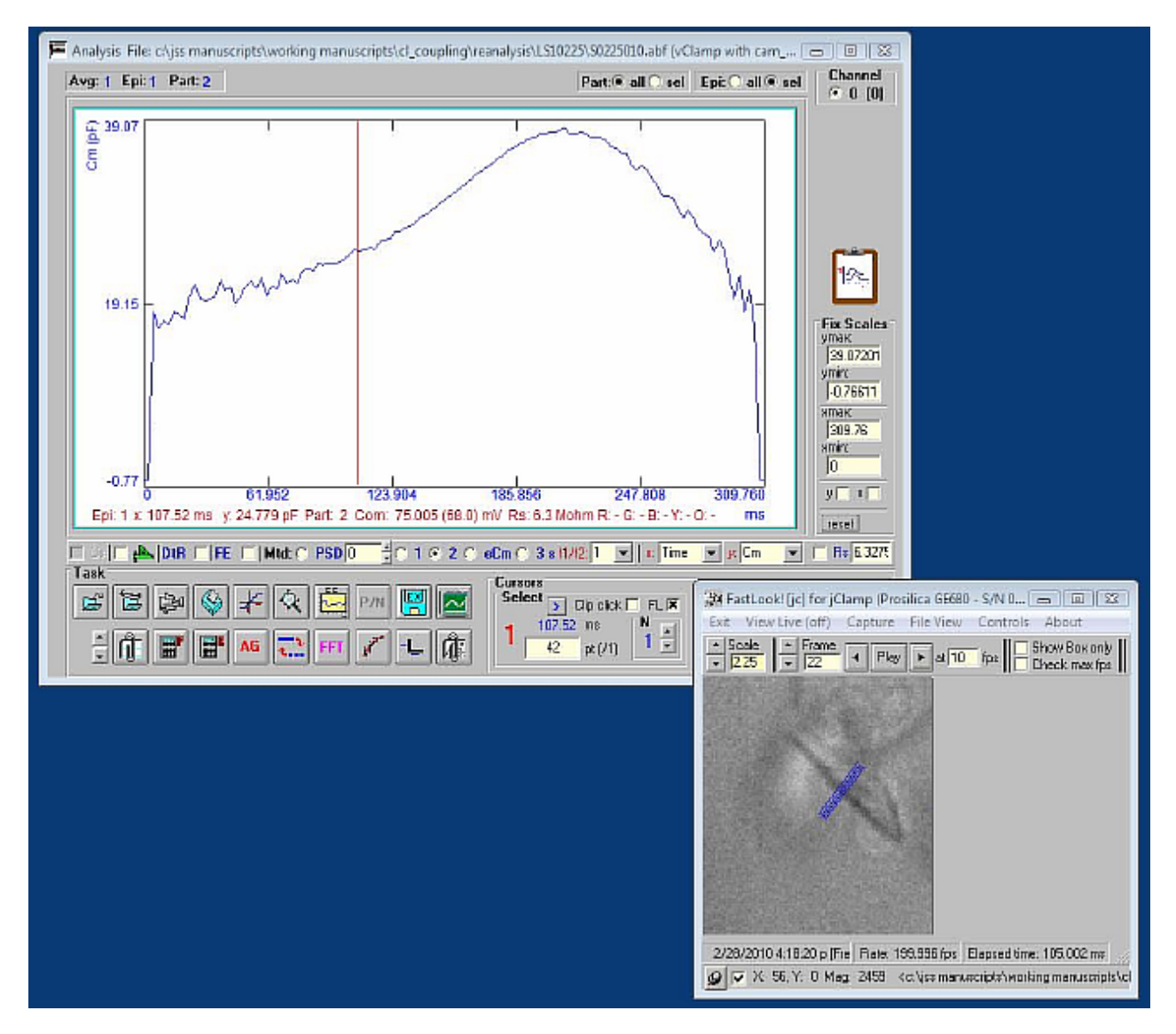

Enabling Export data to file will save data read at each cursor position during playing to a file for future analysis in external programs. Also video can be exported to ImageJ (see FastLook help file).

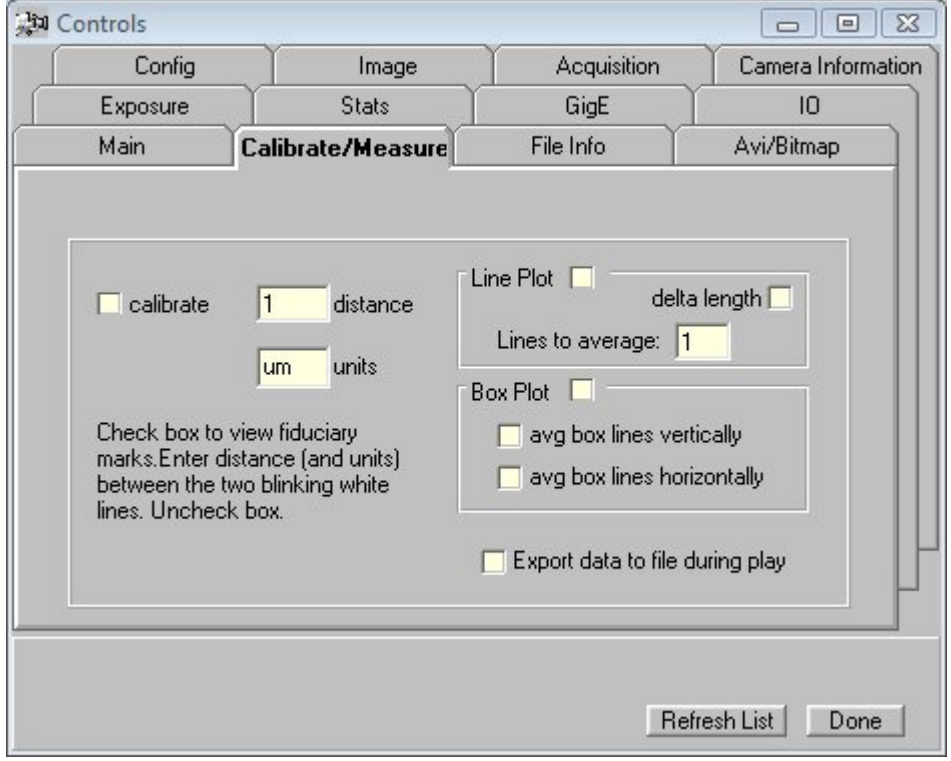

## Script File

## **Script file Commands**

;jclamp.scp ;semicolon precedes a comment

- p/n=true/false ; p/n leakage subtraction enable; automatic file naming and saving is toggled on/off in Cell Censor Window or thru ini file.
- script=*filename*; call a script (*filename*.scp; don't use extension) from within a script
- cc\_save=true/false ; save CC data to a file
- cc=on/off ; turn on/off Cell Censor
- auto file name=true/false ;enable auto filenameing
- auto file save=true/false; normally set in ini; enable/disable automatic file saving; if disabled, user will be queried to save
- avg\_on=true/false ;enable averaging
- clk\_1=20 ;set command protocolclock in microseconds
- play sound=*filename* ; play a sound file (*filename*.wav; don't use extension) from within a script; this is a Microsoft wav file that can be made with MS sound recorder and must be placed in the jclamp <sounds> subfolder. jClamp now has a stand alone version of <jc\_audio.exe> which can

be used to record or play wav audio files, since Windows Vista does not have a sound recorder that does this. It is accessible in the jClamp directory or the jClamp start menu.

- pass\_hold= true/false; enable/disable passing of CC hold to next parameter file that is run
- pass clk= true/false; enable/disable passing of CC clock to next parameter file that is run
- disable file=true/false; enable/disable file save box in CC to enable/disable automatic saving of data; no user query will be made
- cc\_inter=true/false; enable/disable cc collections during wait intervals of protocols
- inter cmd hold=true/false; enable/disable use of protocol holding potential during wait intervals, else cc hold is used
- cc\_alt\_polarity=true/false; enable/disable alternate polarity flip of vpulse
- cc fix scale 0=value; fix CC scale value (height of plot window) channel 0 (value shown in tooltip text on mouse movement over Fix checkbox)
- cc fix scale  $1$  = value; fix CC scale value (height of plot window) channel 1
- cc fix  $0$ =true/false; fix CC scale enable/disable channel 0
- cc\_fix \_1=true/false; fix CC scale enable/disable channel 1
- cc\_pulse\_0=value; pulse size in displayed units channel 0
- cc pulse 1=value; pulse size in displayed units channel 1
- cc\_navg=1-49; number of cc\_pulse responses to average for parameter calculations
- cc ignore rs 0=true/false; just get dc resistance and put into Rm parameter
- cc\_ignore\_rs\_1=true/false;
- mark it=true; put a time mark in cc data file

 $-$ 

- cc\_zero\_0=true / false ; set togglable or settable options in Cell Censor
- cc\_zero\_1=true / false
- cc fix  $0=$  true / false
- cc fix  $1 = \text{true}$  / false
- cc clk 0=value; channel 0 CC clock
- cc\_clk\_1=value; channel 1 CC clock
- auto\_clk\_0=true / false

auto  $\text{clk }1 = \text{true} / \text{false}$ 

- flip trk= true / false; jss specific for Vpkcm tracking
- cc hold  $0=90$ ; set holding potential for Cell Censor analysis scaling set in INI file
- cc hold  $1=-100$ ; set steady state potential for analog output channel 1 scaling set in INI file
- dax hold 2;set steady state potential for DAX analog output channel 2 scaling set in INI file gain tab, DAX gain text box

----------for CED Power use to control analog channel out #2

dax hold 3;set steady state potential for DAX analog output channel 3 - scaling set in INI file – gain tab, DAX gain text box

----------for CED Power use to control analog channel out #3

- dax hold 4;set steady state potential for DAX analog output channel 4 scaling set in INI file gain tab, DAX gain text box
- dax hold 5;set steady state potential for DAX analog output channel 5 scaling set in INI file gain tab, DAX gain text box

-------------------------------------------

- wait=10 ;wait for 10 seconds before continuing; during this time, if Cell Censor is enabled, cell and clamp characteristics are continuously monitored
- waitfor=... ;wait for the following conditions to be met before continuing; Cell Censor must be running, cell and clamp characteristics are continuously monitored; hit esc key to exit waiting

#### *switching between clamp types while under Cell Censor*

- clamp type to(i) ;continue with script after switching to current clamp; e.g. waitfor=clamp type to(i)
- clamp type  $to(v)$ ; continue with script after switching to voltage clamp; e.g. waitfor=clamp\_type\_to(v)

#### *monitoring Channel Watch values*

- chan\_watch\_*chan#*>(*test\_value*) ;wait for channel # *chan#* 's value to be greater than *test\_value* before continuing script ; channel number can be 2,3,4 or 5; e.g., waitfor-chan watch  $2>(4)$  --when Channel Watch channel number 2 is greater than 4 scripting will continue
- chan\_watch\_*chan#*<(*value*) ;wait for channel # *chan#* 's value to be less than *test\_value* before continuing script ; channel number can be 2,3,4 or 5; e.g., waitfor  $=$  chan watch  $3>(6)$  --- when Channel Watch channel number 3 is less than 6 scripting will continue

*CC parameter dependent switch*

rs>(value); rs<(value); waitfor=rs>(10); continue with scripting after success – other clamp parameters can be used as well – rm, cm, tau, hold i, and vm.

timeout=25; if condition does not happen within timeout seconds then continue; must be set before conditional statements; default time out is 10000 seconds.

-----------------------------------

Here is an example of what can be done. Monitor a cell under voltage clamp. Track its membrane current at a particular voltage. Run a script that collects some data in voltage clamp then pauses to wait for the switch to current clamp. With the passing of holding current to current clamp mode checkbox enabled in CC, switch to current clamp at the amplifier. With telegraphs enabled, CC will sense the mode switch, and change into current clamp mode which will cause scripting to continue. The protocol that can be subsequently run in the script could be an Iclamp parameter file that has its holding current passed to it from CC (if passing hold check box is enabled), and increments test pulses upon that holding current.

--------------------------------------------------------------------------------

screen shot=*name*; name is a screen shot file *name.scn* used without the extension.

note=This a test. This note can be used to indicate actions which the user needs to make before continuing with Script execution. ; A note to the user will pop up and the program is suspended until the okay button is pressed

run=new1 ;run a parameter file

jclamp beep=1  $(2, 3)$ ; make sound *N* number of times.

------------------------------------------------------------

do ; begin a do loop; all commands within the loop will be repeated *loop=N* times.

loop=2 ; end a do loop.

While a loop is running, hitting the "L" key will cancel the loop and continue with the following script commands. More than one loop can be placed in a script.

Variables can now be embedded in a do loop. The variables are *vara, varb, …varf* and can be used to represent any number in a script. Before the loop the starting variable value, e.g. **vara0**, should be defined, **vara0=5**, and the increment **varainc** should be defined; upon encountering **vara** within the loop, **vara** will become by a multiple of the loop number. If the variable ( e.g. **vara0** or **varainc**) is set to a question mark <?> then the user will be prompted during the script for an input value.

For example,

```
vare0=5
vareinc=3
do
   wait=vare
```
#### $loop=3$

This loop will do three waits of 5, 8 and 11 seconds.

```
Another example,
```

```
timeout=50
varh0=10varbinc=5
do
   waitfor=chan_watch_2>(varb)
   run=temperature
loop=5
```
This loop will watch channel 2 under channel watch and wait until it is greater than 10,15,20,25, and 30 before running the *temperature.prm* protocol. If the timeout of 50 seconds expires before hitting the condition, the loop will continue and run the protocol. This loop could be used to monitor temperature with channel watch (also saved in CC) and collect data sets as the temperature is changed continuously and automatically from say,  $5 \,^{\circ}\text{C}$  to  $35 \,^{\circ}\text{C}$ . Imagine, you could do multiple conditions, e.g. simultaneous pH, tension, etc. with channel watch!

-----------------------------------------------------------------------------------

- digital=01111111; set digital output channels 0 through 7 if a digit is  $>0$  then digital out is high, else low; chan 5 - oscilloscope trigger - no care;e.g., digital=01234567 , digital=10000000
- shell (path & filename optional command line argument); an executable with or without a command line argument; e.g. shell=*test.exe commandlineargument*

#### *streaming video capture*

vidclip=*filename.seconds* ; for example *vidclip=test.20* will save a 20 second capture to *test.avi*

vidclip=*stop* ; stop capture if running

vidframespersec=*value* ; value is frames at 1 to 30 per second

vidcaptureaudio=*true(false)* ; enable/disable simultaneous audio capture

-----------------------------------------------------------------------------

video auto interval=##; video time lapse interval in seconds

video grab now=true; grab a video clip (bitmap; \*.not extension) to disk

video auto=on(off); turns on or off time lapse video collection

video=on(off); turns video on or off

video save  $V=on(off)$ ; enable saving of an ascii file (same name as the avi filename but with extension ".asc") which holds info on frame number and pt within command protocol which corresponds to frame, episode, time into command, and time after video start.

load cmt=filename; without extension (.cmt assumed); commands below still work but this does it all! cm\_trk=start (enable, record, stop) ; start, record or stop cm tracking

## *FastLook with Prosilica GigE*

fastlook=capture\_frames; set to capture frames

fastlook=capture\_time; set to capture time

fastlook=capture\_length(###); in time or number of frames depending on setting above

fastlook=fixed rate on; enable capture at fixed rate; useful for time lapse or fixed sampling

fastlook=fixed rate off; disable capture at fixed rate; maximum rate will be used

fastlook=set\_frame\_sec; set frame rate in seconds

fastlook=set frame fps; set frame rate in frames per second (fps)

fastlook=frame\_rate(###); frame rate [time in seconds if  $\le$  set\_frame\_time $\ge$  is set, number of frames if  $\le$  set frame fps $>$  is set]

fastlook=disk stream on; set saving direct to disk, may be slow

fastlook=disk\_stream\_off;

fastlook=autogain; set gain automatically

fastlook=autoexposure; set exposure automatically

fastlook=bitdepth8; pixel depth 8

fastlook=bitdepth12; pixel depth 12

fastlook=savebox\_on; capture only within boxed area

fastlook=savebox\_off;

fastlook=showbox\_on; show only boxed area

fastlook=showbox\_off;

fastlook=movie trig\_on; hardware trigger for whole movie to start fastlook=movie trig off; fastlook=frame\_trig\_on; hardware trigger for each frame to start fastlook=frame\_trig\_off;

fastlook=cap\_vda\_now; run capture to a vda file, fast capture to memory, slower to disk if set fastlook=cap avi now; run capture to avi file, slow capture fastlook=grab\_bitmap; grab a bitmap image

hold step=true; initiate hold stepping in Cell Censor hold\_step\_video=true(false); enable for saving video clip at end of each step hold step trace=true(false); enable for saving CC trace clip at end of each step

comm=1 (2,3,4); choose serial out channel serial command=any commands in ascii; supply command send serial=true ; send it now

script data directory=path; eg. C:\script data, data files will be saved as first five leters of directory and filenumber – scrip001.abf, scrip002.abf …, in that directory

kill files from =< filename> ; list of files to delete; uses script data directory that was previously set kill file=<filename>; one file to delete; must state path and filename; wild cards allowable,e.g. \*.\*

### *Heka EPC10 USB commands*

epc\_select\_amp= $0,1,2,3$  ; select amplifier epc auto  $cslow=0,1,2,3$ ; runs auto Cslow for given amplifier number epc auto  $cfast=0,1,2,3$ ; runs auto Cfast for given amplifier number epc\_auto\_offset=0,1,2,3 ; runs auto V offset for given amplifier number epc\_auto\_leak=0,1,2,3 ; runs auto Leak for given amplifier number

# Ini File

## **Ini File**

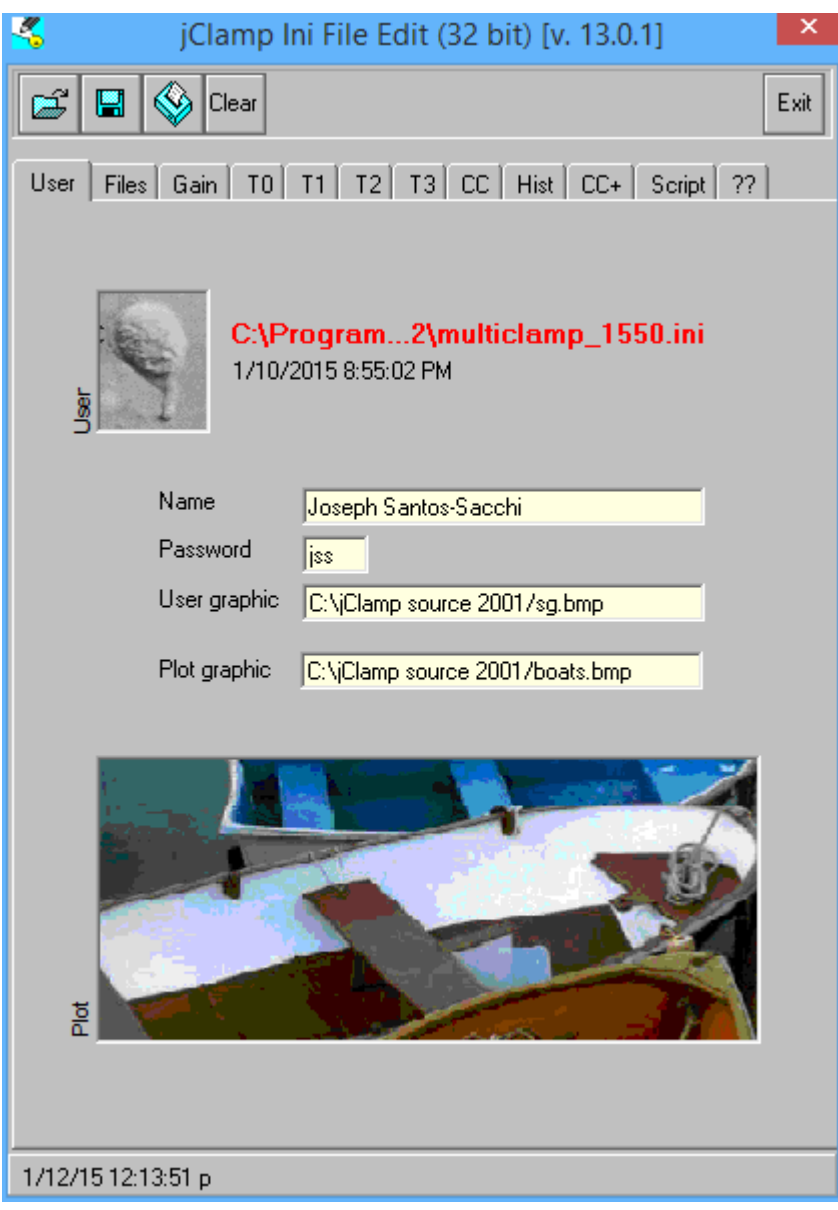

Use the separate IniEditor to set custom settings for individual users.

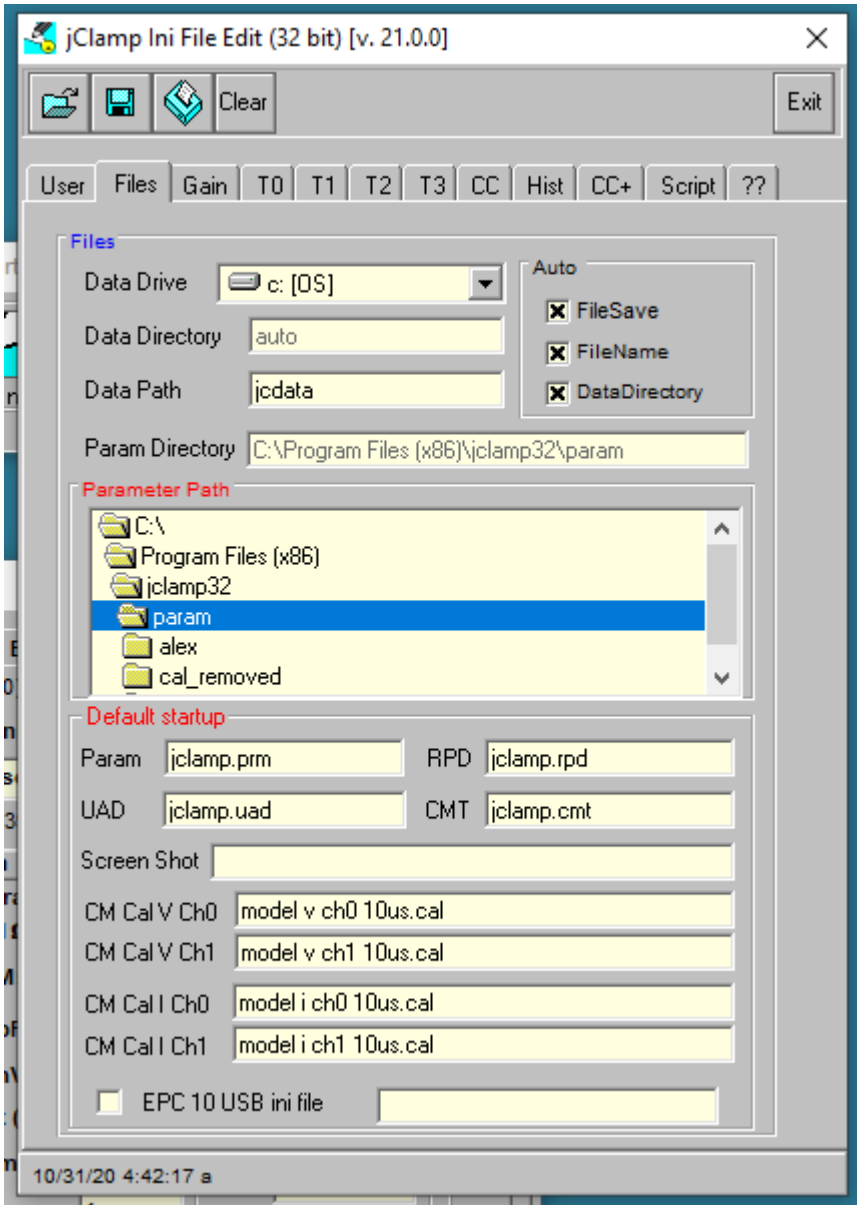

Double clicking allows choosing files. Default parameter directory and subfolders for path are shown.

## Vision Research Phantom camera

### **Vision Research Phantom High Speed Cameras**

Miro LAB 110 and 310 cameras have been tested. jClamp takes control of the PCC program supplied by Vision Research. Raw cine files are saved. Capture can be made with internal or external sync. jClamp AD/DA board must have synchronous digital out to use external sync feature (e.g. [NI USB X Series](http://sine.ni.com/nips/cds/view/p/lang/en/nid/209077)). Digital out D0 should be connected to camera Trigger, D1 to F-sync. jClamp can capture images at different frame rates in different partitions, all control being set up in the small pop-up window in the Command Protocol Window. Frame records are in sync with electro-physiological data and are exportable in text format. In analysis mode, exporting and some analysis on captured movies can be done in Phantom Viewer, including 2D Gaussian point tracking, shape tracking, and linear displacement measurements, all synced with electrophysiological data.

A blackframe reference is performed before jClamp makes a video during a protocol, so turn off autoblackframe in PCC camera control.

The Do Average Cine checkbox will allow averaging of cine image files if averaging is done in the command protocol. Individual cines and abfs are put in an Average subfolder. If averaging is done for a protocol and cine averaging is not done, then the first cine run file will be placed in the day's data folder (it will not be an averaged file) and will load with the abf file opend from the Analysis Window; if cine averaging is done then the averaged cine file will be placed in the day's data folder. In any case, all individual runs of cines will be in the Average subfolder when protocol averaging is on. Cine averaging is a time consuming process, so use with that in mind.

If Quite fan is checked, the camera fan is turned off at the entered time delay before collections are made. The fan returns on after.

Turn on Frame timestamp to see time stamped on images to confirm capture timing.

To use, enable Phantom camera in jClamp ini file under History tab and supply path to PCC.exe.

To export cine files to Matlab put < load tiff stack.m> in Matlab path. The m-file is in the jClamp32/Phantom directory. Also, if you wish to export 16 bit TIFFs then you must install ImageMajick <ImageMagick-7.0.4-10- Q16-x86-dll.exe> located in jClamp32/Phantom directory. See their website for info and newer versions (https://www.imagemagick.org/script/index.php).

Sometimes jClamp will not connect to the camera on startup so you may have to reinit jClamp to link the two. When the PCC program has "jClamp Phantom CAMERA Control" in the title bar instead of "Pcc" then jClamp is linked to camera, and jClamp can collect cines. Be aware that if you change the camera frame rate by typing in a number you must hit enter to activate that frame rate; only then will jClamp sense the change in frame rate. Even while jClamp is linked to the PCC program, you may use it independently as normal.

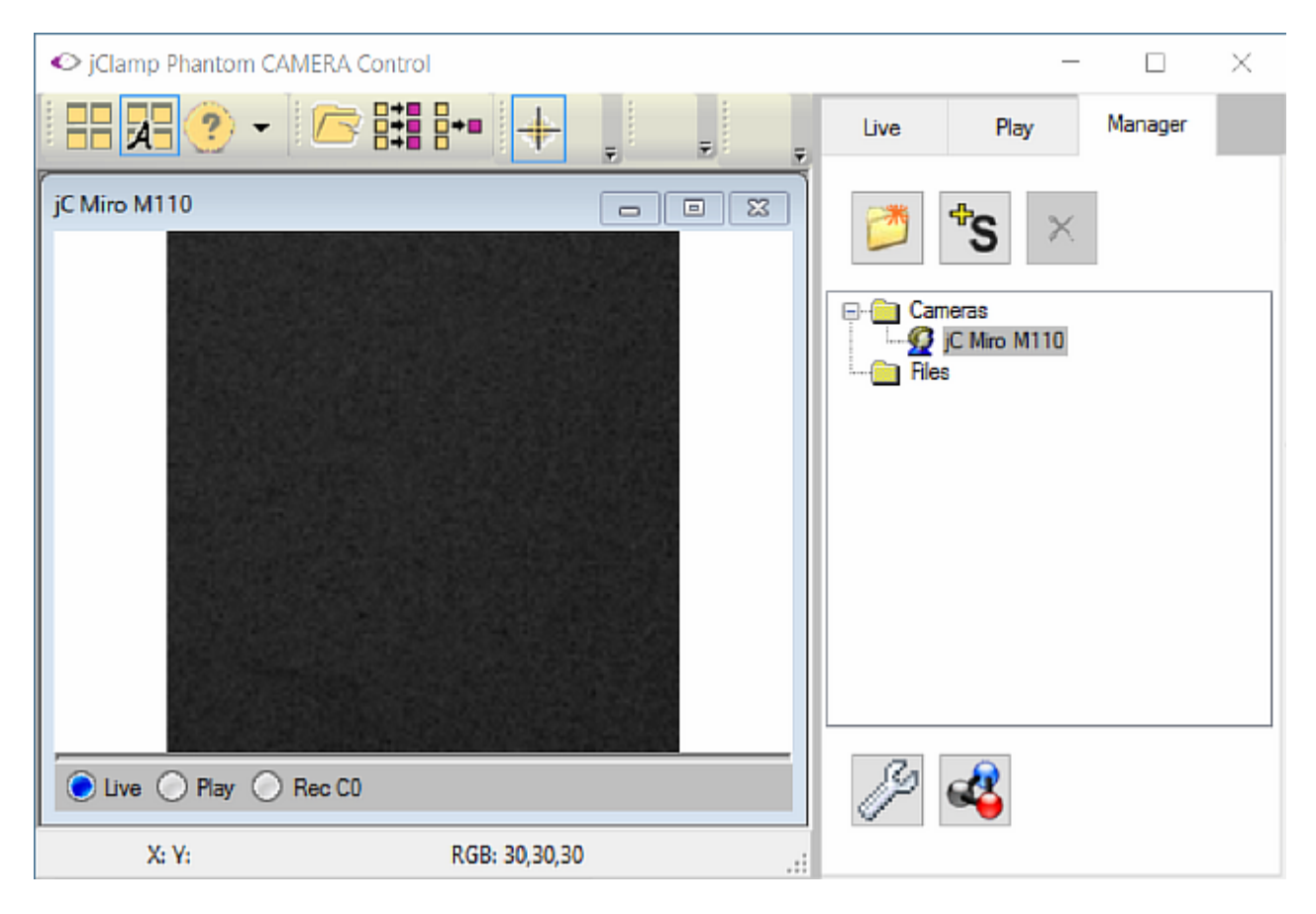

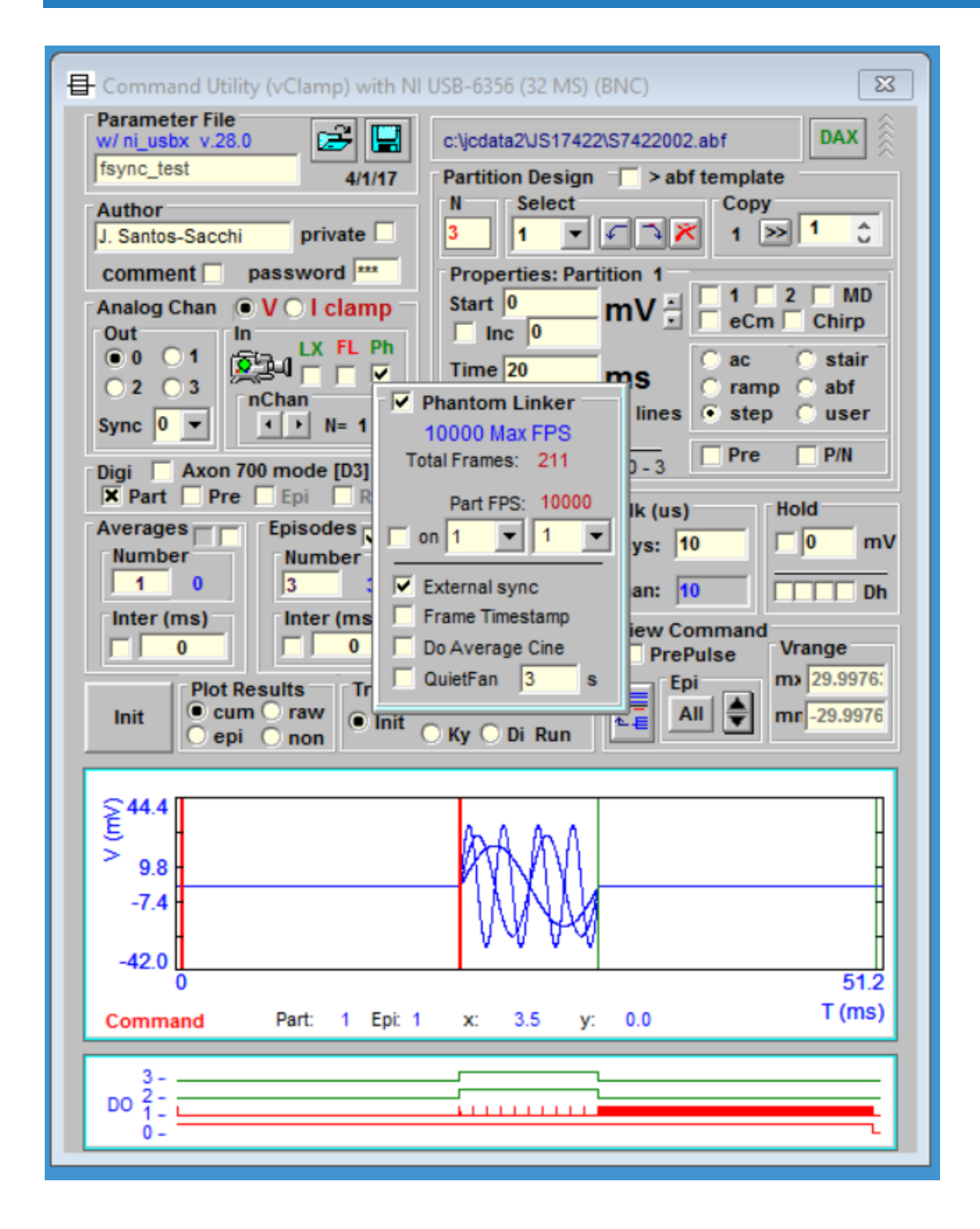

Now in Phantom Linker there is a toggle to keep PCC always on top. PCC tools will open beneath the main PCC window if toggled on. If this happens then toggle it off to see hidden PCC tools. Also there are options for toggling on/off both Quietfan and doing a Black level Reference before running the iClamp protocol. Each has an associated timeout before running since each could cause vibration of the camera. Average cine is disabled for now.

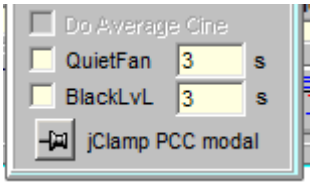

When you load abf files during analysis any associate Phantom video files are listed, and will load in Phantom Viewer when the abf is opened.

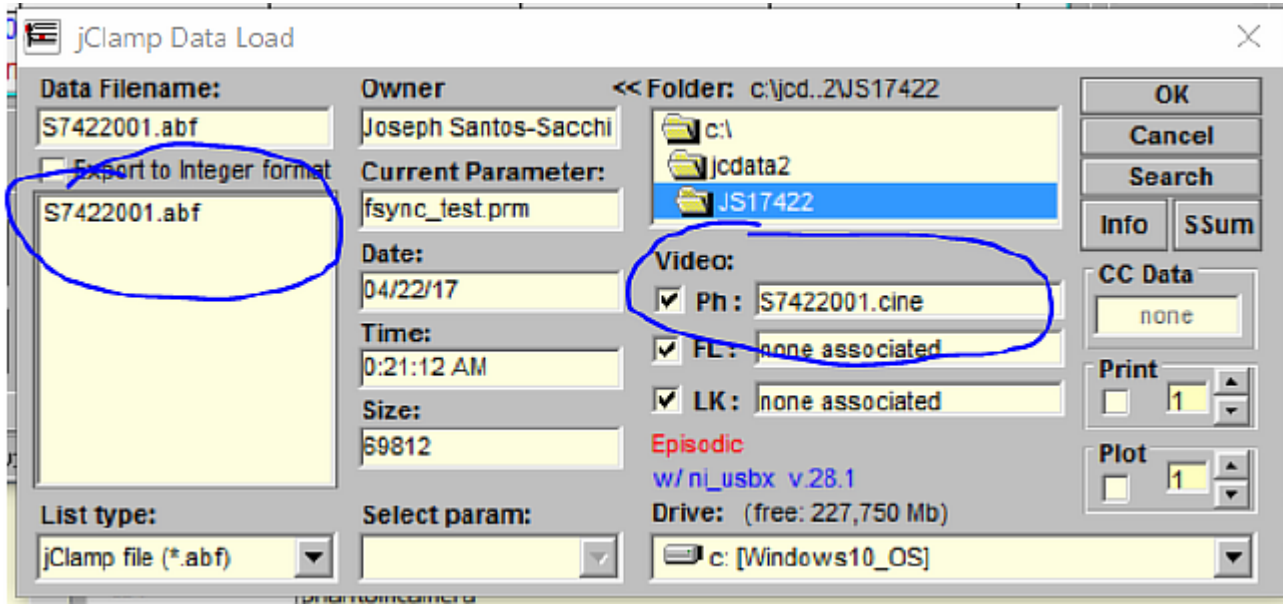

In the Analysis Window, when an abf file is loaded the Ph box is checked so dragging the cursor over the electrophysiological data will step through associated video frames, and stepping through frames in Phantom viewer will move the data cursor. If you uncheck the box, then you can uncouple them to manipulate abf and video independently.

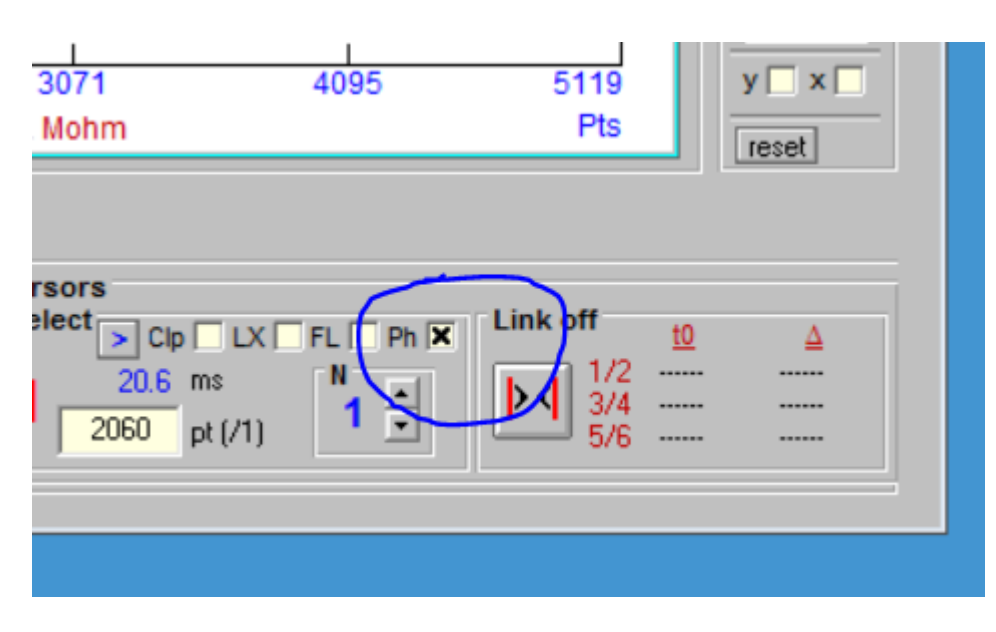

Example of object tracking.

### jClamp32 Whole cell voltage and current clamp 32.0.0 Manual

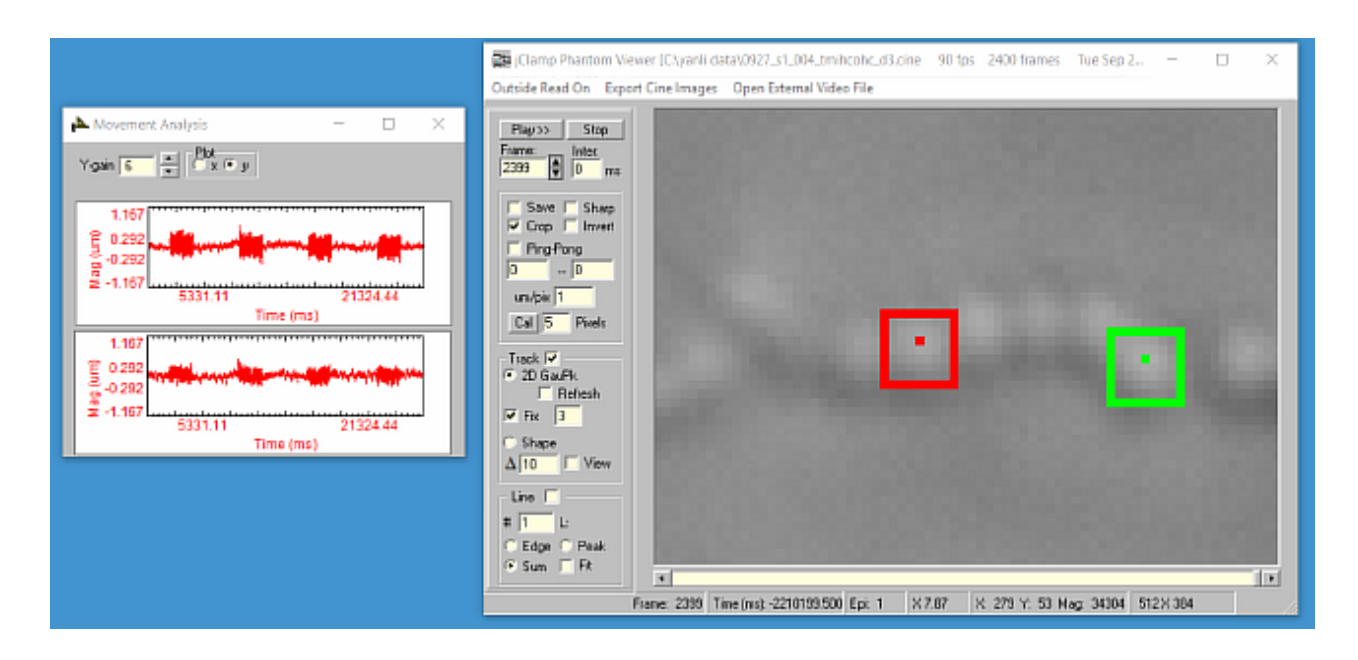

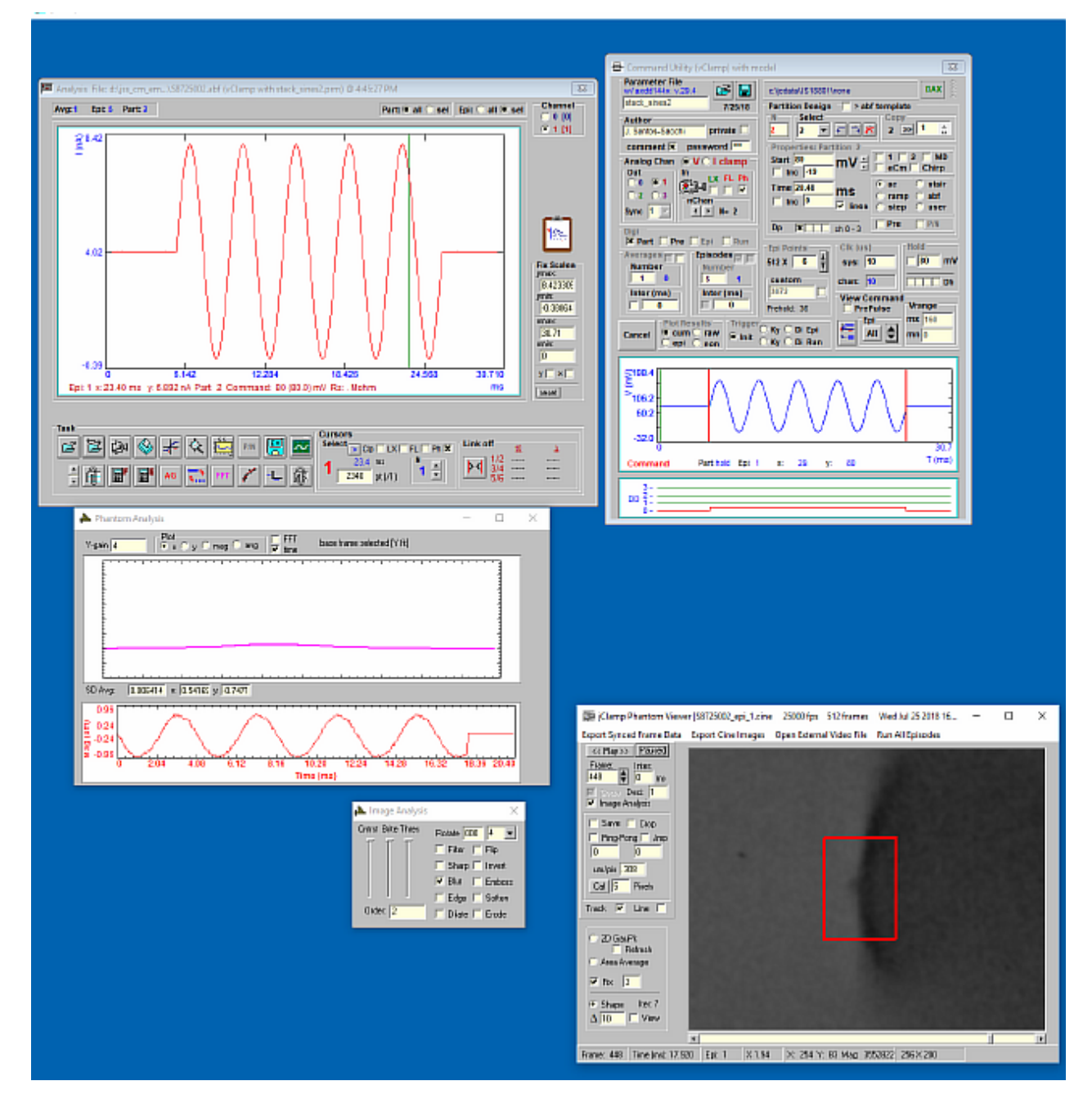

## *Analysis*

## Analyze Window

**Analyze**

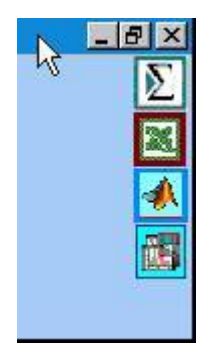

### **Automation**

 Automation link with SigmaPlot 2000, Excel 9, Origin 6 or 8.1 or MATLAB >v.5.3. Program usage must be enabled in the ini file under the 'Script' tab. Linking to earlier versions possible if supported by those versions. If application icons are present in the upper right of the jClamp main page when in analysis mode then the programs are available for use. When active, drag icon in upper right of main jClamp window onto a graph and release -- in Analysis Window, IV-Plot Window or CC Data Plot window -- and data is automatically transferred to the application and a plot is generated. SigmaPlot templates (\*.JNT) can be stored in the "jClamp32/sigmaplot" directory for use of user defined graphs. Upon dragging and releasing the SigmaPlot icon, a list of template files is displayed and can be chosen. Application files should be saved under new names before exiting jClamp or inactivating the application if data loss is to be avoided. MATLAB commands can be run from analysis scripts. SigmaPlot transforms can be run from analysis scripts. Origin LabTalk command can be run from analysis scripts. All applications communicate with jClamp via Active X (Ole automation) except the older Origin program which only supports slow, legacy DDE. Because of this, the full path to the origin executable, e.g., "c: \microcal\origin60.exe", needs to be entered into the jClamp ini file in the 'Script' tab section. Otherwise the application will not be recognized.

Automation links remain in effect when exiting Analysis mode. This allows quick reentry to analysis mode rather than checking for connections each time. No need to double clik on the Sigmaplot, Matlab, Excel or Origin icons in Analysis mode. If programs are available (but need to be set to check for [in in file]) then icons will display and drag/drop icons to transfer data will be immediately available.

In order to use SigmaPlot jClamp templates, available in jClamp SigmaPlot directory, you must load them into the template.jnt files according to Sigmaplot instructions. The default template.jnt is located in the SigmaPlot program directory (see below).You can add templates for access in jClamp by creating your own in SigmaPlot and putting the names of the template in the jclamp/sigmaplot directory (e.g., make a file name "my\_new\_template.jnt" in the directory -- it can be an empty file, only the file name is necessary and must match the template name "my\_new\_template" in the sigmaplot template.jnt file. Check that the new template is available in SigmaPlot. It is required that you reload SigmaPlot to install new templates that are added to template.jnt.

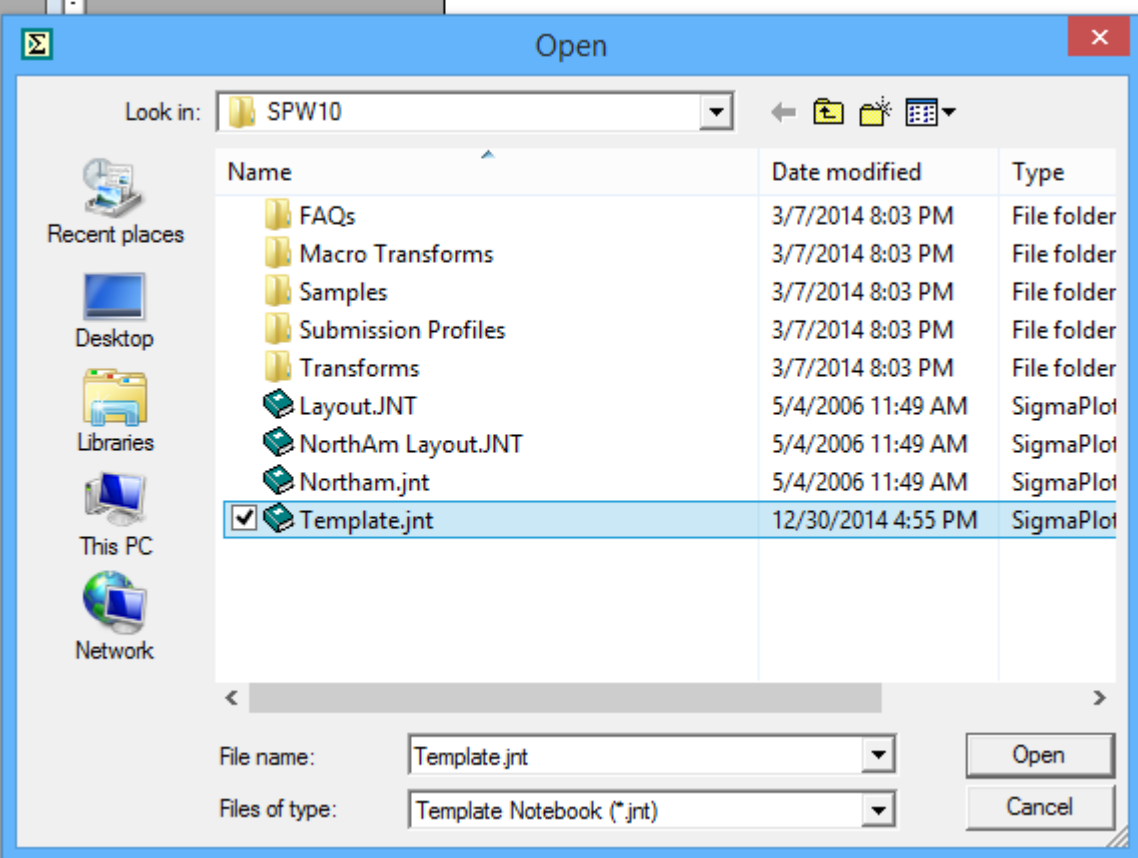

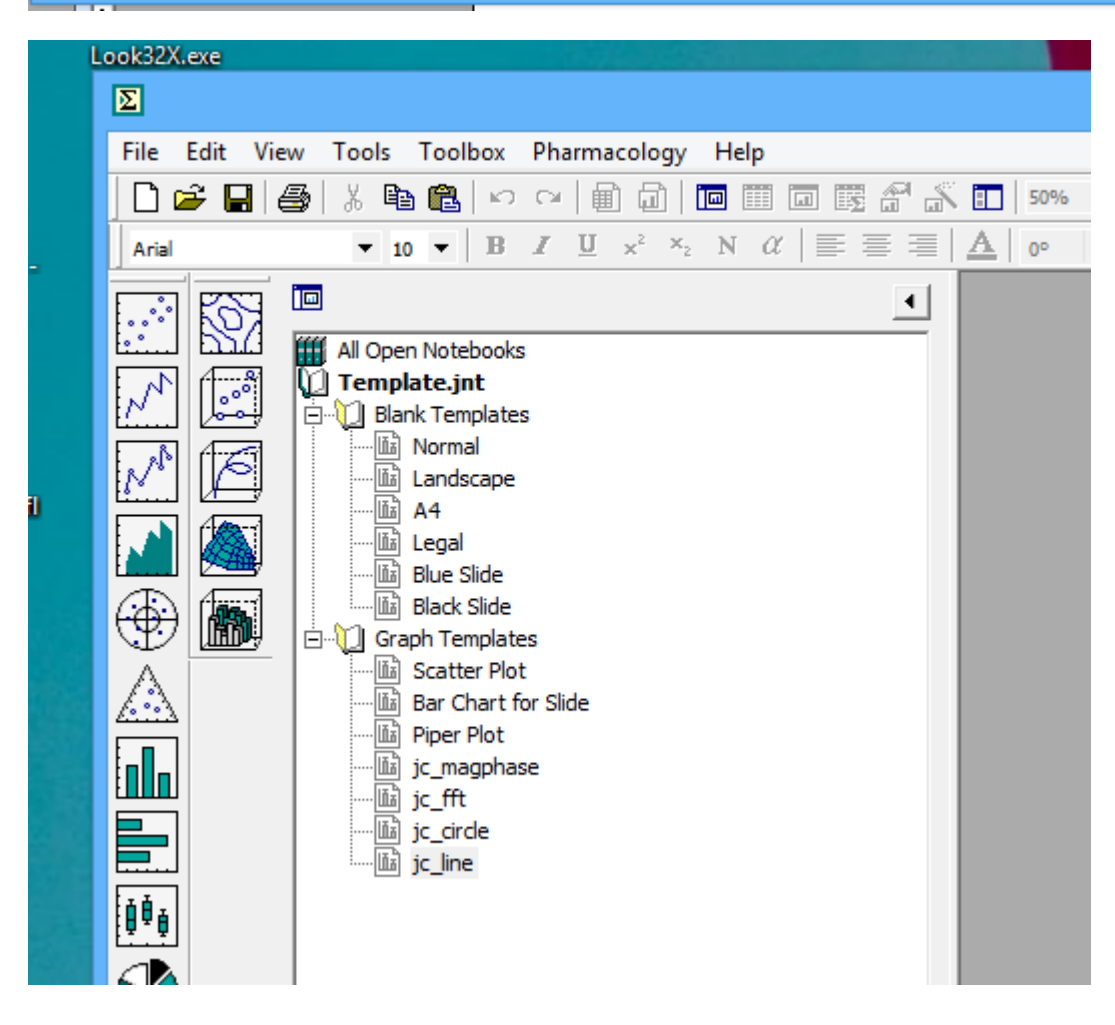

Sigmaplot transfers will now increment notebook numbers so that now saving with new names is not required between jClamp->SigmaPlot transfers. jClamp data file names are inserted in notebook sections.

All transfers of data to other program via automation will leave the automation program files open after jClamp closes. You can continue work on the data in those programs (SigmaPlot, Matlab, Excel or Origin ) and save what you like. Matlab will ask before closing, Xcel will ask to save data before closing. SigmaPlot will not close.

### **Analysis Window**

A large window displays the data file traces and permits certain types of data manipulation. Descriptions of the button functions are provided in the lower main window panel by moving the mouse over the buttons. Data is loaded with the *file open* button in the task section. Other options include: plot printing; [I-](iv_plot.htm)[V analysis](iv_plot.htm); zoom viewing; [Cell Censor data viewing](cell_censor.htm); toggling of leakage subtraction; exporting files into abf format, Matlab format or ASCII format; clipboard capture of the displayed traces data or graphic plot; [file math capabilities](file_math.htm); and [episode math capabilities](epi_math.htm);.

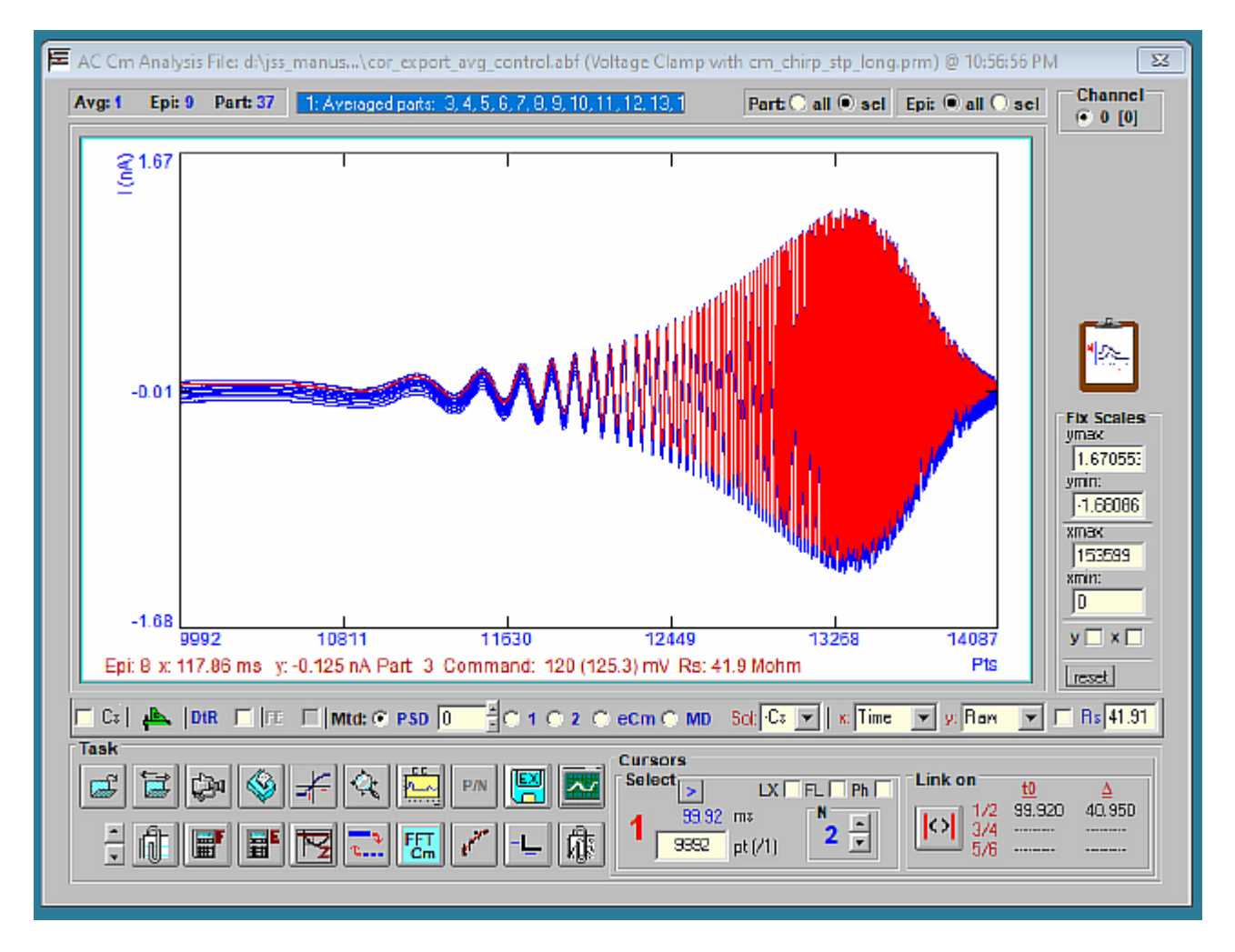

Various plotting manipulations are possible with the mouse. Particular episodes and/or partitions can be

plotted, or all data can be plotted. Vertical scaling of traces is accomplished by placing the mouse to the left of the y-scale where it changes to a magnifying glass image; press the left mouse button down and drag it vertically until the desired selection is made (indicated by a colored bar along the y-scale). Upon releasing the button, the traces will be magnified. Horizontal scaling is similarly done beneath the lower xscale. Double clicking on the plot or pressing the reset button will restore full trace scaling, if Fixed Scales are not enabled. Fixed X and/or Y scaling is selectable By pressing the left mouse button down within the graph area, which displays a open hand cursor, and dragging, the traces can be shifted around. A small plot in the lower right shows the horizontal position during dragging. Movements of the mouse over traces highlights the selected trace, and displays information at the bottom of the plot. Vertical movements of the mouse to the right of the right y-scale displays a horizontal cursor over the plot with a text box indicating magnitude. Y-scale values are changeable by clicking on them or pressing  $\langle \text{shift} \rangle \langle \text{Y} \rangle$  -- current scale loops through nA, uA, mA, and pA. Default scales are set in the ini file. X-scale values can be in points (pts) or time (ms). Clicking on the x-scale label or pressing <shift><X> toggles between the two.

Plots can have axes or a scale bar. The scale bar will indicate magnitude for the plotted data. The scale bar can be dragged to any location in the plot window. Select the corner of the scale and a finger pointer appears; drag very slowly with the mouse down to a new location. In the scale bar mode, voltage protocol is displayed as well. In addition, if the digital partition output is enabled in the Command window, then digital output is plotted. In either plot mode, a colored marker (up to 3) can be placed on the graph by clicking the right mouse button over the data plot. Left clicking on them will erase them.

The click clip check box if enabled will display a magnifying glass cursor which can be used to capture x,y points from the plot to the clipboard. Points are appended to the clipboard with each left click of the mouse. You can paste the data into any spreadsheet. Unchecking the check box clears the clipboard.

See info panel at bottom of main jClamp window for button info when mouse moves over each button. They are enabled after a data plot is created.

If a ramp command stimulus was employed to collect any part of the data, a panel is displayed to allow iv plot generation

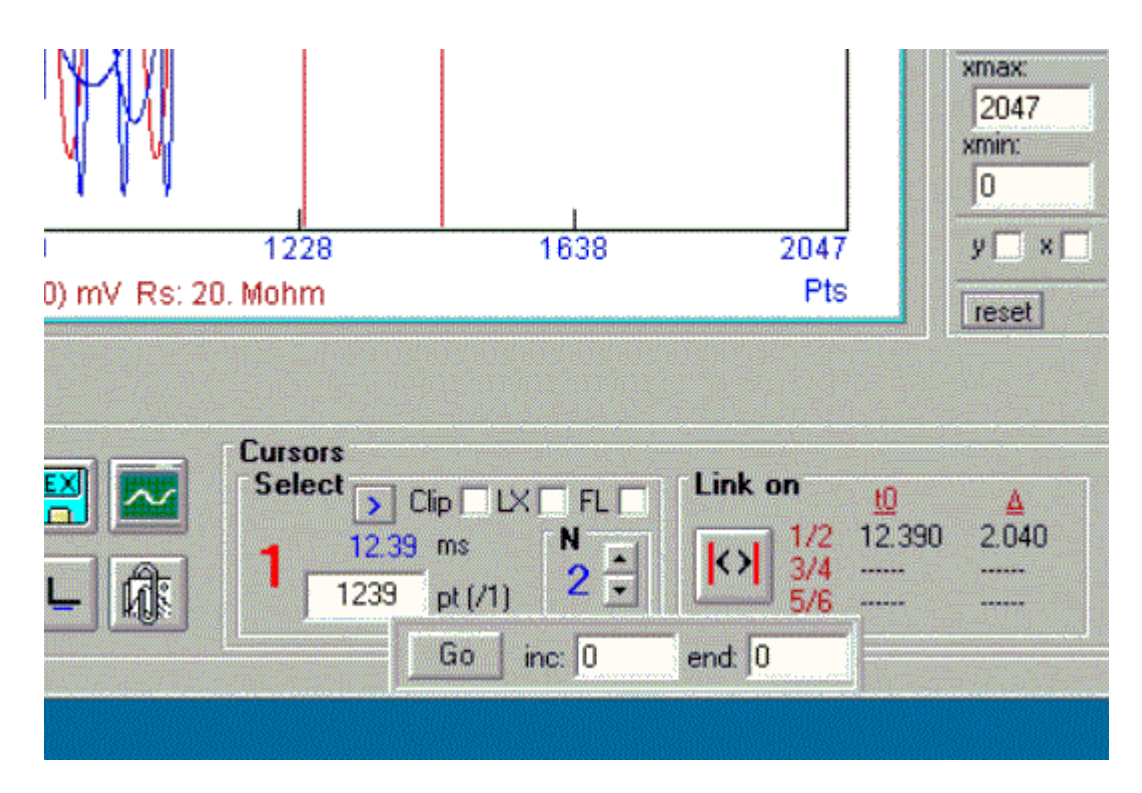

Added auto cursor increment with iv analysis. Selected cursor is incremented and auto analysis in iv window (fit fitting) can be done.

**CC Data Plot Window** button - use to view saved Cell Censor data (\*.cc), capacitance tracking data (\*.cmt) , and capacitance data (\*.dcm) obtained from protocol files (\*.prm) that incorporate two-sine voltage stimuli.

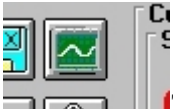

Two data files can be displayed simultaneously by turning on storage. The previously loaded data plot is retained in the color green, and its filename is displayed in green in the Analysis window.

## **Cm Analysis in the Data Plot Window**

**It** is now possible to derive Cm, Rs, Rm, and Im from the single, dual or eCm method abf files in the Analysis window. Most analysis features that are used for currents (exponential fitting, etc) are then available to use on the extracted data. When a file that has employed 1 or 2 sine voltage stimulation is viewed in the Open data file window (see that help section), you can enable a checkbox to load the embedded calibration file (or if unchecked, use one already loaded or load a new one for analysis from the Analysis window). A calibration file opened while in Analysis mode *will only be used for analysis*; the data collection file remains the same, and can be changed only when Analysis mode it exited. Upon plotting the abf file in the data analysis window, a panel is displayed at the lower right that allows choosing which data to plot -- Raw, Cm, Rs, Rm, Im or Vm. You may also choose whether to analyze with single sine, dual sine or the new eCm **Method**, and correct for series resistance effects on voltage. The green scale icon can be used to load calibration files, and view current settings (in the jClamp info

panel at the bottom of the full screen). You may also choose to detrend data or not. **You have to read the detrending note if you superimpose sinusoidal stimuli on ramps or other fast time varying commands. See the Technical Note in the Technical Note subdirectory under the jClamp directory for information on detrending. Detrending now corrects without adding any noise to the data.**

If you set the angle to measure single sine in CC, it is available here in the PSD box. PSD must be selected to use the angle to correct the magnitude of current at that angle and 90 degrees away, which can be viewed when accessed under the X, Y drop down boxes. Also Real and Imaginary components of the raw current can be viewed.

If you used the Cs feature in CC prior to collecting sinusoidal protocol data, you will be able to correct for the electrode stray capacitance by checking the Cs box (which will only be enabled if you performed Cs correction). The corrections are saved with the data file.

In the Cm analysis pane, the dropdown box " $f1/f2$ " (selection 1,2, or 3) permits the extraction of Cm based solely on  $\Box$  1,  $\Box$  2 or the average of the two, respectively. While using a math model produces equivalent results, real world conditions (e.g., different noise levels at each frequency, changes in stray capacitance, nonlinear distortion) may produce different results. Using 1 is probably best. Averaging was internally set for jClamp versions 12.0 – 12.5.

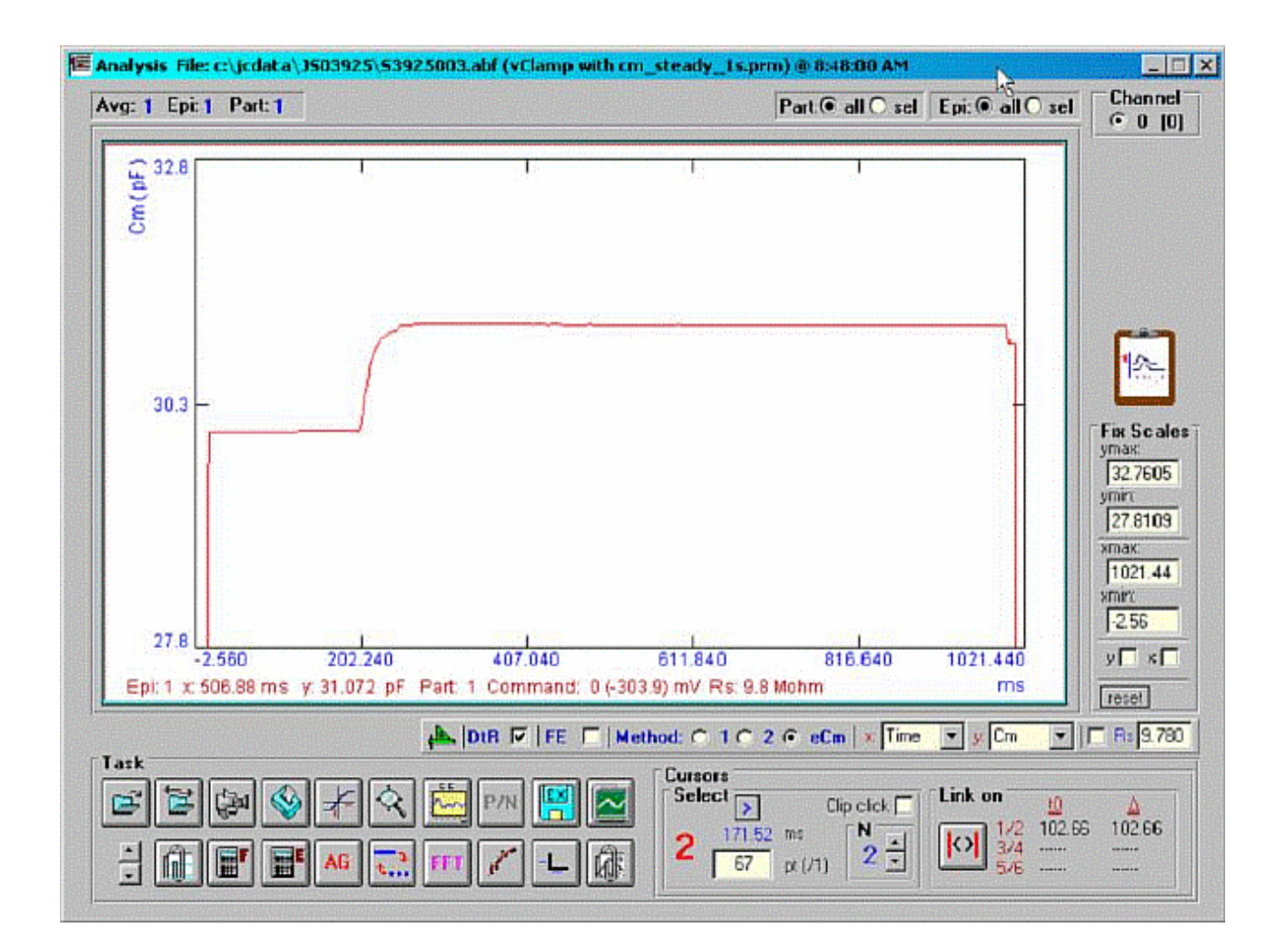

**Fusion event analysis** is also possible. The following model is used. Basically, prior to vesicle fusion Rp is consider to be infinite and the admittance of the cell prior to fusion is assumed to remain constant during the fusion event. Thus Rs and cell's admittance is mathematically removed from the circuit leaving only the fusion vesicle for analysis (the manuscript detailing the procedure is in review and will be appended when published). Below a math model simulation is analyzed.

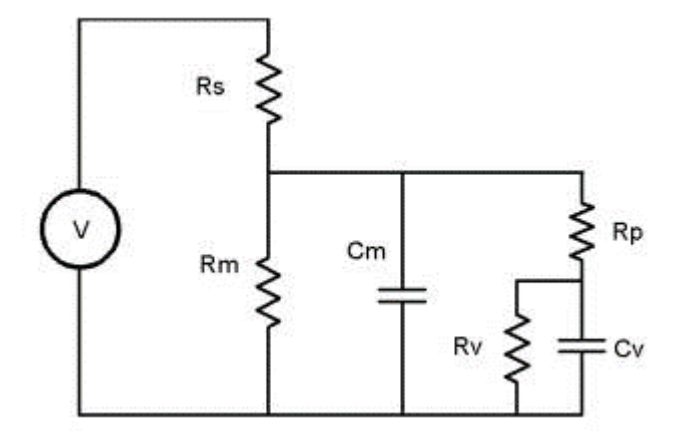

A command protocol which measures Cm during a 1 second interval (10000 points at 10 us clock, 2.56 Cm time resolution ) with the eCm method will be run with the model setup below. With this set up, Gp will initially be 1pS (1000G $\Box$ ) at the start of recording; after 20000 points of the protocol have elapsed, Gp will change to 200 pS, which initiates the fusion event. Gp will be ramped linearly between point 20000 and 70000 up to 100 nS, then will remain constant. Below are screen shots of the analysis. If we look at the simple extracted Cm without fusion event analysis, the capacitance changes quickly over the course of 100ms. This time course is *not* that of the fusion process. If we check the fusion event (**FE**) checkbox and place single or linked cursors at the section before fusion, we see that in fact the capacitance jumps to final values instantly ( the wiggles are due to the ODE solver). If we now change the plot to the fusion pore conductance (Rp in the dropdown box), and switch to a plot of conductance, Gp  $(\le$ shift $\ge$ Y $>$ ) we see that the time course of fusion pore expansion is about 500 ms, and the conductance corresponds to the model settings.

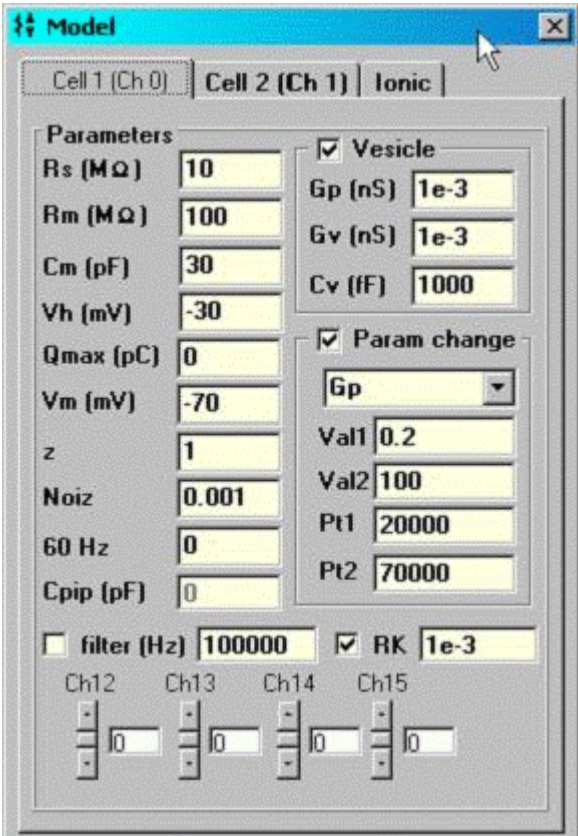

### jClamp32 Whole cell voltage and current clamp 32.0.0 Manual

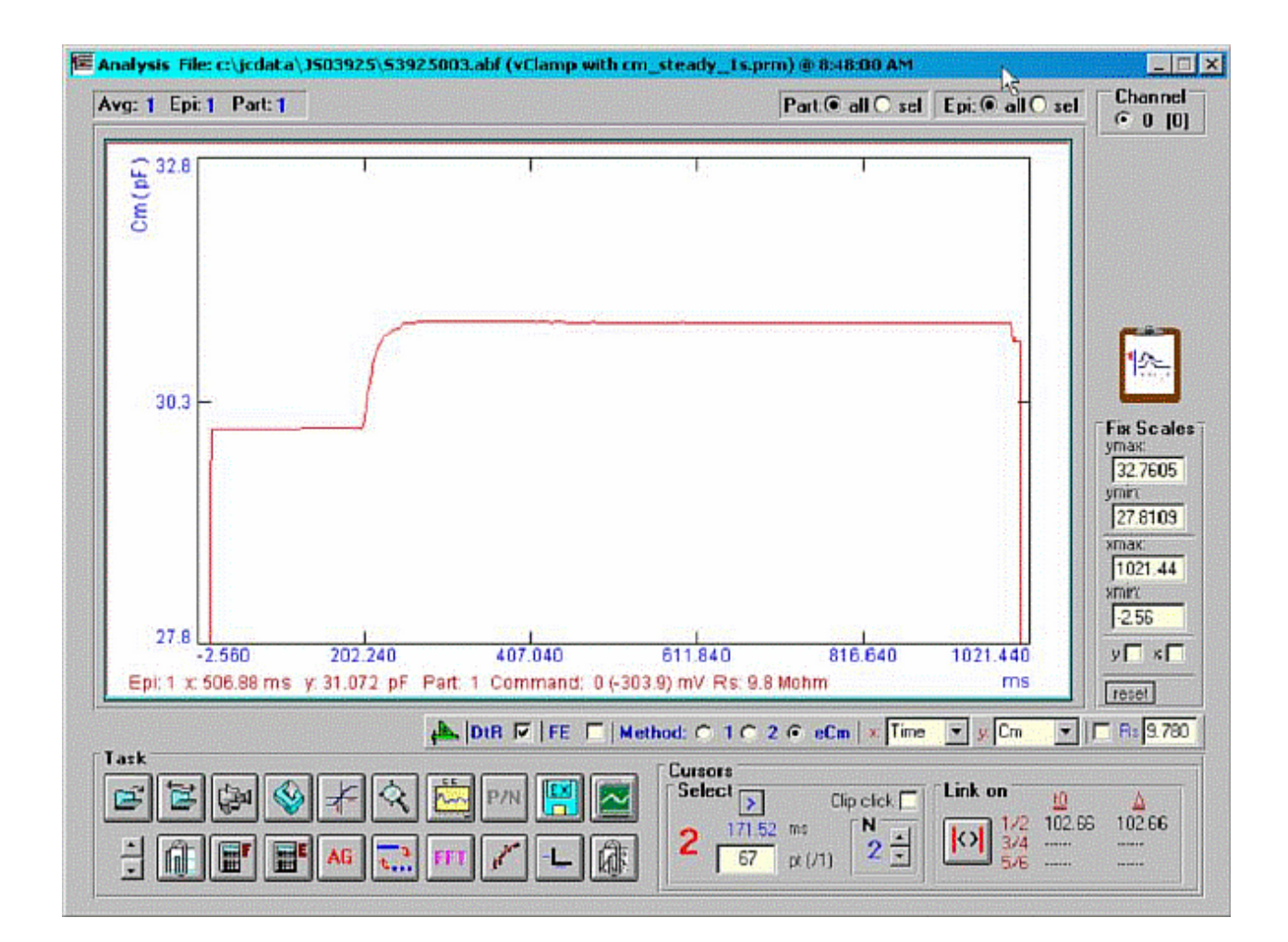

### jClamp32 Whole cell voltage and current clamp 32.0.0 Manual

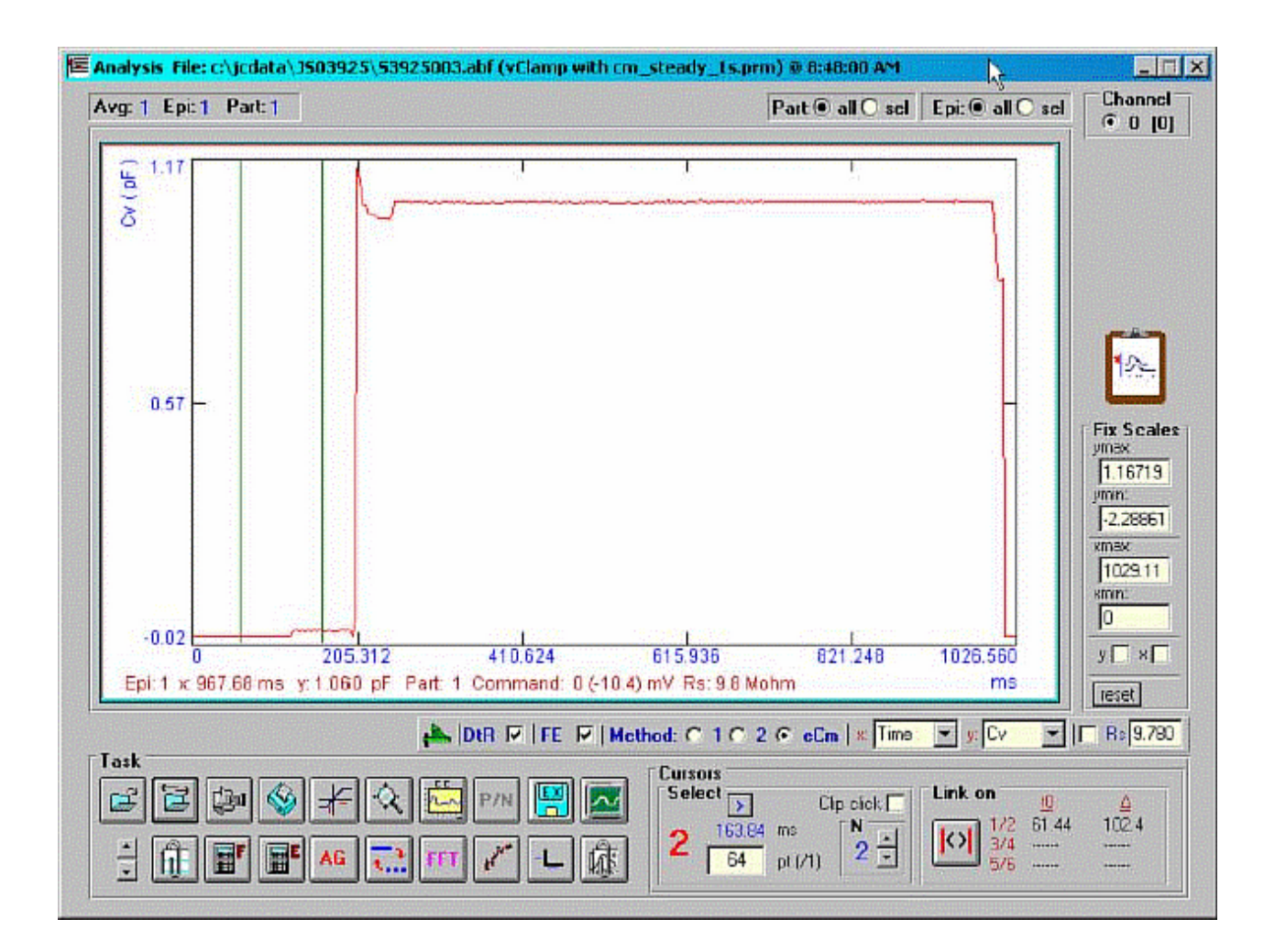

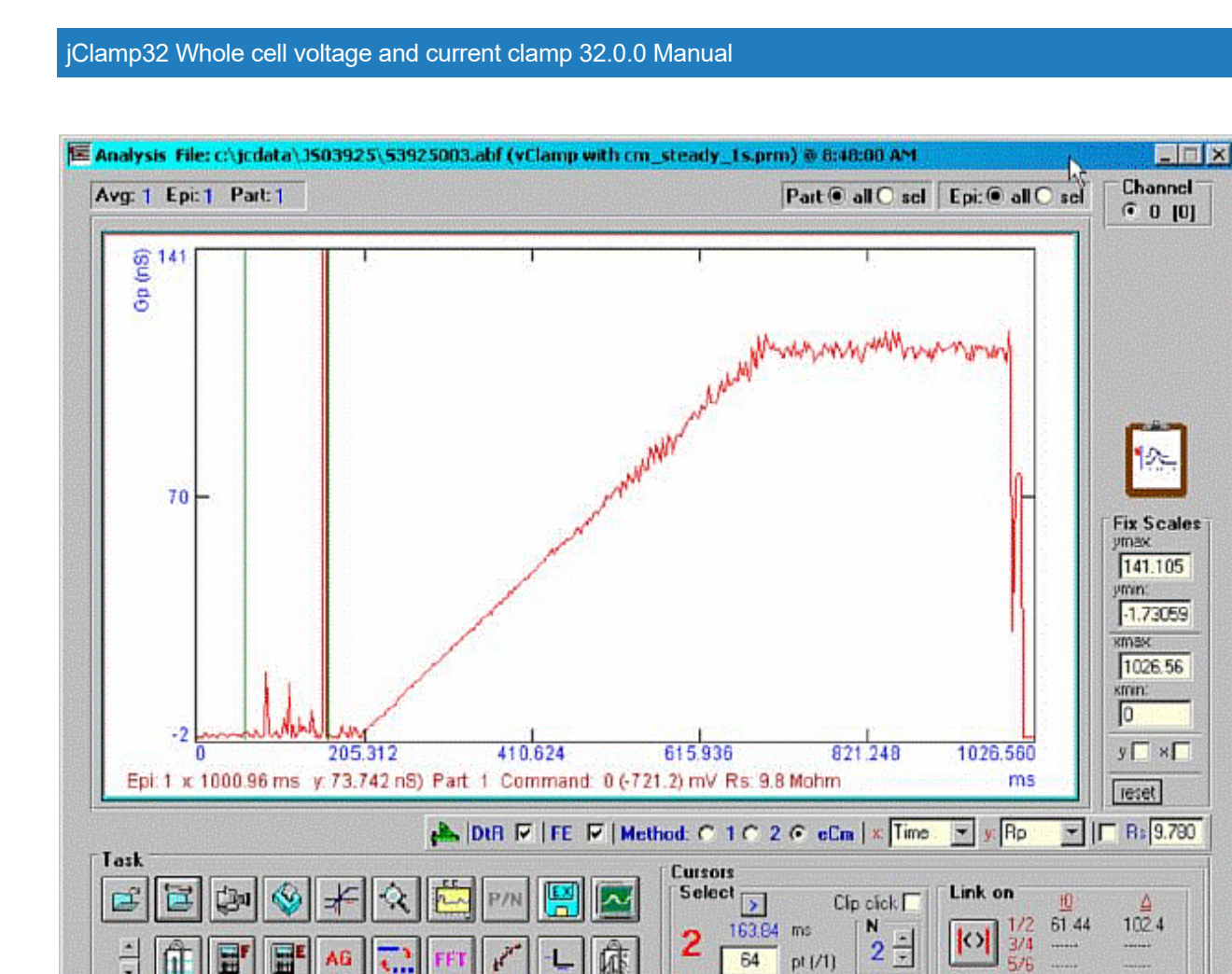

麻

64

 $pt(71)$ 

## IV Plot

H

F

AG

## **IV Plot**

Select iv plot button to plot a range of values (avg, rms, peak, integral, time to peak, time to positive  $\frac{1}{2}$ ) peak, time to negative 1/2/ peak) versus episode or voltage at particular partitions. If Rs check box is checked then the voltages are corrected for series resistance obtained from CC or entered manually. The open file button in the iv plot window will allow selection of multiple files of similar protocols to compare plots. Order of plots are RGB then dark RGB, then all red. The text button will show all the x,y data that can be copied to the clipboard and pasted into any other program. For i-v plots, the reversal potential and resistance at zero volts are calculated for each data set plotted. Pressing the Erev button will copy the results to the clipboard.

 $\cdots$ 

C- (Clamp for Windows

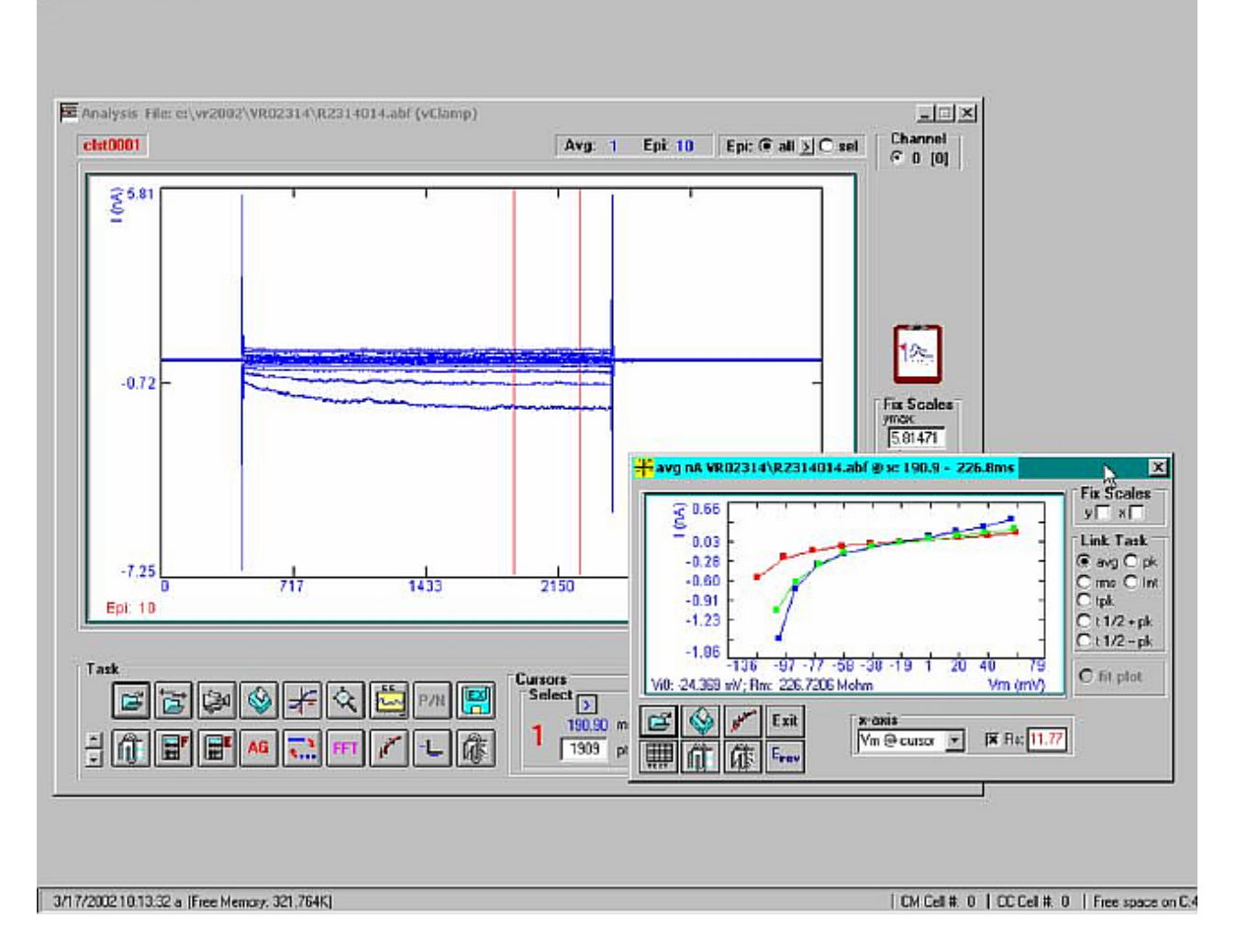

## File Math

## **File Math**

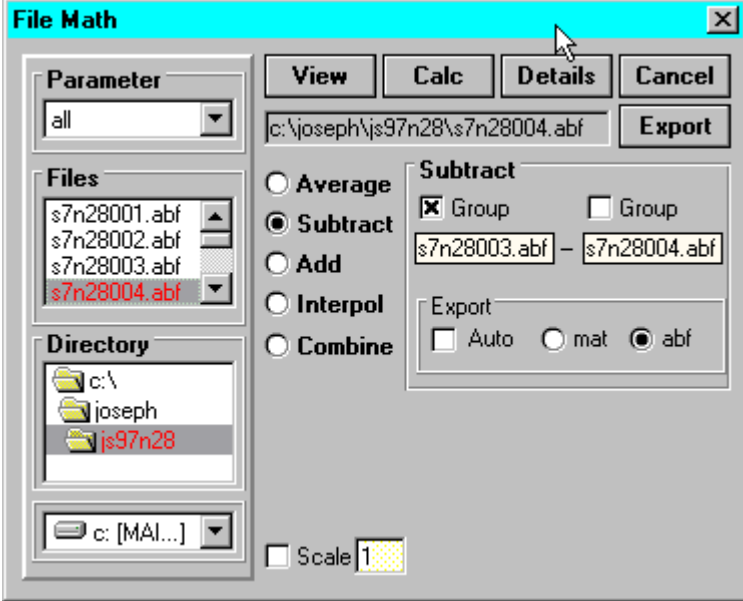

All these manipulations can be done in an external package after export of the data. This window is exposed for those who wish to investigate what I have under construction.

# Fitting

## **Fitting**

Fitting of data traces in each of the three graph windows (Analysis, CCdata, and IV – in the Fit window choose the desired target) can be made with built in and user defined equations using the Levenberg-Marquardt method. In the Analysis and CCdata window, the fitted region is between cursors 1 and 2. In

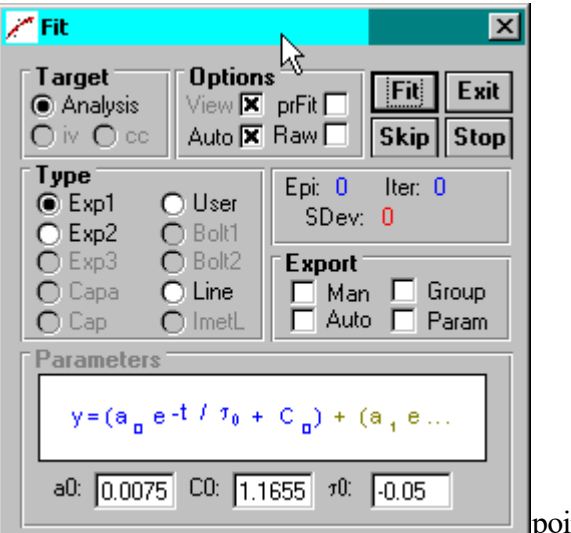

the IV plot all data are fitted (but you can remove  $\Box$ 

clicking on the data points in that graph). Built in functions will guess at initial parameters if the **Auto** check box is set. Uncheck it if you wish to provide your own guesses in the text boxes. Upon typing (actually upon key release) in any of the parameter text boxes, a trace in green is displayed to help with initial guesses. Remember that initial guesses are crucial for successful fitting! All traces displayed will be fitted. You should display only the traces that you want to fit.

Data from the fits are sent to the Spreadsheet in the IV window (see image below). You may then plot the parameters vs any of the x-values in the IV window by clicking on the parameter column. Fitted parameters, original traces and fits can also be exported in tab-delimited ASCII format for importing into spreadsheets. Shift-click on Fit button will automatically copy data to clipboard for pasting. If the **Man** button is checked then you may choose the filename to save as or accept a default. If **auto** is checked then all subsequent fits are saved to the default filenames based on data filename. If **group** is selected then all data is save into a common group filename. If **param** is selected then only the parameters are saved. **Sdev** is the SD between real and fitted traces.

The user equations are placed in the **user\_fits** directory under the jClamp32 directory. Use the open and save buttons to access the files. You can also simply write the equation in an ASCII editor and place in the **user** fits directory. Each equation is housed in an ASCII file with the extension  $\leq$  fit $\geq$ . An example of a double exponential fit is given below. The format must be followed. The word **xdata** represents the xvalues (in mV or ms) and the word **Yfit** must finally equate all previous equations. A semicolon must end all lines, and the headings ([equations] and [initial…) must be used. Most math functions are available. They are:

ABS, ACOS, ARCCOSINE, ACOSH, ATN, ATANH, SIN, SINH, COS, COSINE, COSH, TAN, TANH, EXP, LOG, SQR, LOG10

Make sure that non-parameter names are unique, since they will be used to place their equivalents within

the final evaluated equation. For example, <**ea>** and <**eb>** below cannot be confused with any other part of the equation. But if you used an <**da**>, then all the <da>'s in the equation would be replaced with < a0\*exp(-xdata/tau0)+c0> when I parse it.

```
----------------------------------------------------------------------
[equations]
ea=a0*exp(-xdata/tau0)+c0;
eb=a1*exp(-xdata/tau1)+c1;
```
**--------------------------------------------------------------------------------------**

Yfit=ea+eb;

[initial guesses for parameters] a0=1.8549; tau0=0.57;  $c0=15.3114;$ a1=2.1495; tau1=2.7654; c1=15.3114;

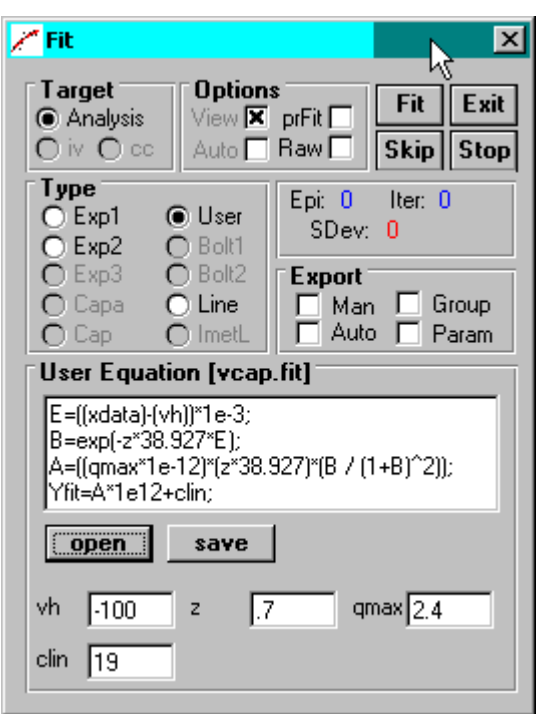

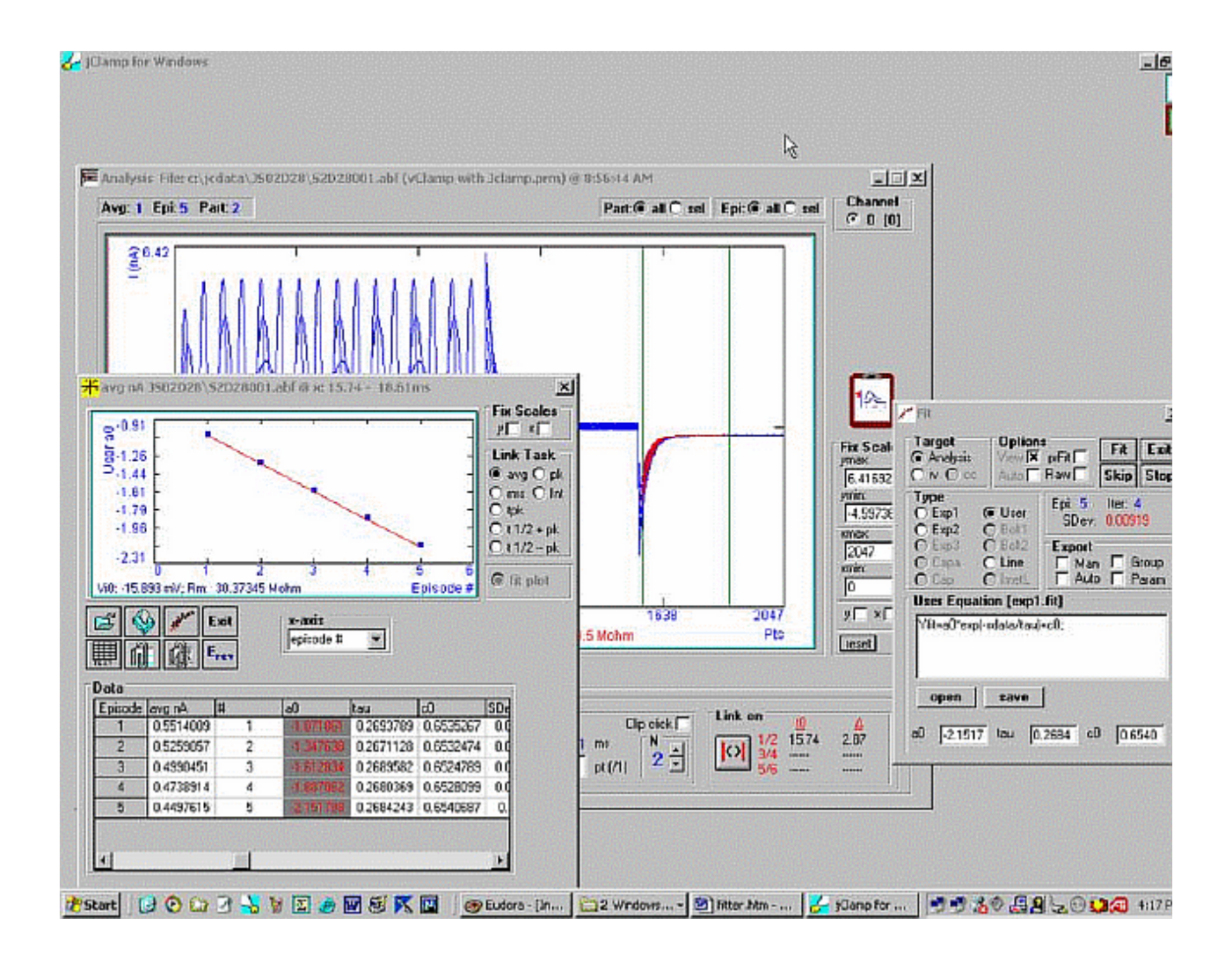

jClamp can do automatic group fits and save parameters automatically. Copy abf files with same protocol into a directory, and open one file. Set up fit to do, then check the boxes indicated below and choose multiple files then open. Data will be put in a group file in the directory.

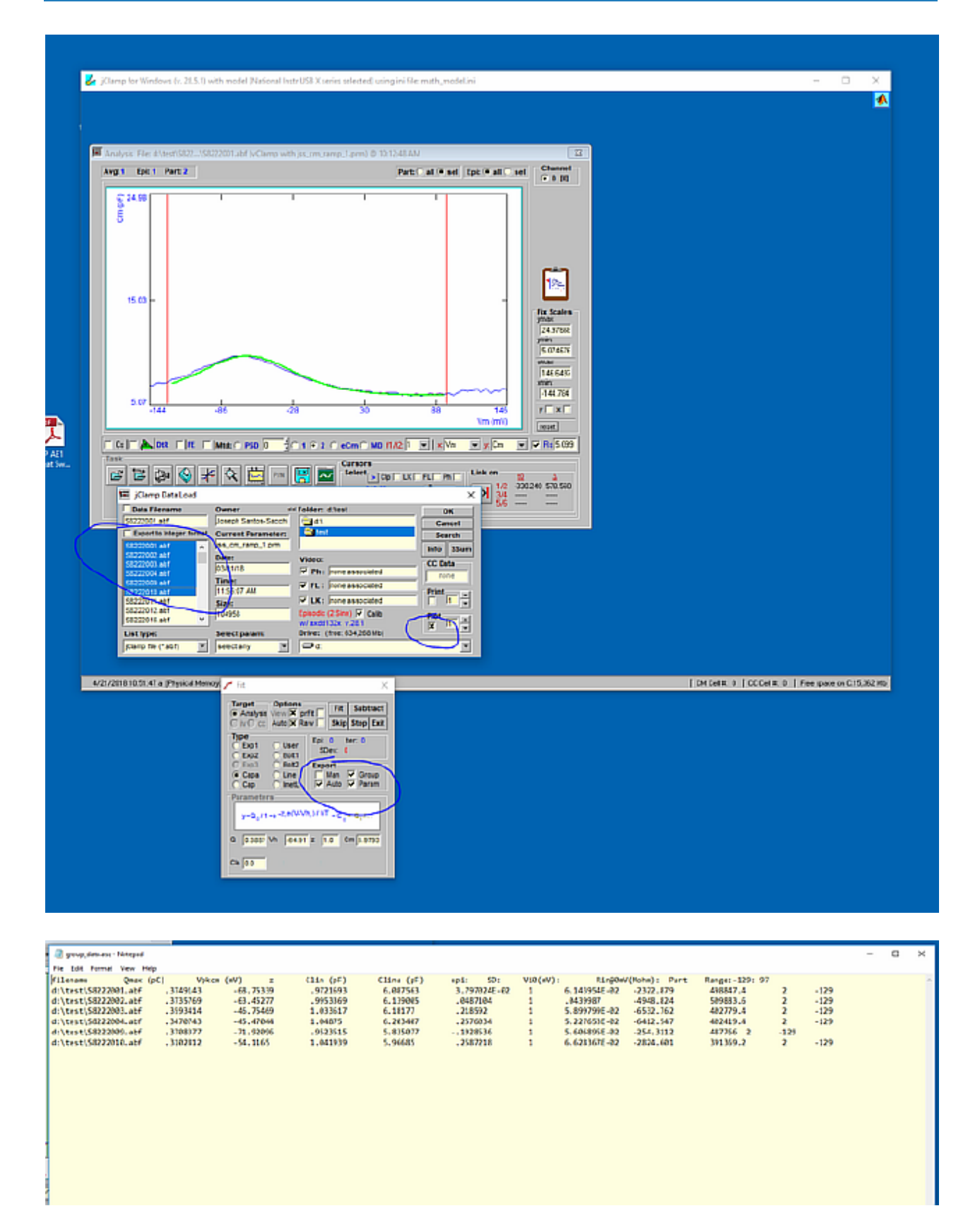

**VidClip** 

**VidClip**

**Grab**bingimages in the **Look!** Window saves image files to the day's data directory (bitmap format as a note file, \*.not; rename it to \*.bmp to open in any image editor or view it in jClamp's **VidClip** image viewer accessible in the Analysis Window). The VidClip viewer can be opened in Analysis mode by pressing the **VidClip** button. Linear measurements can be made with the mouse after calibrating X and Y pixels per unit. Always save a calibration image (known X and Y magnitudes) that can be used to do the calibration. Press the **Cal** button then drag the mouse vertically along the known length of the calibration image. Upon mouse release a window prompts for Y image size; enter and click OK. Then drag horizontally over the known width of the calibration image. Upon mouse release a window prompts for X image size; enter and click OK. A prompt for units appears; enter units and click OK. Place the mouse over the **Cal** button and the calibration information is shown in the information panel at the bottom of the main jClamp window. Help for other buttons is available by moving over the other buttons. These values can be entered into the ini file for automatic loading. This is useful if the scale of the video capture remains the same day to day. Otherwise recalibrate daily for proper readings.

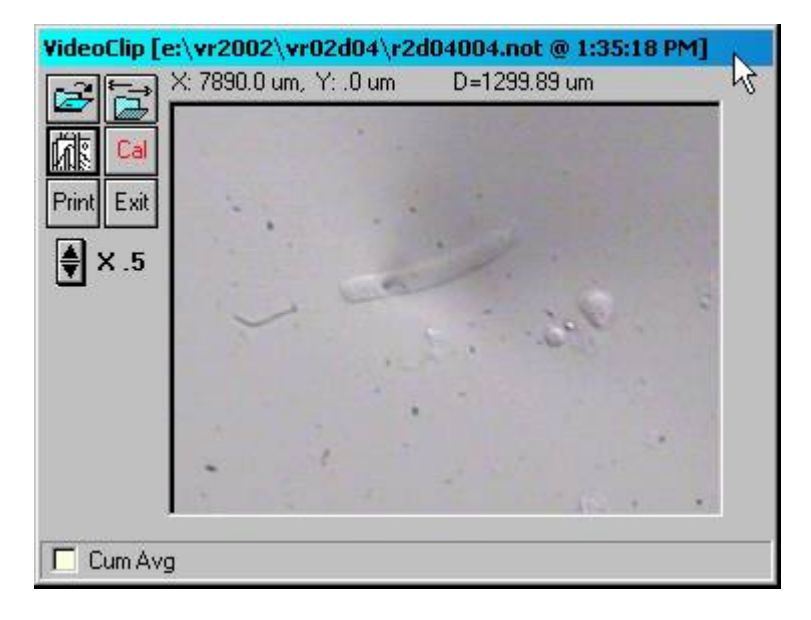

## Data Load Window

**Data Load**

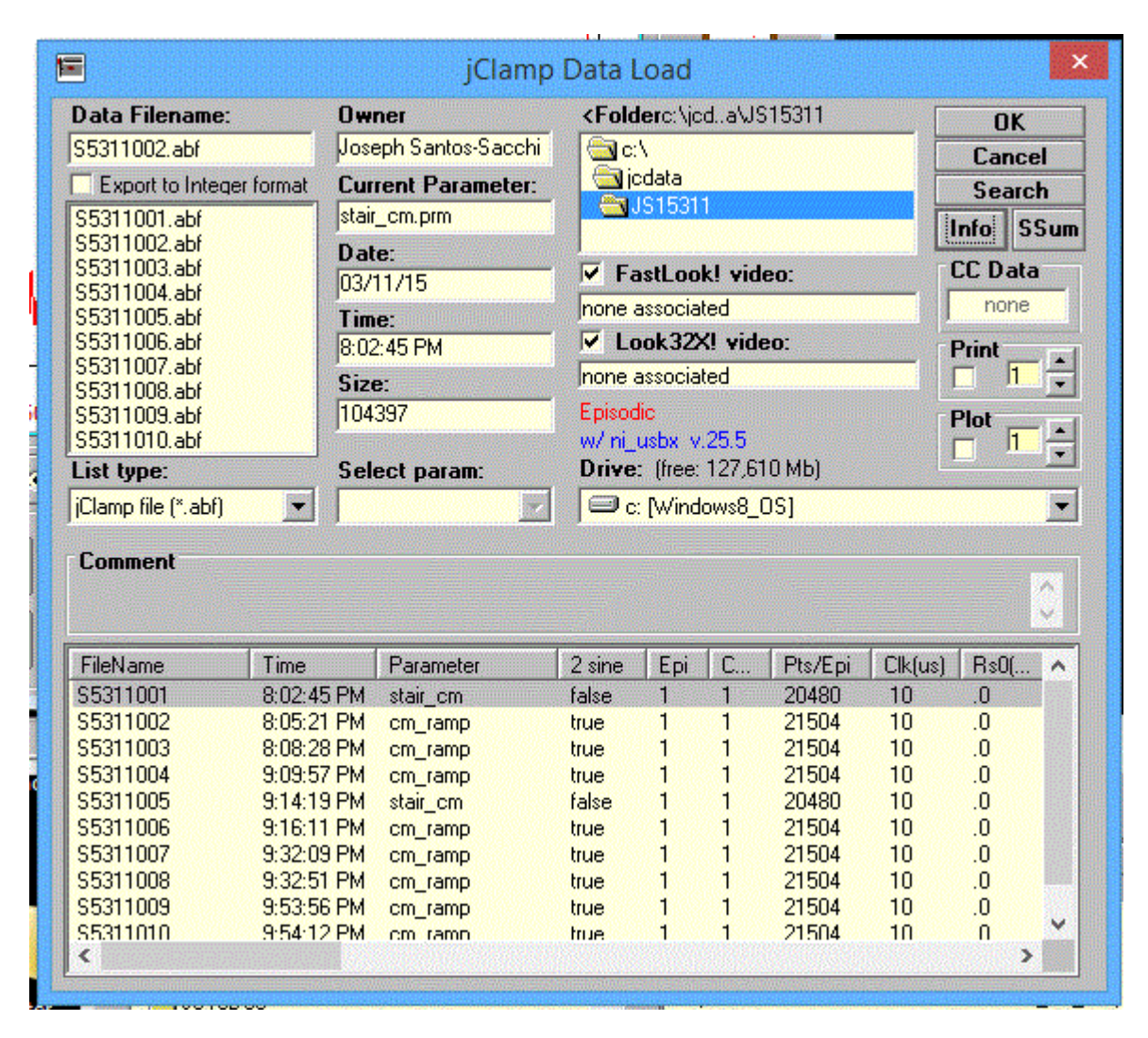

If you want to access mapped network drives, you will need to set the Windows Registry to allow this. The batch file <enable mapped drives in data load folder.bat> is located in jClamp directory. It contains the command

## reg add

"HKEY\_LOCAL\_MACHINE\Software\Microsoft\Windows\CurrentVersion\Policies\System" /v "EnableLinkedConnections" /t REG\_DWORD /d 0x00000001 /f

which will modify the registry to allow mapped drives when you right-click and run as Administrator is executed in Windows Explorer. Re-running will not influence the setting.

Info button toggles information for all files located in the data directory, for example time, protocol, clk, Rs, Rm etc. Select Export to Integer format to convert from floating point to integer data (saved in same directory with ".dat" extension). Plots data as saving. Loadable in Axon Clampfit or Synaptosoft Mini Analysis programs.

Auto plotting or printing is done for a group of abf files; Now you can additionally export data to an ascii file by checking the circled box below.

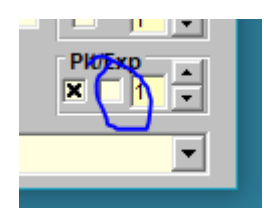

Scales can be fixed and set in plot window prior to output; if the selected data files are two sine Cm collections, the plotted or printed parameter will be the one selected prior to output. By default the saved calibration data for 2 sine files are loaded (calib checkboc checked). Uncheck it to use the calib files already loaded. Axon ABF and DAT files can be loaded. Extensions can also be PDF, and if selected, Acrobat or reader will be opened with the selected file displayed. Use this to looked at scanned lab notebooks for each day.

Press search button to open ABF search engine.

View Ini file used when abf file was written. **Ini file saved with abf file. Loadable from Data Load window (select file type as abf[ini]). Opened in IniEditor and saved in data directory. Each ini check resets data load file type to abf.**

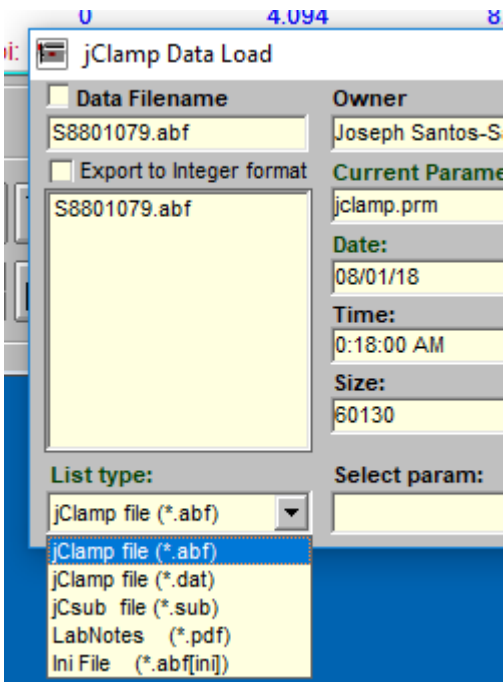

# ABF Search

#### jClamp32 Whole cell voltage and current clamp 32.0.0 Manual

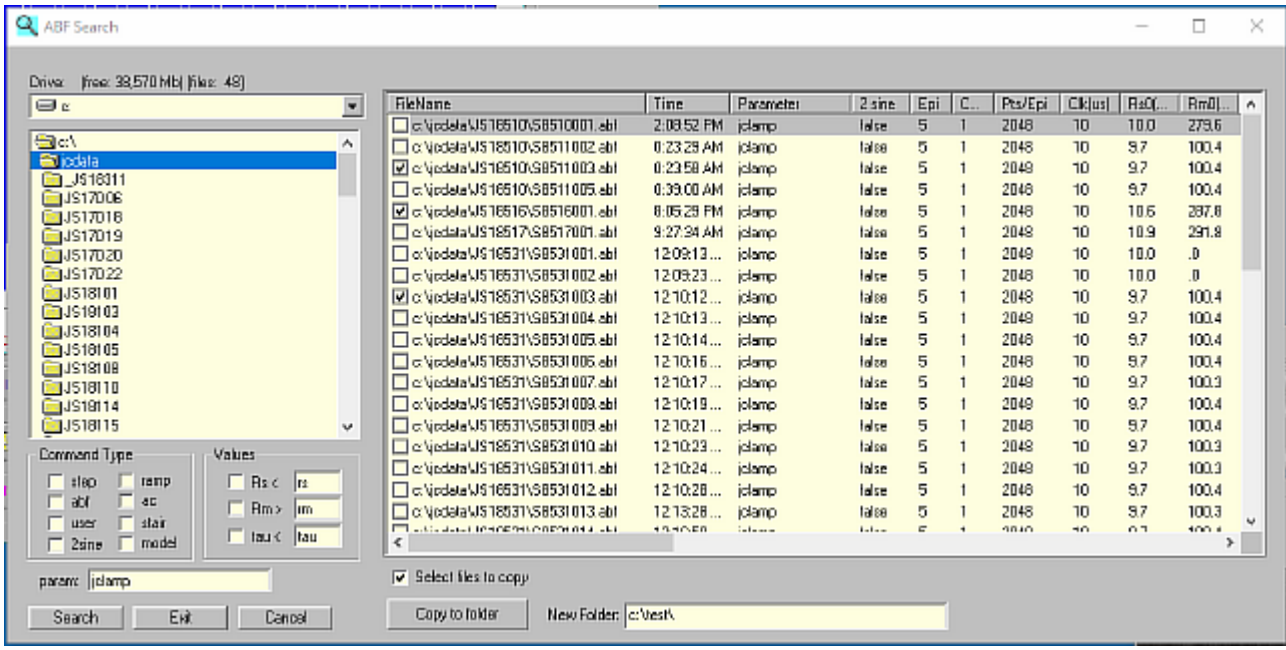

Open ABF Search engine window from the Data load window. Ability to search ABF files in multiple subdirectories for particular characteristics of the command protocol or clamp characteristics. Shift right click on list to copy to clipboard, e.g. to paste into Excel. Copy all listed files to a new directory to do group file analysis. Double click on a file to plot data in Analysis window.

Find associated video files.

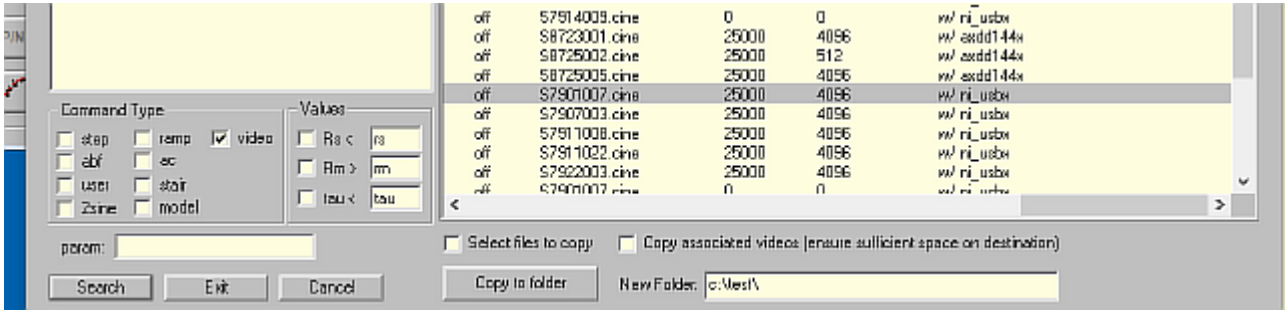

## Episode Math

## **Episode Math**
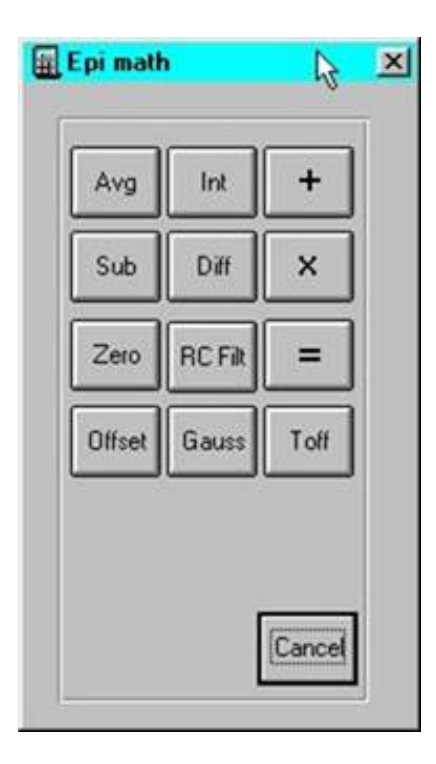

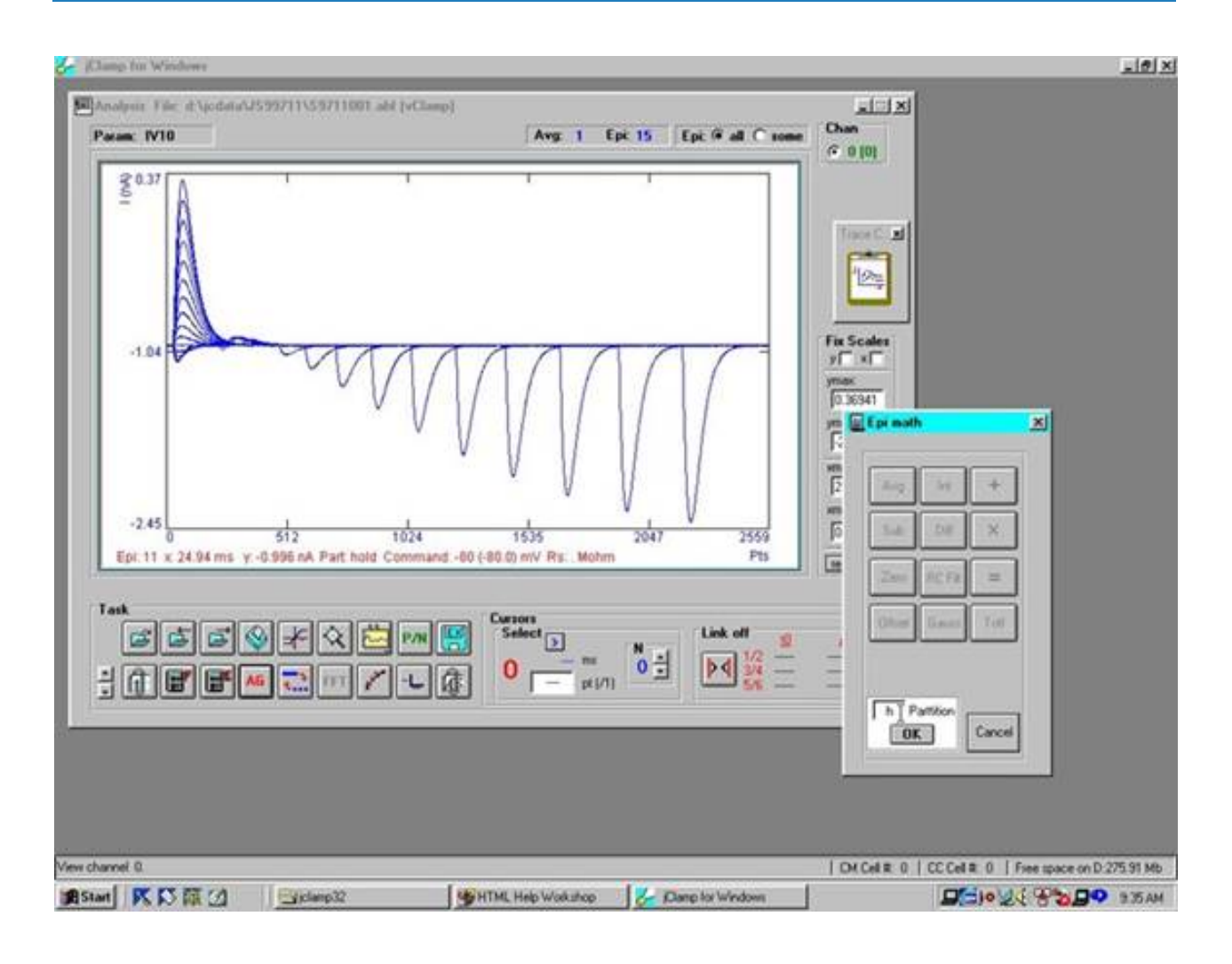

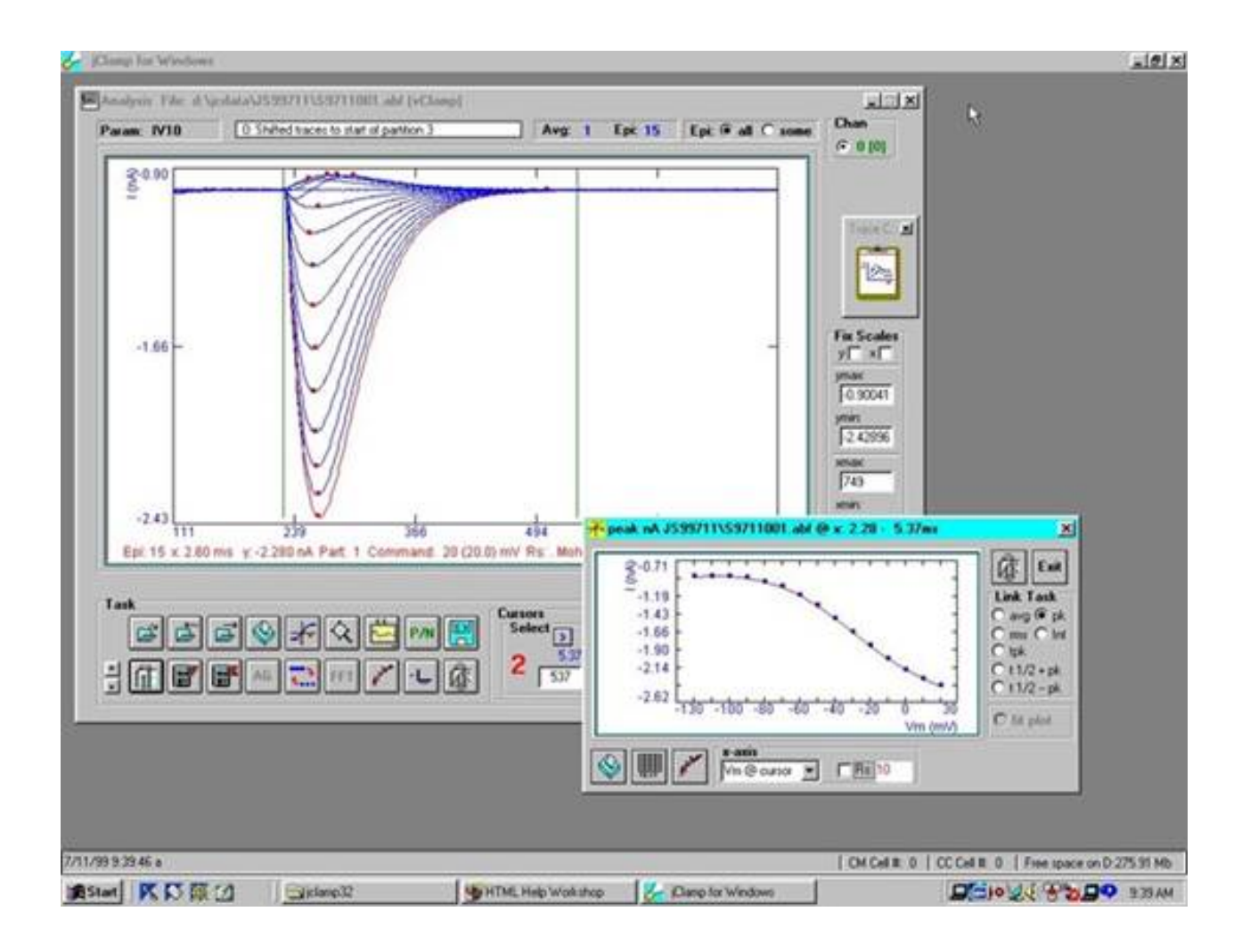

# CC Data Plot

### **CC Data Plot**

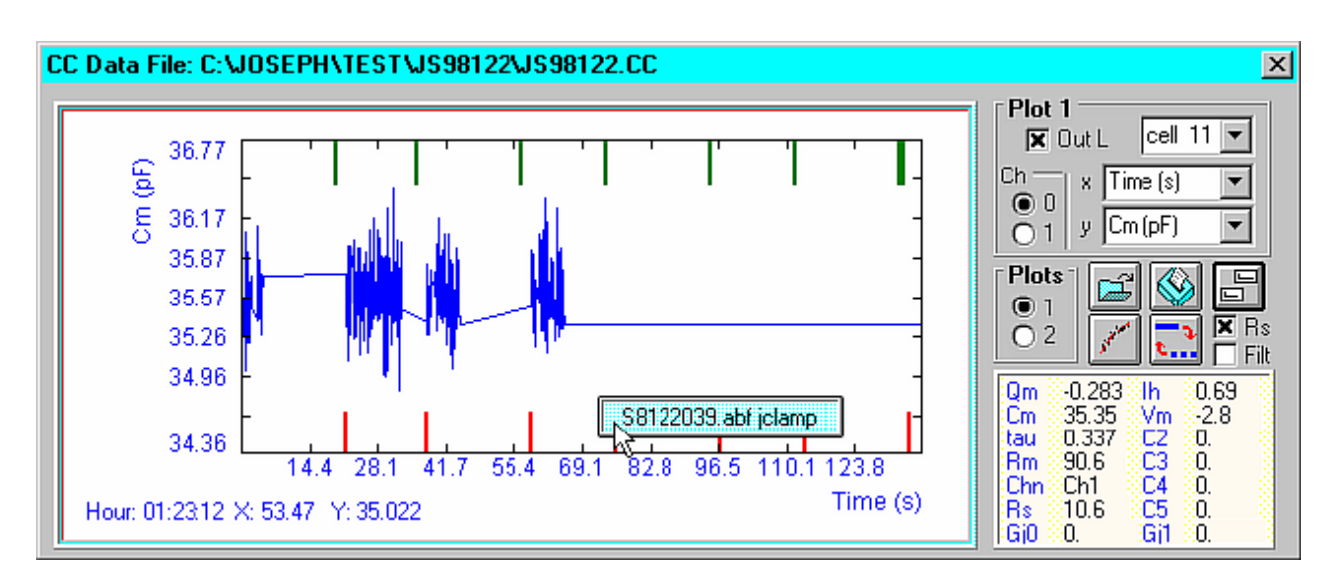

Display channel is selectable. Choose Cell number and CC x and y data to plot. If parameter data files and comments were collected while CC data Save was enabled, the CC data plot can be used to rapidly access and display the data files and comments. Place cursor over the green (comment) or red (data file) tags and the file names for either are displayed. By clicking the file names, the comments (audio, video, text or cc clip) are displayed, played or the data files are loaded and plotted. As the cursor is moved, data values for all CC data points are displayed in the text box on the right. Channel identification is also indicated in the data text box. Data plots can be scaled or manipulated as for the Analysis plot – see Analyze.

The buttons allow file operations, printing, including automatic printing of all CC data for a given cell, trace fitting, and toggling between points or lines.

Opening the second display channel reveals more options such as linking the x or y scales in both plots, exporting to ascii, and copying to clipboard. When both plots are displayed, both can be printed together. At the bottom is listed the rms value of the data that is displayed in the plot window. Clip click (see Analysis window) is available. If the x-axis is time then all data parameters are sent to the clipboard at the selected time point.

The export button, if clicked with the left mouse button, will export the data from a single plot to an ascii file. If it is clicked with the right button, all data for each cell are sent to seperate ascii files. CM and CC data can be extracted this way. Data are written to the directory where the data file resides.

Series resistance correction of voltage is done when the Rs checkbox is checked. The value of the resistance is entered into the pop-up text field. Additionally, the traces can be filtered.

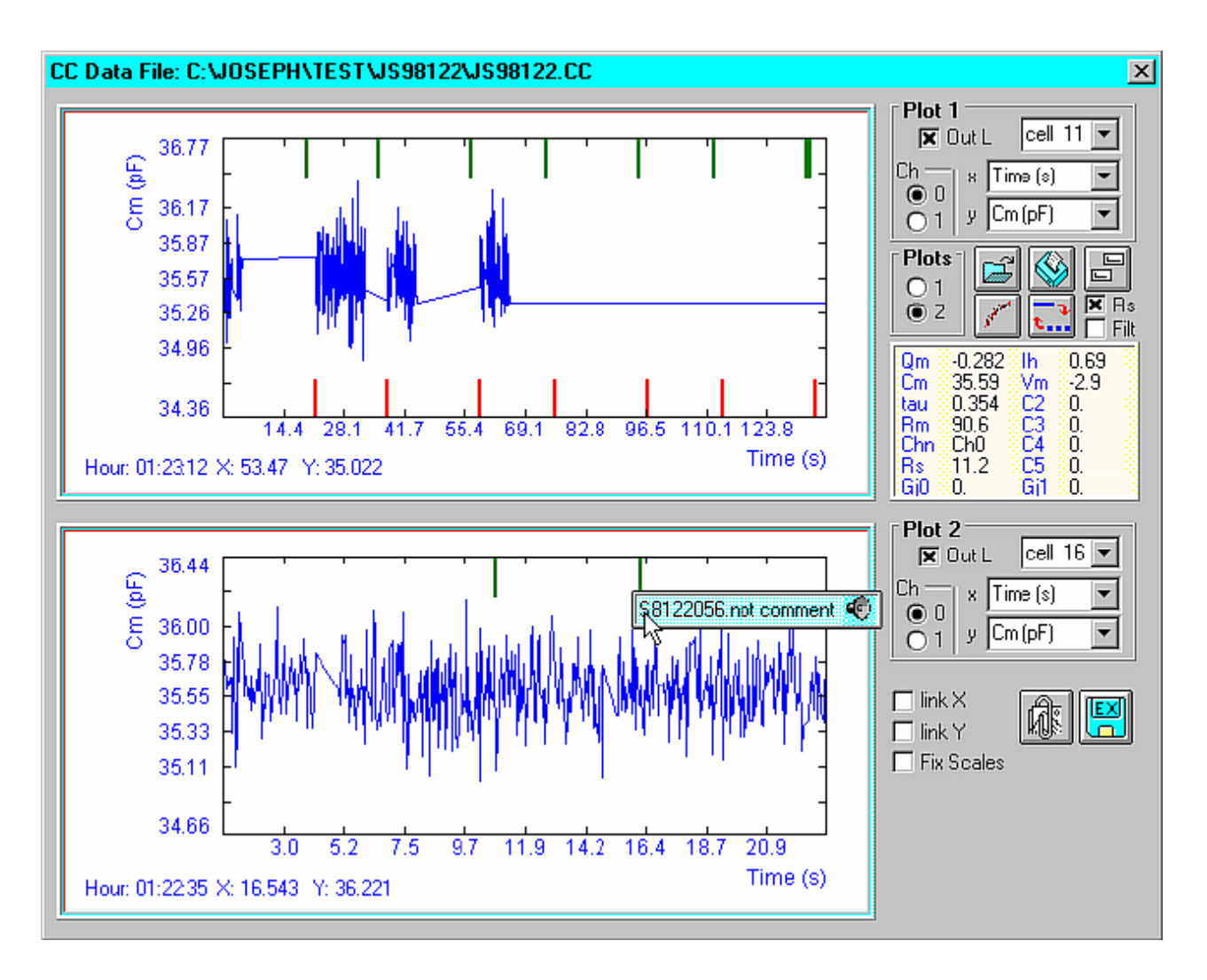

# Analysis Script

### **Analysis Script**

**Commands should be placed in a text file with extension <ana>.**

**Then place the file name in the User Analysis directory, e.g.,** *my\_analysis\_directory.uad***, which is set in the inifile. No spaces allowed, except in the text of a note.**

```
\Boxwait=1000 (ms)
```
 $\Box$ beep=1  $\{2,3\}$ 

 $\Box$ note=text; as in script analysis

 $\square$ do; as in script

 $\Box$ loop=##

·choose\_files=true ;opens window to choose files to analyze; all commands which follow apply to

### each file

·filename=*filename*; choose specific file from script

 $\Box$ do iv=avg {peak,tpeak,integ,rms}; as in episode math

 $\square$ episode=all  $\{\# \# \}$ ; show all episodes

 $\Box$ start point=###;show from this point

 $\Box$ end point=###;end at this point

 $\Box$ epi avg=true; commands below as in episode math

**Lepi** rcfilter=*Hz* 

Lepi gaussfilter=Hz

Lepi offset=##

Eepi sub=episode number

Lepi int=true

·epi\_diff=true

Lepi zero=##

Lepi set pts=##

·epi\_mult=##

Lepi add=##

 $\exists$ iv print=true; print the i-v plot

 $\Box$ trace print=true; print the analysis plot

 $\subseteq$ export=asc {mat,abf}; export file; files are put in subdirectory \export

 $\Box$ cursor $1=\#$ ; set cursors

·cursor2=#

 $\rule{0pt}{0pt} \begin{array}{c}\n\Box\n\end{array} \text{cursor3} = \#$ 

 $\Box$ cursor4=#

·cursor5=#

 $\rule{0pt}{0pt}$   $\qquad$   $\qquad$ 

·partition=#; highlight given partition with cursors at start and stop

- $\Box$ sp do transform=*filename.xfm* ; run transform in SigmaPlot; transforms must be in the \Transforms\ subdirectory of SigmaPlot
- Iml do command=matlab command ; run MATLAB command
- $\Box$ org\_do\_command=Origin LabTalk command ; run Origin command

; raw data leakage subtraction

 $\Box$ sub trace=#; episode to use as scaled subtraction trace

 $\Box$ volt partition=#; partition number for voltage range

 $\Box$ eak\_sub\_part=#; partition number to be leak subtracted; use <h> for hold region

; automation export to external applications

; set SigmaPlot notebook template, else selection window opens; if set to "auto" then new notebooks are created

; templates located in /sigmaplot/ subdirectory of jclamp32

·sp\_template=*templatename.jnt*

 $\Box$ export data cc=matlab, sigmaplot, origin, or excel

 $\Box$ export data abf=matlab, sigmaplot, origin, or excel

Lexport data iv=matlab, sigmaplot, origin or excel

### *analyse cm abf file and plot; previously loaded data file must be a two sine or phase track Cm collection*

**Eselect** raw=true

**Eselect** cm=true

·select\_rm=true

Eselect rs=true

**Eselect** im=true

**Eselect** vm=true

 $\Box$ 

**Exelect** time x=true

**Eselect** cm x=true

**Eselect\_rm\_x=true** 

Eselect rs x=true

**Exelect** im x=true

**Eselect** vm x=true

### *set scales for plot of loaded data file*

 $\Box$ fix yscale=true or false  $\Box$ y max=value Ly min=value ·fix\_xscale=true or false Lx max=value ·x\_min=value

### *set fit parameters*

**Thata on=true; open fit window** 

- $\Box$ fit now=true, do fit now
- □fit target=analysis, iv, cc"
- ·fit\_exp1=true
- ·fit\_exp2=true

·fit\_cap=true

- ·fit\_bolt1=true
- $\Box$ fit bolt2=true
- ·fit\_line=true
- $\Box$  fit user equation=*filename.fit* ; replace with any user equation filename that is present in the <user\_fits> directory

**□**auto export=true, false

·part=partition; partition to plot in Result Analysis Window; 0 for all

### □group=true/false; check box in fit form

·param=true/false ; check box in fit form

- ·choose\_files\_from=<filename> ; list of files to analyze rather than choose from dialog; uses script data directory that was previously set
- ·x\_data\_to\_fit=<filename> ; x data for fit; uses script\_data\_directory that was previously set
- $\Box$ y data to fit =<filename> ; y data for fit must be same length as x data; uses script data directory that was previously set
- $\Box$ params to fit =<filename> ; parameters for fit passed to matlab environment; uses script\_data\_directory that was previously set
- □rs\_cor=True/false; turn on/off rs correction
- ·rs\_val\_override=<value>; replace rs value to use for rs correction
- Escript\_data\_directory=path; eg. C:\script\_data, data files will be saved as first five leters of directory and filenumber – scrip001.abf, scrip002.abf …, in that directory

## **[FastLook]({5ED5FE35-0E17-486B-8EF0-B7F97A83559D})**

### *overview*

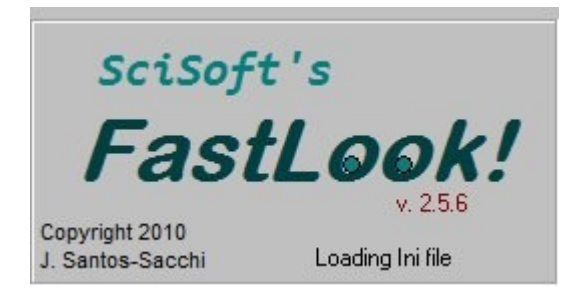

## *Hardware*

### **Supported Hardware**

USB3 camera support in FastLook. A&B Software licence required to access cameras with their lowlevel driver. Each license is about \$100 per computer, obtained from them (http://www.ab-soft.com/). Setup files are in jClamp directory under Genicam subdirectory. A variety of USB3 cameras from different manufacturers is supported. jClamp was checked with Basler acA640-750um usb3 camera. Digital out 0 in command protocol is used to trigger frame capture.

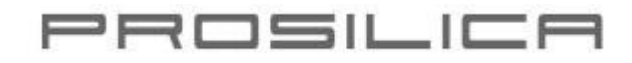

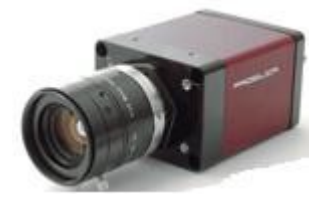

Prosilica cameras [\(www.prosilica.com](http://www.prosilica.com) ) that are supported by their SDK are required.

# **[Andor iXon X3 860 EMCCD Camera](http://www.andor.com/scientific_cameras/ixon_emccd_camera/860_back-illuminated/)**

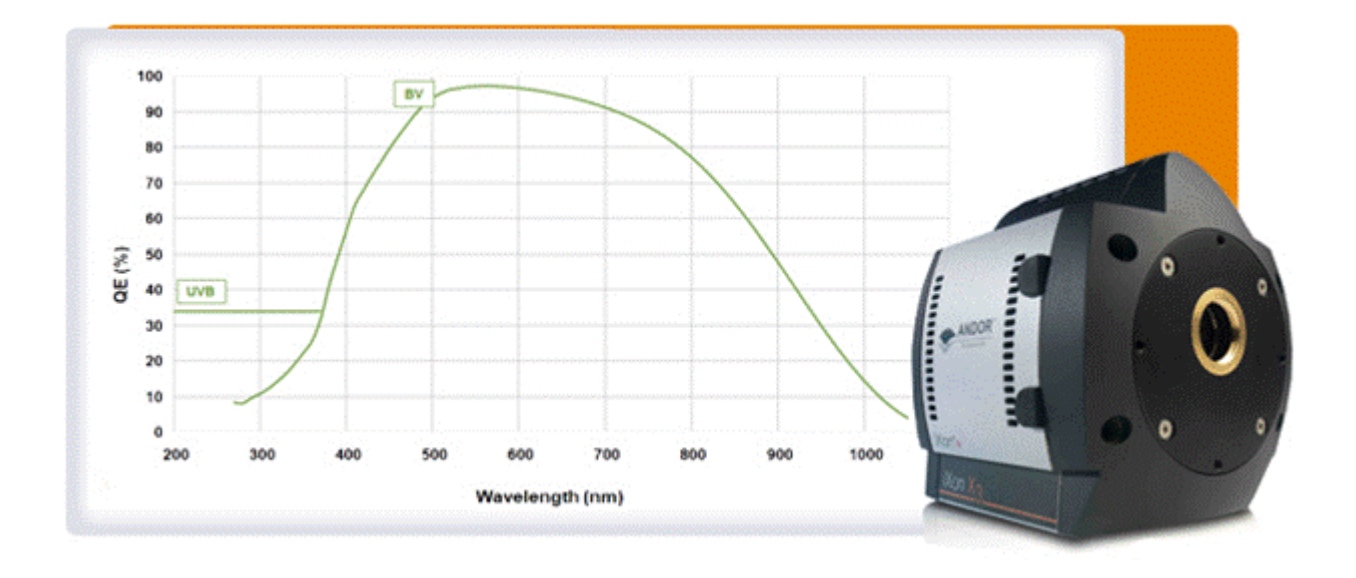

The cameras are interfaced with jClamp patch clamp program to externally trigger the camera using a variety of A/D-D/A boards. See jClamp website [\(www.scisoftco.com\)](http://www.scisoftco.com) for more information.

# *main*

# **FastLook! Main Window**

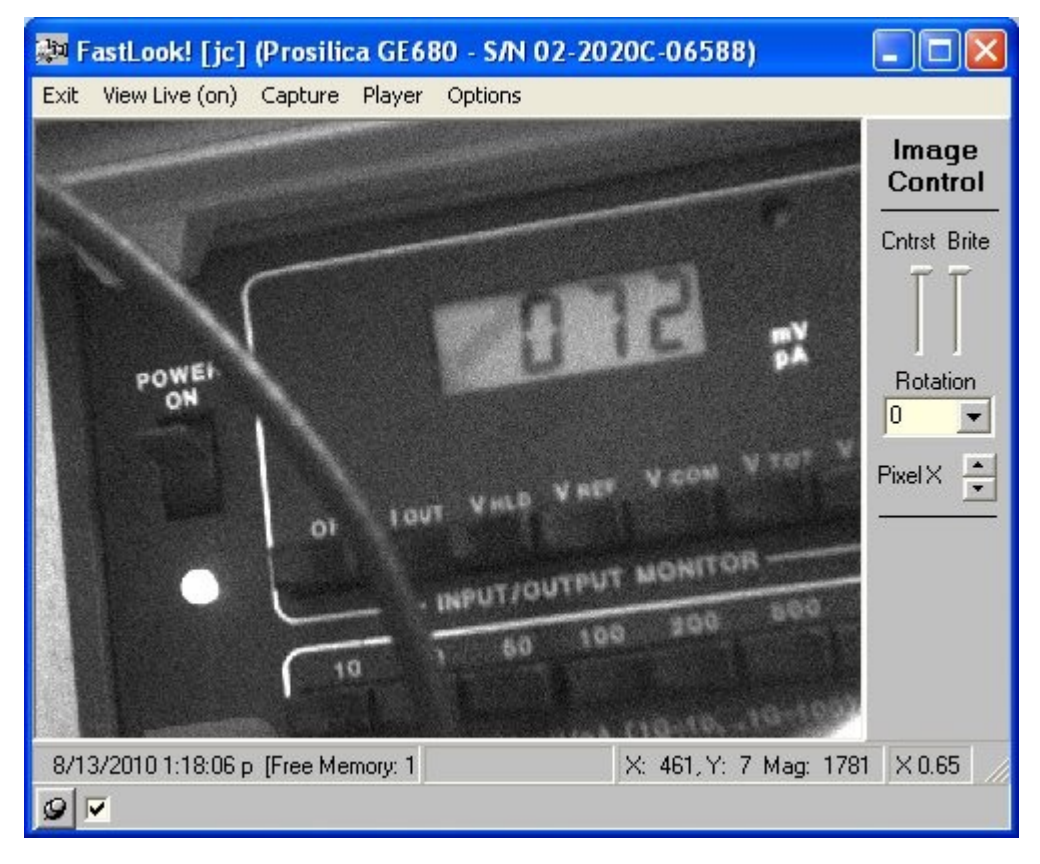

Capture VDA files or AVI files. VDA is much faster. Grab a bitmap during viewing or during playback – see viewing VDA files elsewhere in this help file.

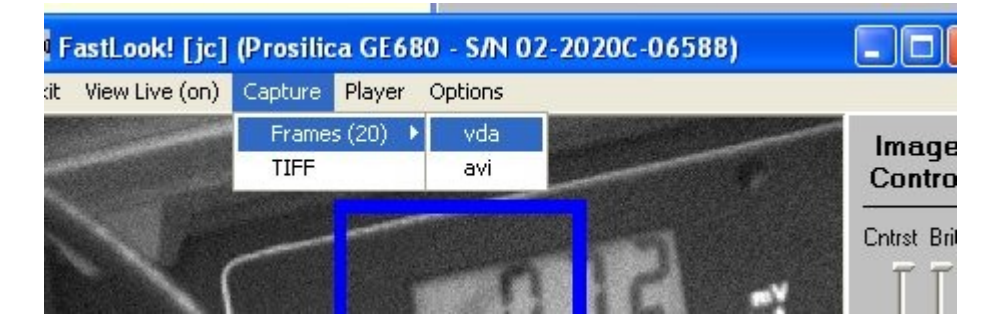

A box may be draw to select a region of interest (ROI) that will be captured when saving video. Frame rates can be much faster when small ROIs are selected. After a box is drawn, and the mouse button is released, the "Check max fps" checkbox is automatically set and a one second simulated video collection is made with the maximum rate and frame time period displayed. Check the box again to see how fast the capture rate is for any already drawn box. Simply press the left mouse button down on the screen to erase the box and return to full screen collection mode. The max fps will be displayed for full screen. You can reduce or increase the viewed image by changing the scale. Video collection is always done with display disabled. By using binning (set in the control Panel), and small ROI, fast video collections can be made.

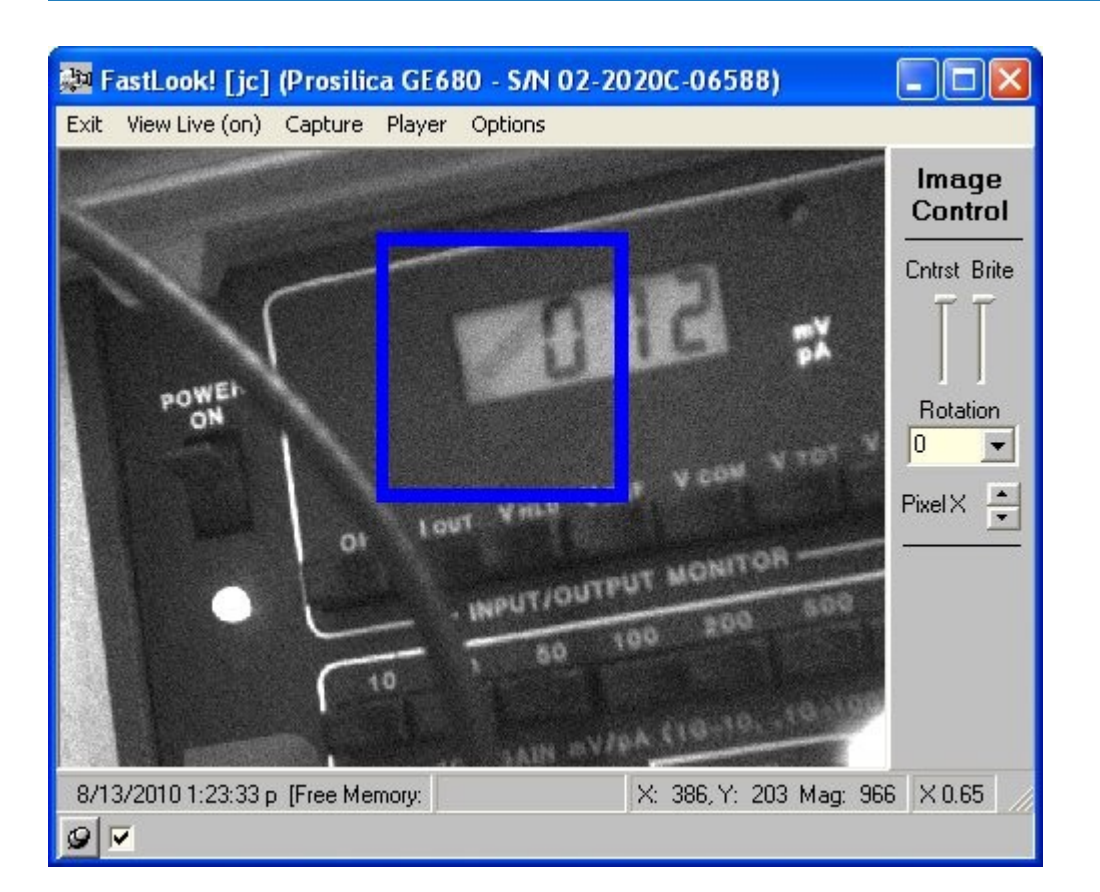

# *Control*

# **Control Panel**

Auto save is default. If unchecked you will be asked for a filename to save to.

In the Main Tab you can:

Set the capture length

Set capture length to equal frames Set capture length to equal time in seconds

Set time out to wait for hardware trigger. If exceeded capture is halted but file is saved.

Set fixed frame rate

disk stream on -- when capturing video stream directly to disk. May be slower than to memory. disk stream off -- when capturing video stream directly to memory before writing to disk

autogain --push autogain button to automaically set gain for proper viewing - see camera instructions autoexposure -- push autoexposure button to automatically set exposure time for proper viewing - see camera instructions

bitdepth8 -- set bitdepth to 8 bit (denoted by 0 in file header) bitdepth12 -- set bitdepth to 12 bit (denoted by 1 in file header)

savebox on -- save only that area of screen within a drawn box savebox off -- save whole screen

showbox on -- show only that portion of the screen that is within the box showbox off -- show whole screen

movie trig on -- set whole movie capture (possibly consisting of many frames) to occur when hardware trigger is sent to camera trigger input movie trig off -- disable movie trigger

frame trig on -- set single frame capture to occur with each trigger input until number of desired frames is acheived. frame trig off -- set frame trigger off

fixed rate on -- set capture to occur at fixed frame rates This will be limited by Windows fixed rate off -- no fixed frame rate speed will occur at maximum rate permited by software in Windows.

set frame sec -- set fixed frame rate in terms of time - duration of frame. set frame fps -- set fixed frame rate in terms of FPS (frames per second).

The default directory for VDA files is "c:\fastlook\_data\" plus the day's date (e.g., see below). The directory can be changed here in FastLook or in the ini file at program startup (see ini file section in this help file). Thus, each user can set his/her own user directory.

When FastLook is used in conjunction with jClamp, jClamp control the data directory path directly. Communication with jClamp is via background polling.

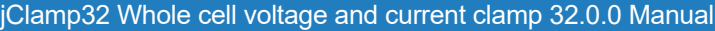

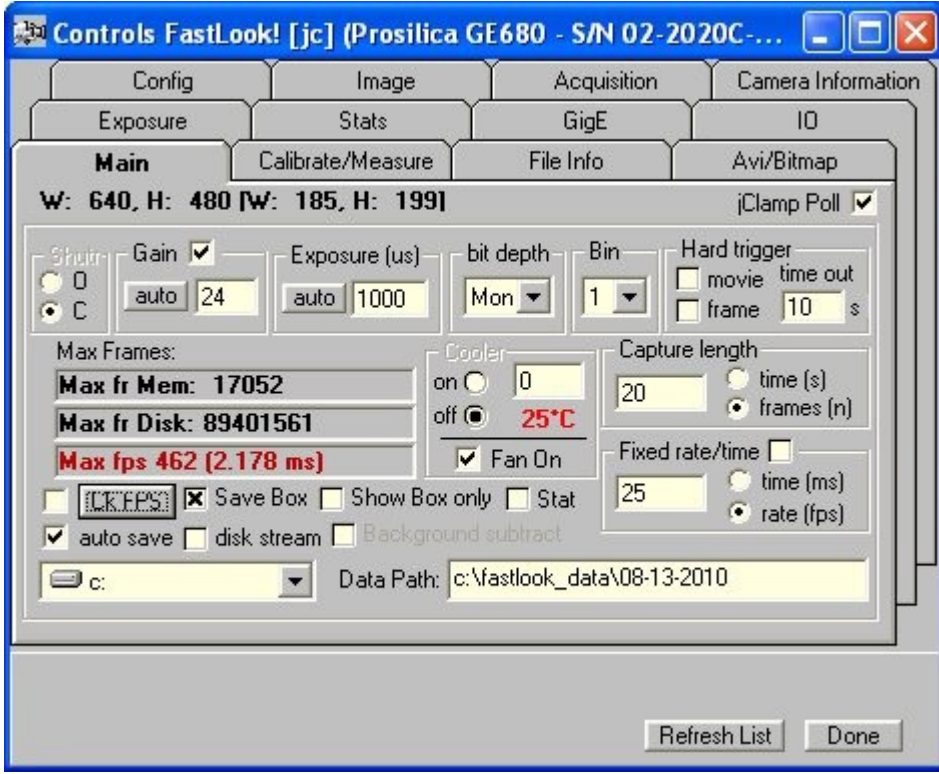

Calibrate check box will show two flashing white lines 100 pixels apart. Determine the actual size and place distance and units to be saved with VDA files.

Simple measurements to plot line or box profiles or average of marked areas (RGB plot). Export VDA video files to ImageJ to do sophisticated image analysis.

Delta length and save data are jClamp only features.

During image capture you can enable viewing of live images at entered frame rates. Uncheck box for best high speed capture results.

If Frame marker is set a pop up window will appear during recording to allow a button press to mark the frame for future identification in the video player. Can be set in ini file.

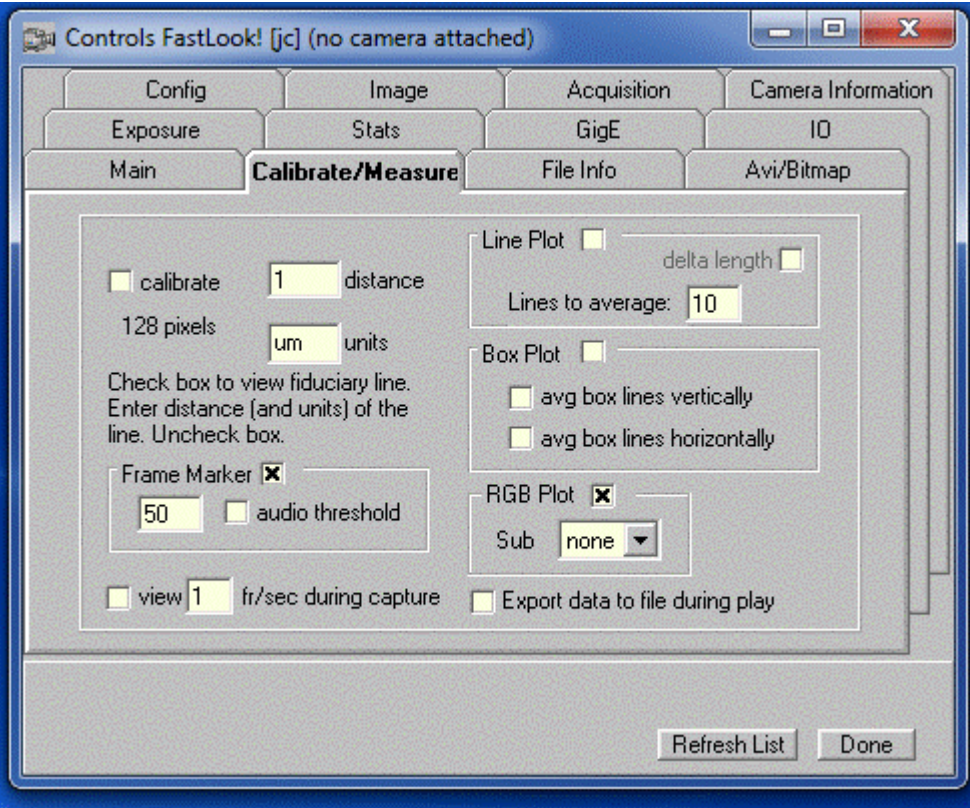

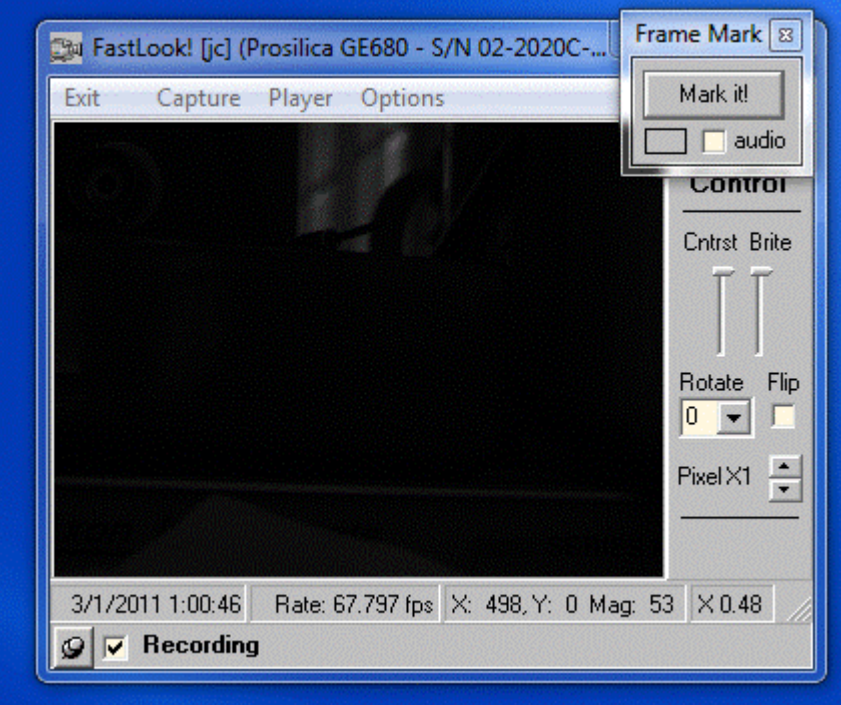

You can view the header information of VDA files that are being viewed.

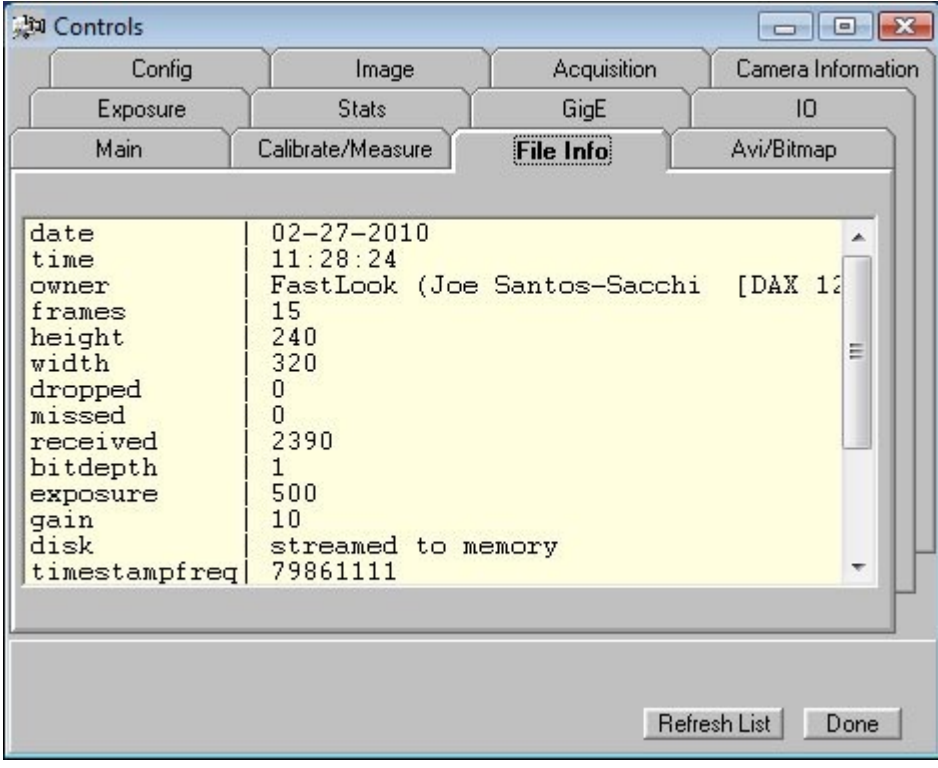

You can overlay text on the video and save to bitmap. Playback frame rate for AVI export is set here.

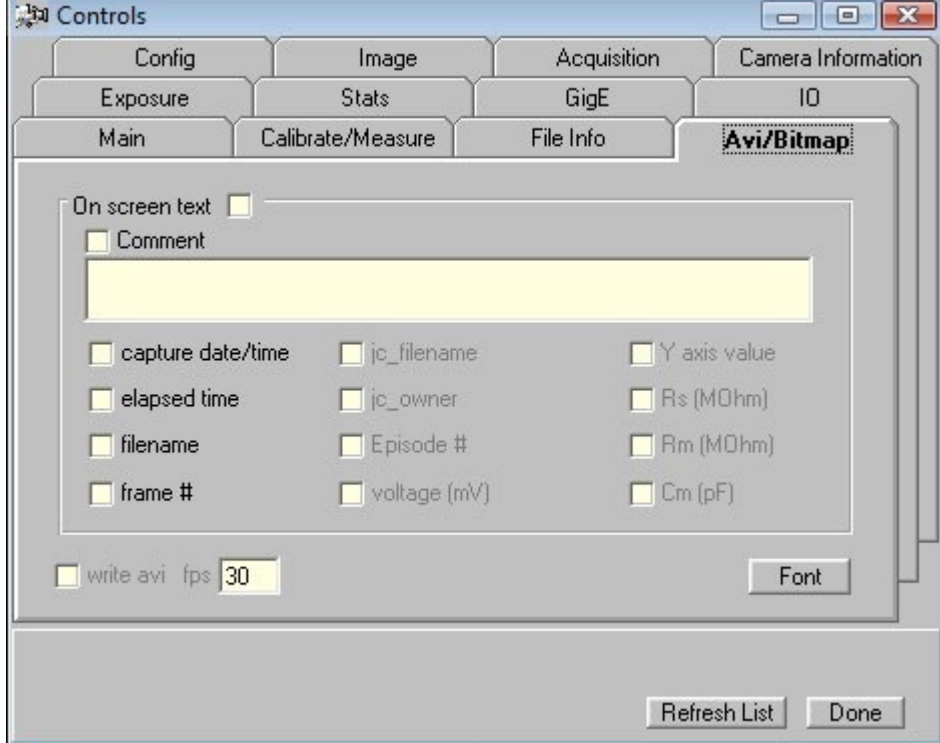

i.

You can set or view camera properties in the other Tabs of the Control Panel.

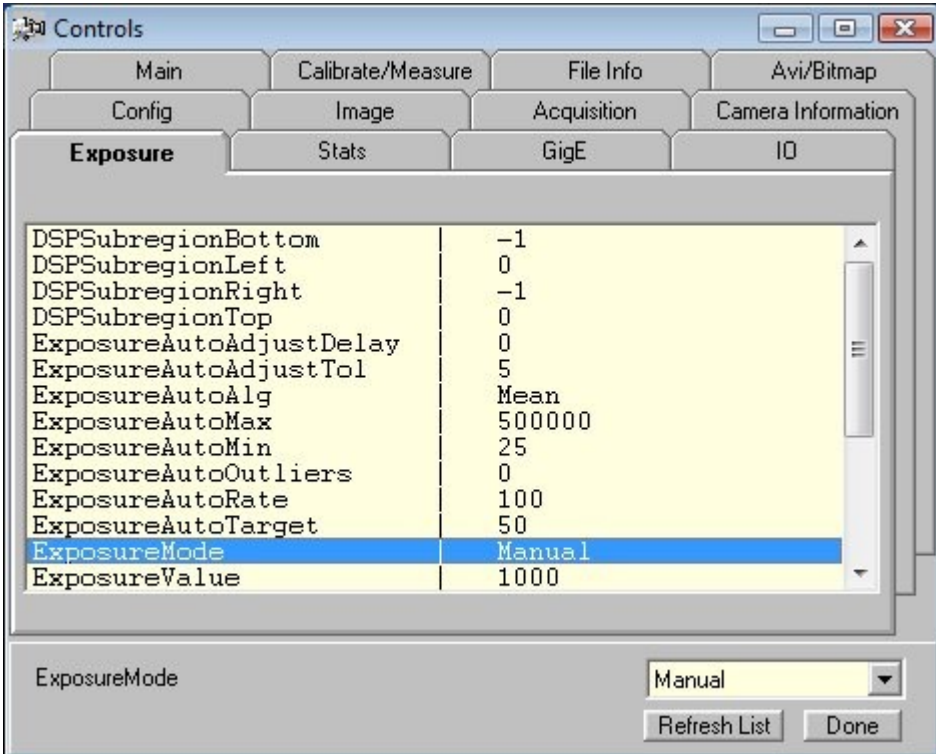

## *ViewVDA*

# **View VDA files**

The default directory is C:\fastlook data. Select a file to view from the menu and a Open file dialog window will open allowing you to navigate and select a file.

You can write an already opened VDA file to AVI format at the FPS rate set in the AVI Control panel.

You can export to ImageJ (see ImageJ Section in this help file).

Click on Player to open video player window.

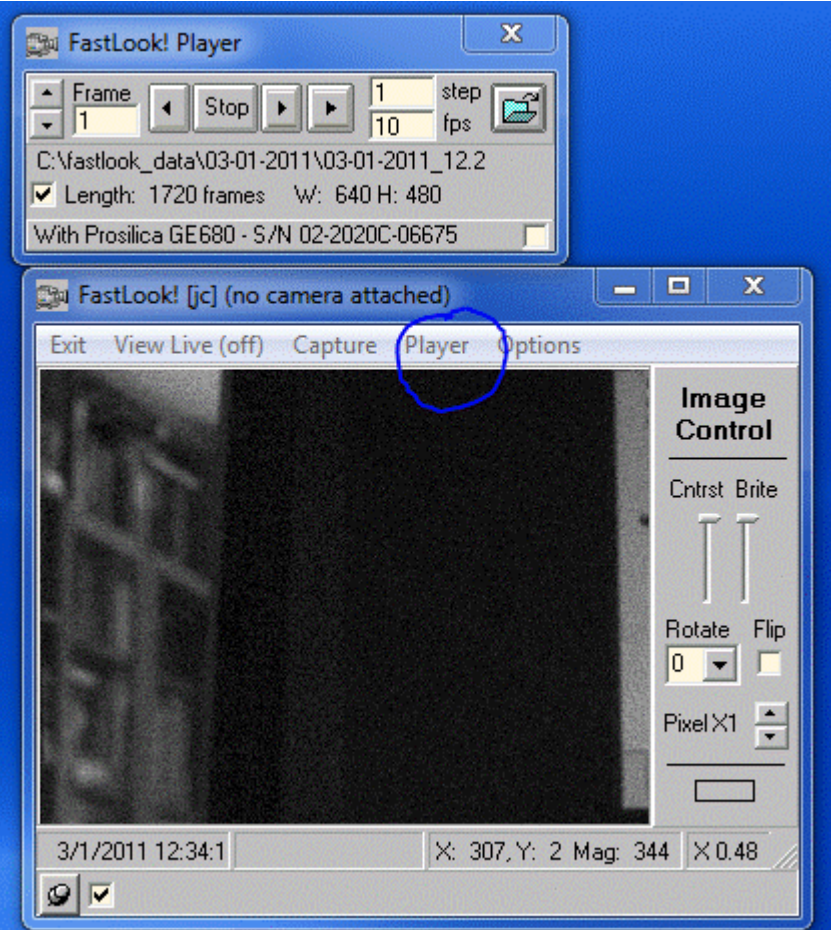

Open file and view.

Press up/down buttons to scroll through frames. Press play button  $\lt$  or  $>$  to play backward or forward at the desired, entered frame rate.

If frame are marked during recording, when playing, a green box will display when frame is selected. Shift down on forward or reverse buttons to scroll to marked frames.

During real-time viewing or playing you can do some rudimentary measures, such as plot a line or box intensity profile, or measure intensity of select points – see measure tab in Control Panel.

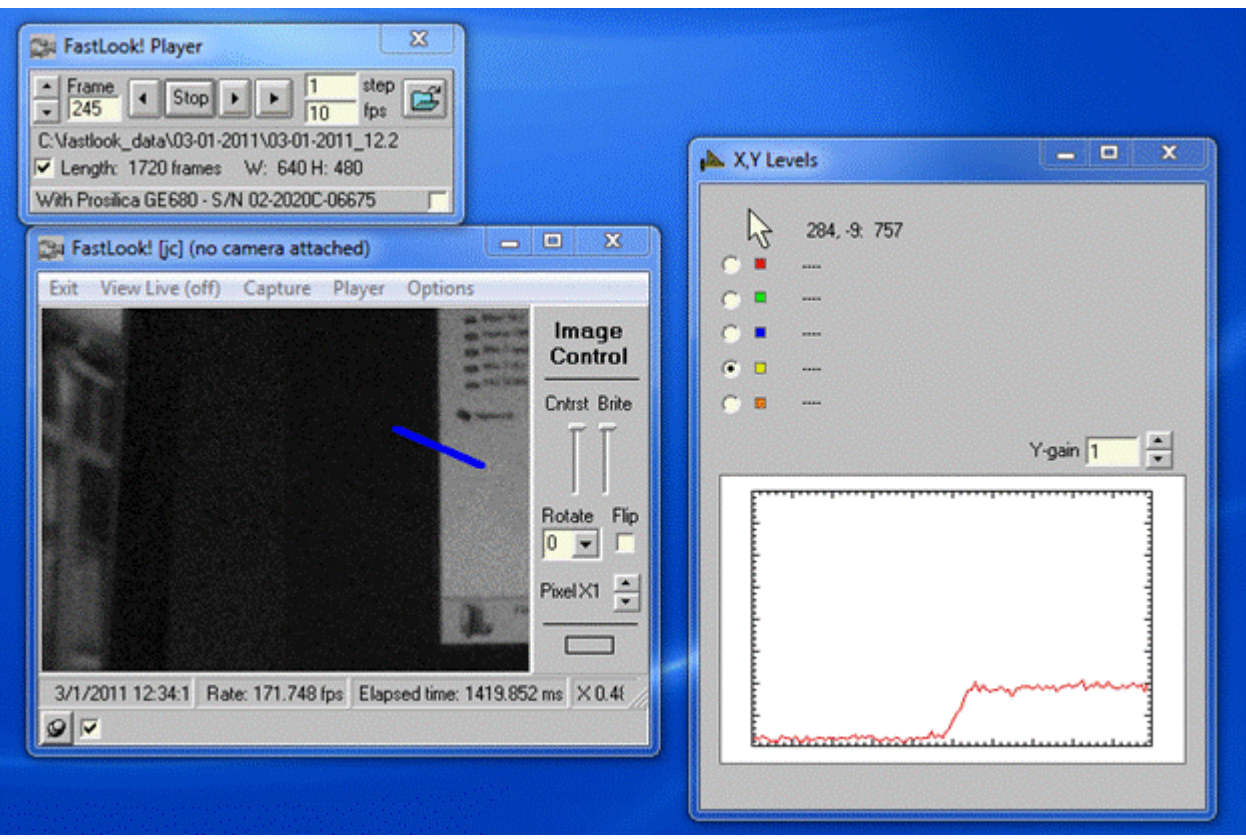

Right click and drag to place red, green, blue, yellow, and orange areas to measure. Double left click on them to remove. One click on them to move, another click to set. Shift down, left mouse button down and drag to draw line (thickness set in Control Window). Control Window has plotting and disk output options.

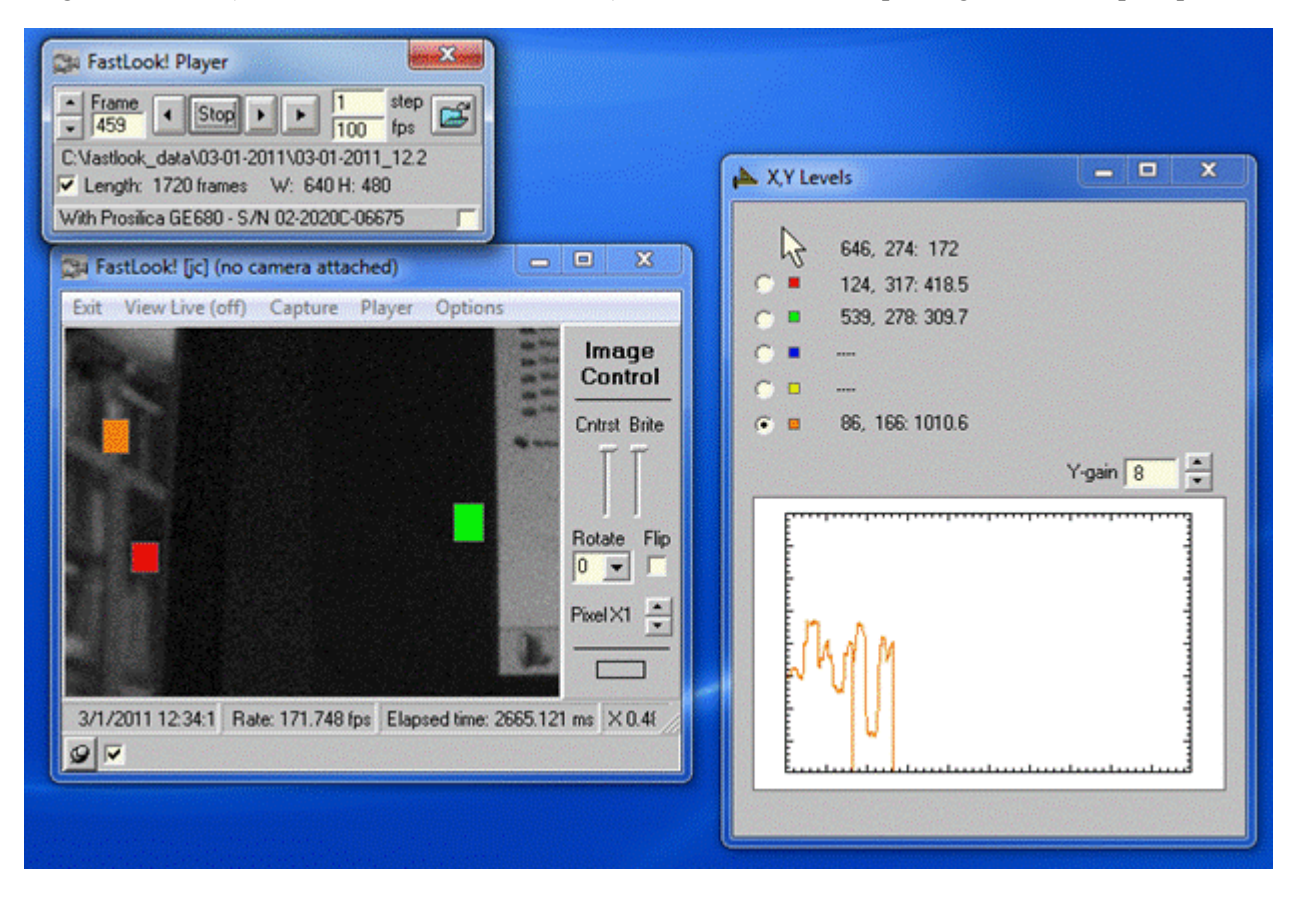

Simple left mouse button down and drag to draw box.

Scale video by dragging window to larger size.

## *imageJ*

### **ImageJ Link**

ImageJ is a free, powerful image analysis program from the US National Institutes of Health [\(http://rsbweb.nih.gov/ij/download.html](http://rsbweb.nih.gov/ij/download.html) ). VDA video files that are being viewed can be loaded from FastLook into ImageJ automatically from the Menu. Alternatively, VDA files can be loaded directly into ImageJ from its Menu (see picture below).

The following two files, which are located in the ImageJ subdirectory of jClamp or FastLook, have to be placed in the ImageJ directory, C:\Program Files\ImageJ\plugins\Input-Output, in order to work with VDA files.

<FastLook\_gui\_loader.class>

<FastLook\_loader.class>

Also, in the macro section of ImageJ you can load the scale for the image, if already set in FastLook, by running "fl\_set\_scale".

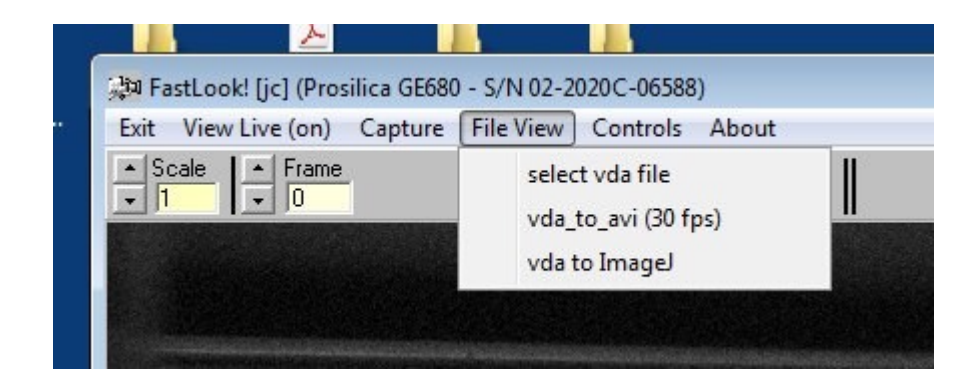

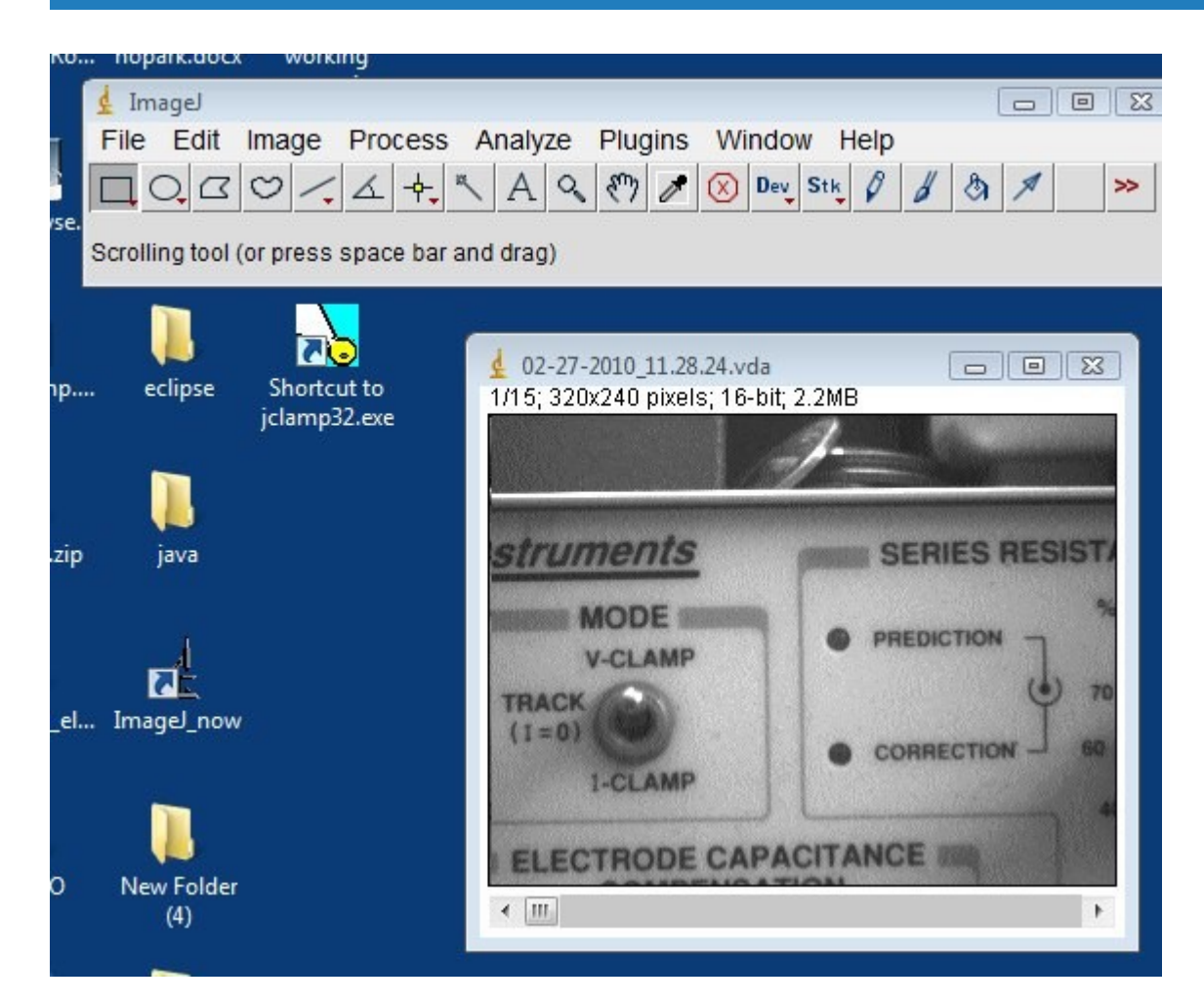

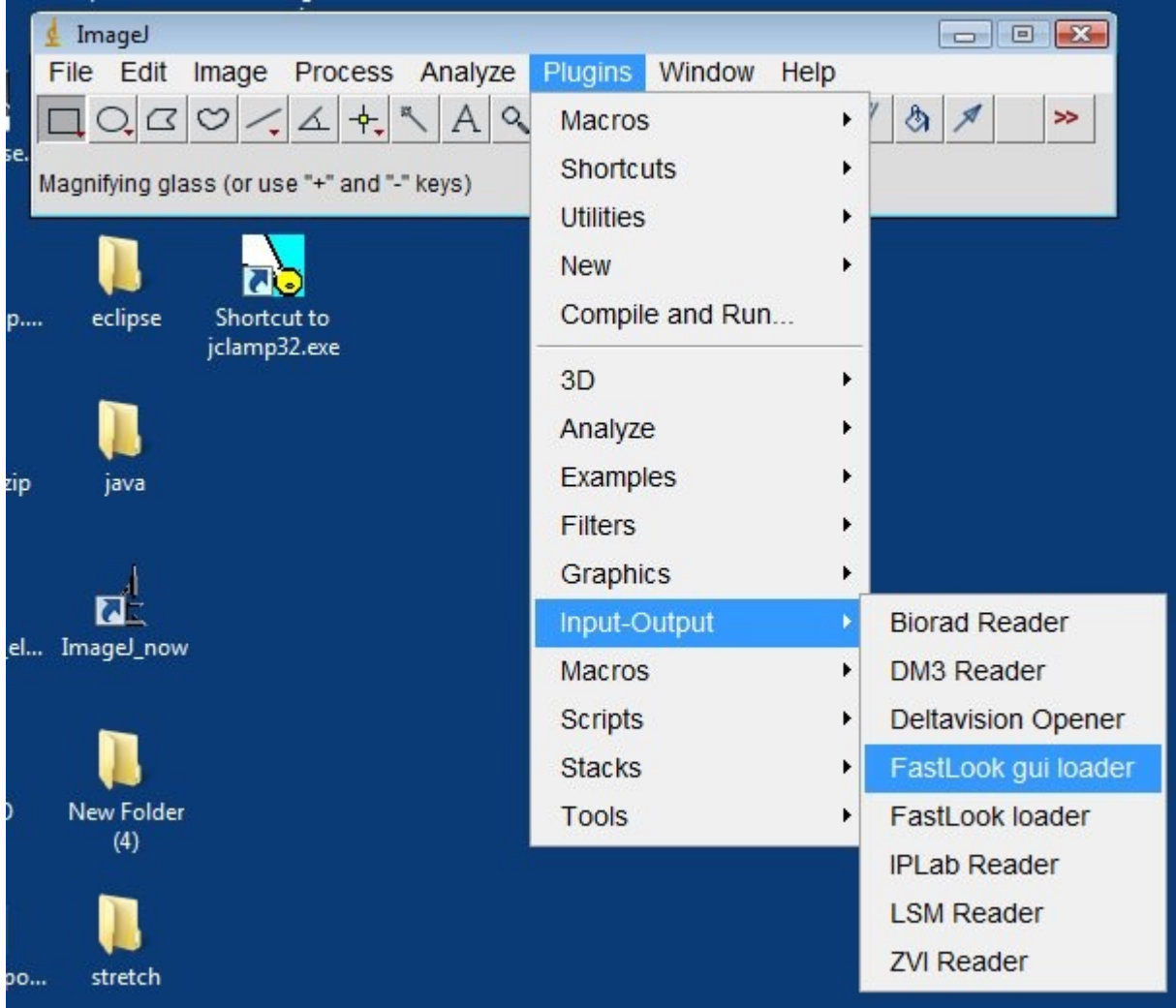

# *ini*

# **FastLook Ini file**

The ini file sets startup conditions for FastLook. These can be changed in a text editor, such as Notepad.

Here is the default fastlook.ini file content. Commands set checkboxes in the Controls form.

```
;fastlook.ini
; semicolon is a comment
; in jClamp these ini commands can be run from a script as well
; set camera types here if supported by FastLook; value of 0 will be default
camera
camera start(0); set to zero so no camera is on when program starts outside of
jClamp -- set to 1 for Ando to start, 2 for Prosilica
; camera_kind: andor=1;
; camera kind: prosilica=2;
;camera_kind:spot=3;
```
ij path: O: \imageJ; set ImageJ path here capture length(20); set the capture length prosilica poll on; set polling with jClamp to control capture with a particular camera ; spot\_poll\_on; andor poll on; auto gain threshold(700); set auto gain to obtain this average random pixel intensity of camera image (not screen intensity!) capture frames; set capture length to equal frames ; capture time; set capture length to equal time in seconds time out(10); set time out to wait for hardware trigger. if exceeded capture is halted but file is saved. frame rate(25); set fixed frame rate frame mark on; enable frame marking during recording ;frame mark off; ; audio mark on; enable audio frame marking audio mark off; audio threshold(50); set audio threshold for frame marker (1-127) ; disk stream on; when capturing video stream directly to disk. may be slower than to memory. disk stream off; when capturing video stream directly to memory before writing to disk ;autogain; push autogain button to automaically set gain for proper viewing see camera instructions ;autoexposure; push autoexposure button to automaically set exposure time for proper viewing - see camera instructions ; savebox on; save only that area of screen within a drawn box savebox off; save whole screen shutter open; open camera internal shutter if present ;shutter\_close; close camera internal shutter if present ; showbox on; show only that portion of the screen that is within the box showbox off; show whole screen

; movie trig on; set whole movie capture (possibly consisting of many frames) to occur when hardware trigger is sent to camera trigger input movie trig off; disable movie trigger

---------------------------------------

; frame trig on; set single frame capture to occur with each trigger input until number of desired frames is acheived. frame trig off; set frame trigger off

;fixed\_rate\_on; set capture to occur at fixed frame rates; This will be limited by Windows; fixed rate off; no fixed frame rate; speed will occur at maximum rate permited by software in Windows.

; set frame sec; set fixed frame rate in terms of time - duration of frame. set frame fps; set fixed frame rate in terms of FPS (frames per second).

;data path: d:\test1 ; set data path to d:\test1 ( the current date is automatically added as a subdirectory. e.g. d:\test1\02-28-2010) in jClamp directory is auto set to jClamp data directory

The default ini file can be replaced with any other ini file by appending the ini filename to the Target command line in a shortcut on the desktop.

Here "myini.ini" will replace "fastlook.ini". This is useful if more than one person uses the program and needs to set different data directories and camera settings.

In order to be able to edit the properties of the shortcut, you need to go to the executable file "fastlook.exe" in program files directory, right click on the file and send shortcut to the desktop. Shortcuts made other ways may not allow editing the target.

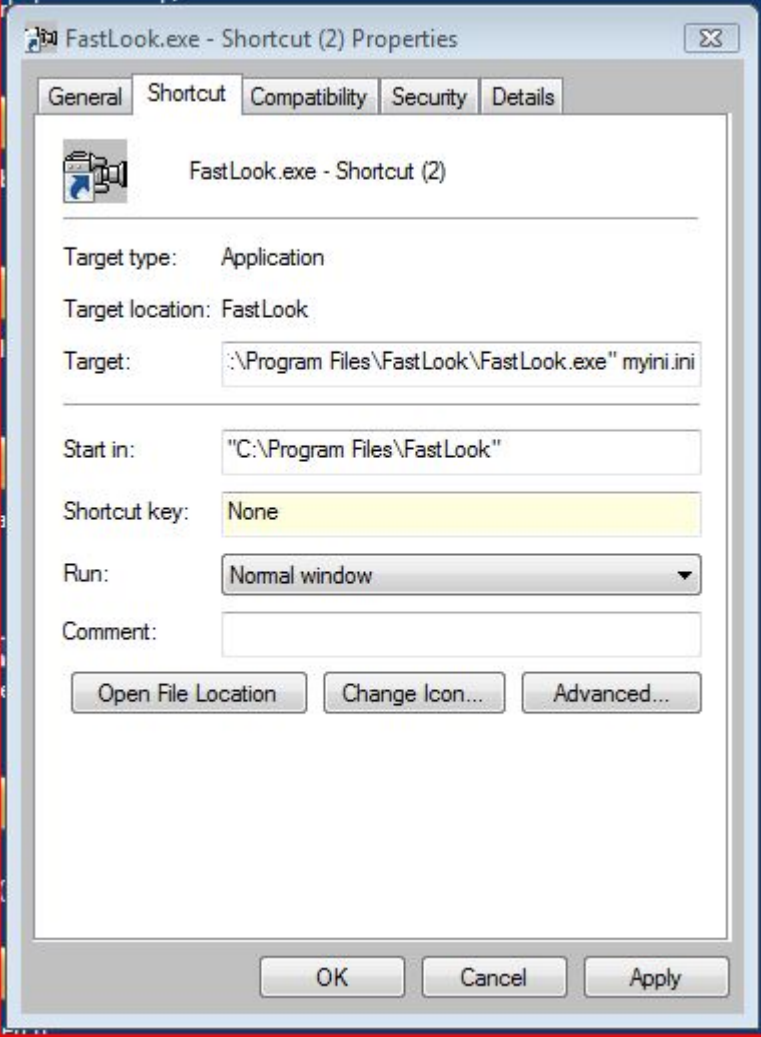

# **[Detrending for Cm Analysis]({87CF3096-DF36-4E26-9AF8-C66040B0B6F6})**

**Technical Note 1**

**SciSoft Company (www.SciSoftCo.com)** 

### **Detrending of dual and single-sine data in jClamp -- detrending now exposed in jClamp**

Cell membrane capacitance can be measured with the 2-sine or phase track technique in jClamp. Either a 2-sine or single sine stimulus can be superimposed on any waveform created in the Command Utility.

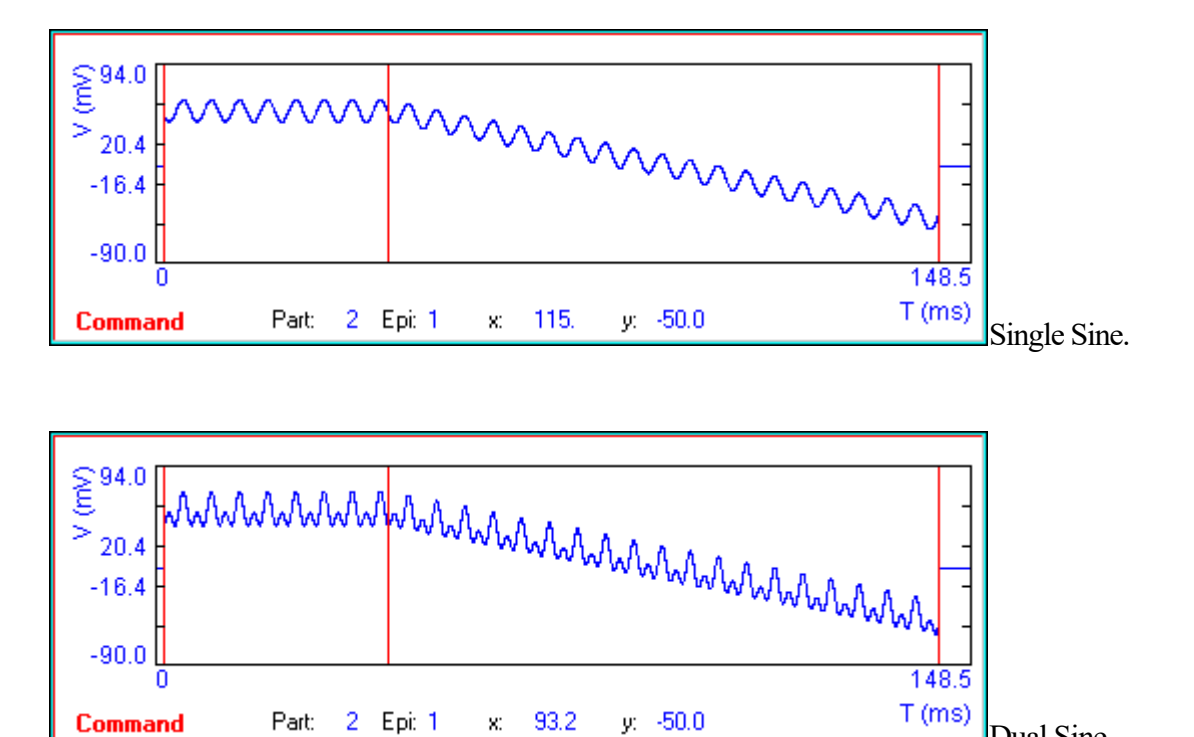

The response from a simple cell model is shown below.

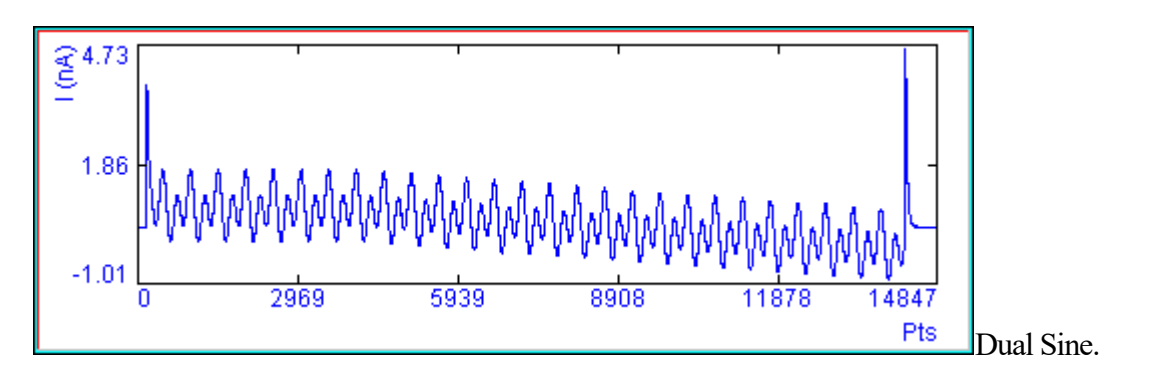

Dual Sine.

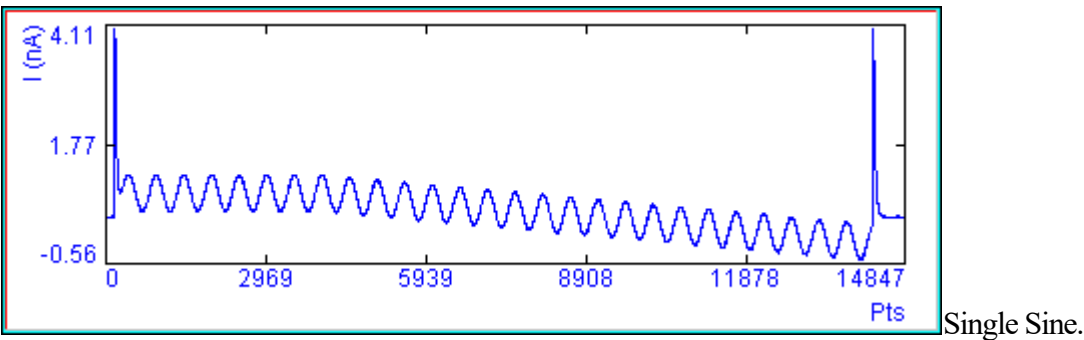

The response from dual sine stimulation is analyzed with FFT to obtain the real and imaginary components at each stimulus frequency. These data are used to determine the *parameters* of a simple model of the recorded cell – a **series resistance** in series with a parallel combination of a **membrane resistance** and **membrane capacitance**. The equations are from Pusch and Neher, 1988. I outlined the application of their equations to the novel 2-sine technique in one of my grant proposals in 1992, which is photocopied in the appendix below, along with the final progress report of the grant. It makes for interesting reading!

Single sine stimulation can also be used to measure membrane capacitance with the same cell model.

See jClamp's help file for details.

Each technique requires that you obtain a calibration file that is used to correct for the frequency response of the patch clamp system (electrode, amplifier, filters). Correcting for the system response is important since the *parameter* solutions are model dependent and assume that the system response is flat. It is the job of the calibration file to flatten the unflat system response. It is important for correct measurement that the electrode's stray capacitance (which is not included in the model) is balanced out during pipettemembrane seal formation.

Another important step to take for proper parameter estimation is detrending of the data. FFT measures of selected frequencies (in our case the frequencies of the stimulating sine waves) are best evaluated if other slow time dependent changes in the response are removed. In jClamp, if you superimpose the stimulating sine waves on a time varying stimulus, e.g. a ramp or slow sine wave, then it is best to remove this slowly changing response from the data prior to FFTing. I use a linear approach to detrending, but it is on a very small (relative) time scale so it avoids problems with whole dataset nonlinearity.

An example: Given a 10us clock and a 128 ms ramp with 2 sine stimuli superimposed at a resolution of 1.28 ms (these are all set in the command utility), there are 100 repetitions of a *unit* stimulus consisting of one period of the low frequency (f1) component and 2 periods of the high frequency (f2) component (the ratio of f2 to f1 is 2). I detrend on the scale of the *unit* stimulus, which for the whole stimulus (100 times larger) proves to be much better than full linear detrending, and I think on par with a nonlinear (spline) approach. The success of this "piece-wise linear" approach is shown below.

Here I have used the math model in jClamp to generate nonlinear responses owing to a voltage dependent capacitance. A difference equation technique is used in the model to obtain solutions. The nonlinear capacitance derives from the first derivative (re: voltage) of a simple two-state Boltzmann charge transfer. Below I stimulate with ramps (with the two sine technique) of differing rates using

jClamp's incrementing time feature.

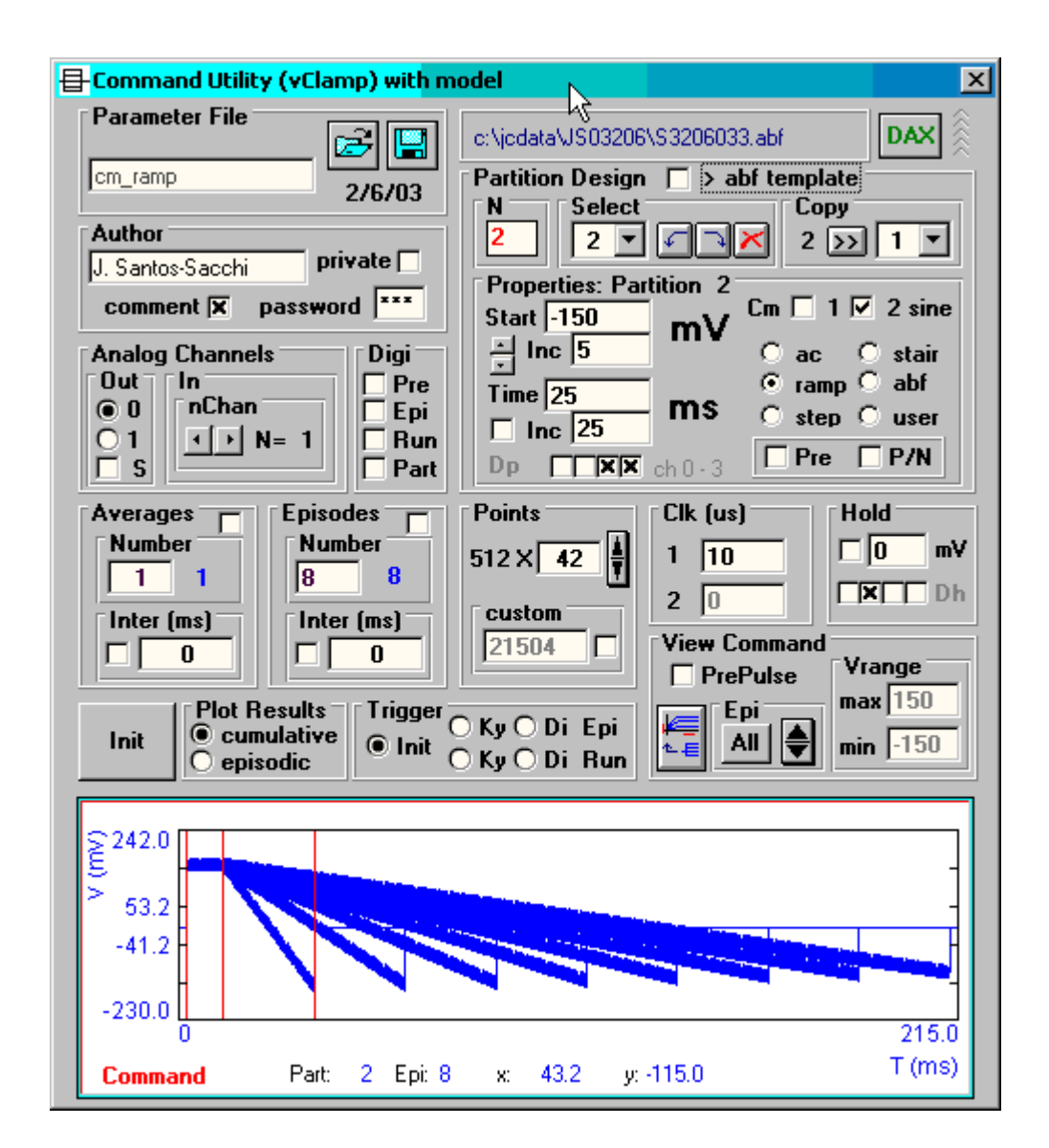

Below is the capacitance plot derived from the incrementing ramp stimulations.

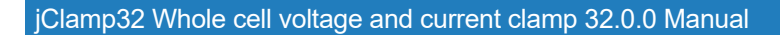

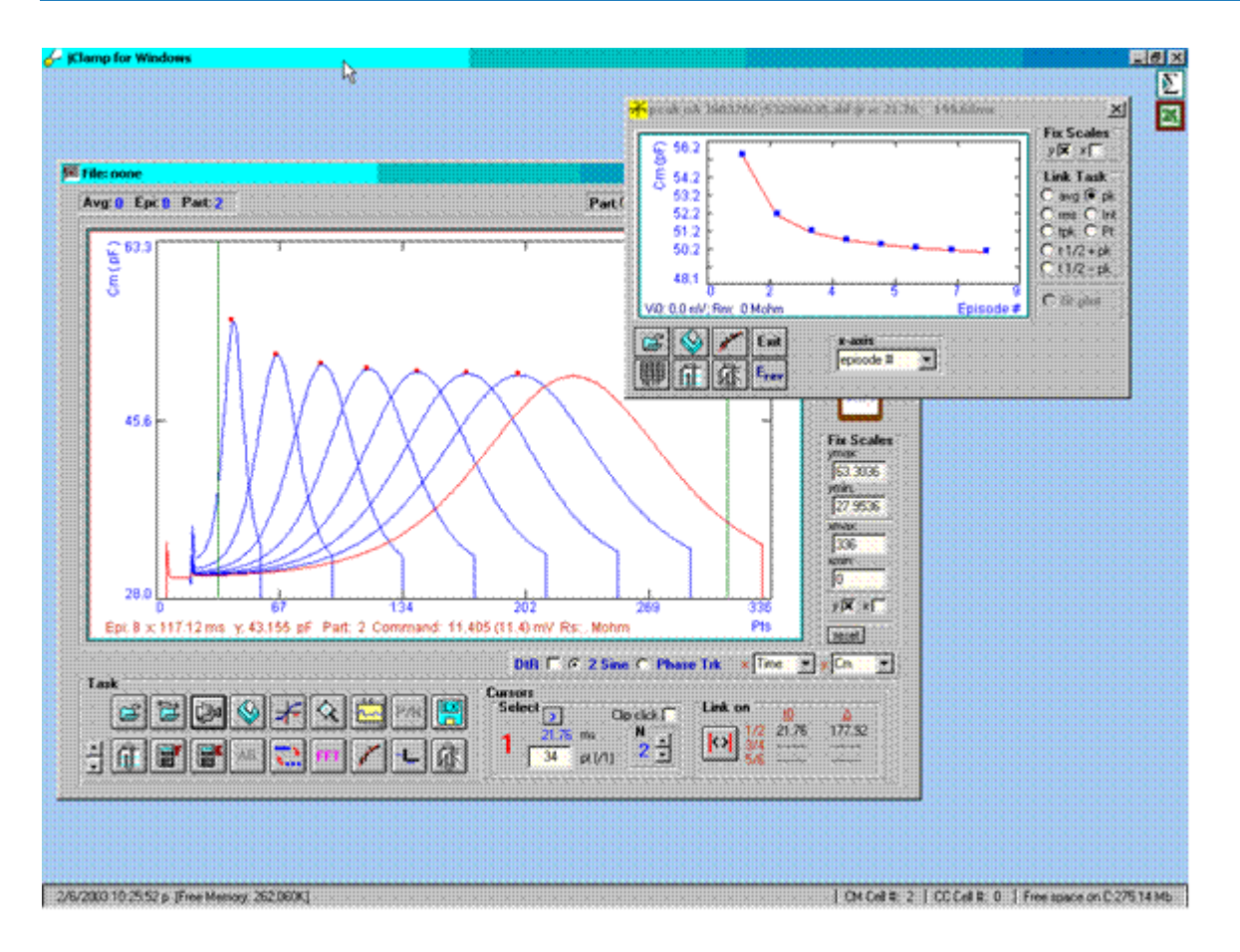

In the analysis window I plot all episodes. It is clear that the magnitude of the peaks of capacitance depend on ramp rate, the faster the ramp rate, the larger the peak, even though the model parameters are the same for each ramp data collection. The I-V plot window clearly shows the relationship.

Several years ago I implemented detrending in jClamp because of this potential problem. If you use only step stimuli then these is no rate problem (except at onset!). Below is the response when the detrending feature of jClamp is enabled.

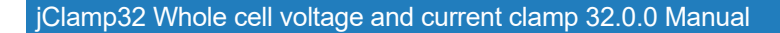

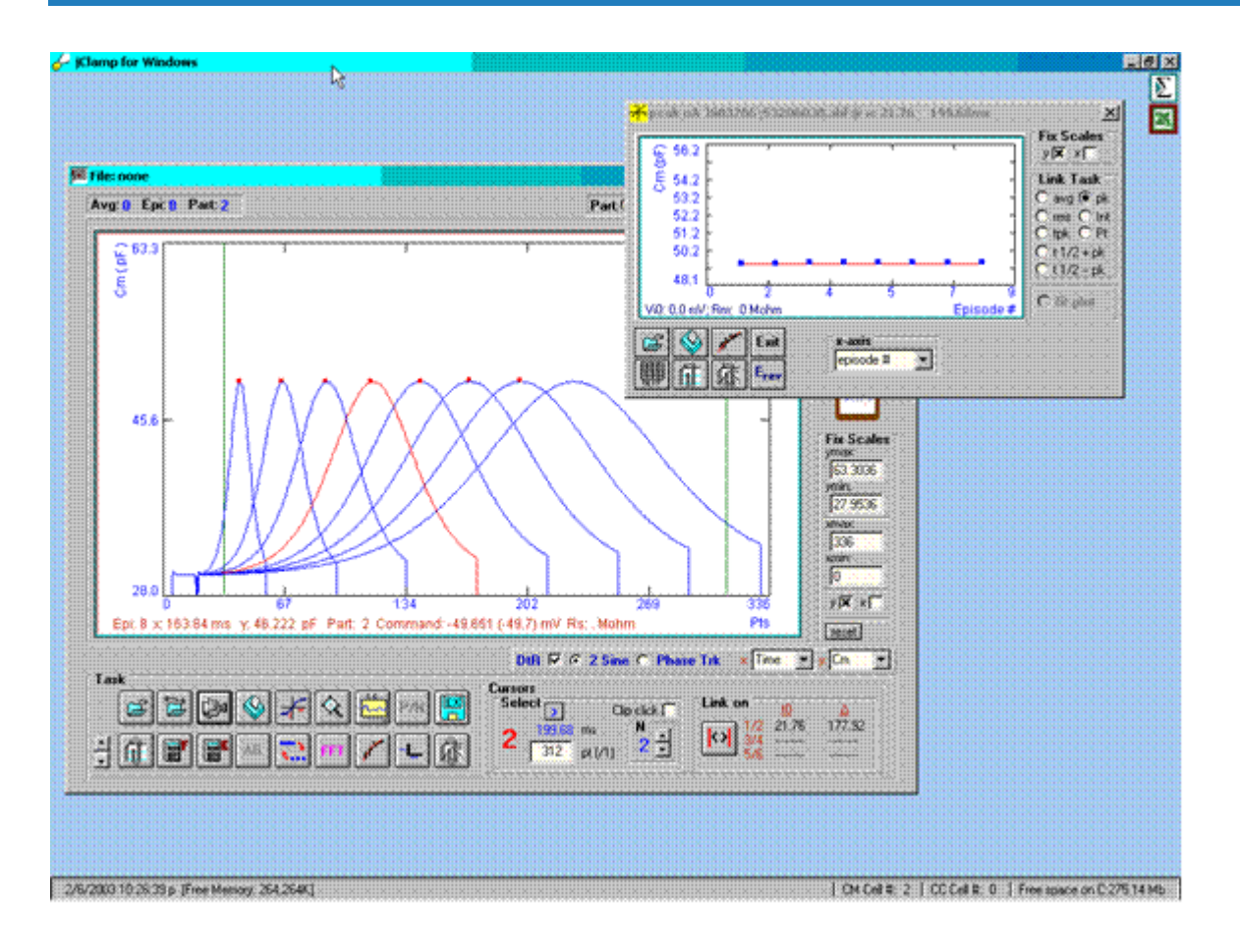

The response is in accord with the set model parameters. I should note that the generation of currents by the model is independent of the analysis procedure, so it is unlikely that the effect of ramp rate is due to model evaluation with the difference equation technique. Furthermore, the clock was sufficiently fast and the same for all ramps -- 10 us.

I have looked at real data and the effects of ramp speed are not so obvious as in model data, but to play it safe, I implemented detrending several years ago in jClamp. Recently, (jClamp V. 10.5) I have exposed detrending to the user, so that you may enable or disable it. It is probably a good approach for analysis of data obtained with stimuli of rapid rates, but I have found that it may introduce some noise into the measurements.

Below I have added noise to the current response prior to analysis. If detrend is used then the noise depends on the magnitude of the capacitance, however if detrend is off then the noise is small and uniform in the face of capacitance increase.

```
jClamp32 Whole cell voltage and current clamp 32.0.0 Manual
```
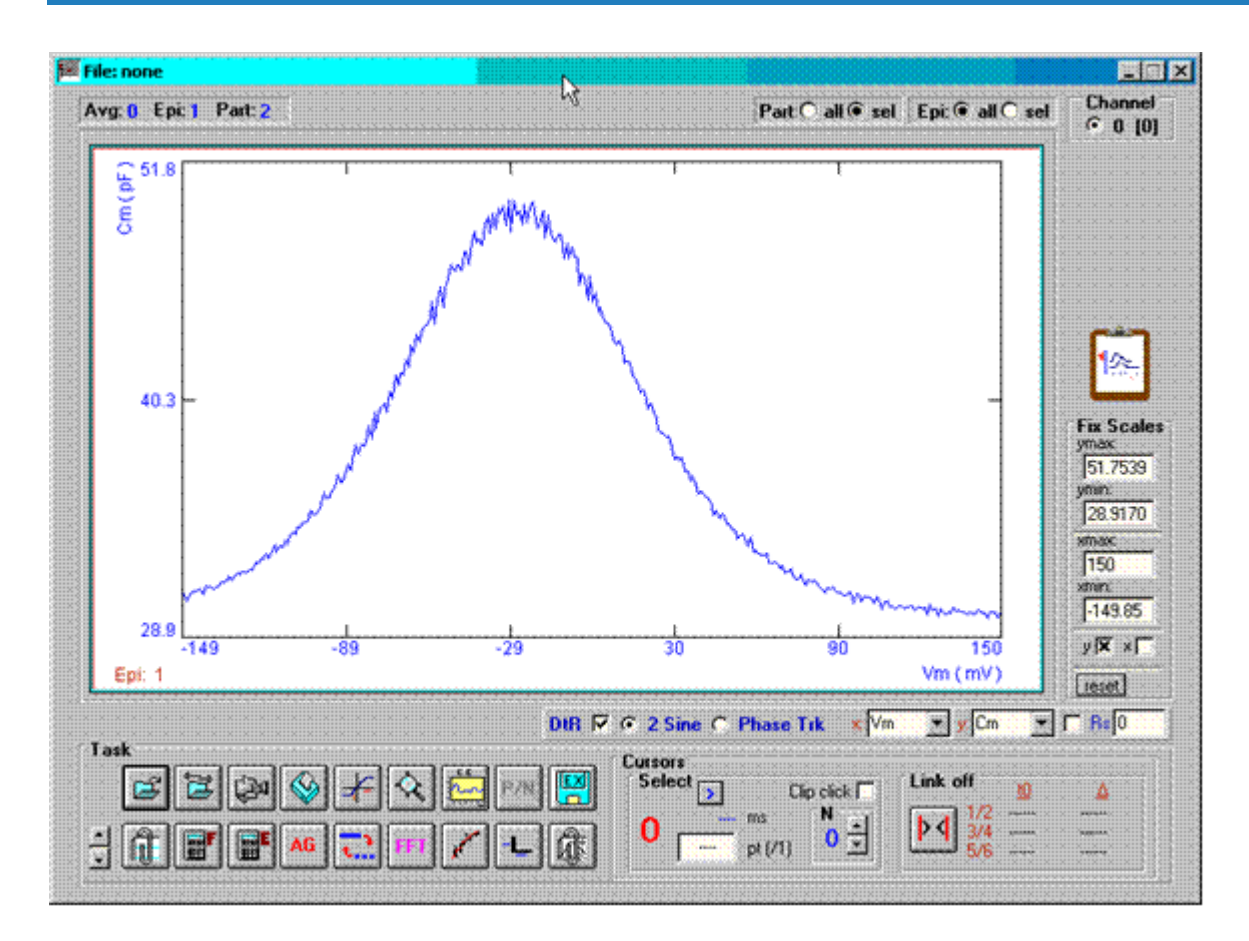

With detrending (**DtR** check box checked).

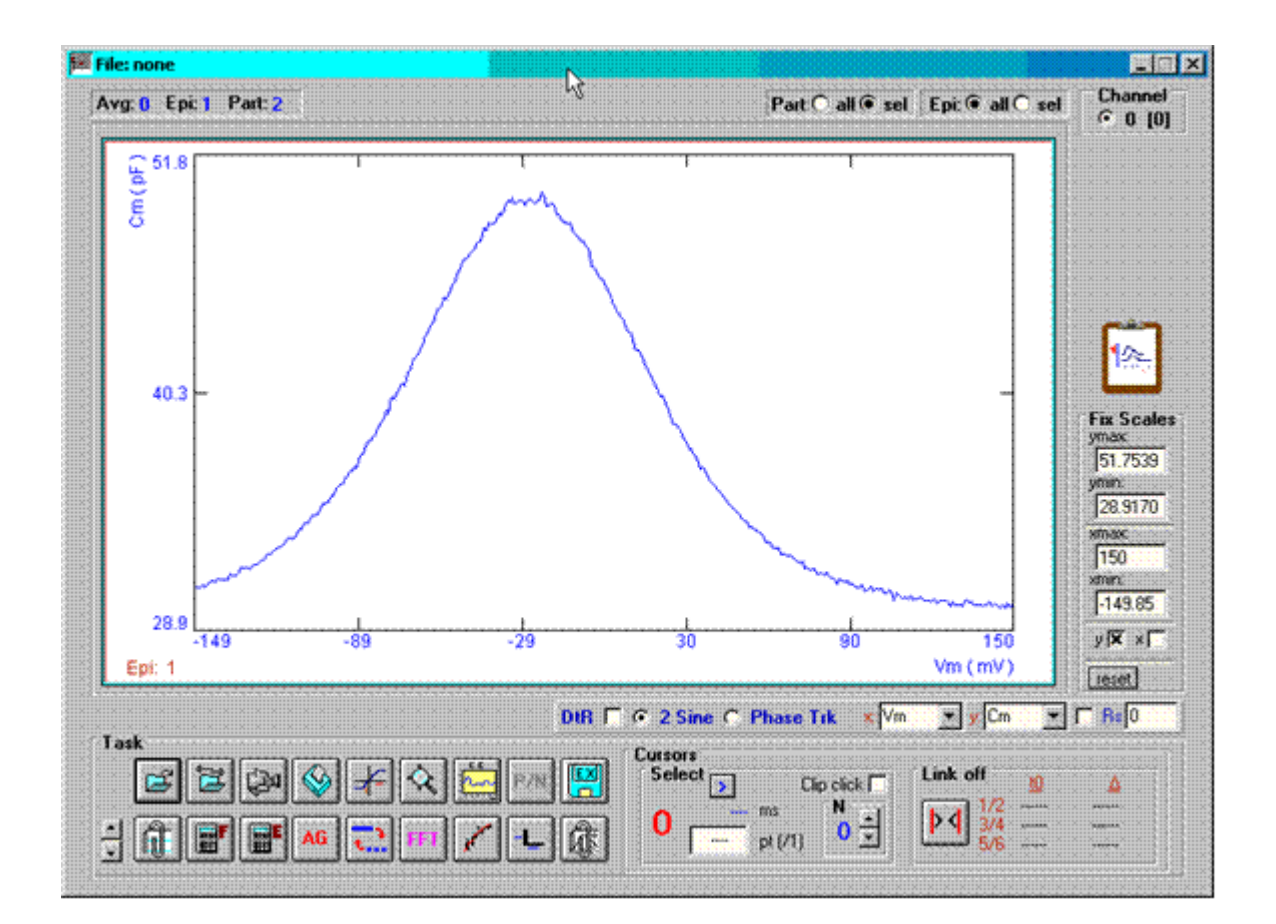

No detrending (**DtR** checkbox unchecked).

You can now decide whether to use detrending. If the underlying stimulus rate is fast and a small noise increase is not crucial then use detrending, else disable detrending.